# nythm

. Rhythm.

peration of the unit.

p of every feature proty. The manual should

can refer.

out the written permission

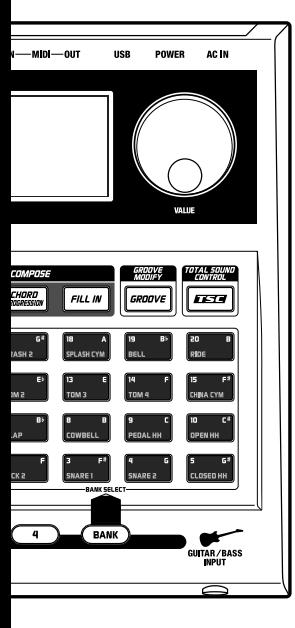

## 

- Immediately turn the power off, remove the AC adaptor from the outlet, and request servicing by your retailer, the nearest Roland Service Center, or an authorized Roland distributor, as listed on the "Information" sheet when:
	- The AC adaptor, the power-supply cord, or the plug has been damaged; or
	- If smoke or unusual odor occurs
	- Objects have fallen into, or liquid has been spilled onto the unit; or
	- The unit has been exposed to rain (or otherwise has become wet); or
	- The unit does not appear to operate normally or exhibits a marked change in performance.

..................................................................................................

• In households with small children, an adult should provide supervision until the child is capable of following all the rules essential for the safe operation of the unit.

..................................................................................................

- Protect the unit from strong impact. (Do not drop it!)
- Do not force the unit's power-supply cord to share an outlet with an unreasonable number of other devices. Be especially careful when using extension cords—the total power used by all devices you have connected to the extension cord's outlet must never exceed the power rating (watts/amperes) for the extension cord. Excessive loads can cause the insulation on the cord to heat up and eventually melt through. ..................................................................................................
- Before using the unit in a foreign country, consult with your retailer, the nearest Roland Service Center, or an authorized Roland distributor, as listed on the "Information" sheet.
- DO NOT play a CD-ROM disc on a conventional audio CD player. The resulting sound may be of a level that could cause permanent hearing loss. Damage to speakers or other system components may result.

..................................................................................................

..................................................................................................

### <u>∕!∖</u> CAUTION

..................................................................................................

..................................................................................................

- The unit and the AC adaptor should be located so their location or position does not interfere with their proper ventilation.
- 
- Always grasp only the plug on the AC adaptor cord when plugging into, or unplugging from, an outlet or this unit.
- At regular intervals, you should unplug the AC adaptor and clean it by using a dry cloth to wipe all dust and other accumulations away from its prongs. Also, disconnect the power plug from the power outlet whenever the unit is to remain unused for an extended period of time. Any accumulation of dust between the power plug and the power outlet can result in poor insulation and lead to fire.

..................................................................................................

..................................................................................................

- Try to prevent cords and cables from becoming entangled. Also, all cords and cables should be placed so they are out of the reach of children.
- Never climb on top of, nor place heavy objects on the unit.
- 
- Never handle the AC adaptor or its plugs with wet hands when plugging into, or unplugging from, an outlet or this unit.
- Before moving the unit, disconnect the AC adaptor and all cords coming from external devices.

..................................................................................................

..................................................................................................

..................................................................................................

- Before cleaning the unit, turn off the power and unplug the AC adaptor from the outlet.
- Whenever you suspect the possibility of lightning in your area, disconnect the AC adaptor from the outlet.

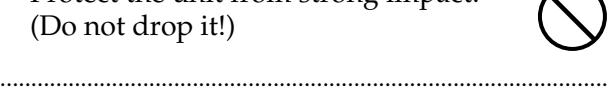

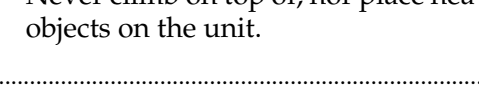

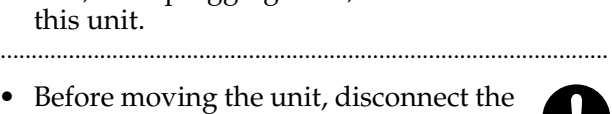

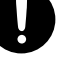

# **IMPORTANT NOTES**

**In addition to the items listed under "USING THE UNIT SAFELY" on page 2–3, please read and observe the following:**

## **Power Supply**

- Do not connect this unit to same electrical outlet that is being used by an electrical appliance that is controlled by an inverter (such as a refrigerator, washing machine, microwave oven, or air conditioner), or that contains a motor. Depending on the way in which the electrical appliance is used, power supply noise may cause this unit to malfunction or may produce audible noise. If it is not practical to use a separate electrical outlet, connect a power supply noise filter between this unit and the electrical outlet.
- The AC adaptor will begin to generate heat after long hours of consecutive use. This is normal, and is not a cause for concern.
- Before connecting this unit to other devices, turn off the power to all units. This will help prevent malfunctions and/or damage to speakers or other devices.

## **Placement**

- Using the unit near power amplifiers (or other equipment containing large power transformers) may induce hum. To alleviate the problem, change the orientation of this unit; or move it farther away from the source of interference.
- This device may interfere with radio and television reception. Do not use this device in the vicinity of such receivers.
- Noise may be produced if wireless communications devices, such as cell phones, are operated in the vicinity of this unit. Such noise could occur when receiving or initiating a call, or while conversing. Should you experience such problems, you should relocate such wireless devices so they are at a greater distance from this unit, or switch them off.
- Do not expose the unit to direct sunlight, place it near devices that radiate heat, leave it inside an enclosed vehicle, or otherwise subject it to temperature extremes. Excessive heat can deform or discolor the unit.
- When moved from one location to another where the temperature and/or humidity is very different, water droplets (condensation) may form inside the unit. Damage or malfunction may result if you attempt to use the unit in this condition. Therefore, before using the unit, you must allow it to stand for several hours, until the condensation has completely evaporated.

## **Maintenance**

- For everyday cleaning wipe the unit with a soft, dry cloth or one that has been slightly dampened with water. To remove stubborn dirt, use a cloth impregnated with a mild, non-abrasive detergent. Afterwards, be sure to wipe the unit thoroughly with a soft, dry cloth.
- Never use benzine, thinners, alcohol or solvents of any kind, to avoid the possibility of discoloration and/or deformation.

## **Repairs and Data**

• Please be aware that all data contained in the unit's memory may be lost when the unit is sent for repairs. Important data should always be backed up in another MIDI device (e.g., a sequencer), computer, or written down on paper (when possible). During repairs, due care is taken to avoid the loss of data. However, in certain cases (such as when circuitry related to memory itself is out of order), we regret that it may not be possible to restore the data, and Roland assumes no liability concerning such loss of data.

## **Additional Precautions**

- Please be aware that the contents of memory can be irretrievably lost as a result of a malfunction, or the improper operation of the unit. To protect yourself against the risk of loosing important data, we recommend that you periodically save a backup copy of important data you have stored in the unit's memory in another MIDI device (e.g., a sequencer) or computer.
- Unfortunately, it may be impossible to restore the contents of data that was stored in the unit's memory once it has been lost. Roland Corporation assumes no liability concerning such loss of data.
- Use a reasonable amount of care when using the unit's buttons, sliders, or other controls; and when using its jacks and connectors. Rough handling can lead to malfunctions.
- Never strike or apply strong pressure to the display.
- When connecting / disconnecting all cables, grasp the connector itself—never pull on the cable. This way you will avoid causing shorts, or damage to the cable's internal elements.
- To avoid disturbing your neighbors, try to keep the unit's volume at reasonable levels. You may prefer to use headphones, so you do not need to be concerned about those around you (especially when it is late at night).
- When you need to transport the unit, package it in the box (including padding) that it came in, if possible. Otherwise, you will need to use equivalent packaging materials.
- Use only the specified expression pedal (EV-5; sold separately). By connecting any other expression pedals, you risk causing malfunction and/or damage to the unit.
- Use a cable from Roland to make the connection. If using some other make of connection cable, please note the following precautions.
	- Some connection cables contain resistors. Do not use cables that incorporate resistors for connecting to this unit. The use of such cables can cause the sound level to be extremely low, or impossible to hear. For information on cable specifications, contact the manufacturer of the cable.
- The explanations in this manual include illustrations that depict what should typically be shown by the display. Note, however, that your unit may incorporate a newer, enhanced version of the system (e.g., includes newer sounds), so what you actually see in the display may not always match what appears in the manual.

## **Handling CD-ROMs**

• Avoid touching or scratching the shiny underside (encoded surface) of the disc. Damaged or dirty CD-ROM discs may not be read properly. Keep your discs clean using a commercially available CD cleaner.

The screen shots in this document are used in compliance with the guidelines of the Microsoft Corporation.

....................................................................................................................................................................................

- Windows® is known officially as: "Microsoft® Windows® operating system."
- Apple and Macintosh are registered trademark of Apple Computer, Inc.
- Mac OS is a trademark of Apple Computer, Inc.
- All product names mentioned in this document are trademarks or registered trademarks of their respective owners.
- OMS is a registered trademark of Opcode Systems, Inc.
- FreeMIDI is a trademark of Mark of the Unicorn, Inc.

Microsoft and Windows are registered trademarks of Microsoft Corporation.

# **Contents**

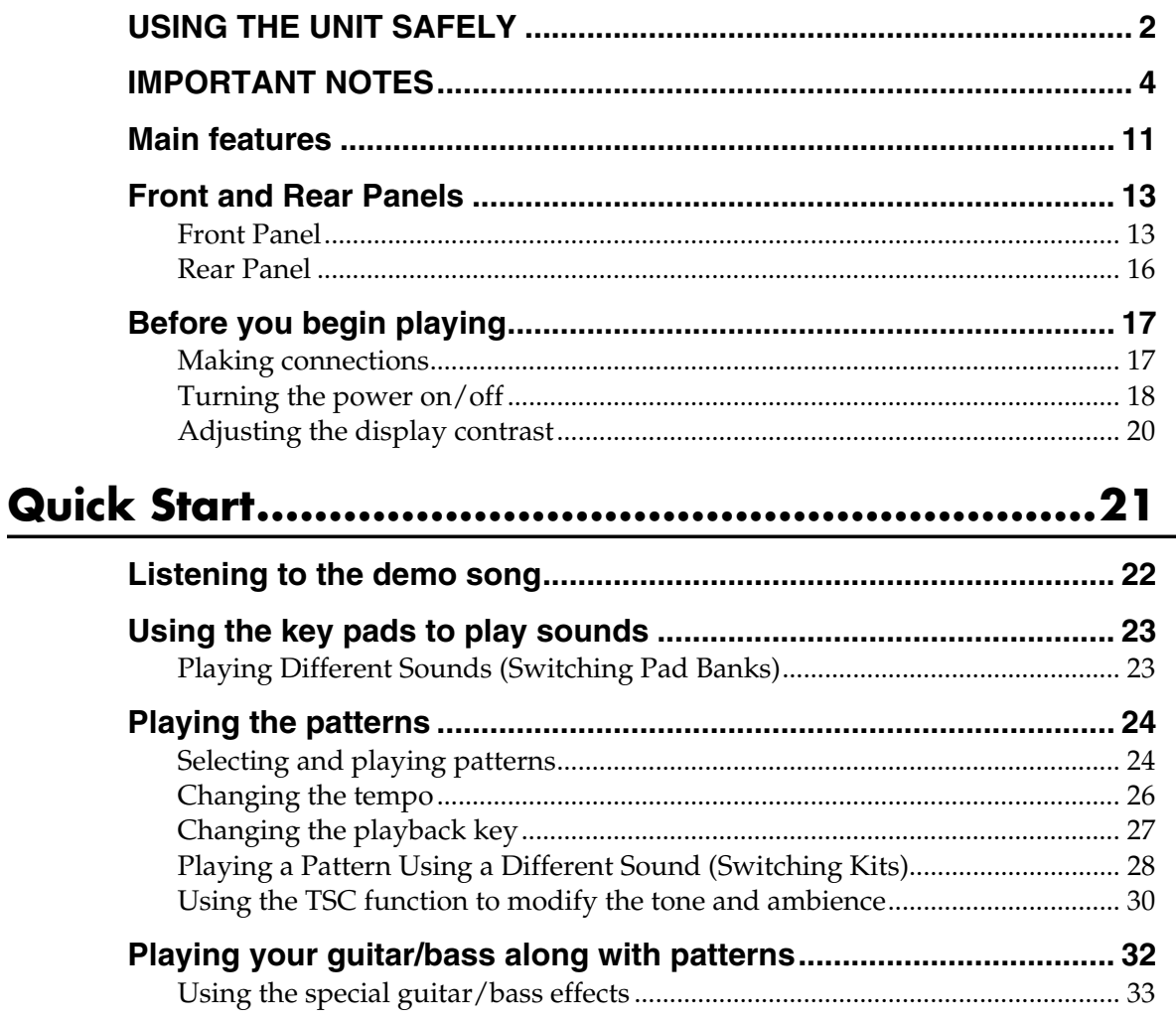

## Chapter 1 An overview of the DR-880 .................35

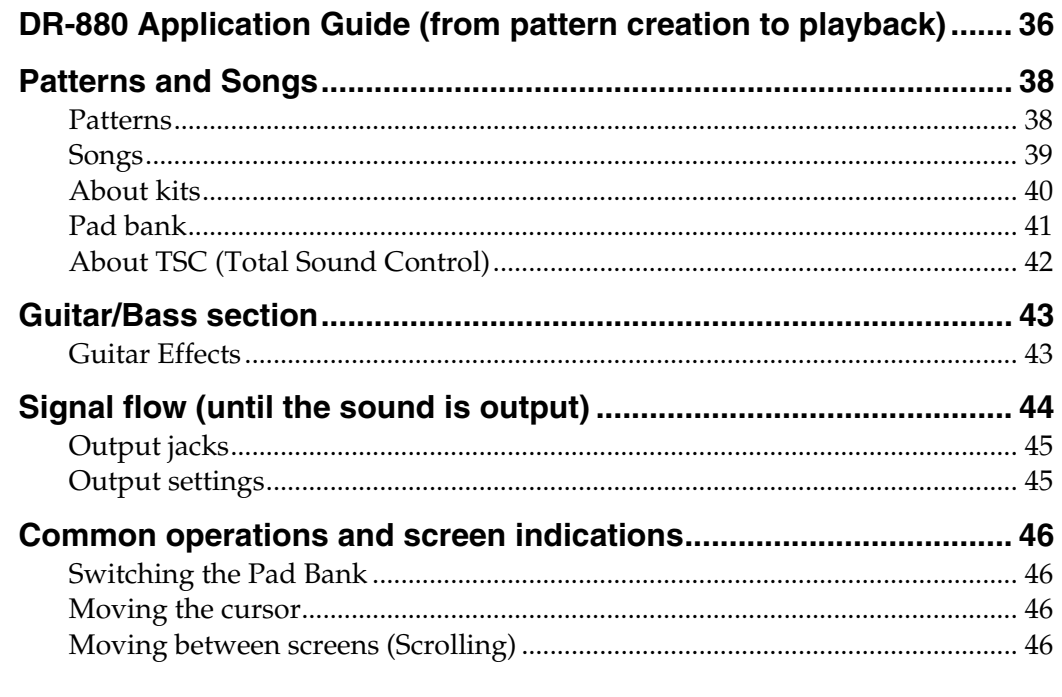

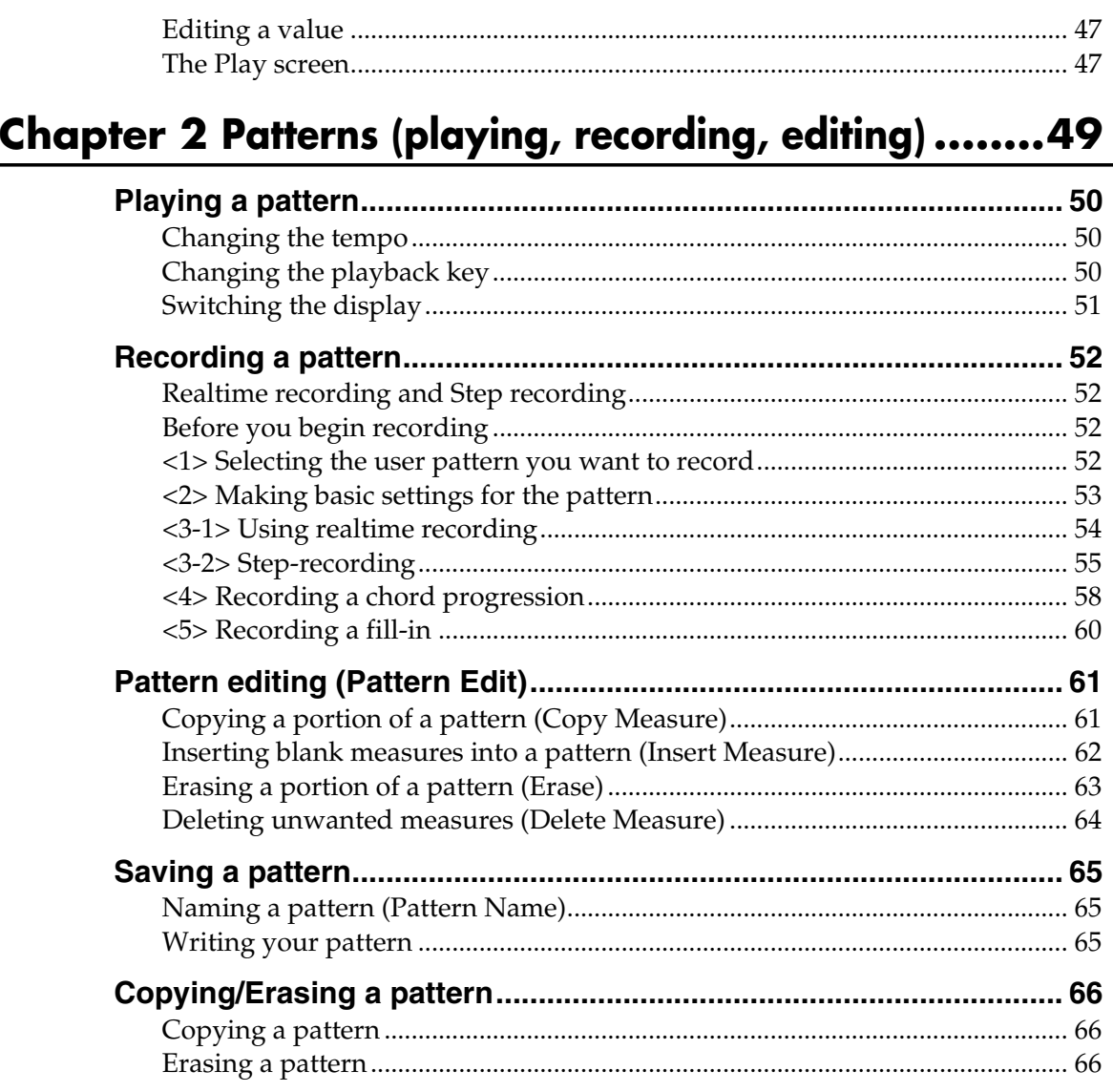

## Chapter 3 EZ Compose/Groove Modify ...............67

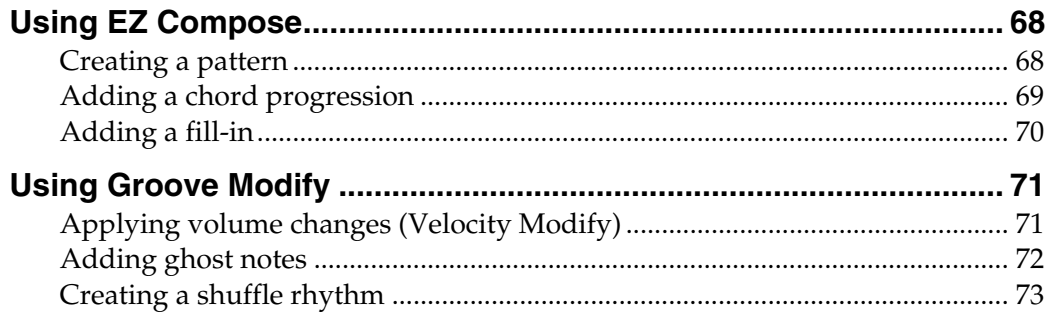

## Chapter 4 Song (record/edit/play) ......................75

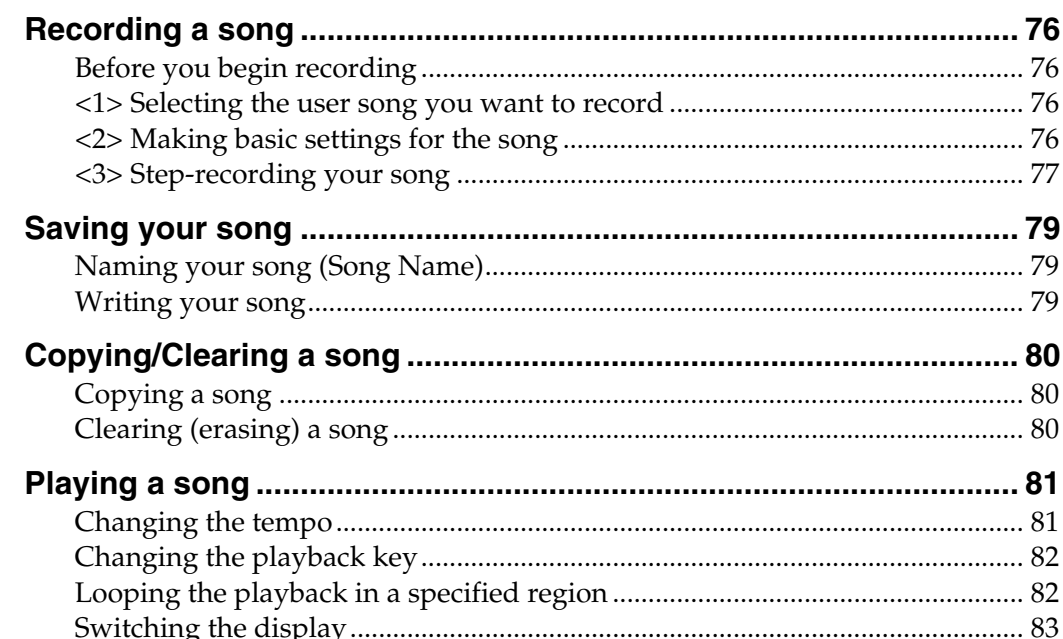

## Chapter 5 Playing your guitar/bass .....................85

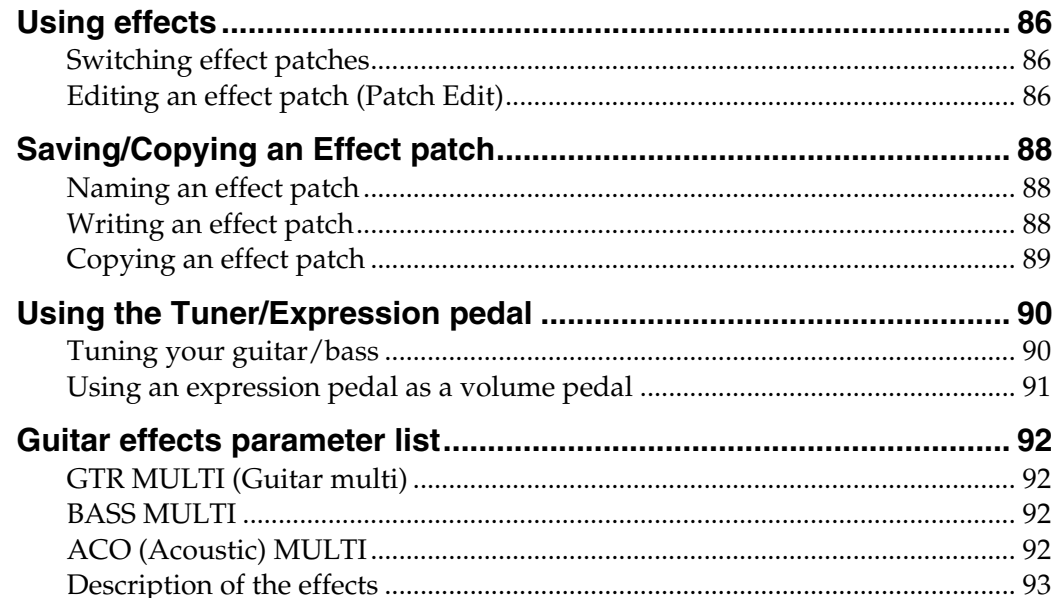

## Chapter 6 Editing the TSC settings..........................99

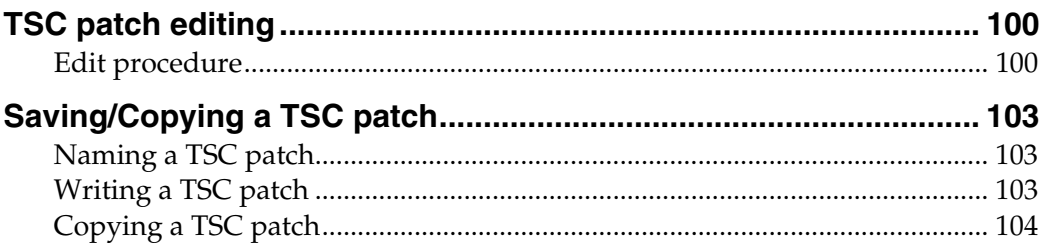

## **Chapter 7 Creating an original kit (Kit Edit) .......105**

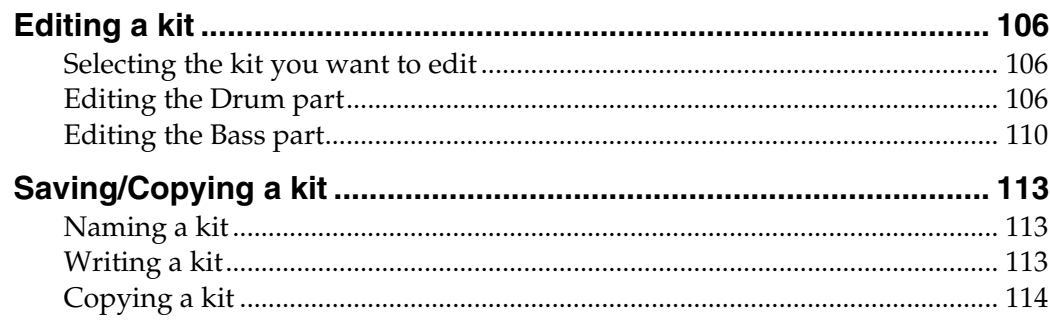

## **Chapter 8 Convenient function/System settings.......115**

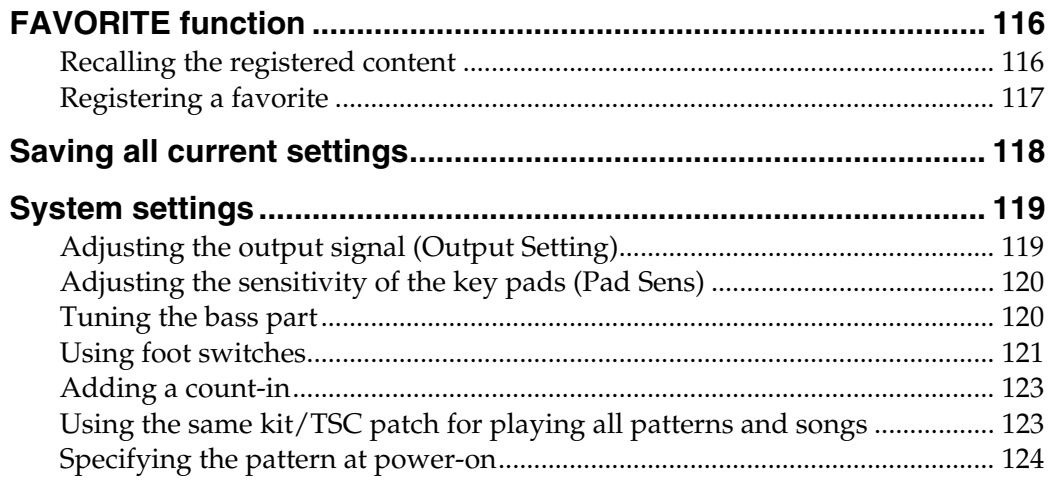

## **Chapter 9 Using MIDI ........................................125**

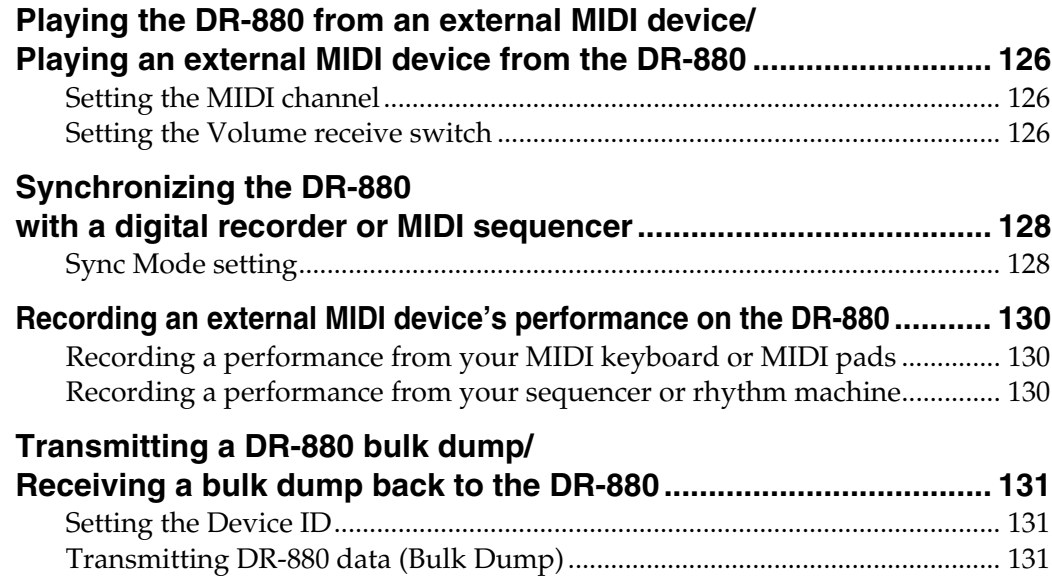

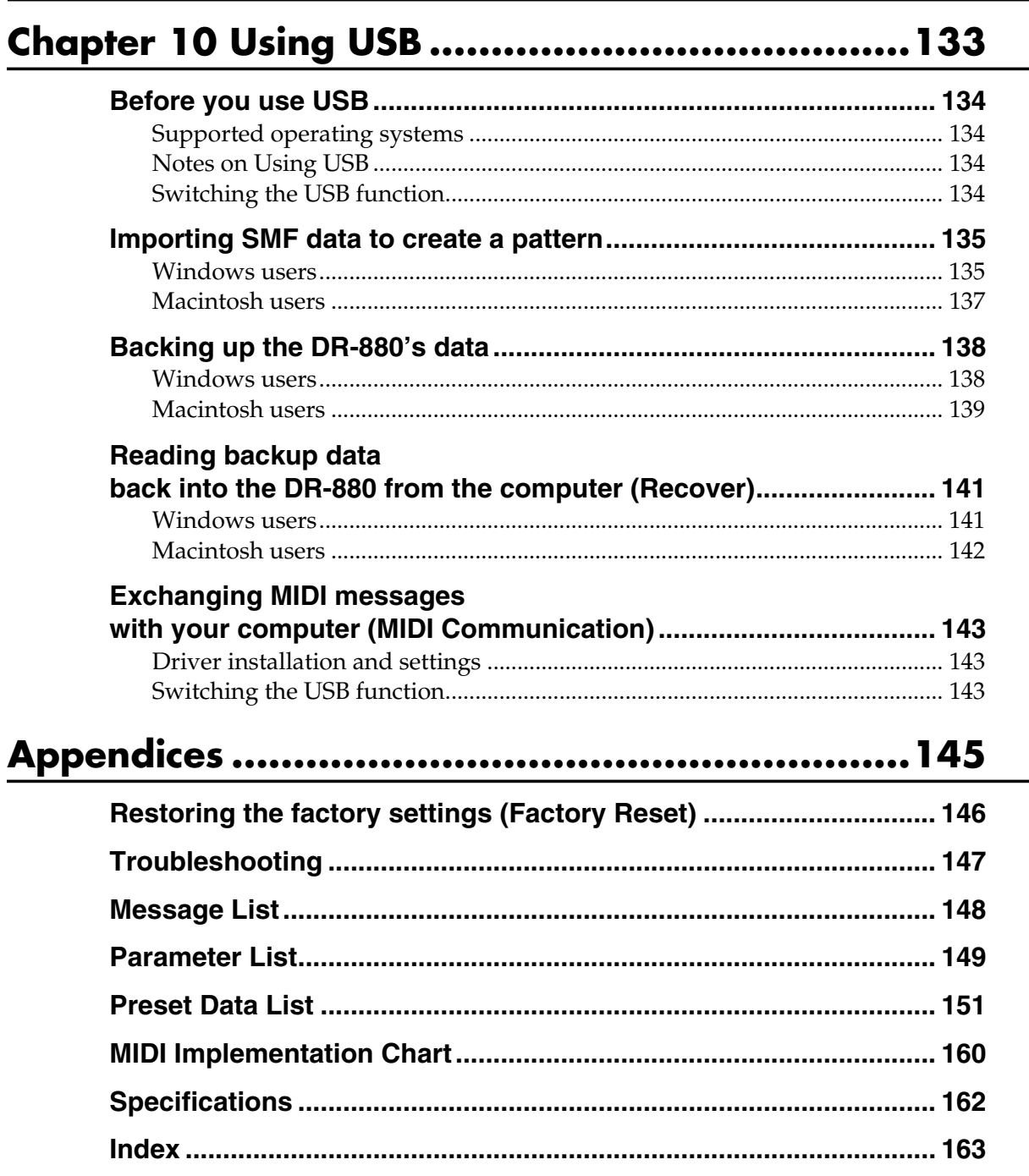

# **Main features**

## ■ **High-quality sounds**

#### ● **Cutting-edge, high-quality waves**

The DR-880 makes it easy for you to play rhythm patterns using drum and bass. It contains 440 of the latest, high-quality drum and percussion sounds, plus 40 different bass sounds—and you can vary the velocity to create expressive changes in volume or tone. A complete range of expressive potential is now at your fingertips, allowing you to create the most realistic of sounds, with any amount of dynamism or subtlety you desire. In addition to 100 preset kits, you can create and store 100 of your own original kits.

#### ● **Use insert effects for boldly creative sound manipulation**

The drum part provides three insert effects processors (three-band EQ and compressor). Since you can apply effects independently to the kick, snare, and other instruments, you can use the effects aggressively for creative purposes. The bass part provides a compressor and COSM amp, giving you the realistic sound of a bass played through an amp.

#### **COSM (Composite Object Sound Modeling)**

Composite Object Sound Modeling (COSM) is an original sound modeling technology developed by Roland, in which the many factors that make up the original sound, such as the electrical circuitry, structural characteristics, materials used, and acoustics, are analyzed and then recombined to reproduce that same sound.

### ● **TSC (Total Sound Control) function**

TSC is a function that adjusts the overall tonal character and reverberation. A stereo three-band equalizer and high-quality reverb let you create anything from natural-sounding ambience to the reverberation of a wide range of rooms and halls.

TSC settings are stored as patches and can be switched easily. In addition to twenty preset patches, you can create and store twenty of your own.

## ■ **Rhythm Patterns and Songs**

The DR-880 contains 500 preset rhythm patterns, and also lets you create 500 of your own original rhythm patterns. In addition to realtime recording or step input, you can use the EZ Compose functions or the Groove Modify function to create original patterns easily. You can connect multiple rhythm patterns to create a "Song," and save up to one hundred such songs that you create.

#### ● **EZ Compose**

The EZ Compose functions make it easy to create high-quality original patterns with a great rhythmic feel, without having to input notes one by one. The three EZ COMPOSE buttons on the panel let you use these functions in combination with each other.

#### **[PATTERN]**

This function lets you create an original rhythm pattern simply by choosing a phrase for each component; hi-hat, kick and snare, percussion, and bass.

#### **[CHORD PROGRESSION]**

This function lets you add a chord progression to the bass part simply by choosing a chord progression template. It's an incredibly easy way to create a repeating chord progression or to set up a blues progression.

#### **[FILL IN]**

A rich variety of fill patterns are provided, ranging from light fills to fills that occupy an entire measure. Simply choose a fill pattern and paste it into your rhythm pattern.

#### ● **Groove Modify function**

This lets you easily add "ghost notes," which are otherwise difficult to add when inputting notes one at a time. You can adjust Shuffle or Velocity to give your rhythm pattern the perfect groove.

## ■ **Guitar/bass input**

The DR-880 provides a guitar/bass input jack and built-in high-quality multi-effects, including a COSM AMP effect. You can connect your guitar/bass directly to the DR-880 and play along with the rhythm patterns using sounds that are just as realistic as if you were playing through an actual amp.

The built-in multi-effects processing provides algorithms for electric guitar, acoustic guitar, and bass. Settings for each effect are stored as "patches," and you can choose from fifty preset patches as well as store fifty more patches with your own edited settings. There's also a tuner function that let's you tune your guitar/bass while it's still connected.

## ■ **Convenient functionality and plenty of connectors**

#### ● **Large backlit display**

The large custom LCD shows chord progressions, patterns, performance information, and editing data in an easily understood fashion.

### ● **FAVORITE function**

Frequently used patterns, songs, or effect patches can be registered to a button for immediate recall. This lets you play the desired pattern/song or switch guitar effects simply by pressing a button. Since this function lets you use four buttons x 20 banks, you can register a total of 80 patterns, songs, or effect patches.

#### ● **Control via foot switch**

You can connect up to four foot switches (sold separately). Even while playing your guitar or bass, you can use your feet to control the DR-880—ideal for jam sessions or on-stage performances. When making the assignments to the foot switches, you can choose from a wide range of functions, including starting/stopping playback, switching patterns, setting tap tempo, or switching guitar effects.

You can also connect an expression pedal and use it for pedal control of the volume, or as a wah pedal.

#### ● **A wide range of output jacks**

In addition to phone jacks, RCA phono jacks are also provided for master output, making it easy to connect the DR-880 to a wide range of equipment including mixers, amps, and audio equipment.

There's also a coaxial-type digital output jack, letting you record the DR-880's output in digital form directly to your digital recorder without any loss in audio quality.

Two individual outputs are also provided. You can use these to send only the output of a connected guitar/bass to your amp, or to use an external effects processor on a specific instrumental sound.

#### ● **USB connector**

When the DR-880 is connected to your computer via the USB connector, you can load SMF data and use it as rhythm patterns. The USB connector can also be used as a MIDI interfacing.

#### ● **Synchronized playback with digital recorders and MIDI sequencer**

You can use MIDI to synchronize the DR-880 with digital recorders, such as those in the BR series, or with your MIDI sequencer. The playback from your external MIDI device can also be recorded on the DR-880.

#### ● **Dynamics-capable key pads**

The dynamics-capable key pads allow the volume or tone to be altered depending on the force used when tapping a pad. When recording a pattern, variations in the force with which you tap the pads can be recorded as the strength (velocity) of the notes.

## **Front and Rear Panels**

## **Front Panel**

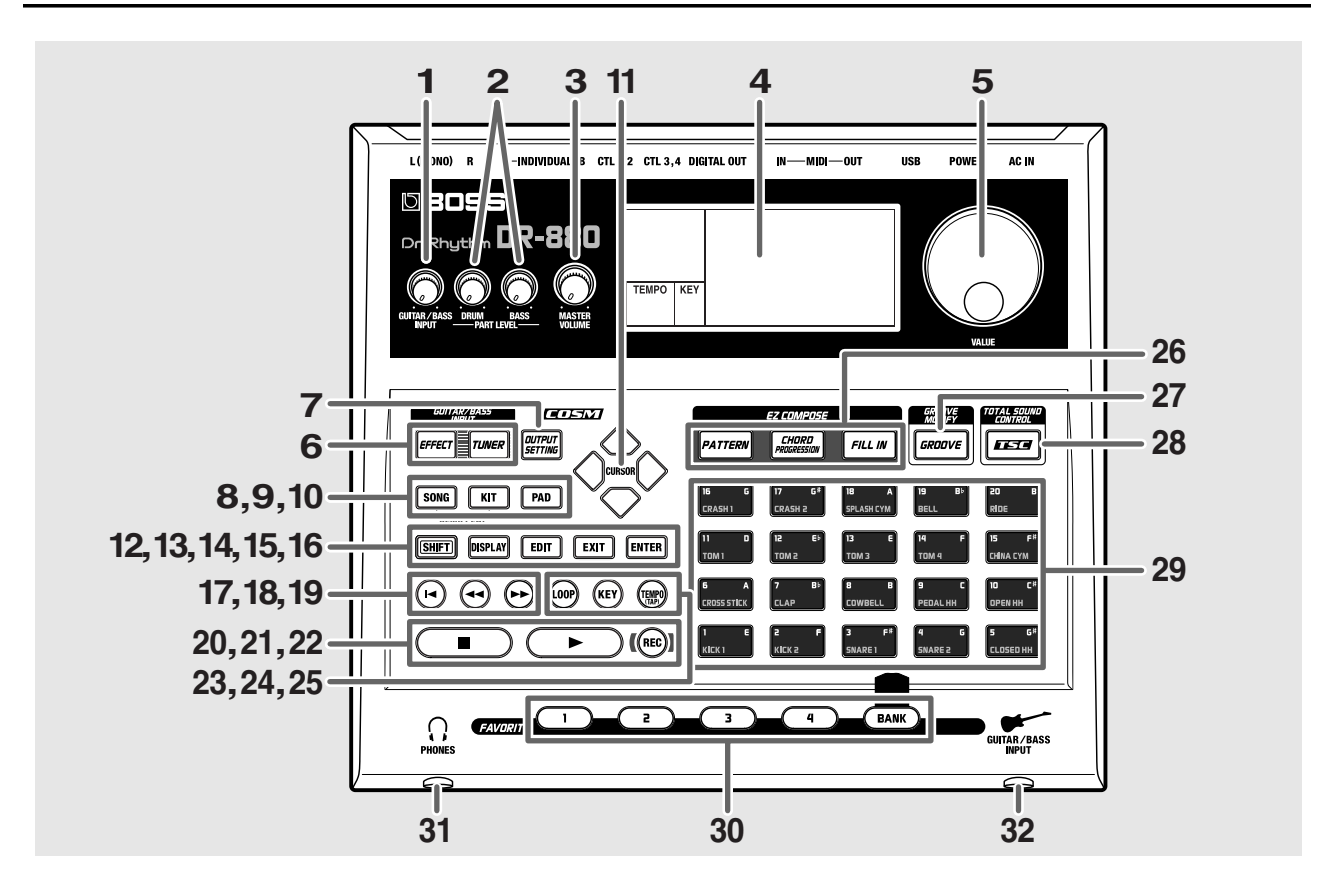

#### **1. GUITAR/BASS INPUT Knob**

Adjusts the level of the guitar or bass connected to the GUITAR/BASS INPUT jack.

#### **2. PART LEVEL**

#### **DRUM Knob**

Adjusts the volume of the drum part.

#### **BASS Knob**

Adjusts the volume of the bass part.

#### **3. MASTER VOLUME Knob**

Adjusts the volume of the entire DR-880.

#### **4. Display**

Shows the current mode and settings.

#### **5. VALUE Dial**

Use this to edit the value of a setting.

### **6. GUITAR/BASS INPUT**

You will use these buttons for a guitar or bass you've connected to the GUITAR/BASS INPUT jack.

#### **EFFECT Button**

Use this button to change the guitar/bass effect, turn it on/off, or edit the settings.

#### **TUNER Button**

Use this button to tune your guitar/bass.

#### **7. OUTPUT SETTING Button**

Use this button to adjust the output signal.

#### **8. SONG/PATTERN Button**

Switches between Song mode and Pattern mode.

#### **9. KIT Button**

Use this button to switch kits.

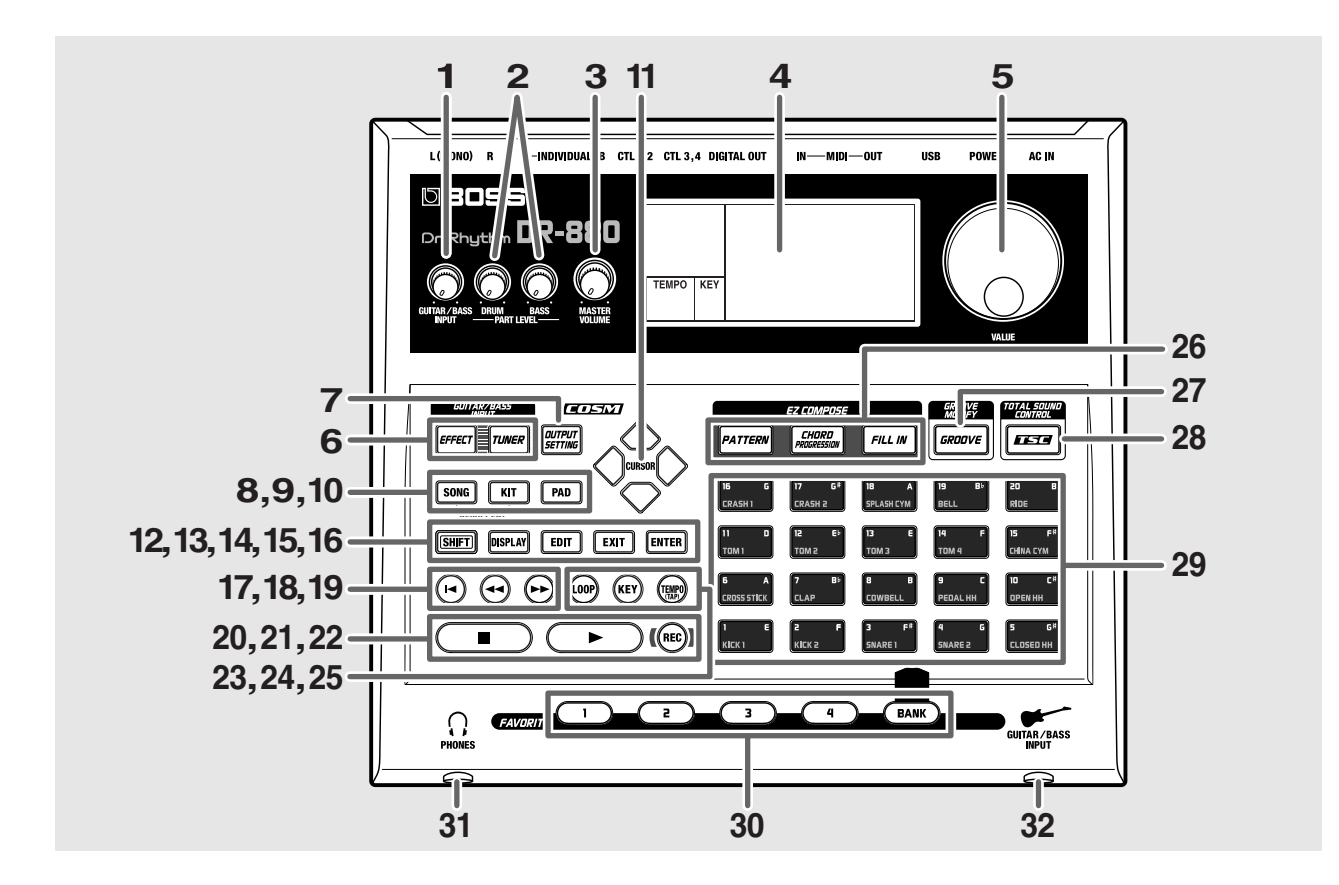

#### **10. PAD Button**

Use this button to switch pad banks.

#### **11. CURSOR Buttons**

Use these buttons to move the cursor.

#### **12. SHIFT Button**

Use this button to access alternate functions of other buttons.

#### **13. DISPLAY Button**

Use this button to switch the contents shown in the Pattern or Song Play screen.

#### **14. EDIT Button**

Use this button to edit settings.

#### **15. EXIT Button**

Use this button to exit from an edit screen.

#### **16. ENTER Button**

Use this button to finalize a selection or confirm a value.

#### **17. (Reset) Button**

Returns you to the beginning of the song or pattern.

#### **18. (Rewind) Button**

Moves the playback location toward the beginning of the song or pattern.

#### **19. (Fast-Forward) Button**

Moves the playback location forward in the song or pattern.

#### **20. (Stop) Button**

Stops playback of the song or pattern.

#### **21. (Play) Button**

Starts playback of the song or pattern.

#### **22. REC (Recording) Button**

Press this button to record a pattern in real time (p. 54).

#### **23. LOOP Button**

Switches loop playback (p. 82) on/off for the song.

#### **24. KEY Button**

Use this button to change the playback key of a song or pattern.

#### **25. TEMPO (TAP) Button**

Use this button to specify the playback tempo of a song or pattern.

You can also set the tempo by tapping (lightly striking) this button at regular intervals (the Tap Tempo function).

#### **26. EZ COMPOSE**

Press these buttons to use the EZ Compose functions.

#### **PATTERN Button**

Use this button to easily create patterns.

#### **CHORD PROGRESSION Button**

Use this button to easily add chord progressions.

#### **FILL IN Button**

Use this button to easily add fill-in patterns.

#### **27. GROOVE MODIFY Button**

Press this button when you want to use the Groove Modify function.

#### **28. TSC (Total Sound Control) Button**

Use this button to switch the TSC patch on/ off, or to edit the settings. (p. 30, p. 100)

#### **29. Key Pads**

These pads play drum sounds and bass sounds.

#### **30. FAVORITE**

You can use these buttons to register eighty (20 banks x 4) of your favorite pattern/song numbers or guitar effect patch numbers.

#### **1–4 Buttons**

Press one of these buttons to recall the pattern/song or guitar effect patch that is registered to that button.

#### **BANK Button**

You can switch favorite banks by pressing down this button and pressing a key pad.

#### **31. PHONES (headphone) Jack**

You can connect a set of headphones to this jack.

#### **32. GUITAR/BASS INPUT Jack**

You can connect your guitar or bass to this jack.

## **Rear Panel**

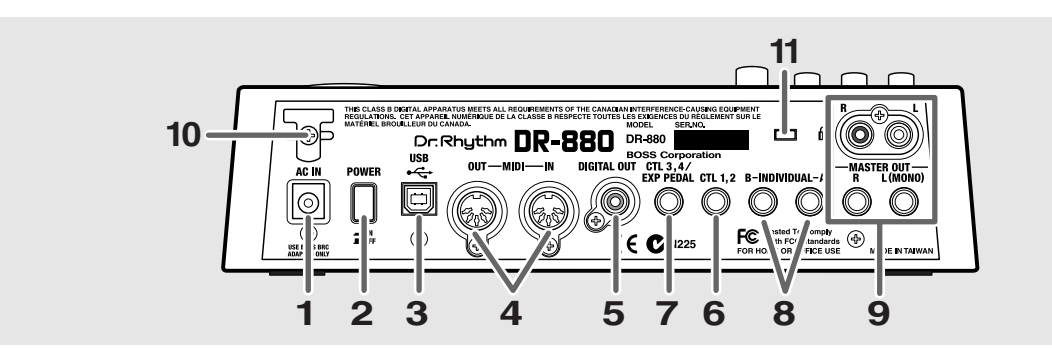

#### **1. AC IN (AC adaptor) Jack**

Connect the included BRC-series AC adaptor to this jack.

### **NOTE**

Never connect any AC adaptor other than the BRCseries; doing so will cause malfunctions.

#### **2. POWER Switch**

This is the power switch that turns the DR-880 on/off.

#### **3. USB Connector**

This connector lets you use a USB cable to connect the DR-880 to your computer.

#### **4. MIDI Connectors (IN/OUT)**

These connectors receive (IN) and transmit (OUT) MIDI data.

Use MIDI cables to connect them to your MIDI sequencer or MIDI sound module.

#### **5. DIGITAL OUT Connector**

This is a coaxial-type connector that outputs digital audio signals.

It outputs the same sound as the MASTER OUT jacks.

Connect it to your digital recorder.

#### **6. CTL 1, 2 Jack**

You can connect foot switches (FS-6 or FS-5U; sold separately) here and use them to control various functions of the DR-880.

#### **7. CTL 3, 4/EXP PEDAL Jack**

You can connect foot switches (FS-6 or FS-5U; sold separately) or an expression pedal (Roland EV-5; sold separately) here and use them to control various functions of the DR-880.

#### **8. INDIVIDUAL A, B Jacks**

These jacks output only the sounds you specify.

#### **9. MASTER OUT Jacks R/L (MONO)**

These are the audio signal output jacks. Both phone jacks and RCA phono jacks are provided.

If you're using the phone jacks, connect your equipment to the L (MONO) output if you're listening in monaural.

#### **10.Cord Hook**

Loop the cord from the supplied AC adaptor around this hook. In the event that the cord gets tugged on accidentally, this will prevent the plug from coming out and causing the power to fail, and will prevent excessive strain from being placed on the AC adaptor jack.

#### **11. Security Slot ( @ SECURITY LOCK)**

http://www.kensington.com/

# **Before you begin playing**

## **Making connections**

The DR-880 does not contain an amp or speakers. In order to produce sound, you'll need to connect an amp or audio system, or stereo headphones.

Audio cables, MIDI cables, stereo headphones, and foot switches are not included. You can purchase them separately from your dealer.

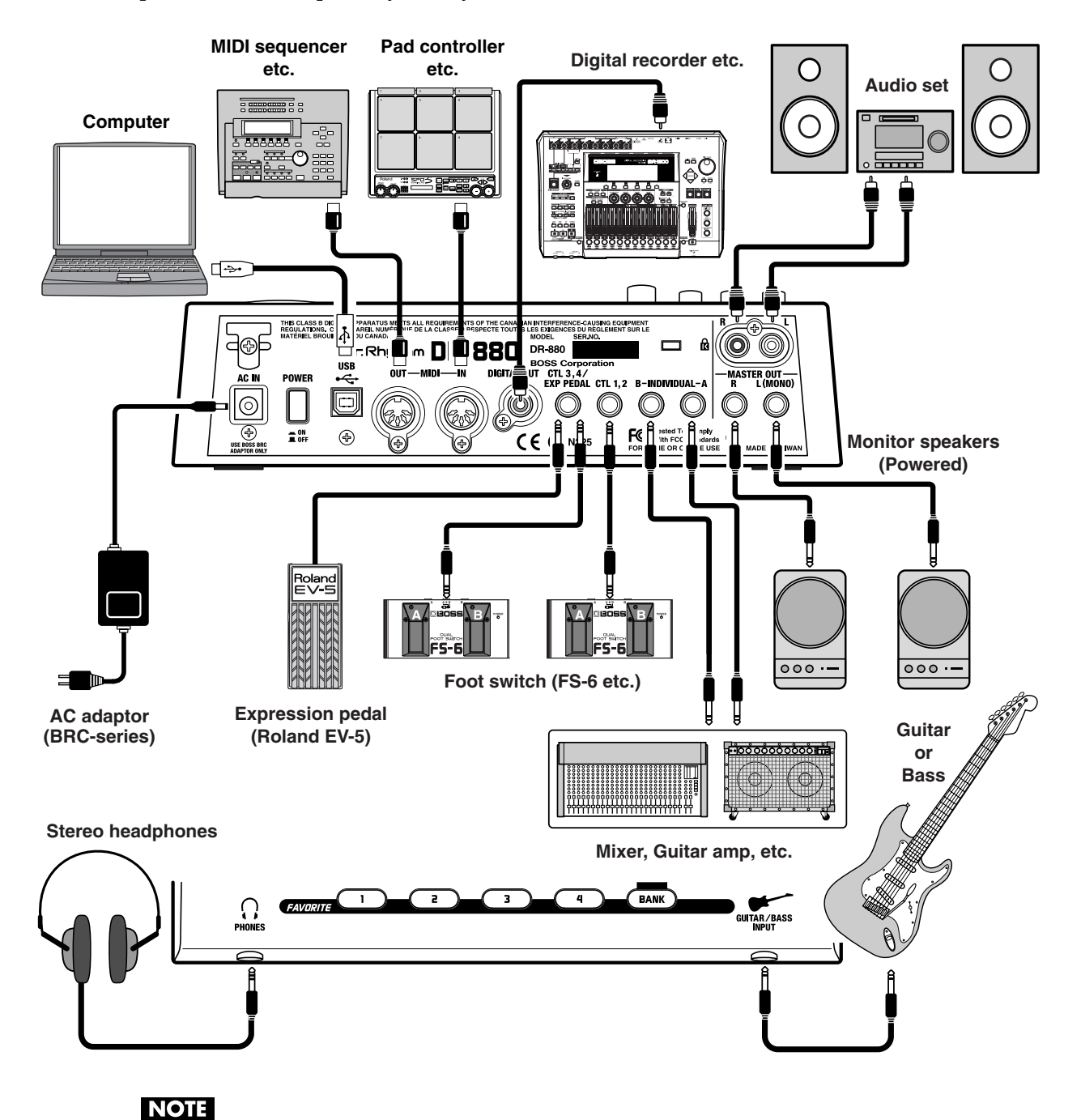

To prevent malfunction and/or damage to speakers or other devices, always turn down the volume, and turn off the power on all devices before making any connections.

*\* To prevent the inadvertent disruption of power to your unit (should the plug be pulled out accidentally), and to avoid applying undue stress to the AC adaptor jack, anchor the power cord using the cord hook, as shown in the illustration.*

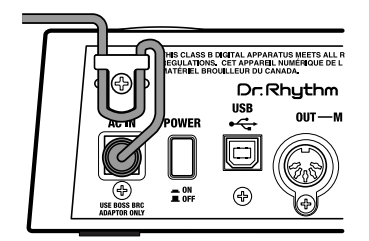

## *<sup>1</sup>* **Before you start making connections, check the following:**

- Have you turned down the volume controls of the DR-880 and the connected amp or other equipment?
- Have you turned off the power of the DR-880 and the connected amp or other equipment?

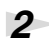

## *<sup>2</sup>* **Connect your amp or audio system (or headphones) as shown in the diagram.**

We recommend that you use a stereo playback system in order to take full advantage of the DR-880's capabilities.

If you are using the DR-880 with a monaural playback system, connect it to the OUTPUT L (MONO) jack.

## **Turning the power on/off**

### ■ **Turning the power on**

Once the connections have been completed (p. 17), turn on power to your various devices in the order specified. By turning on devices in the wrong order, you risk causing malfunction and/or damage to speakers and other devices.

## *<sup>1</sup>* **Before you turn on the power, check the following:**

- Is the DR-880 correctly connected to your other equipment?
- Have you turned down the volume of the DR-880 and your connected amp or playback system?

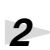

## *<sup>2</sup>* **Turn on the POWER switch located on the DR-880's rear panel.**

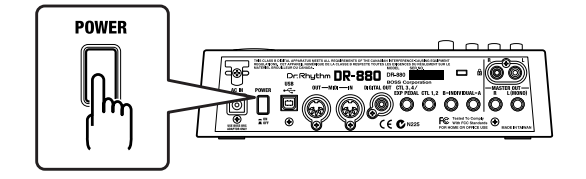

The following appears in the display, and the unit switches to performance mode. The screen that appears at that point is called the "**Pattern Play screen**."

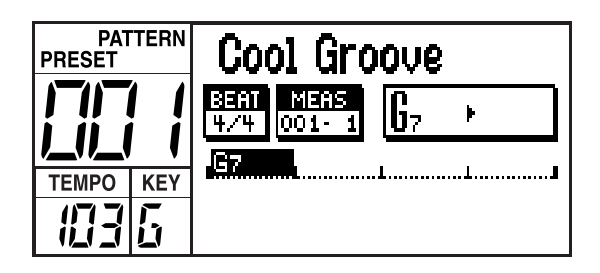

#### **NOTE**

This unit is equipped with a protection circuit. A brief interval (a few seconds) after power up is required before the unit will operate normally.

*<sup>3</sup>* **Turn on the power of your amp and other connected equipment.**

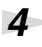

## $4$  **Press** [  $\blacktriangleright$  ].

Playback will begin.

While listening to the playback, turn the MASTER VOLUME knob and PART LEVEL (DRUM, BASS) knobs to adjust the DR-880's volume.

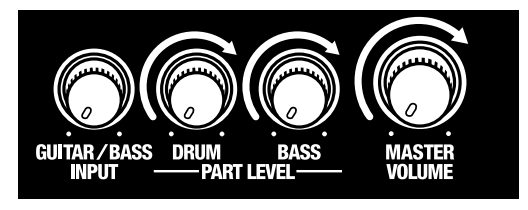

Adjust the volume appropriately on your connected amp or playback system.

**5 Press** [ **i** ] to stop playback.

## ■ **Turning the power off**

*<sup>1</sup>* **Before you turn off the power, check the following:**

• Have you turned down the volume of the DR-880 and your connected amp or playback system?

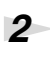

*<sup>2</sup>* **Turn off the power of your amp or connected playback system.**

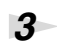

*<sup>3</sup>* **Turn off the power of the DR-880.**

## **Adjusting the display contrast**

Depending on the location in which the DR-880 is placed, you may find the display difficult to read. If so, adjust the contrast of the display as follows.

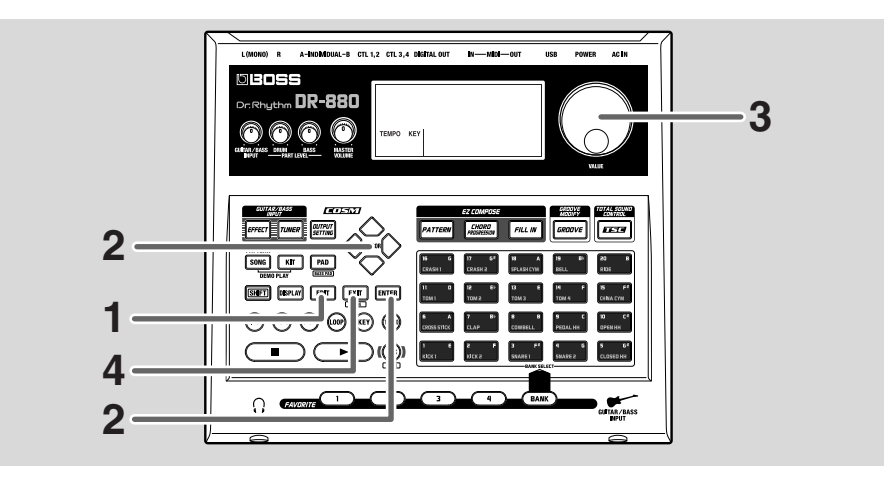

## *<sup>1</sup>* **Press [EDIT].**

The edit menu screen appears.

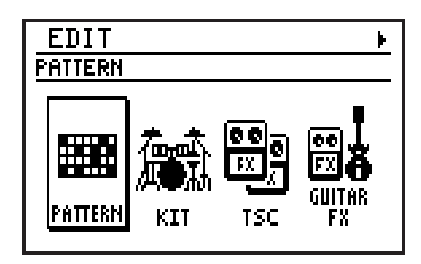

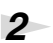

**2 Use [CURSOR]**  $\triangleleft$  *l*  $\triangleright$  to move the cursor to the "LCD" icon and press [ENTER]. The LCD contrast setting screen appears.

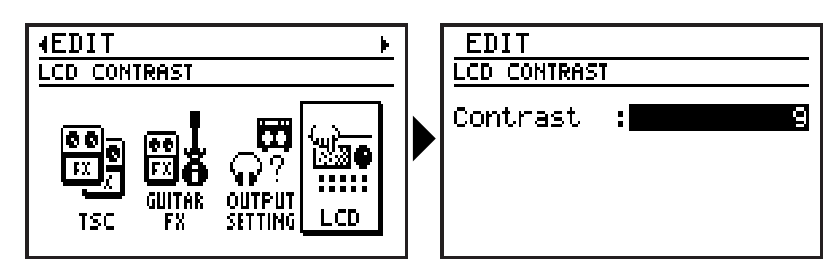

*<sup>3</sup>* **Use the [VALUE] dial to adjust the contrast (range: 1–16).**

## *<sup>4</sup>* **When you've made the setting, press [EXIT].**

The message "Now writing..." will appear, and the contrast will be saved.

When the contrast has been saved, the message will disappear.

*\* Do not turn off the power while the message is displayed. Your data may be damaged if you do so.*

# **Quick Start**

# **Listening to the demo song**

Let's start by listening to a demo song that shows off the capabilities of the DR-880.

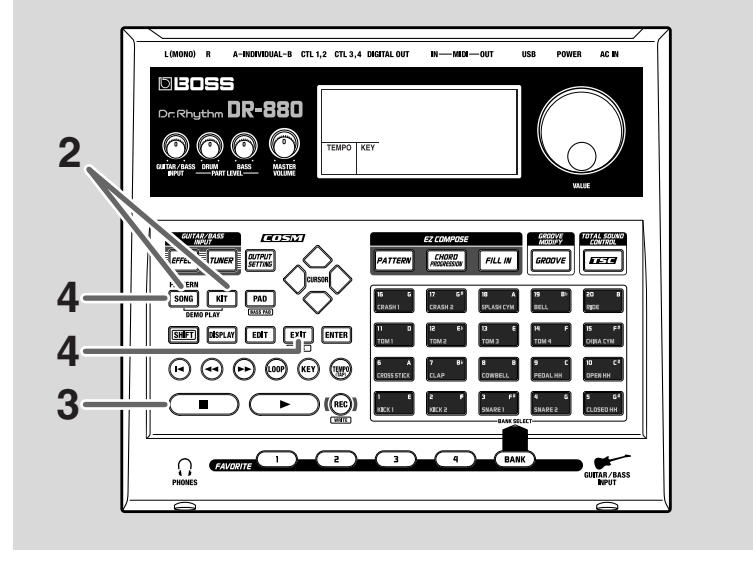

### **NOTE**

All rights reserved. Unauthorized use of this material for purposes other than private, personal enjoyment is a violation of applicable laws.

### *<sup>1</sup>* **Make sure that the Pattern Play screen (p. 19) is displayed.**

If it is not displayed, press [EXIT] a number of times until the Pattern Play screen is displayed.

## *<sup>2</sup>* **Hold down [SONG] and press [KIT].**

The DR-880 will enter Demo mode, and playback will start.

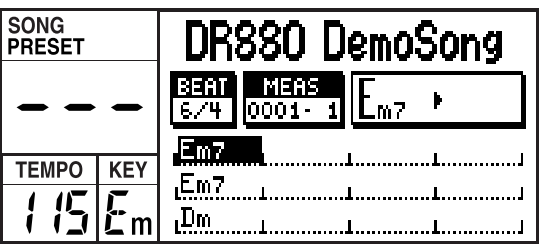

**3 To stop the demo playback, press** [ **1**].

When you press  $[\triangleright]$ , playback will start from where you had stopped.

When the demo song plays to the end, it will continue playing from the beginning.

*\* No data for the music that is played will be output from MIDI OUT.*

*<sup>4</sup>* **To exit Demo mode, press [SONG/PATTERN] or [EXIT].**

### (MEMO)

You can select Demo mode if the Pattern Play screen or the Song Play screen (p. 75) is displayed.

#### **DR-880 Demo Song**

**Copyright © 2004 BOSS Corporation**

# **Using the key pads to play sounds**

Here's how to use the key pads to play the DR-880's builtin sounds.

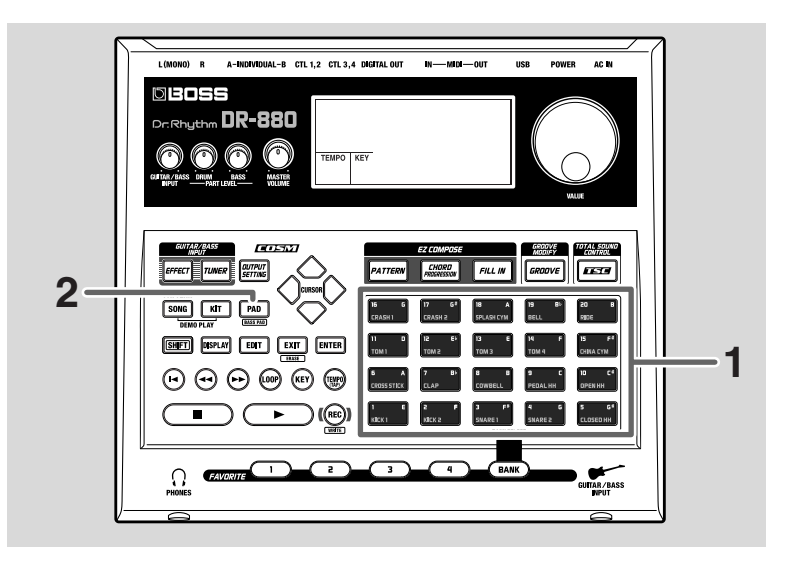

#### (MEMO)

The key pads are velocitysensitive; the volume or tone will vary according to how strongly you strike a pad.

## *<sup>1</sup>* **Strike the key pads.**

The drum sound (instrument) assigned to each key pad will play.

## **Playing Different Sounds (Switching Pad Banks)**

You can have different instruments sound, even when the same key pad is tapped, by switching the pad bank.

## *<sup>2</sup>* **Press [PAD].**

Press [PAD] to select among the DRUM 1–3 pad banks; the currently selected pad bank is shown in the screen.

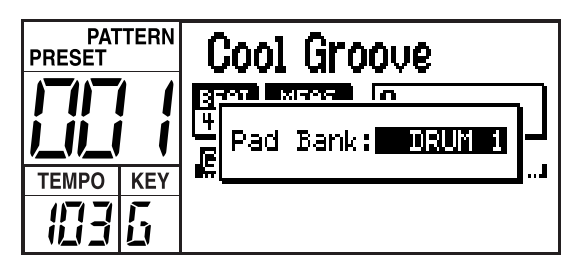

*\* After a short while, you will automatically return from the pad bank setting screen to the previous screen.*

You can press a key pad to play the instrument that's assigned to that pad.

For more details on the pad banks, refer to p. 41.

### (MEMO)

Pad banks are collections of drum instrument sounds that are assigned as a single group to the twenty key pads. There are three drum banks, DRUM 1 to 3.

#### (MEMO)

Hold down [SHIFT] and press [PAD] to switch to the bass pads. When you strike a key pad, the bass tone will sound at the pitch (note name) printed at the upper right of the key pad you struck.

# **Playing the patterns**

The DR-880 contains 500 preset patterns and 500 user patterns.

Here's how to play these patterns to hear how they sound.

#### (MEMO)

A "pattern" is two to four measures of rhythm performance data designed to be played back repeatedly.

## **Selecting and playing patterns**

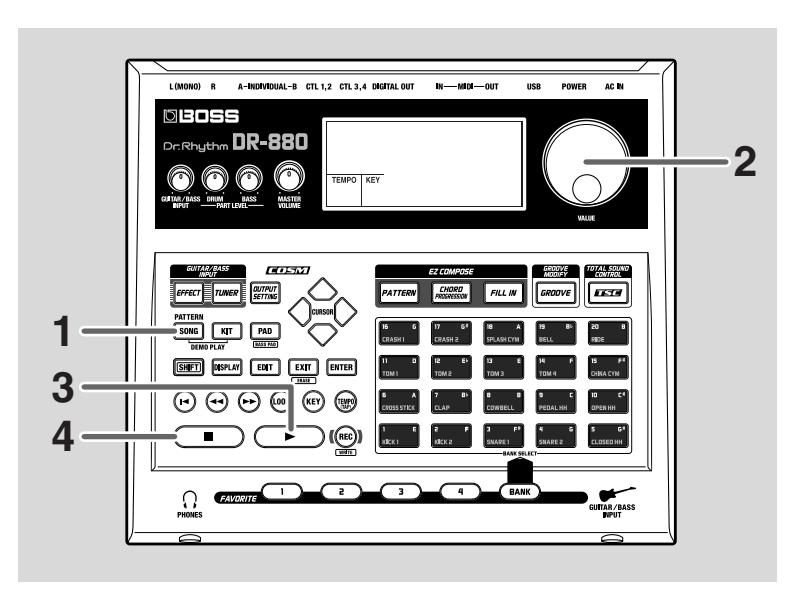

#### (MEMO)

Preset patterns can be edited temporarily, but you can't overwrite your changes back onto a preset pattern.

User patterns can be freely edited and overwritten as desired.

*<sup>1</sup>* **Press [SONG/PATTERN] to make the "PATTERN" indication appear.**

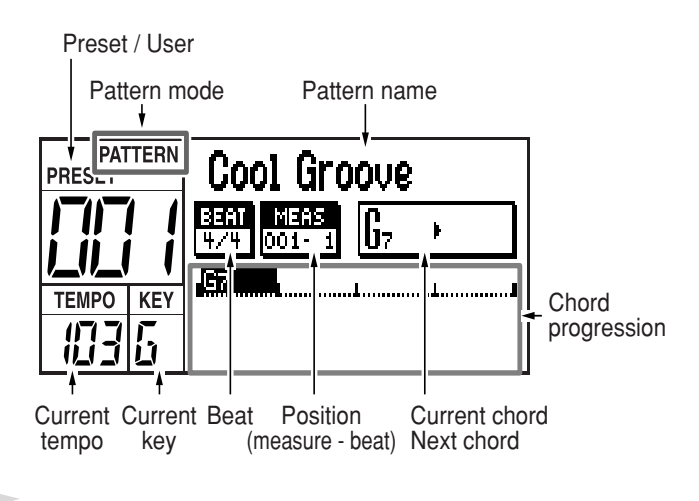

### *<sup>2</sup>* **Use the VALUE dial to select the pattern you want to play.**

Following preset patterns 001–500 you can also select from user patterns 001–500.

- *\* If you turn the VALUE dial while holding down [SHIFT], the pattern number will change in steps of ten.*
- *\* You can hold down [SHIFT] and press [SONG/PATTERN] to switch between preset (P) and user (U).*

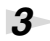

## $3$  **Press [**  $\blacktriangleright$  **].**

The selected pattern will begin playing.

During playback, you can turn the VALUE dial to reserve the pattern to be played next.

The name of the reserved pattern is highlighted.

When the current pattern finishes playing, the reserved pattern will start playing.

\* If you press [CURSOR]  $\triangleleft / \triangleright$  during playback, you will *switch to the previous/next pattern, and it will start playing immediately.*

*This is convenient when you want to listen to the patterns while you're selecting among them.*

**4 To stop playback, press** [ **1**.

If you press  $[\triangleright]$  once again, playback will resume from where it was stopped.

If you press  $[ \blacktriangleleft ]$  and then press  $[ \blacktriangleright ]$ , playback will start from the beginning of the pattern.

For more on the Preset Patterns, refer to p. 156.

#### (MEMO)

The DR-880's patterns contain a "drum part" and a "bass part." The drum part plays drum and percussion sounds, and the bass part plays bass sounds.

## **Changing the tempo**

Here's how to change the playback tempo of the pattern.

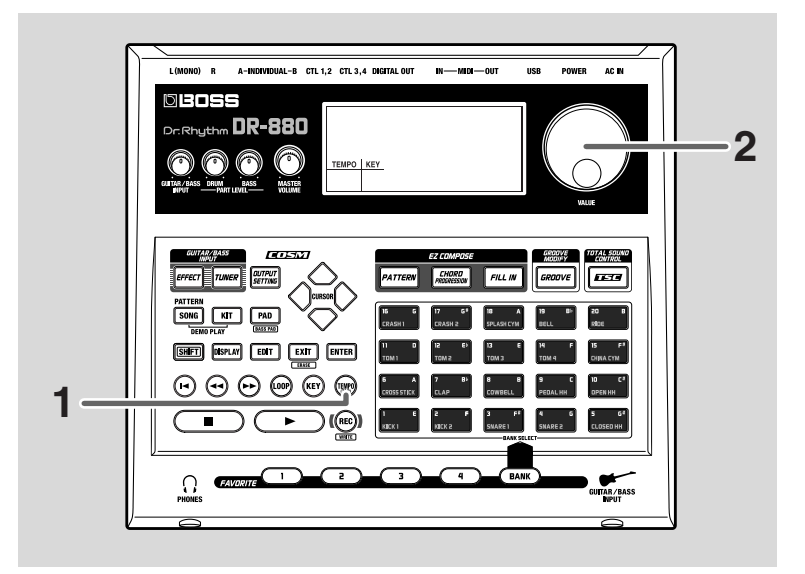

## *<sup>1</sup>* **Press [TEMPO (TAP)].**

The tempo setting screen appears.

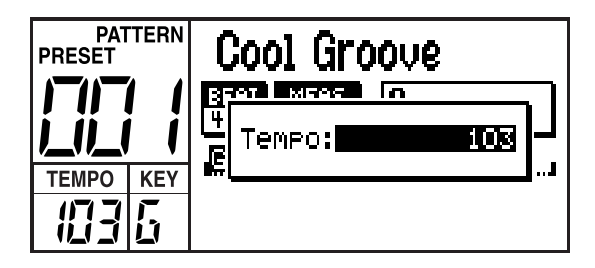

## *<sup>2</sup>* **Use the VALUE dial to adjust the tempo.**

The tempo can be adjusted within the range from 20 through 260.

You can also specify the tempo by pressing [TEMPO (TAP)] at the desired interval. This function is called "tap

tempo."

Press [TEMPO (TAP)] four or more times at intervals of the desired tempo.

The tempo will be set to the interval at which you pressed the button, and the current tempo will be displayed in the tempo setting screen.

*\* After a short while, you will automatically return from the tempo setting screen to the previous screen.*

## **Changing the playback key**

Here's how to change the playback key (pitch) of a pattern. This function is called "key shift."

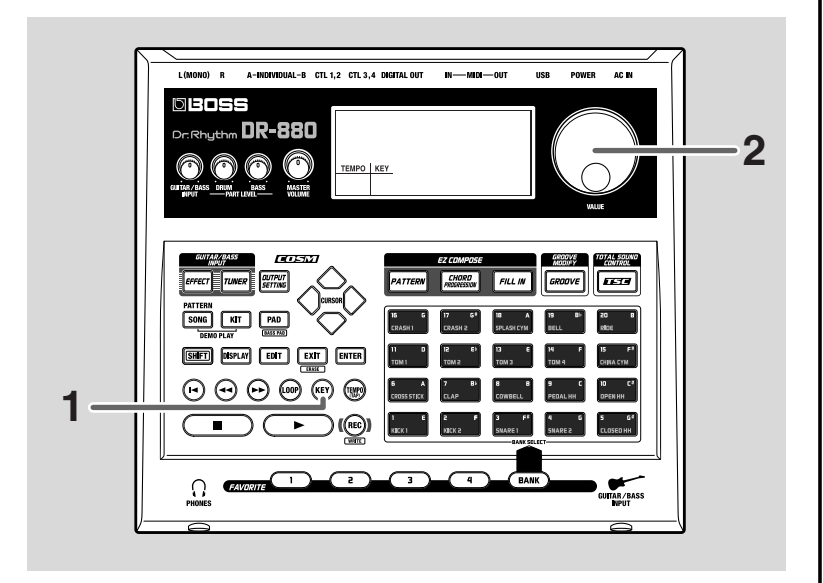

## *<sup>1</sup>* **Press [KEY].**

The Key Shift Setting screen appears.

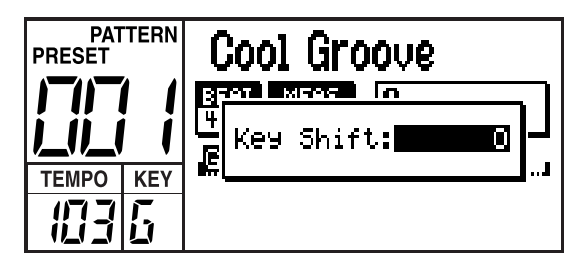

*<sup>2</sup>* **Use the VALUE dial to change the key.**

Range: -12–+12

You can change the key in semitone steps over a range of ±1 octave.

*\* After a short while, you will automatically return from the key shift setting screen to the previous screen.*

## **Playing a Pattern Using a Different Sound (Switching Kits)**

Even when using the same pattern, you can change the mood (the performance and the way it is played) of the pattern by altering the instruments from which the pattern is made up.

Here, try playing the same pattern with various different instrument, changing kits while the performance is in progress.

The DR-880 features 100 Preset Kits along with 100 additional User Kits whose settings you can change.

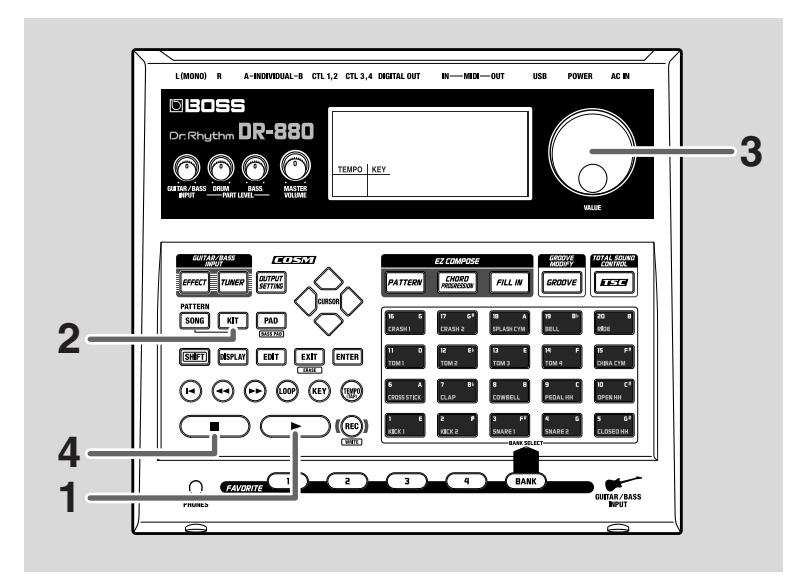

#### (MEMO)

 $\overline{A''}{\rm kit''}$  is a collection of 60 drum instruments and one bass tone that is selected as a single set.

#### (MEMO)

Preset kits can be edited temporarily, but you can't overwrite your changes back onto a preset kit.

User kits can be freely edited and overwritten as desired.

**1 Press** [  $\blacktriangleright$  ] to start the performance of the pattern.

## *<sup>2</sup>* **Press [KIT].**

The Kit Setting screen appears.

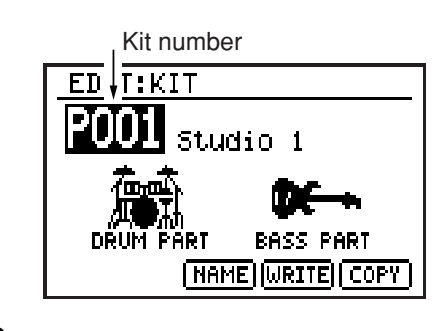

## *<sup>3</sup>* **Use the VALUE dial to select a kit.**

Try switching among the kits and listening to the different sounds.

Following preset kits P001–P100 you can also select from user kits U001–U100.

- *\* If you turn the VALUE dial while holding down [SHIFT], the kit number will change in steps of ten.*
- *\* You can hold down [SHIFT] and press [kit] to switch between preset (P) and user (U).*

**4 To stop playback, press** [ **1**.

- For more details on the kits, refer to p. 40.
- For more on the Preset Kits, refer to p. 154.
- When you want to make changes to the kit settings, refer to "Chapter 7 Creating an original kit (Kit Edit)" (p. 105).

## **Using the TSC function to modify the tone and ambience**

Total Sound Control (abbreviated as TSC) is a function that gives you overall control of the tone and ambience. Settings for tone and ambience are stored in "TSC patches," letting you change the tone and ambience simply by switching patches.

The DR-880 provides 20 preset TSC patches and 20 user TSC patches.

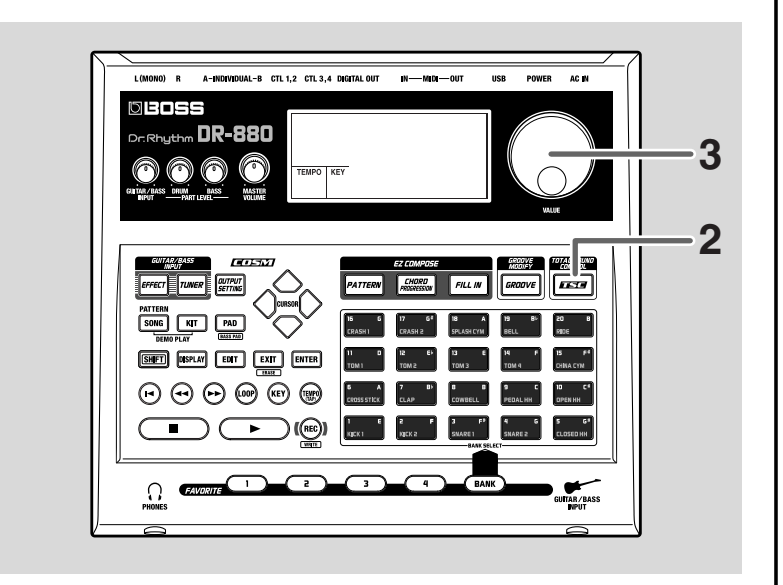

#### (MEMO)

Preset patches can be edited temporarily, but you can't overwrite your changes back onto a preset patch.

User patches can be freely edited and overwritten as desired.

**1 Press** [  $\blacktriangleright$  ] to start the performance of the pattern.

## *<sup>2</sup>* **Press [TSC].**

The TSC setting screen appears.

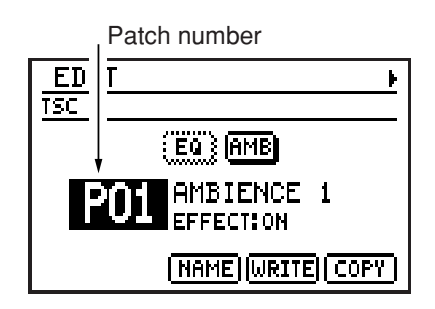

## *<sup>3</sup>* **Use the [VALUE] dial to select a TSC patch.**

Try switching among the TSC patches and listening to the different sounds.

Following preset patches P01–P20 you can also select from user kits U01–U20.

- *\* If you turn the VALUE dial while holding down [SHIFT], the patch number will change in steps of ten.*
- *\* You can hold down [SHIFT] and press [TSC] to switch between preset (P) and user (U).*
- *\* Each time you press [TSC], the TSC function will turn on (button lit) or off (button unlit).*
- For more details on the TSC, refer to p. 42.
- For more on the Preset patches, refer to p. 155.
- When you want to make changes to the TSC patch settings, refer to "Chapter 6 Editing the TSC settings" (p. 99).

# **Playing your guitar/bass along with patterns**

Here's how to connect your guitar/bass to the DR-880 and play along with the patterns.

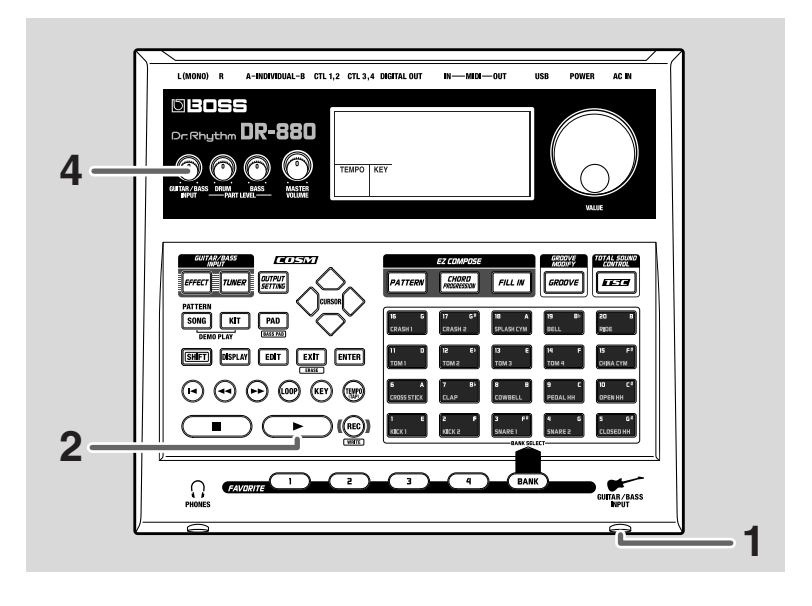

*<sup>1</sup>* **Connect your guitar/bass to the GUITAR/BASS INPUT jack. (p. 15)**

**2 Select** a pattern (p. 24), and press [ **>** ] to make the **pattern start playing.**

*<sup>3</sup>* **Play your guitar/bass.**

*<sup>4</sup>* **Use the GUITAR/BASS INPUT knob to adjust the volume of your guitar/bass.**

- You can use the DR-880's Tuner function to tune your guitar/bass. For details, refer to "Tuning your guitar/ bass" (p. 90).
- You can connect an expression pedal to the rear panel CTL 3, 4/EXP PEDAL jack, and use it to control the volume of your guitar/bass. For details, refer to "Using an expression pedal as a volume pedal" (p. 91)

## **Using the special guitar/bass effects**

The DR-880 provides numerous effects created especially for guitar/bass, and a wide variety of "effect patches" (settings for these effects).

Here's how to select an effect patch you like from the 50 preset patches and 50 user patches, and play your guitar/ bass using the effects.

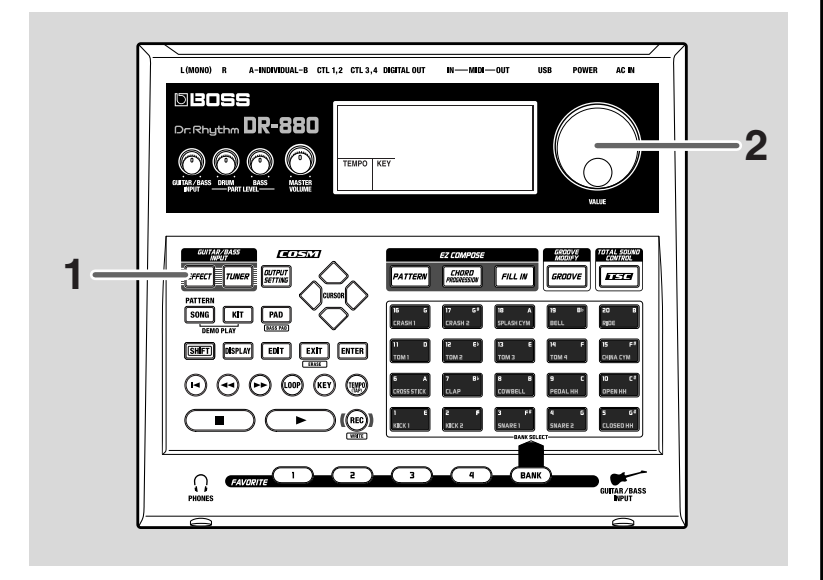

#### (MEMO)

Preset patches can be edited temporarily, but you can't overwrite your changes back onto a preset patch.

User patches can be freely edited and overwritten as desired.

## *<sup>1</sup>* **Press [EFFECT].**

The Guitar Effects edit screen appears.

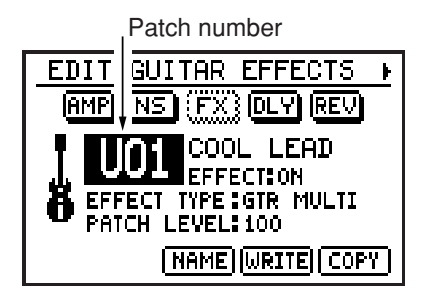

## *<sup>2</sup>* **Use the [VALUE] dial to select a patch.**

Try switching among the effect patches and listening to the different sounds.

Following preset patches P01–P50 you can select user patches U01–U50.

- *\* If you turn the VALUE dial while holding down [SHIFT], the patch number will change in steps of ten.*
- *\* You can hold down [SHIFT] and press [EFFECT] to switch between preset (P) and user (U).*
- *\* Each time you press [EFFECT], the effect will turn on (button lit) or off (button unlit).*
- For more details on the effect patches, refer to p. 43.
- For more on the Preset patches, refer to p. 155.
- When you want to make changes to the Effect patch settings, refer to "Editing an effect patch (Patch Edit)" (p. 86).

# **Chapter 1 An overview of the DR-880**

This chapter explains the overall structure of the DR-880, and explains the basic operation.

By reading this chapter, you can gain an overall understanding of the DR-880.

## **DR-880 Application Guide (from pattern creation to playback)**

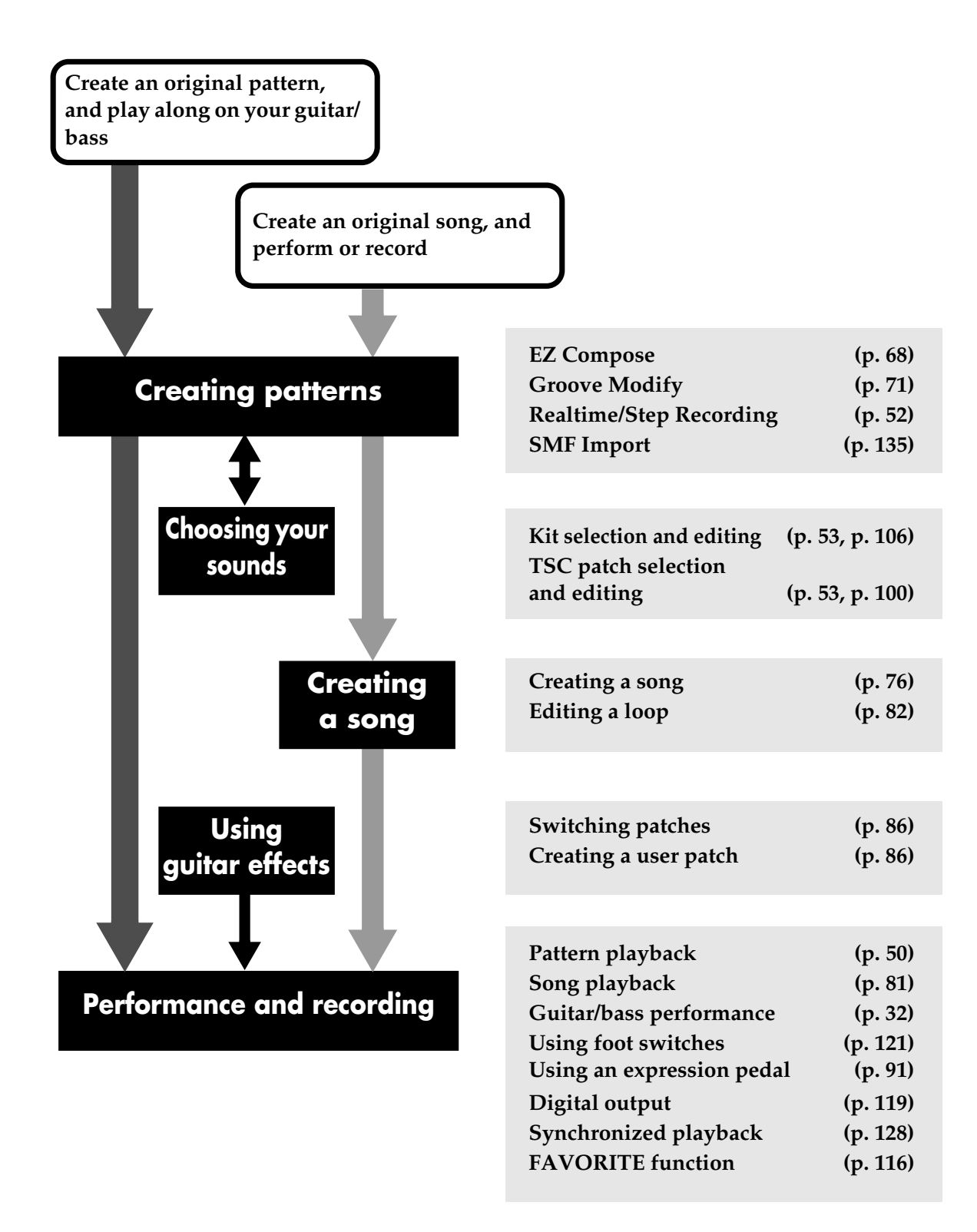
### **Creating patterns**

By using the EZ Compose function you can create original patterns very easily. You can also add chord progressions and fill-ins.

You can use the Groove Modify function to change the rhythmic feel when playing the patterns you create.

Of course, you can also create patterns by realtime recording or step recording. You can also perform pattern editing operations, and even edit individual note data.

You can also import SMF data from your computer via a USB connection and use it as a pattern.

### **Choosing your sounds**

Select a Kit to choose the instrumental sounds you want to play. In addition, you can select a TSC (Total Sound Control) patch to specify the overall sound and ambience. You can also specify the kit and TSC patch used for each pattern.

You can edit kits and TSC patches, and save them as user kits and user patches.

### **Creating a song**

You can create a song by placing your completed patterns in the desired playback order. By making loop settings you can make a specific region of your song play repeatedly.

### **Using guitar effects**

You can use guitar effects while playing your guitar or bass. In addition to using the preset patches, you can also create and store user patches.

### **Performance and recording**

You can play back your completed patterns or songs, and play along on your guitar or bass connected to the GUITAR/BASS INPUT. You can use a foot switch to control operations such as start/stop, or use an expression pedal to control guitar volume or a pedal wah effect.

The playback sound from the DR-880 itself and from a connected guitar/bass is output as a digital audio signal from DIGITAL OUT, letting you record it on a digital recorder.

The DR-880's playback can be synchronized via MIDI with your MIDI sequencer or digital recorder. In addition, you can register your favorite patterns, songs, or guitar effect patches in the FAVORITE buttons for instant recall while you perform.

### **Patterns**

On the DR-880, 2–4 measures worth of rhythm performance data designed to be played back repeatedly is called a "pattern."

A pattern has the following structure.

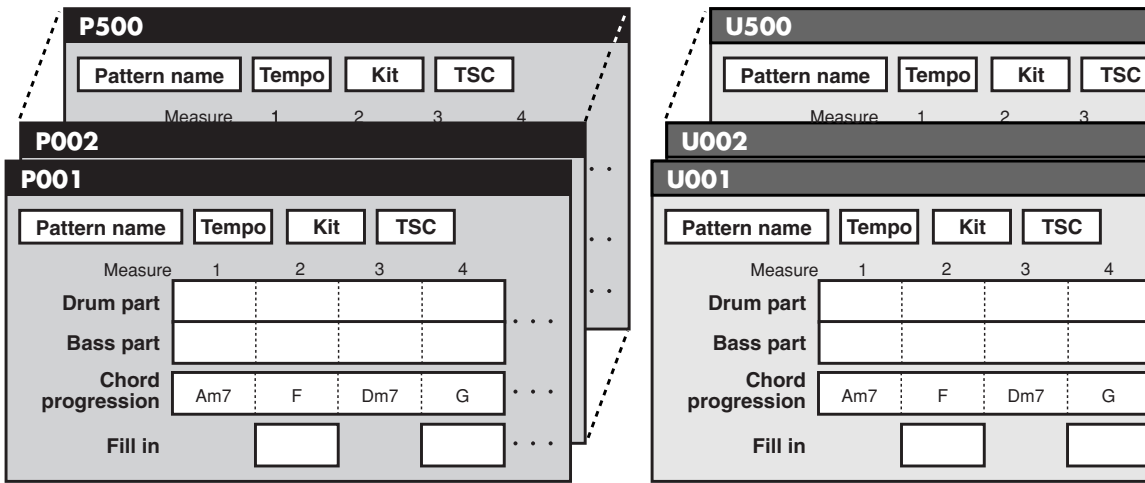

**Preset pattern (P001–P500) User pattern (U001–U500)**

#### 23 4 Am7 F Dm7 G 1  $Kit$  || TSC <u>Amazon and Amazon and Amazon and Amazon and Amazon and Amazon and Amazon and Amazon and Amazon and Amazon and </u> **Tempo** 23 4 **progression** Am7 F Dm7 G

#### **Drum part**

This is the part that plays drum sounds such as hi-hat and snare, and percussion sounds such as cowbell and conga.

#### **Bass part**

This is the part that plays the bass sound (bass tone).

#### **Chord progression**

This specifies the chord progression to be used when playing the bass.

#### **Fill-in**

This setting adds a fill-in during performance. You can choose a fill-in pattern from the fill library (p. 60) so that a fill-in will play at the specified location.

#### **Tempo**

This specifies the playback tempo of the pattern.

#### **Kit**

This specifies the kit (p. 40) used to play the drum part.

#### **TSC**

This specifies the TSC patch (p. 42) that will be used.

#### **Pattern name**

A name of up to fourteen characters can be assigned to each pattern.

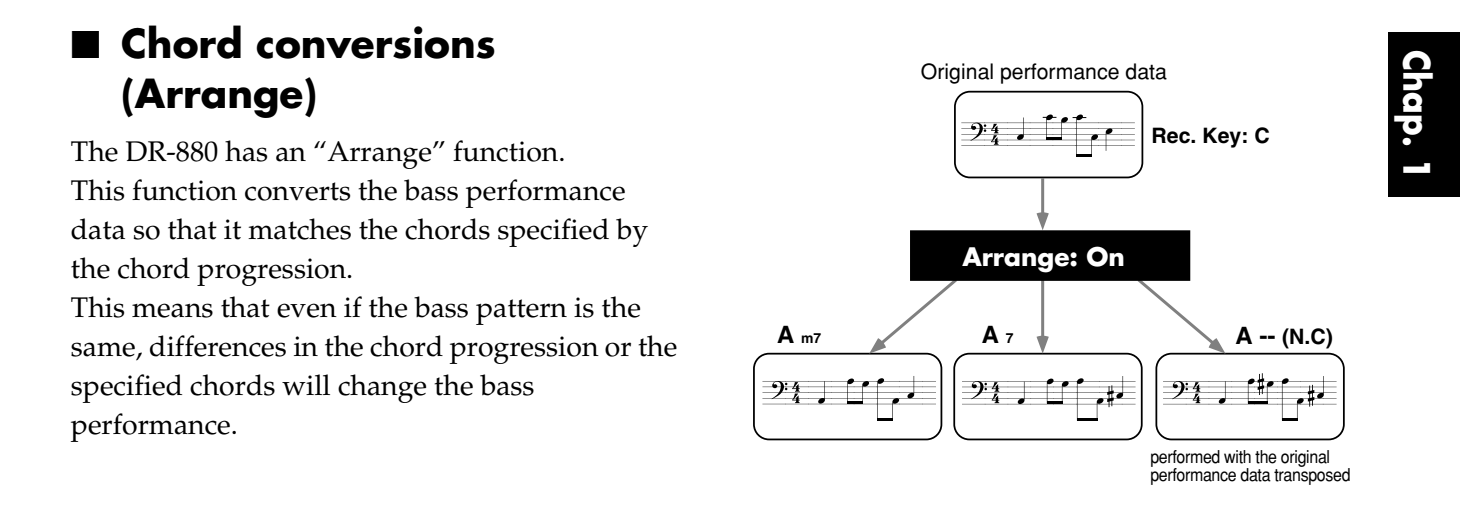

### **Songs**

On the DR-880, a "song" consists of patterns placed in the desired playback order for an entire composition.

A song has the following structure.

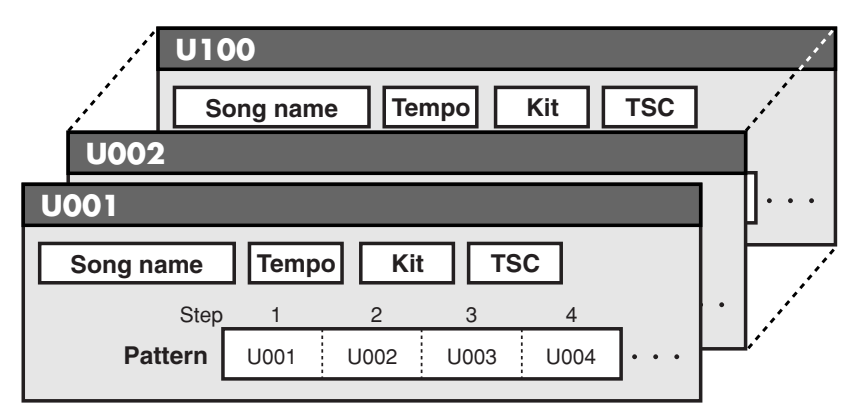

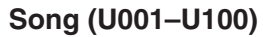

#### **Pattern**

Specify the patterns in the desired order of playback.

#### **Tempo**

This specifies the playback tempo of the song. Each pattern in the song also specifies a playback tempo, but you can choose whether playback will be according to the tempo specified within each pattern or the tempo specified for the entire song.

#### **Kit**

This specifies the kit (p. 40) used to play the song. Each pattern in the song also specifies a kit, but you can choose whether playback will use the kit specified within each pattern or the kit specified for the entire song.

#### **TSC**

This specifies the TSC patch (p. 42) used for the song. Each pattern in the song also specifies a TSC patch, but you can choose whether playback will use the TSC patch specified within each pattern or the TSC patch specified for the entire song.

### **About kits**

The DR-880 contains 440 instruments (drum sounds) and 40 bass tones (bass sounds). From these, collections of 60 instruments and one bass tone have been chosen and stored as "kits." An insert effect can also be specified for each kit.

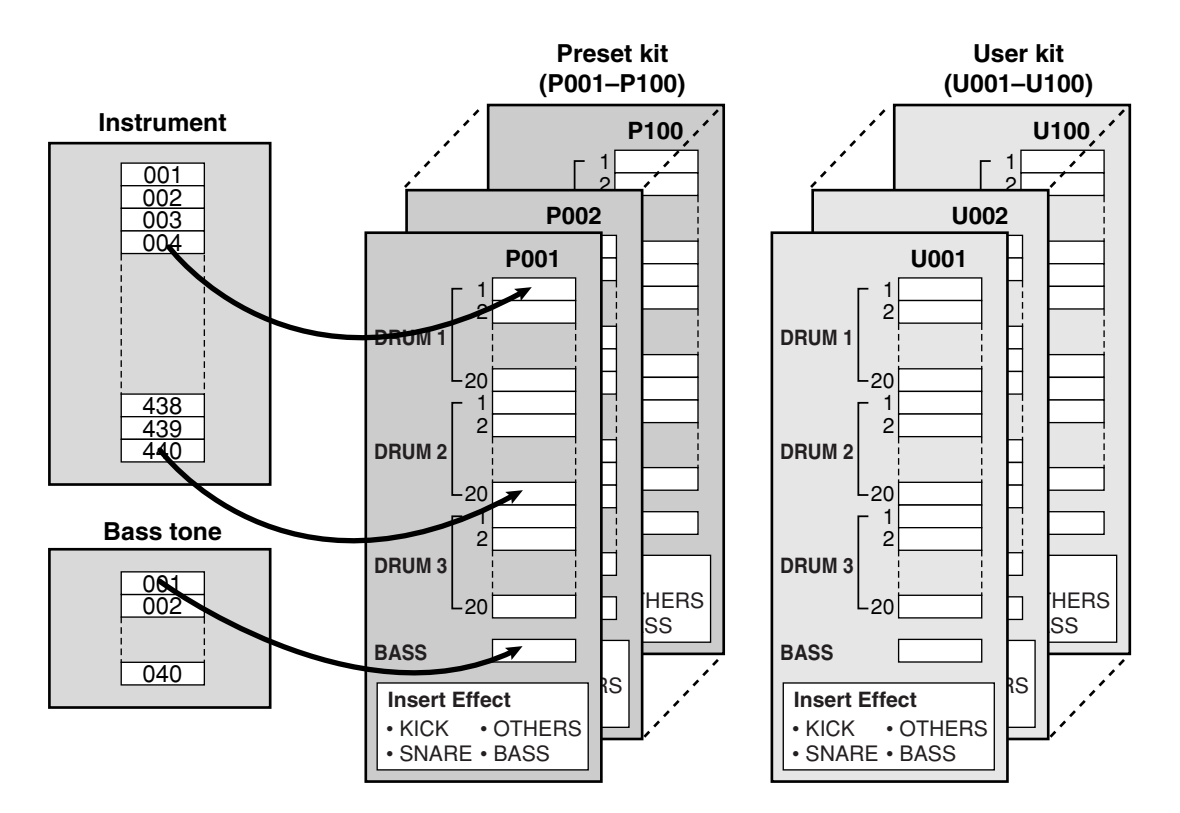

- The DR-880 contains 100 preset kits, and 100 user kits that you are free to modify.
- Each pattern remembers the kit number that was used when creating that pattern. This means that when playing patterns, the kit will also change when you switch kits.

#### **Insert Effect**

For each kit you can specify "insert effects" that will be applied directly to the instruments and bass tone.

#### **Insert effects for instruments**

Separate equalizer and compressor effects are provided for kick, snare, and other instruments. This lets you apply effects that are appropriate for the character of the instrument.

#### **Insert effects for bass tone**

Compressor and bass amp simulator effects are provided.

### **Pad bank**

The instruments (drum sounds) of a kit are organized into three groups with twenty instruments in each group.

These groups are called "pad banks."

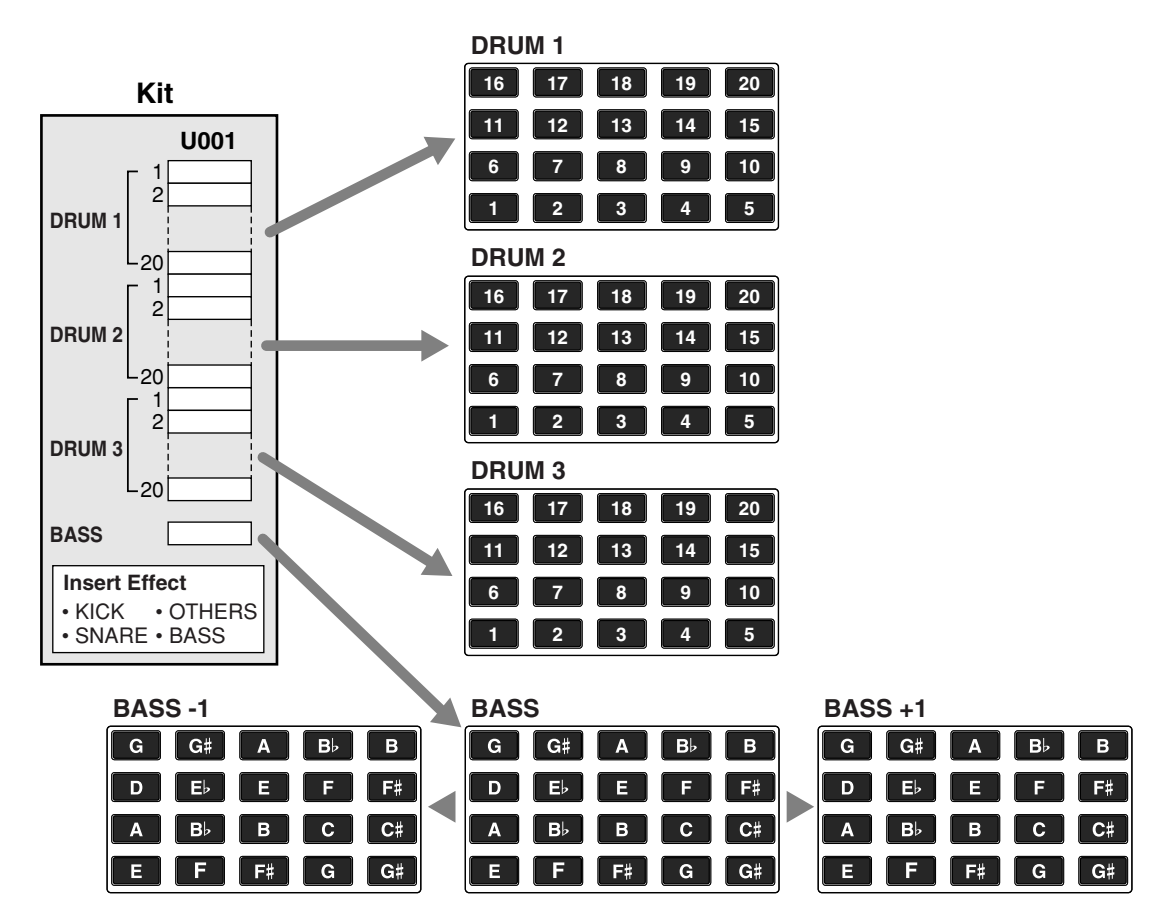

Press [PAD] to select among the DRUM 1–3 pad banks; the currently selected pad bank is shown in the screen.

You can press a key pad to play the instrument that's assigned to that pad.

Hold down [SHIFT] and press [PAD] to switch to the bass pads. When you strike a key pad, the bass tone will sound at the pitch (note name) printed at the upper right of the key pad you struck.

By holding down [SHIFT] and pressing [PAD] to select "BASS -1" you can play the sounds one octave lower. By selecting "BASS +1" you can play the sounds one octave higher.

#### **About the maximum polyphony**

The DR-880 has a maximum polyphony of 32 notes (voices). Some bass sounds use two voices when you play one note, and if you're using this type of bass sound, the maximum polyphony will be less than 32 notes.

For details on the number of voices used by each instrument, refer to p. 153.

### **About TSC (Total Sound Control)**

Total Sound Control (abbreviated as TSC) is a feature that gives you overall control of the tonal character and ambience.

TSC provides a "stereo three-band equalizer," which adjusts the overall tone, and a "ambience/ reverb," which adjusts the ambience of the overall sound.

Settings for these two effects are handled together by a "TSC patch." By switching the TSC patch you can easily obtain a variety of sounds, ranging from natural ambience to various types of room or hall reverberation.

TSC has the following structure.

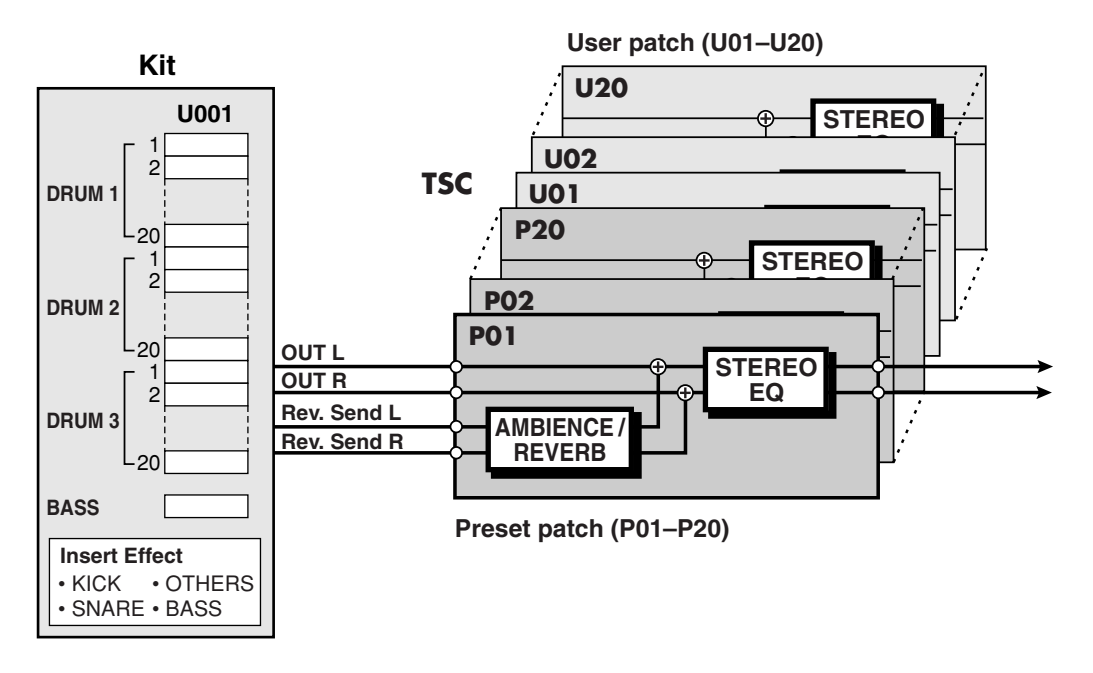

- The DR-880 provides twenty preset TSC patches, and another twenty user TSC patches in which you can store your edited settings.
- You can temporarily edit a preset patch, but can't overwrite your changes onto the original preset pattern. User patches can be freely edited and overwritten.

The DR-880 provides a guitar/bass input jack, letting you play your guitar/bass along with the rhythm performance.

A dedicated effect can be applied to the guitar/bass input.

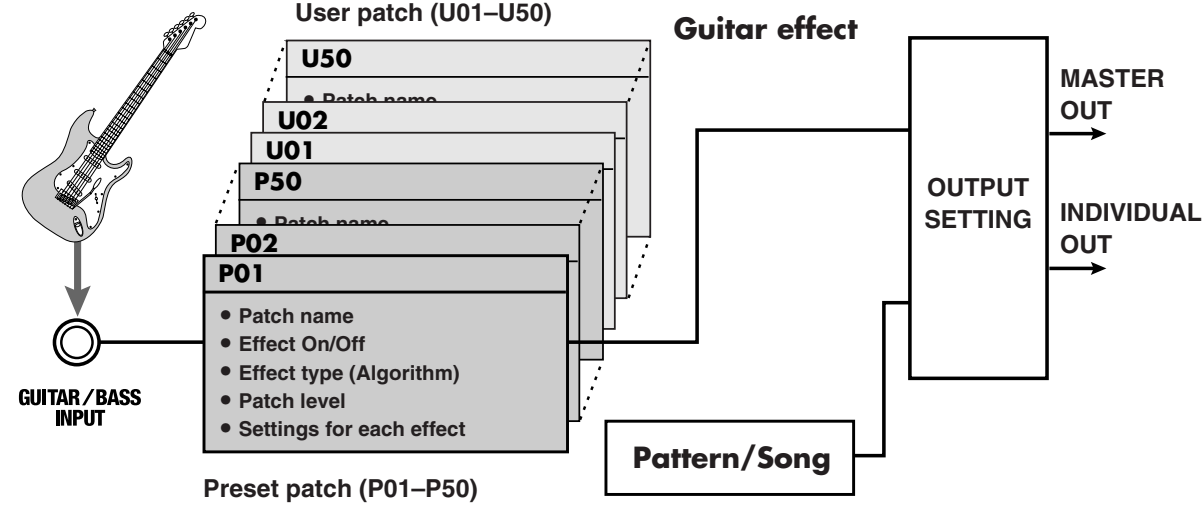

### **Guitar Effects**

The DR-880 contains numerous effects created especially for guitar/bass. The types of effect used and the order in which they are connected are specified by several "algorithms." Three algorithms are provided: Guitar Multi, Bass Multi, and Acoustic Multi.

#### **Guitar Multi**

This is a multi-effect setup for electric guitar.

#### **Bass Multi**

This is a multi-effect setup for bass guitar.

#### **Acoustic Multi**

This is a multi-effect setup for acoustic guitar.

#### (MEMO)

The order in which the FX are connected will change to the appropriate position for the effect that is selected.

Each effect within the algorithm has various parameters (analogous to the knobs of a compact effect unit), which you can adjust to vary the sound. A choice of algorithm and the parameter settings for each effect are collectively stored as an "effect patch."

When you switch effect patches, the combination of effects, their on/off status, and the parameter values will all change at the same time. This means you can change instantly to a completely different sound.

Effect patches are organized as follows.

#### **Preset patches 1–50**

You can temporarily edit the settings of the preset patches, but can't write your changes into memory.

#### **User patches 1–50**

These patches can be freely edited and overwritten.

**Chap. 1**

The following diagram shows the signal flow from the drum part, bass part, and the sound from the GUITAR/BASS INPUT until it reaches the DR-880's audio outputs.

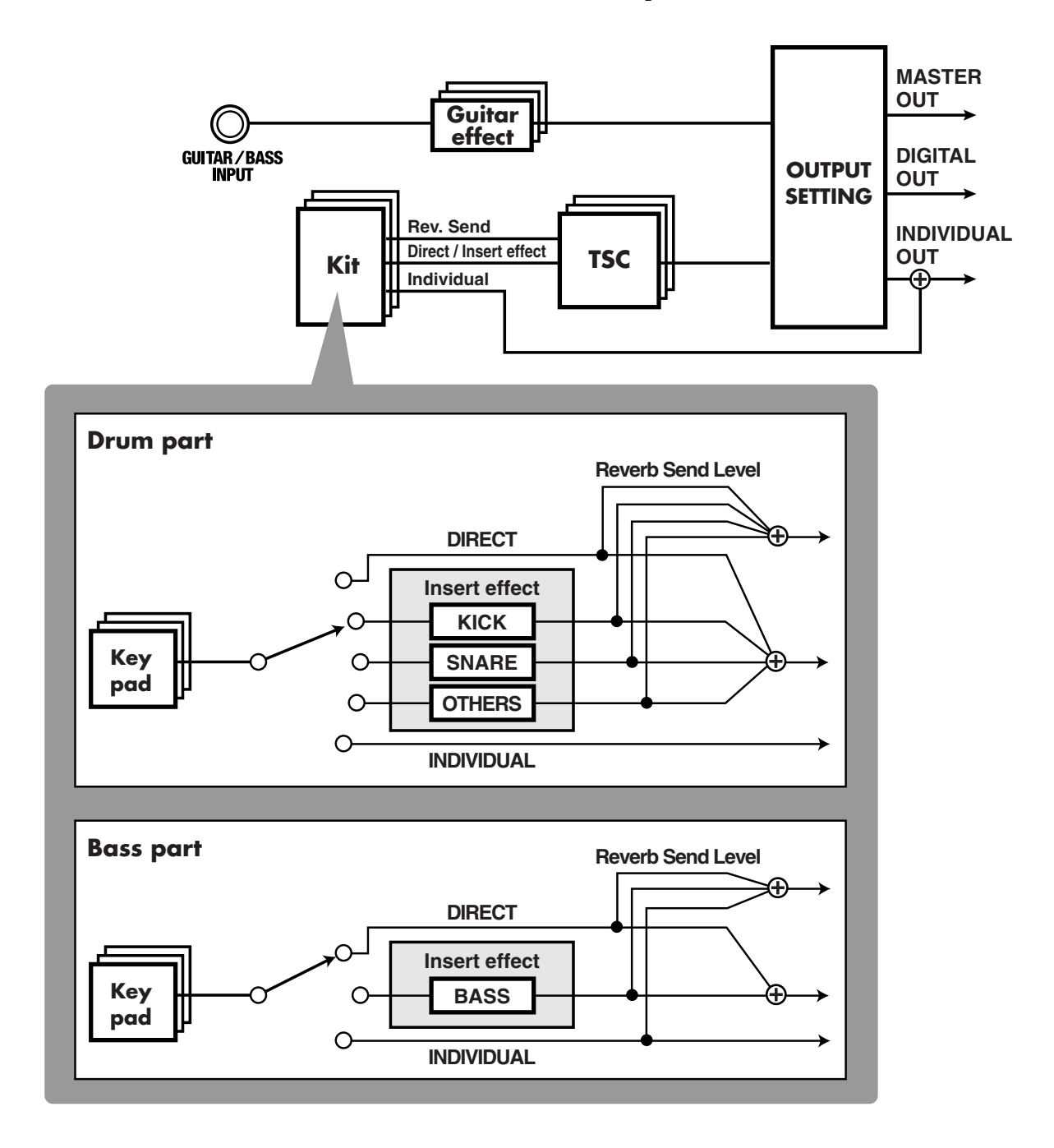

**Chap. 1**

### **Output jacks**

The DR-880 provides MASTER OUT, INDIVIDUAL A/B, and DIGITAL OUT output jacks.

#### **MASTER OUT**

These jacks output the sound from the drum part, the bass part, and GUITAR/BASS INPUT.

#### **INDIVIDUAL A/B**

You can choose to output only specific sounds from these jacks.

#### **DIGITAL OUT**

This jack outputs a digital audio signal that is identical to the output from MASTER OUT.

**You can make output assign settings (Out Assign: p. 107–p. 111) for each instrument to specify whether or not it will use the insert effects and whether it will be output from MASTER OUT or INDIVIDUAL jacks.**

### **Output settings**

Output settings let you make final adjustments before the sound is sent from MASTER OUT.

- Use "Output Select" to optimize the output for the device that's connected to MASTER OUT (e.g., amp or audio system).
- Adjust the level of the audio signal that is sent from DIGITAL OUT.
- Use the "2-band Equalizer" to make final adjustments to the sound before it is output.
- Adjust the volume of the ambience.
- Specify the output destination of the GUITAR/BASS INPUT, and specify the device that is connected to the output destination.

### **Switching the Pad Bank**

#### **Pad Bank**

You can press [PAD] to select among the DRUM 1–3 pad banks; the current pad bank is shown in the screen.

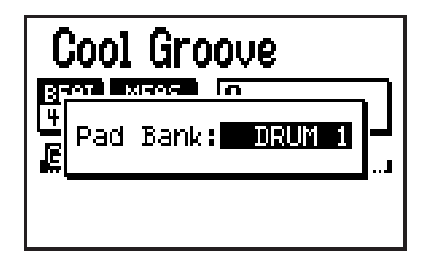

*\* After a short while, you will automatically return from the pad bank setting screen to the previous screen.*

You can strike a key pad to play the instrument assigned to that pad.

#### **Bass Pad**

By holding down [SHIFT] and pressing [PAD] you can switch to the bass pads. When you strike a key pad, the bass tone will sound at the pitch (note name) printed at the upper right of the key pad you struck.

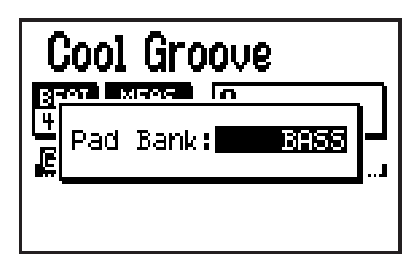

- Choose BASS -1 to play the bass tone one octave lower.
- Choose BASS +1 to play the bass tone one octave higher.
- *\* After a short while, you will automatically return from the bass pad setting screen to the previous screen.*

### **Moving the cursor**

The cursor is shown as reversed (highlighted) text for an editable setting in the screen. When selecting from several icons, the cursor is shown as a frame around the icon.

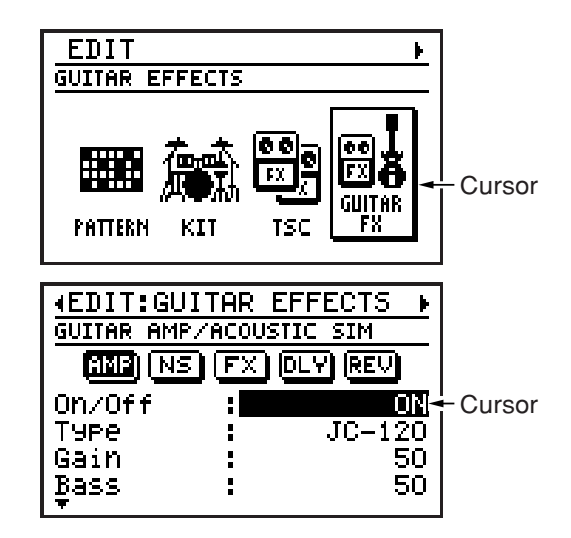

If there are several editable items in the screen, use the [CURSOR] buttons to move the cursor to the item you want to edit.

If you continue holding down a [CURSOR] button, the cursor will continue moving.

### **Moving between screens (Scrolling)**

Whenever you see a "  $\blacklozenge$  " or "  $\blacktriangleright$  " symbol in the left or right portion of the screen, it means that additional information that could not fit in the current screen can be found in that direction. Press [CURSOR]  $\triangleleft$  to move to the next screen to the left, or press [CURSOR]  $\triangleright$  to move to the next screen to the right.

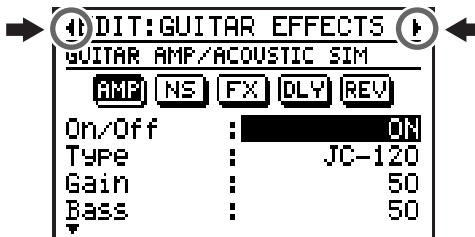

When " $\triangle$ " or " $\blacktriangledown$ " symbols appear at the left of the screen, it means that additional parameters that could not fit in the current screen can be found in the upward or downward directions.

Use [CURSOR]  $\triangle$  /  $\nabla$  to scroll upward or downward through the items.

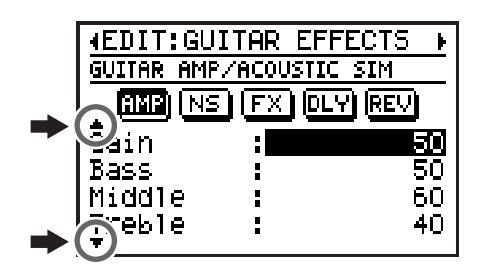

### **Editing a value**

You can turn the VALUE dial to edit the value at the location of the cursor.

To change the value more rapidly, hold down [SHIFT] while you turn the VALUE dial.

#### **Example) Switching the patch number**

**VALUE dial:**  $P001 \rightarrow P002 \rightarrow P003 \rightarrow P004 \rightarrow P005 \rightarrow \dots$ 

#### **[SHIFT] + VALUE dial:**

 $P001 \rightarrow P011 \rightarrow P021 \rightarrow P031 \rightarrow P041 \rightarrow ...$ 

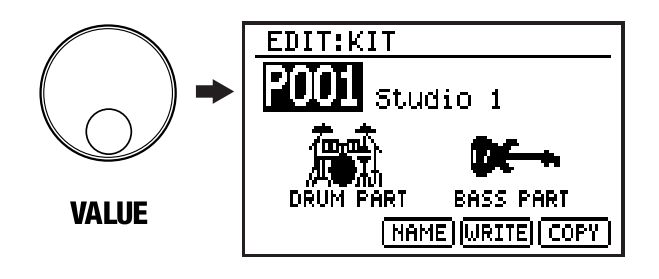

### **The Play screen**

You can change the contents that are shown in the Pattern or Song Play screen (the basic screen for playback).

#### **Pattern Play screen**

Press [DISPLAY] to select among the following choices.

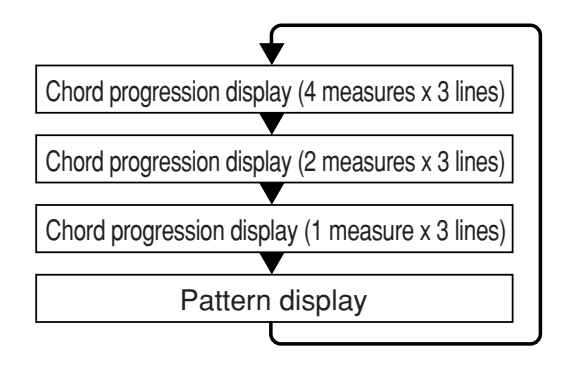

● For details on the contents of the display, refer to p. 51.

#### **Song Play screen**

Press [DISPLAY] to select among the following choices.

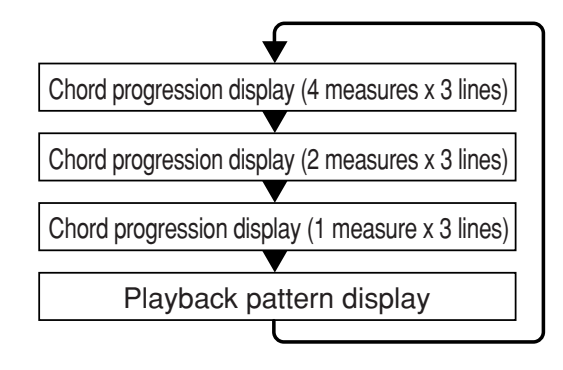

For details on the contents of the display, refer to p. 83.

## MEMO

# **Chapter 2 Patterns (playing, recording, editing)**

Pattern mode is where you play, create, or edit patterns. With the Play screen displayed and playback stopped, press [SONG/PATTERN] so "PATTERN" appears in the display.

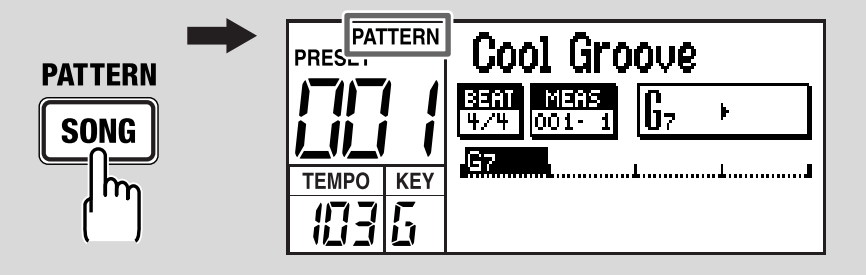

# **Playing a pattern**

#### **1. Use the VALUE dial to select the pattern you want to play.**

*\* If there is an edited pattern that has not been saved, the message "Cancel edit?" will appear. If you want to save the pattern, press [EXIT] and perform the Write operation (p. 65). If you don't want to save it, press [ENTER].*

Following preset patterns 001–500, you can also select from user patterns 001–500.

- *\* You can hold down [SHIFT] and press [SONG/ PATTERN] to switch between Preset (P) and User (U).*
- **2.** Press [ $\blacktriangleright$ ].

The selected pattern will start playing.

❍ You can turn the VALUE dial during playback to reserve the pattern that will be played next. The name of the reserved pattern is highlighted. When the current pattern finishes playing,

the reserved pattern will start playing.

#### **3.** To stop playback, press [ $\blacksquare$ ].

- $\bigcirc$  When you press  $[\blacktriangleright]$  once again, playback will resume from the point where it was stopped.
- ◯ If you press  $[ \ \blacksquare \ ]$  before pressing  $[ \ \blacktriangleright \ ]$ , playback will start from the beginning of the pattern.

### **Changing the tempo**

#### **1. Press [TEMPO (TAP)].** The tempo setting screen appears.

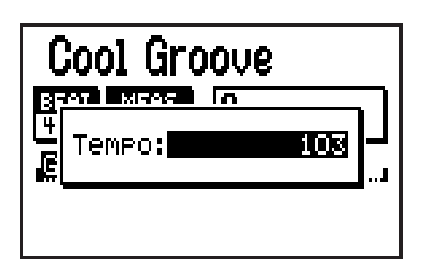

- **2. Use the VALUE dial to adjust the tempo.** You can adjust the tempo within the 20–260 range.
	- *\* After a short while, you will automatically return from the tempo setting screen to the previous screen.*

### ■ Setting the tempo by tapping **a button (Tap Tempo)**

You can also specify the tempo by tapping [TEMPO (TAP)] at the desired interval. This function is called "Tap Tempo."

**1. Press [TEMPO (TAP)] four times or more at the desired tempo.**

The tempo will be set to the interval at which you pressed the button, and the current tempo will be shown in the tempo setting screen.

*\* After a short while, you will automatically return from the tempo setting screen to the previous screen.*

### **Changing the playback key**

You can change the key in which a pattern plays back. This is referred to as the "Key Shift" function.

#### **1. Press [KEY].**

The key shift setting screen appears.

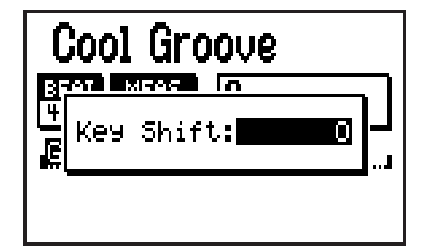

**2. Use the VALUE dial to change the key.** Range: -12–+12

You can change the key in semitone steps over a range of ±1 octave.

*\* After a short while, you will automatically return from the key shift setting screen to the previous screen.*

### **Switching the display**

You can switch the pattern play screen between the "chord progression display" (4 measures x 3 lines/2 measures x 3 lines/1 measure x 3 lines) and the "pattern display."

#### **1. Press [DISPLAY].**

Press the button repeatedly to cycle through the available choices for the display, as follows:

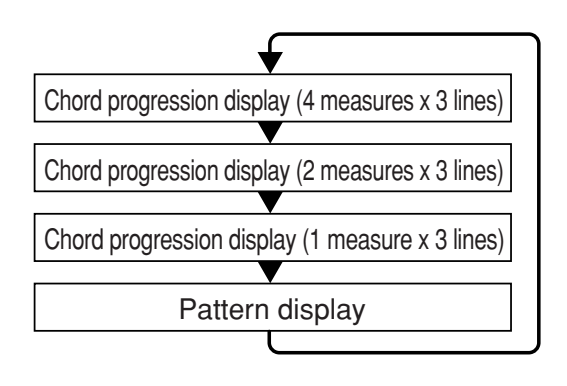

### ■ **Chord progression display**

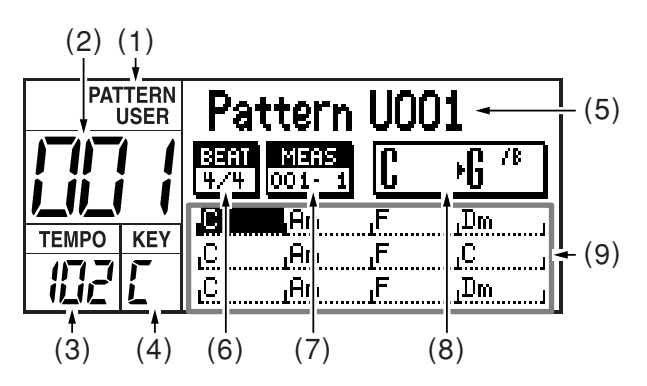

- **(1) Pattern mode**
- **(2) Pattern number**
- **(3) Current Tempo**
- **(4) Current key**
- **(5) Pattern name**

An "\*" displayed in front of the pattern name indicates that the pattern has been edited.

- **(6) Time signature**
- **(7) Measure Beat**

Indicates the current location.

**(8) Current chord** → **Next chord**

The current chord and next chord are shown in greater detail.

#### **(9) Chord progression**

Shows the chord progression of the pattern. The cursor will move as playback progresses, indicating the currently playing measure. Press [DISPLAY] to choose the desired type of display for the chord progression area; either "4 measures x 3 lines," "2 measures x 3 lines," or "1 measure x 3 lines." When fewer measures are displayed in a single screen, you will be able to see the chord progression in greater detail.

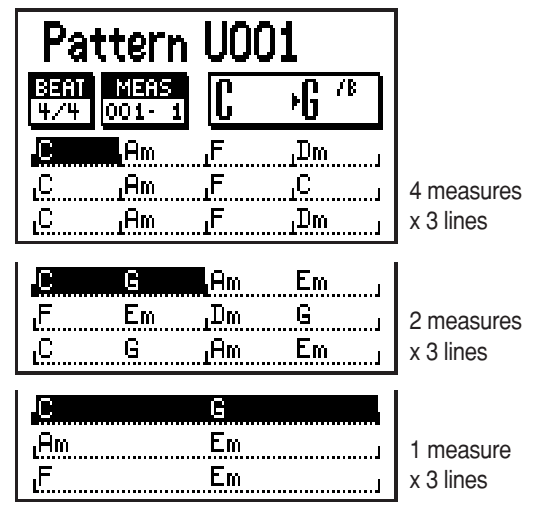

### ■ **Pattern display**

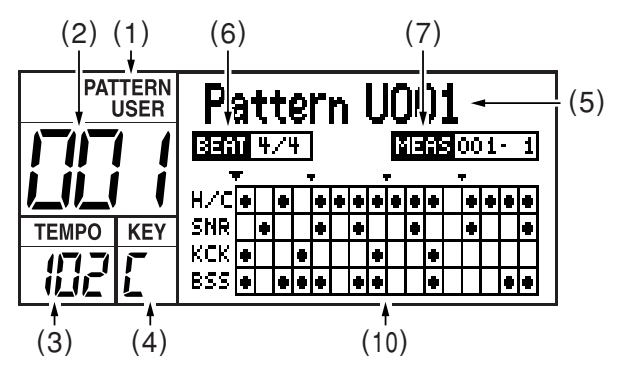

#### **(10) Step**

A grid display shows ● symbols to indicate the timing of the important instruments (hihat, snare, kick) and the timing at which bass notes are played.

The display will change as playback progresses.

## **Recording a pattern**

### **Realtime recording and Step recording**

#### **Realtime recording**

In this method, you strike the key pads while listening to a metronome, and your performance is recorded into the pattern exactly as you play it. Even if the timing at which you strike the key pads is not perfect, you can use the Quantize function to correct your timing.

#### **Step recording**

In this method, you specify the timing (step) and volume at which each instrument note will sound, entering notes one by one. Even if you don't feel confident recording a pattern in real time, step recording makes it easy to record a pattern accurately.

You can also combine both realtime recording and step recording to record a pattern.

For example, you can use step recording to edit a portion of a realtime-recorded pattern, or use step recording to create the basic portion of a pattern and then use realtime recording to add more sounds.

### **Before you begin recording**

Here's the procedure for recording a pattern.

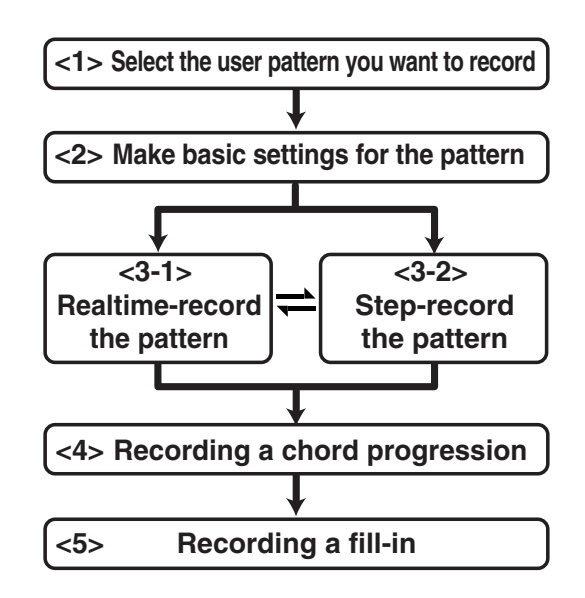

### **NOTE**

**Key Shift (pattern information: p. 53) and Chord Progression (p. 58) settings are disregarded when recording patterns.**

### **<1> Selecting the user pattern you want to record**

- **1. Access the pattern play screen.**
- **2. Use the VALUE dial to select a user pattern (001–500).**

If desired, you can erase an already-recorded pattern and use it. Refer to "Erasing a pattern" (p. 66).

### **<2> Making basic settings for the pattern**

Here you will make basic settings for the pattern, such as the time signature, the number of measures, and the tempo.

- *\* You can also change these settings after recording.*
- **1. In the pattern play screen, press [EDIT].** The edit menu screen appears.
- **2. Move the cursor to the "PATTERN" icon and press [ENTER].**

The pattern edit menu screen appears.

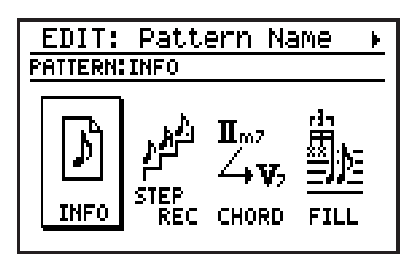

#### **3. Move the cursor to the "INFO" icon and press [ENTER].**

The pattern information screen appears.

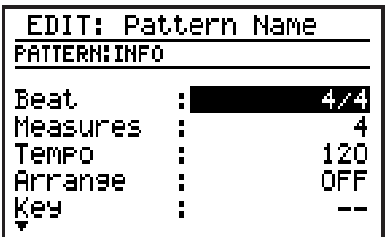

**4. Move the cursor to the parameter you want to edit, and use the VALUE dial to set the value.**

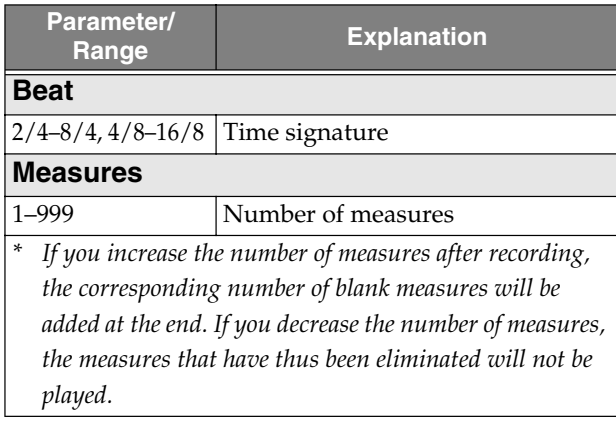

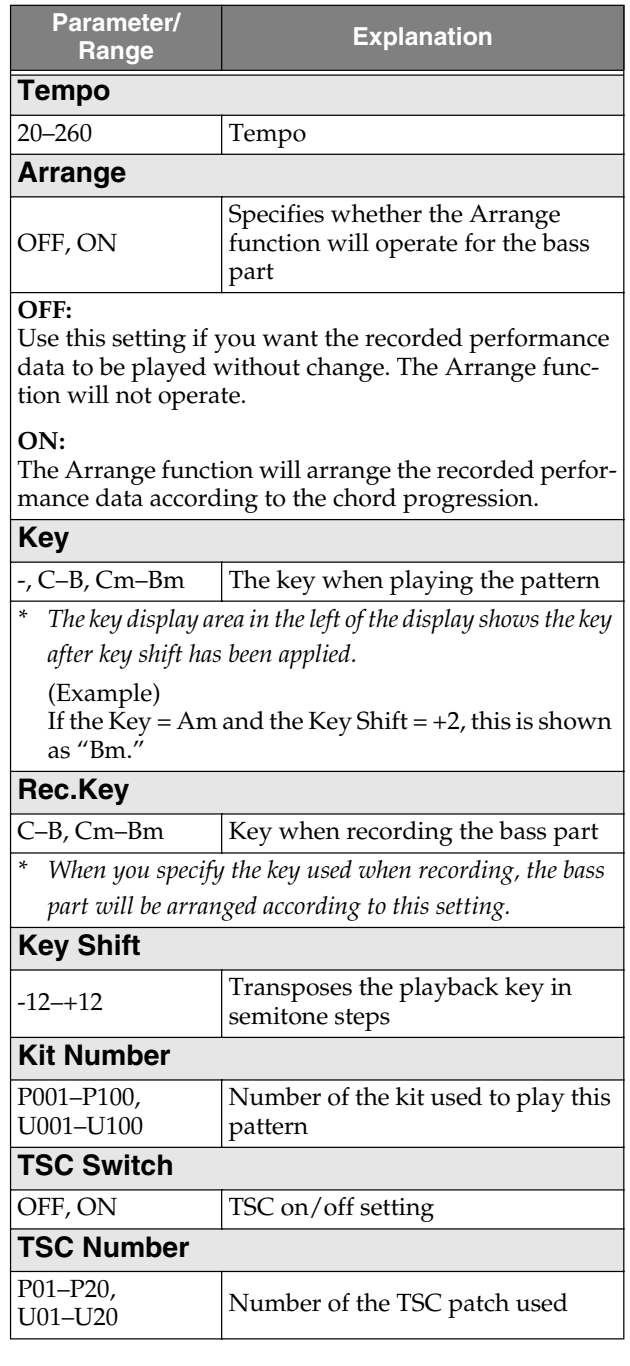

### **INOTE**

You must set Key and Rec Key correctly. If these are not set correctly, playback may occur in the wrong key in situations such as the following:

- When using a chord progression (p. 58) to arrange the bass part
- When using EZ Compose to create a pattern using Current data (p. 68), and add a chord progression using either Current or USER PATTERN data (p. 69).

### **<3-1> Using realtime recording**

#### **1. Switch to a pad bank or the bass pads, depending on the part you want to record.**

#### **To record the drum part**

Press [PAD] to select a pad bank 1–3.

#### **To record the bass part**

Hold down [SHIFT] and press [PAD] to select the bass pads.

Choose "BASS -1" if you want to record sounds one octave lower, or choose "BASS +1" if you want to record sounds one octave higher.

#### **2. Press [REC].**

[REC] will light, and the realtime recording screen appears.

The metronome will also begin sounding.

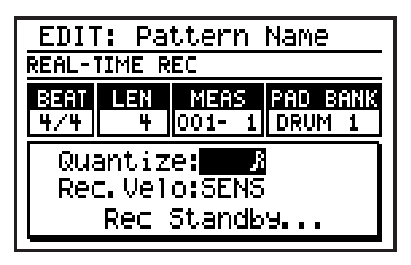

The screen shows "Rec Standby..." to indicate that you are in recording standby mode.

#### **3. Move the cursor to "Quantize," and use the VALUE dial to specify the quantization.**

When used during realtime recording, the Quantization function corrects any inaccuracies in the timing at which you strike the key pads, so that the strikes will be recorded at precise intervals of the timing unit you specify.

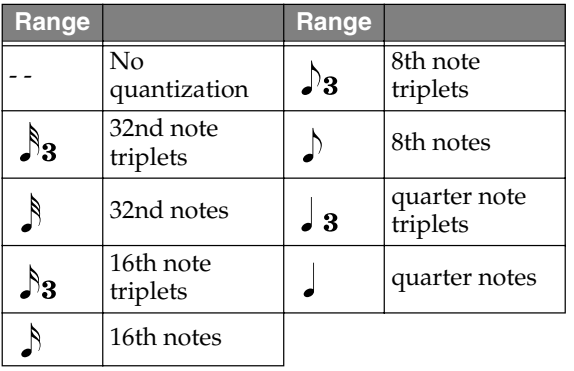

**4. Move the cursor to "Rec. Velo" and use the VALUE dial to specify the volume (recording velocity) for the instrument or bass tone you are going to record.**

#### **1–127:**

The notes will be recorded with the velocity you specify, regardless of the force with which you actually struck the key pad.

#### **SENS:**

The notes will be recorded with the velocity at which you strike the key pad.

#### **5.** Press [ $\triangleright$ ] to start recording.

 $[\triangleright]$  starts blinking in time with the count. The screen indication changes to "Recording..."

- *\* If a pattern has already been recorded, the pattern will begin playing.*
- **6. In time with the metronome, strike the key pads for the instrument or bass sound you're recording.**
	- *\* If necessary, press [PAD] (or hold down [SHIFT] and press [PAD]) to switch between the drum part and bass part.*
- **7. If you want to erase notes you recorded by mistake, proceed as follows.**

#### **(For an instrument)**

Hold down [SHIFT] and press the key pad corresponding to the instrument you want to delete.

#### **(For the bass sound)**

Hold down [SHIFT] and press any one of the key pads.

The notes located during the time you continue holding down [SHIFT] and the key pad will be deleted.

#### **8. Repeat steps 6–7 if necessary.**

❍ **If you want to rehearse your performance, press [REC] once again.** [REC] starts blinking, indicating you're in rehearsal mode. The screen display will change to "Rec Rehearsal..."

Strike the key pads in time with the metronome to rehearse your performance.

**54**

*\* Nothing is recorded when you strike the key pads during rehearsal.*

When you're finished rehearsing, press [REC] so the button is lit. The indication in the screen changes to "Recording..." or "Rec Standby..."

- **9. When you're finished recording, press [ ].**
- **10.If you want to save the pattern, proceed to "Saving a pattern" (p. 65).**

### **<3-2> Step-recording**

**1. Switch to a pad bank or the bass pads, depending on the part you want to record.**

**To record the drum part** Press [PAD] to select a pad bank 1–3.

**To record the bass part** Hold down [SHIFT] and press [PAD] to select the bass pads.

Choose "BASS -1" if you want to record sounds one octave lower, or choose "BASS +1" if you want to record sounds one octave higher.

**2. Press [EDIT].**

The edit menu screen appears.

**3. Move the cursor to the "PATTERN" icon and press [ENTER].**

The pattern edit menu screen appears.

**4. Move the cursor to the "STEP REC" icon and press [ENTER].**

The pattern step-record screen appears.

**(Drum part)**

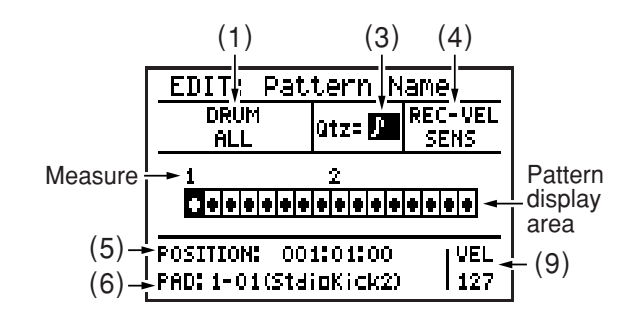

# **Chap. 2**

#### **(Bass part)**

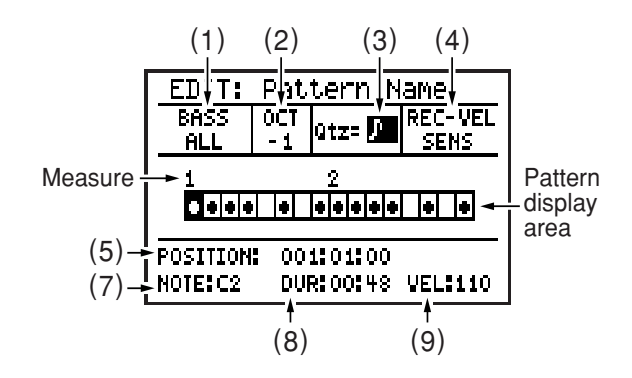

- **5. Move the cursor to each of the items listed below, and use the VALUE dial to set the value.**
- **(1) DRUM (drum part), BASS (bass part)** This chooses what will be shown in the pattern display area.

#### **(Drum part)**

**ALL:**

All instruments will be shown.

**BANK1-PAD01–BANK3-PAD20:** Only the instruments of the selected bank or pad number will be shown.

**(Bass part)**

**ALL:** 

Note names and pitch bend data will be shown.

**NOTE:**  Note names will be shown.

#### **PITCH BEND:**

Pitch bend data will be shown (p. 57).

#### **(2) OCT (Bass part)**

This indicates the state of the bass pads.

#### **NORM:**

Normal state.

- **-1:** The bass tone will be one octave lower.
- **+1:** The bass tone will be one octave higher.

#### **(3) Qtz**

This specifies the note length into which each measure will be divided. The number of grid lines in each measure of the pattern display will change according to the Quantize setting you choose. Each grid line represents one step.

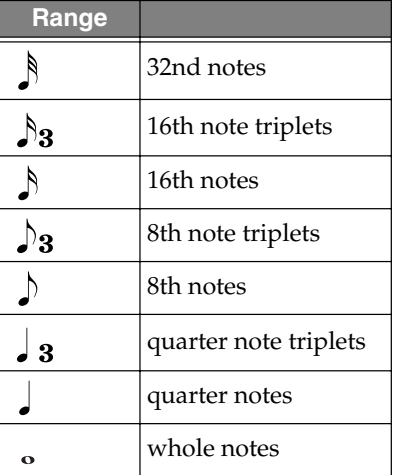

#### **(4) REC-VEL**

This specifies the volume (velocity) of the instruments/bass notes that you are going to record.

#### **1–127:**

The notes will be recorded at the velocity value you specify here, regardless of how strongly you actually strike the key pads.

#### **SENS:**

The notes will be recorded with a velocity corresponding to how strongly you strike the key pads.

**6.** Use  $\left[ \right. \left( \left. \left( \left. \bullet \right) \right) \right]$  to move the cursor **within the pattern display area to the step that you want to record, and strike the key pad for the instrument or bass note you want to record.**

When an instrument or bass note is recorded, an "●" indication appears.

The velocity is also recorded at this time. You will automatically advance by one step.

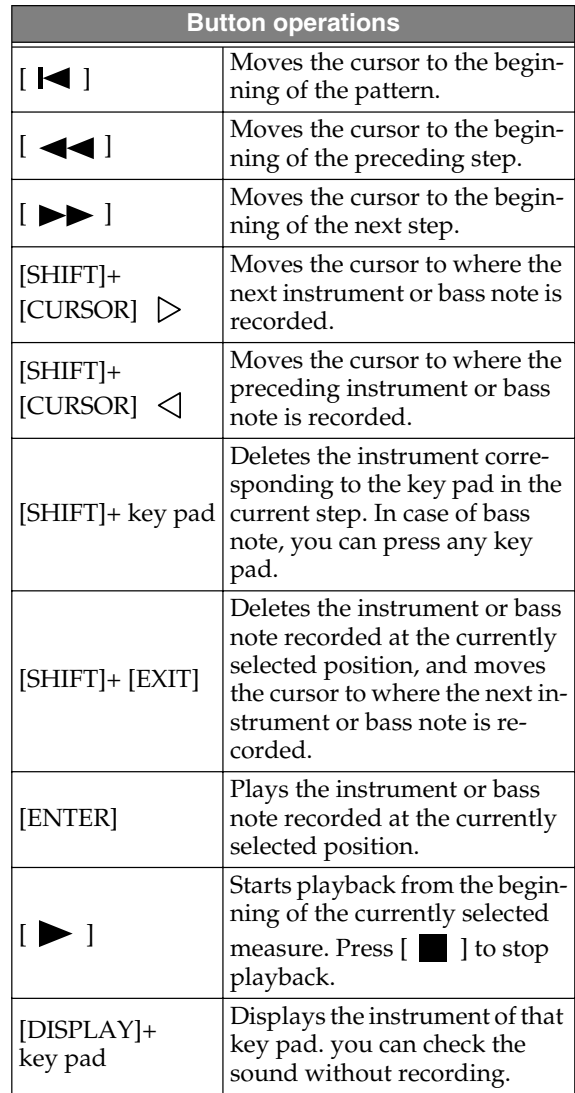

#### **(5) POSITION**

This shows the currently selected recording position in "measure:beat:clock" units. You can move the cursor to this indication and use the VALUE dial to specify the measure:beat:clock position, and then strike a key pad to record directly into the specified position.

#### **(6) PAD (Drum part)**

This shows the pad bank, pad number, and name of the instrument that is recorded at the currently selected position.

By moving the cursor to this indication and using the VALUE dial to change the pad bank and pad number, you can replace the recorded instrument with the instrument of the pad bank and pad number you specify.

#### **(7) NOTE (Bass part)**

This shows the name of the note recorded at the currently selected position.

By moving the cursor to this indication and using the VALUE dial to change the name of the note, you can replace the recorded note with the note you specify.

#### **(8) DUR (Bass part)**

This shows the duration (length) of the note recorded at the currently selected position, in units of "beats - ticks."

By moving the cursor to this indication and using the VALUE dial to change the beats and ticks, you can modify the duration of the recorded bass note.

*\* Beats are divided into "ticks," and there are 96 ticks in one quarter note beat.*

#### **(9) VEL**

This shows the velocity value of the instrument or bass note recorded at the currently selected position.

By moving the cursor to this indication and turning the VALUE dial, you can modify the velocity value that is recorded.

*\* You cannot record more than one instance of the same instrument or bass note at the same position. If you attempt to do so, the previous note will be overwritten by the last-recorded note.*

#### **7. Repeat steps 5–6 if necessary.**

- *\* If necessary, you can press [PAD] (or hold down [SHIFT] and press [PAD]) to switch between the drum part and the bass part.*
- **8. When you are finished recording, press [EXIT].**
- **9. If you want to save the pattern, proceed to "Saving a pattern" (p. 65).**

### ■ **Recording pitch bend data in the bass part**

You can record pitch bend data in the bass part. This lets you simulate playing techniques such as hammering-on or pulling-off.

- **1. Access the step-record screen for the bass part (p. 55).**
- **2. Move the cursor to "BASS" and use the VALUE dial to switch to "P.BEND."**

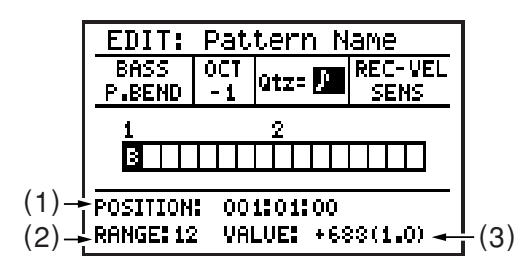

- **3. Move the cursor to "Qtz" and use the VALUE dial to specify the quantization.**
- **4. Specify the position at which you want to record pitch bend data.**

You can either use  $[ \blacktriangleleft \blacktriangleleft ] [ \blacktriangleright \blacktriangleright ]$  to move the cursor in the pattern display area to the step that you want to record, or specify the POSITION measure:beat:clock values to set the recording position.

**5. Hold down [SHIFT] and press [CURSOR]**   $\triangle$  or [CURSOR]  $\triangledown$  to record pitch **bend data.**

#### $[SHIFT]+[CURSOR]$   $\triangle$ :

The pitch bend amount is raised by a semitone each time you press these keys. (If Bend Range = 12)

 $[SHIFT]+[CURSOR]$   $\triangledown$ :

The pitch bend amount is lowered by a semitone each time you press these keys. (If Bend Range  $= 12$ )

An indication of "B" is shown in the pattern display area where pitch bend data has been recorded.

*\* If DISPLAY is set to "ALL," the "*●*" indication takes priority for steps at which both a bass note and pitch bend data are recorded.*

#### **(1) POSITION**

This shows the currently selected recording position in "measure:beat:clock" units. You can move the cursor to this indication and use the VALUE dial to specify the measure:beat:clock position, and then strike a key pad to record directly into the specified position.

#### **(2) RANGE**

This shows the range of the pitch bend that is recorded at the currently selected position. By moving the cursor to this indication and turning the VALUE dial, you can edit the range of the recorded pitch bend. Range: 0–12

- *\* If you set RANGE to a setting other than 12, that value will take effect from the bass note at the next recorded location. This means that if you want to record pitch bend data with a RANGE setting other than 12, you'll need to record a RANGE setting of the desired value and a VALUE setting of 0 at a point earlier than the bass note where you want your setting to take effect.*
- *\* RANGE is initialized to 12 at the beginning of the pattern.*

#### **(3) VALUE**

This shows the value of the pitch bend that is recorded at the currently selected position. By moving the cursor to this indication and turning the VALUE dial, you can edit the value of the recorded pitch bend. Range: -8192–8191

- **6. Repeat steps 4–5 if necessary.**
- **7. When you are finished recording, press [EXIT].**
- **8. If you want to save the pattern, proceed to "Saving a pattern" (p. 65).**

### **<4> Recording a chord progression**

Here you can record a chord progression for the bass part.

#### **1. Select the pattern for which you want to record a chord progression.**

**2. Press [EDIT].**

The edit menu screen appears.

**3. Move the cursor to the "PATTERN" icon and press [ENTER].**

The pattern edit menu screen appears.

**4. Move the cursor to the "CHORD" icon and press [ENTER].**

The chord progression recording screen appears.

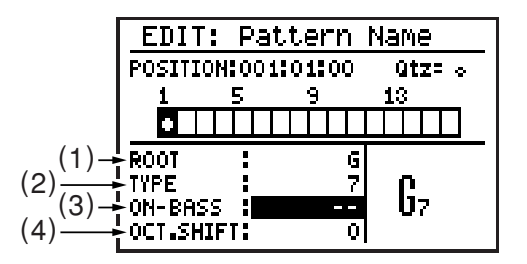

**5. Move the cursor to "Qtz" and use the VALUE dial to specify the quantization.** The number of grids in each measure of the pattern display area will change according to the quantization you specify. Each square is one step.

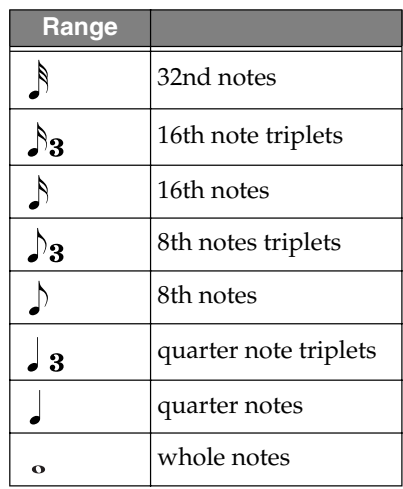

#### **6. Specify the position at which you want to record a chord.**

Use  $[ \bigtriangleup \bigcup ]$   $\rightarrow$   $]$  to move the cursor to the step at which you want to record, or use the POSITION measure:beat:clock values to specify the recording position.

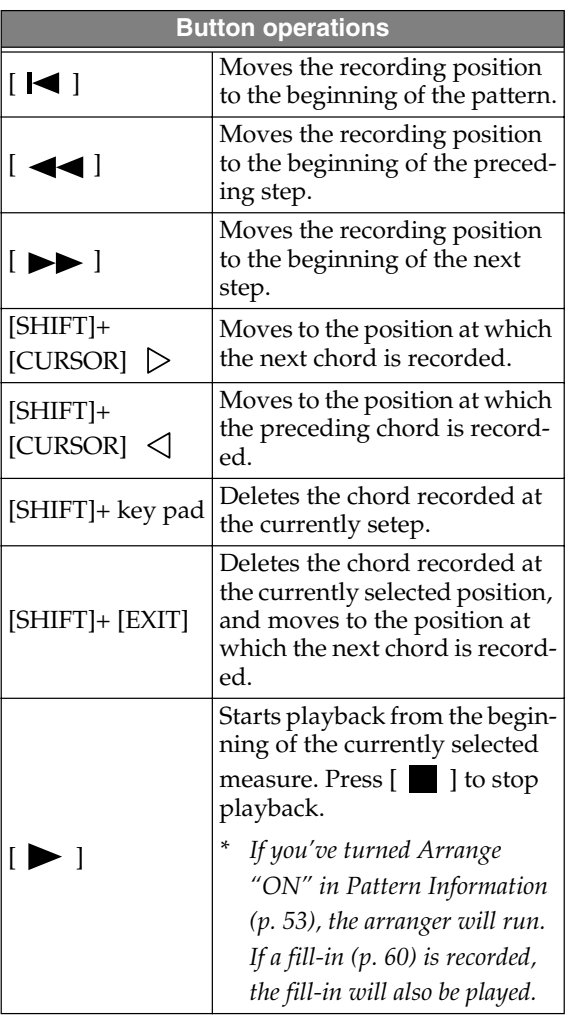

- **7. Move the cursor to each of the following items, and use the VALUE dial to specify the chord that you want to input.**
- **(1) ROOT**

Specify the root note of the chord. Range: - - -, C–B

- *\* You can also use the key pads to specify this.*
- **(2) TYPE**

Specify the chord type.

#### Range:

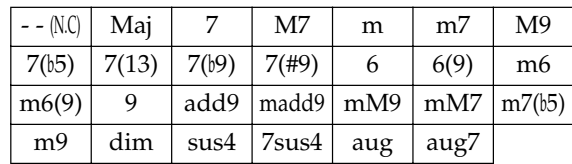

#### (MEMO)

#### **- - (N.C: non-chord type)**

Choose this type if you don't want the notes of your performance to be converted into a chord. For example, if you specify the Root as "C" and the Chord Type as "- -," your original performance data will be played back without change. If you specify the Root as something other than "C," for example as a "D" non-chord type, your original performance data will be played back transposed a whole step higher.

#### **(3) ON-BASS**

Specify an on-bass chord (a chord where the bass note is something other than the root of the chord). If you don't want to specify an onbass chord, set this to "- -." Range: - -, C–B

*\* If TYPE is set to "- -" (non-chord type), the on-bass chord will be ignored even if you specify it.*

#### **(4) OCT. SHIFT**

Specify the octave shift setting for the chord.

- **+1:** The chord will be played an octave higher.
- **0:** Octave shift will not be applied. (Normal)
- **-1:** The chord will be played an octave lower.

The results of the ROOT–OCT.SHIFT settings are shown together in the lower right of the screen.

Octave shift is shown as " $\blacktriangle$ " (+1) or " $\nabla$ " (-1).

- **8. Repeat steps 6–7 if necessary.**
- **9. When you're finished recording, press [EXIT].**
- **10.If you want to save the pattern, proceed to "Saving a pattern" (p. 65).**

### **<5> Recording a fill-in**

You can choose from a variety of fill-ins and add them to the currently selected pattern.

- **1. Select the pattern for which you want to record a fill-in.**
- **2. Press [EDIT].** The edit menu screen appears.
- **3. Move the cursor to the "PATTERN" icon and press [ENTER].**

The pattern edit menu screen appears.

**4. Move the cursor to the "FILL" icon and press [ENTER].**

The fill-in record screen appears.

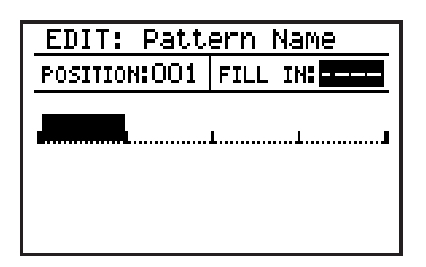

- **5. Move the cursor to "POSITION" and use the VALUE dial to select the measure at which you want to record a fill-in.**
- **6. Move the cursor to "FILL IN" and use the VALUE dial to select the number of the fill-in that you want to record.**

The name of the selected fill-in is displayed. Range: s001–s050, L001–L050

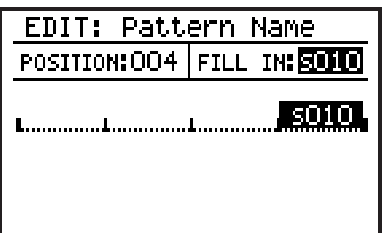

*\* A fill-in that is longer than the meter can't be placed in the first measure and the next measure after fill-in. (E.g., a fill-in longer than two beats can't be placed in the first measure of a pattern in 2/4 meter.)*

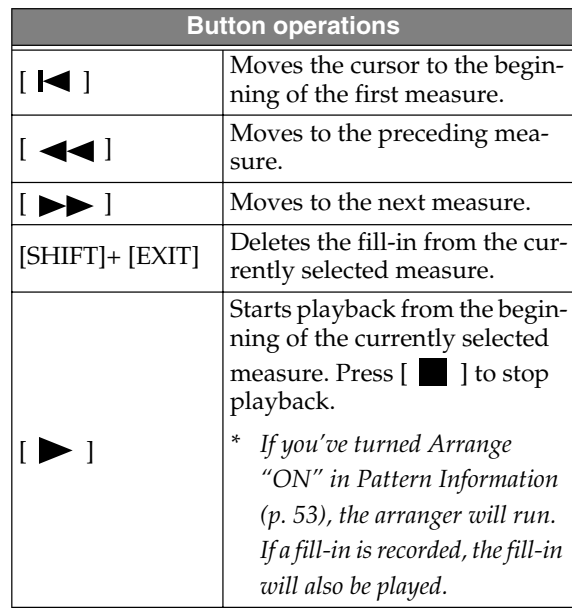

The measure display area shows the currently selected measure and the number of the fill-in that's recorded at that measure.

- **7. Repeat steps 5–6 if necessary.**
- **8. When you're finished recorded, press [EXIT].**
- **9. If you want to save the pattern, proceed to "Saving a pattern" (p. 65).**

### **Copying a portion of a pattern (Copy Measure)**

Here's how to copy a portion of the currently selected pattern (or another pattern) into the currently selected pattern.

You can choose whether the original data will be replaced by the copied data, or whether the original data and the copied data will be combined.

#### ● **Copying to the same pattern**

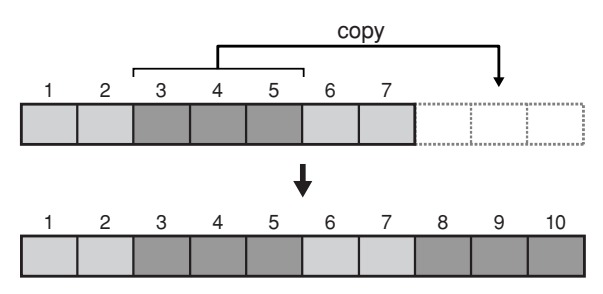

● **Copying from a different pattern**

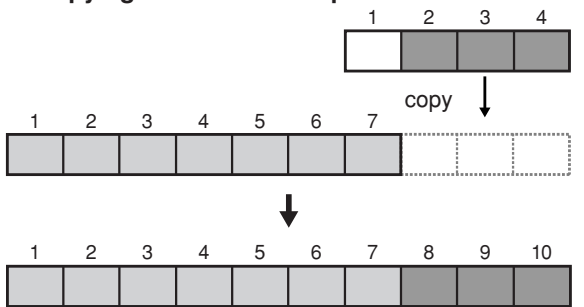

**1. In the pattern edit menu screen, move the cursor to the "EDIT" icon and press [ENTER].**

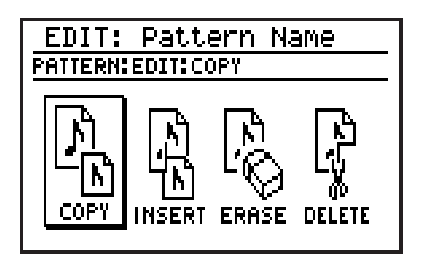

**2. Move the cursor to the "COPY" icon and press [ENTER].**

The measure copy screen will appear.

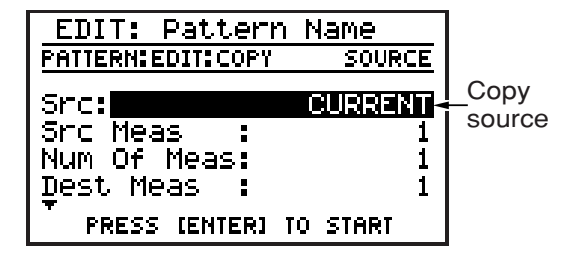

- **Chap. 2**
- **3. Move the cursor to the relevant item, and use the [VALUE] dial to specify the desired value.**

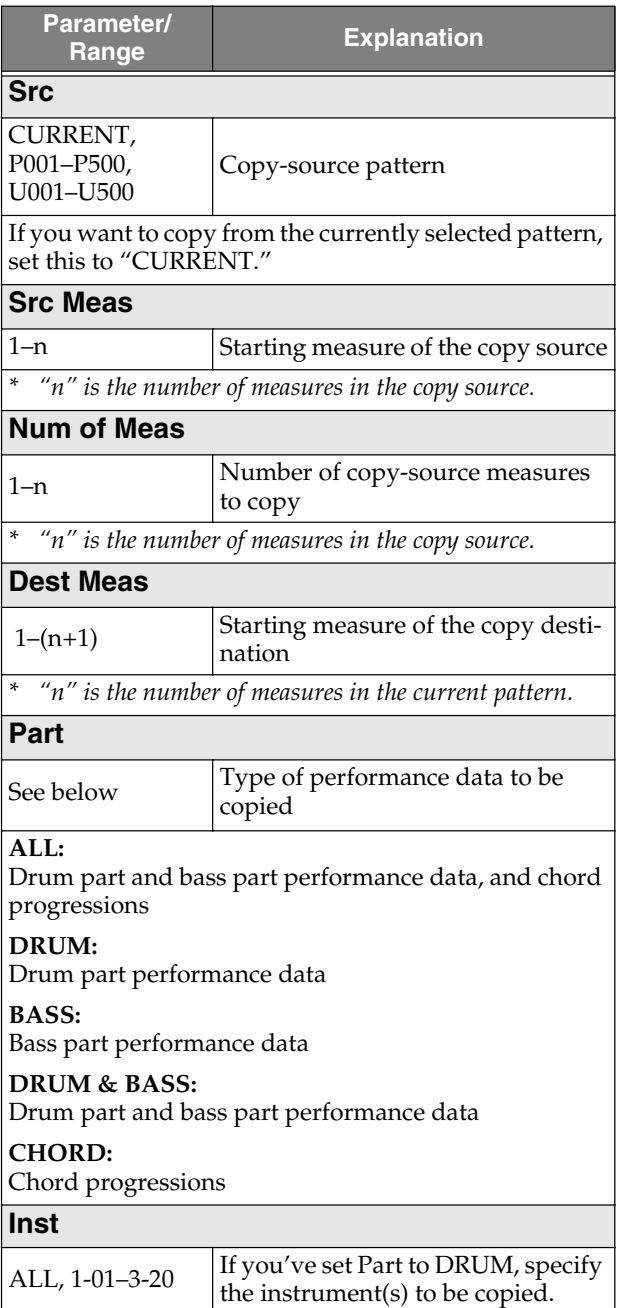

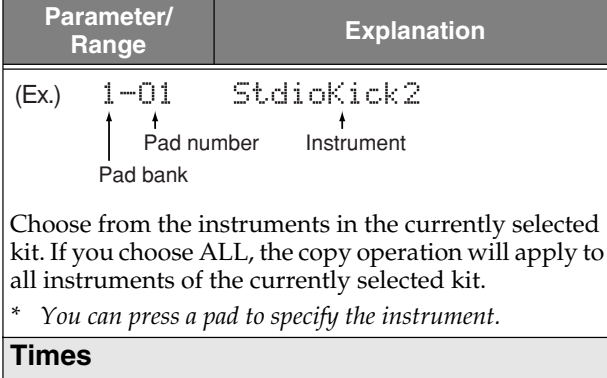

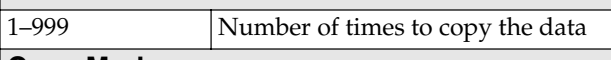

#### **Copy Mode**

REPLACE, MERGE  $|$  Specify how the copy is to take place

#### **REPLACE:**

The data at the specified copy destination will be erased before the source data is copied.

#### **MERGE:**

The data at the specified copy destination will be preserved, and combined with the copied source data.

- *\* If the Part setting is "CHORD" this parameter will not appear; the Copy operation is performed using only the REPLACE method.*
- *\* If the Part setting is "ALL," the Copy operation will always be performed using REPLACE for the chord progression.*
- *\* Copying with MERGE mode may result in large amounts of overlapping data being recorded at the same location, possibly producing unexpected results during playback.*

#### **4. To execute with the specified settings, press [ENTER]. To cancel, press [EXIT].**

The message "Now working..." will appear, and the copy will be carried out. When the copy is completed, the message will disappear.

- *\* If the time signature differs between the copy-source pattern and the currently selected pattern (copy destination), the data will be aligned to the time signature of the currently selected pattern. This will change the number of measures.*
- *\* If you attempt to perform a Copy operation that involves more than 999 measures, the Copy operation will end when the number of measures reaches 999.*
- *\* If the result of the copy operation has increased the number of measures in the pattern, the Measures (p. 53) indication in Patch Information will be updated automatically.*
- **5. If you want to save the pattern, proceed to "Saving a pattern" (p. 65).**

### **Inserting blank measures into a pattern (Insert Measure)**

Here's how to insert blank measures into the currently selected pattern.

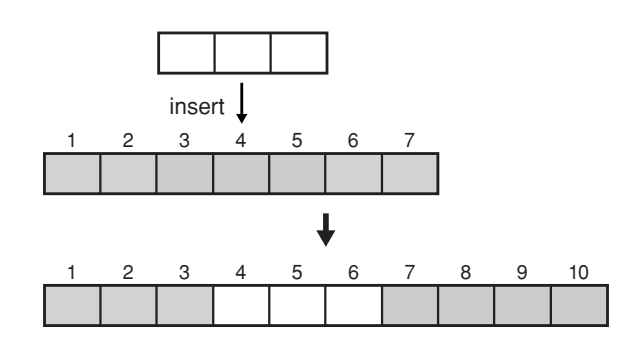

**1. In the Pattern Edit menu screen, move the cursor to the "EDIT" icon and press [ENTER].**

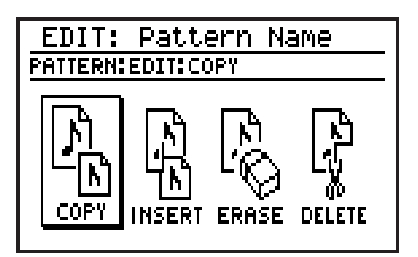

**2. Move the cursor to the "INSERT" icon and press [ENTER].**

The Insert Measure screen will appear.

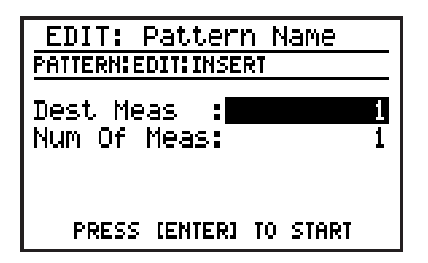

**3. Move the cursor to each field and use the VALUE dial to set the desired value.**

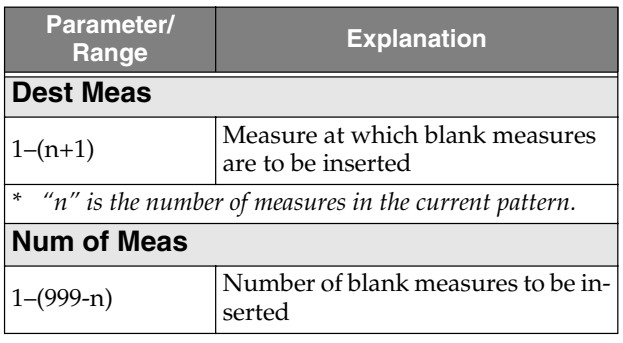

- **4. To insert blank measures as you specified, press [ENTER]. To cancel, press [EXIT].** The message "Now working..." will appear, and the blank measures will be inserted. When the operation has been completed, the message will disappear.
- *\* Since the insert operation will increase the number of measures in the pattern, the Measures (p. 53) indication in Patch Information will be updated automatically.*
- **5. If you want to save the pattern, proceed to "Saving a pattern" (p. 65).**

### **Erasing a portion of a pattern (Erase)**

Here's how you can erase performance data from the specified portion of the currently selected pattern.

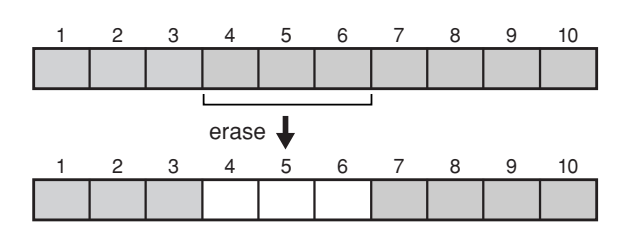

**1. In the pattern edit menu screen, move the cursor to the "EDIT" icon and press [ENTER].**

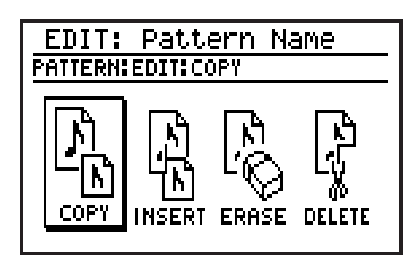

**2. Move the cursor to the "ERASE" icon and press [ENTER].**

The performance data Erase screen will appear.

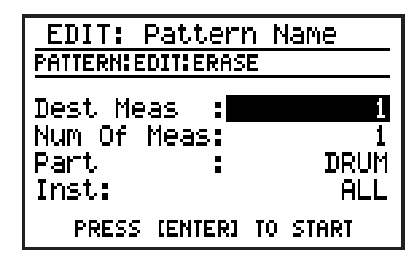

**3. Move the cursor to the relevant item and use the VALUE dial to specify the desired value.**

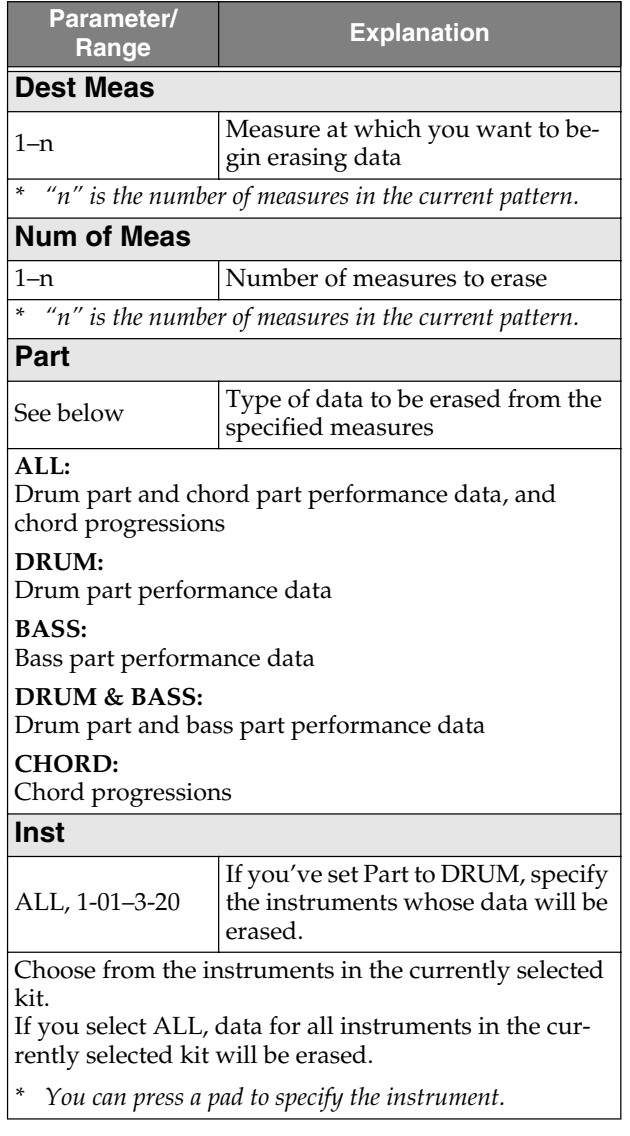

**4. To erase the data you've specified, press [ENTER]. To cancel, press [EXIT].**

The message "Now working..." will appear, and the data will be erased.

When the erasure has been completed, the message will disappear.

**5. If you want to save the pattern, proceed to "Saving a pattern" (p. 65).**

### **Deleting unwanted measures (Delete Measure)**

Here's how to delete unwanted measures from the currently selected pattern. When the measures have been deleted, the subsequent measures will be moved forward to fill the gap.

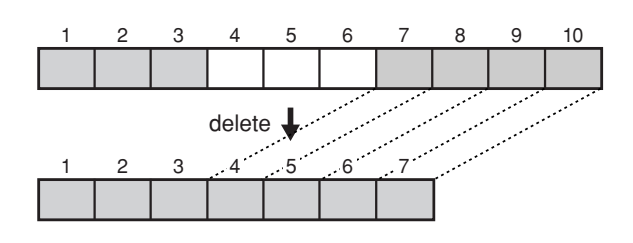

**1. In the pattern edit menu screen, move the cursor to the "EDIT" icon and press [ENTER].**

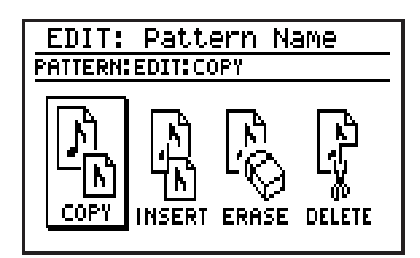

**2. Move the cursor to the "DELETE" icon and press [ENTER].**

The Delete Measure screen will appear.

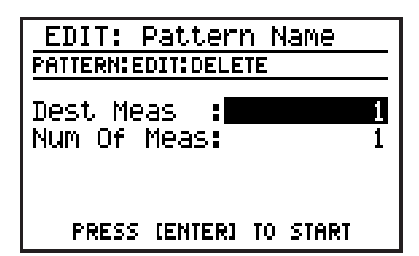

**3. Move the cursor to the relevant item and use the VALUE dial to set the desired value.**

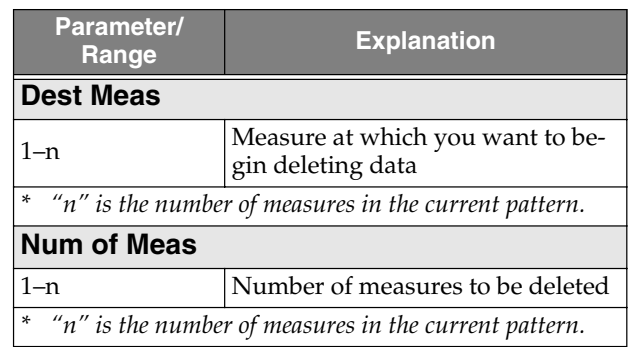

- **4. To delete the measures you specified, press [ENTER]. To cancel, press [EXIT].** The message "Now working..." will appear, and the measures will be deleted. When the measures have been deleted, the message will disappear.
	- *\* The number of measures in the pattern will decrease when you perform the Delete Measure procedure, and the Measures (p. 53) indication in Pattern Information will be updated automatically.*
- **5. If you want to save the pattern, proceed to "Saving a pattern" (p. 65).**

# **Saving a pattern**

If you want to keep a pattern you've created or edited, you must carry out the "Write" operation to write (store) the pattern into a user pattern memory location.

### **NOTE**

If you re-select a pattern or turn off the power before Writing, your edited pattern data will be lost.

### **Naming a pattern (Pattern Name)**

You can assign a name (pattern name) of up to fourteen characters to your pattern.

**1. In the pattern edit menu screen, move the cursor to the "NAME" icon and press [ENTER].**

The pattern name edit screen appears.

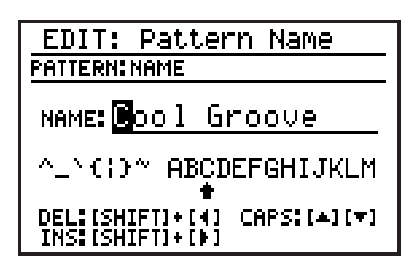

**2. Move the cursor to the place where you want to input a character, and use the VALUE dial to choose a character.**

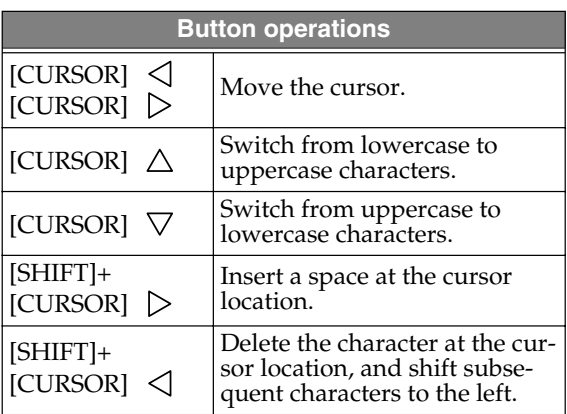

- **3. When you've finished specifying the name, press [EXIT].**
- **4. Proceed with "Writing your pattern."**

### **Writing your pattern**

**1. In the pattern edit menu screen, move the cursor to the "WRITE" icon and press [ENTER].**

The pattern write screen appears.

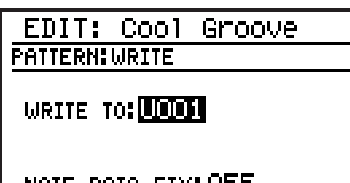

NOTE DATA FIX: OFF CANCEL: (EXIT) WRITE: (ENTER)

- **2. Use the VALUE dial to select the user pattern into which you want to write your pattern.**
- **3. Move the cursor to "NOTE DATA FIX" and use the VALUE dial to turn it on/off.**

#### **NOTE DATA FIX**

This specifies how the pattern will be saved when you create a pattern with the Pattern Information setting Arrange (p. 53) turned ON.

#### **ON:**

The pattern will be saved with the performance data (bass) as it was converted by the Arrange function. If you execute Write with this setting ON, the Pattern Information setting Arrange will automatically be turned OFF.

*\* If you save with NOTE DATA FIX turned on, and then turn the pattern information Arrange setting on, the pattern (to which Arrange has been applied) will once again be processed by the Arrange function, possibly producing unexpected results.*

#### **OFF:**

The pattern will be saved without being processed by the arranger.

- **4. To write your pattern, press [ENTER]. If you decide not to write it, press [EXIT].** The message "Now writing..." will appear, and the pattern will be saved. When the pattern has been saved, the message will disappear.
	- *\* Do not turn off the power while the message is displayed. Your data may be damaged if you do so.*

## **Copying/Erasing a pattern**

### **Copying a pattern**

- **1. In the pattern edit menu screen, move the cursor to the "COPY" icon and press [ENTER].**
- *\* If there is an edited pattern that has not been saved, the message "Cancel edit?" will appear. If you want to save the pattern, press [EXIT] and perform the Write operation (p. 65). If you don't want to save it, press [ENTER].*

#### The pattern copy screen appears.

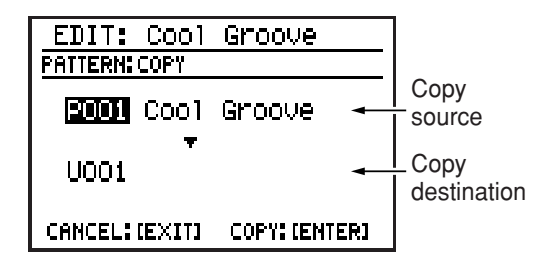

- **2. Move the cursor to the copy-source pattern number, and use the VALUE dial to select a pattern.**
- **3. Move the cursor to the copy-destination pattern number, and use the VALUE dial to select a user pattern.**
- **4. To execute the copy, press [ENTER]. If you decide to cancel, press [EXIT].** The message "Now writing..." will appear, and the copy will be carried out. When the copy is completed, the message will disappear.
	- *\* Do not turn off the power while the message is displayed. Your data may be damaged if you do so.*

### **Erasing a pattern**

- **1. Select the pattern that you want to erase.**
	- It is not possible to erase the preset pattern.
- **2. Press [EDIT].**

The edit menu screen appears.

**3. Move the cursor to the "PATTERN" icon and press [ENTER].**

The pattern edit menu screen appears.

**4. Move the cursor to the "CLEAR" icon and press [ENTER].**

The screen will ask "Clear pattern?"

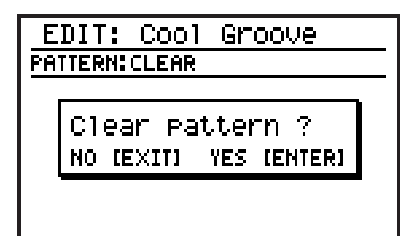

**5. If you are sure you want to clear (erase) the pattern, press [ENTER]. If you decide to cancel, press [EXIT].**

The message "Now writing..." will appear, and the pattern will be erased.

When the erasure has been completed, the message will disappear.

*\* Do not turn off the power while the message is displayed. Your data may be damaged if you do so.*

# **Chapter 3 EZ Compose/ Groove Modify**

#### **What is EZ Compose?**

"EZ Compose" is a group of functions that lets you create a pattern simply by making a few settings in the screen—you don't have to input each individual note of the rhythm. You can also add a chord progression and fill-ins.

#### **What is Groove Modify?**

"Groove Modify" functions lets you change the "groove" (rhythmic feel) of the pattern playback. Groove Modify includes the following three functions.

- **• Velocity Modify**
- **• Ghost Note**
- **• Shuffle**

**Using EZ Compose**

**You can use EZ Compose in Pattern mode, but not in Song mode (p. 75).**

### **Creating a pattern**

EZ Compose lets you select a favorite pattern for each group of sounds, and combine them to create your new pattern.

### **INOTE**

EZ Compose creates patterns with a time signature of 4/4 or 3/4.

If the time signature of the currently selected pattern is not one of these, it will be converted to 4/4 or 3/4.

#### **1. Press EZ COMPOSE [PATTERN].**

*\* If there is an edited pattern that has not been saved, the message "Cancel edit?" will appear.* 

*If you want to save the pattern, press [EXIT] and perform the Write operation (p. 65). If you don't want to save it, press [ENTER].*

The EZ Compose pattern setting screen appears.

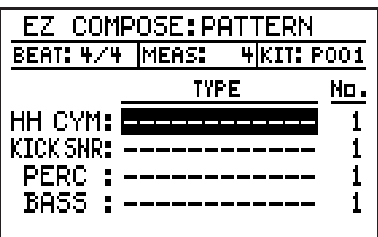

**2. Move the cursor to the relevant item, then use the VALUE dial to set the value.**

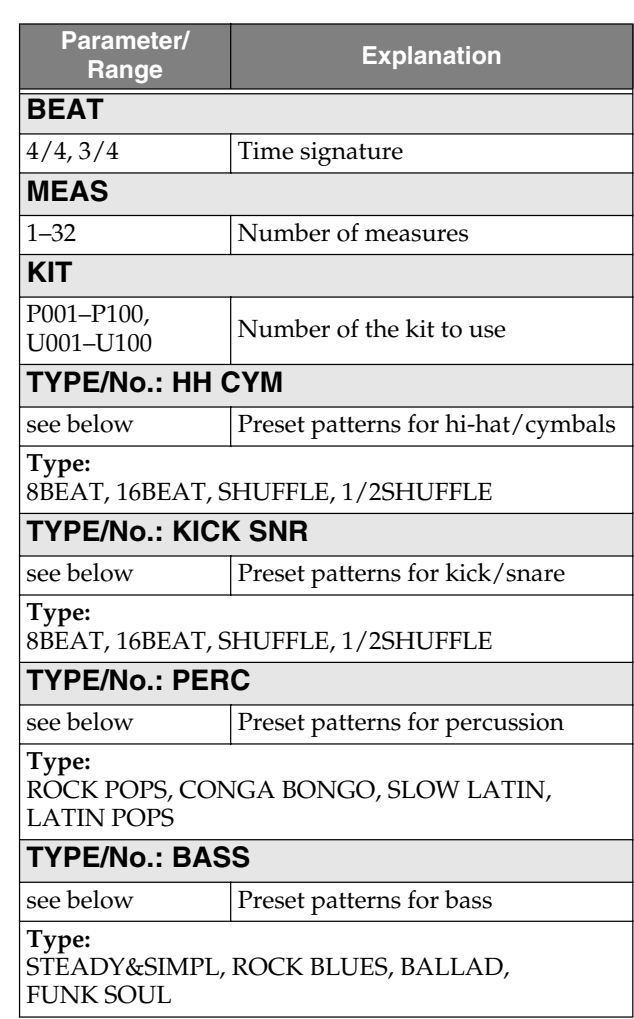

- *\* If you want to use the currently selected pattern, choose "Current" as the TYPE.*
- *\* Choose "------------" as the TYPE for patterns that you don't want to use (i.e., that you want to remain silent).*

Press  $[\triangleright]$  to play the pattern with the current settings.

**3. If you want to save the pattern, proceed to "Saving a pattern" (p. 65).**

### **Adding a chord progression**

Here's how to select a favorite chord progression from various preset chord progressions, so that the bass part will play according to the progression you selected.

#### **1. Press EZ COMPOSE [CHORD PROGRESSION].**

*\* If there is an edited pattern that has not been saved, the message "Cancel edit?" will appear. If you want to save the pattern, press [EXIT] and perform the Write operation (p. 65). If you don't want to save it, press [ENTER].*

The EZ Compose chord progression setting screen appears.

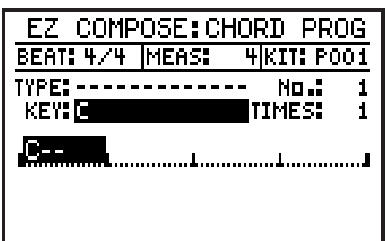

**2. Move the cursor to the relevant item, then use the VALUE dial to set the value.**

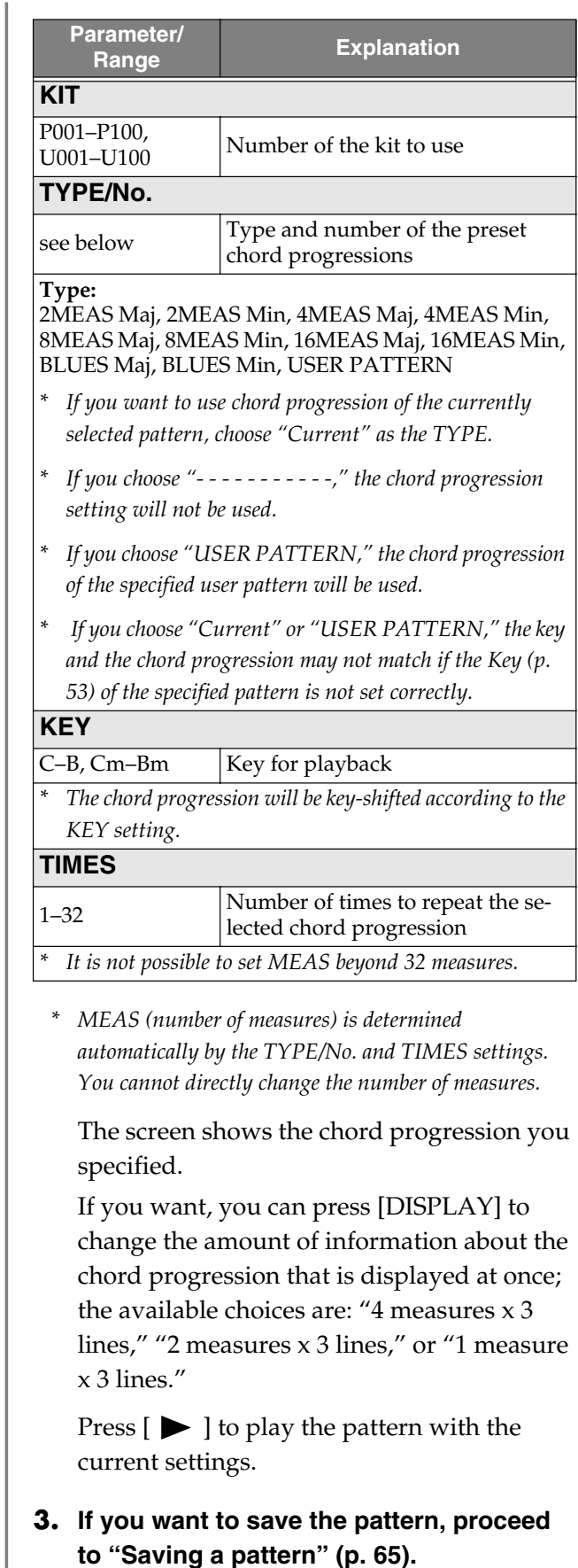

### **Adding a fill-in**

You can choose from a variety of fill-ins and add them to the currently selected pattern.

#### **1. Press EZ COMPOSE [FILL IN].**

*\* If there is an edited pattern that has not been saved, the message "Cancel edit?" will appear. If you want to save the pattern, press [EXIT] and perform the Write operation (p. 65). If you don't want to save it, press [ENTER].*

The EZ Compose fill-in setting screen appears.

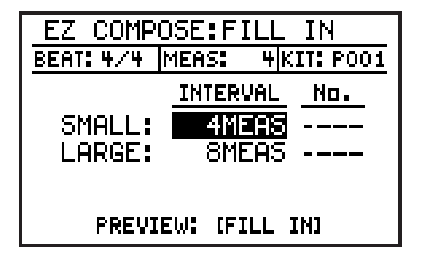

**2. Move the cursor to the relevant item, then use the VALUE dial to set the value.**

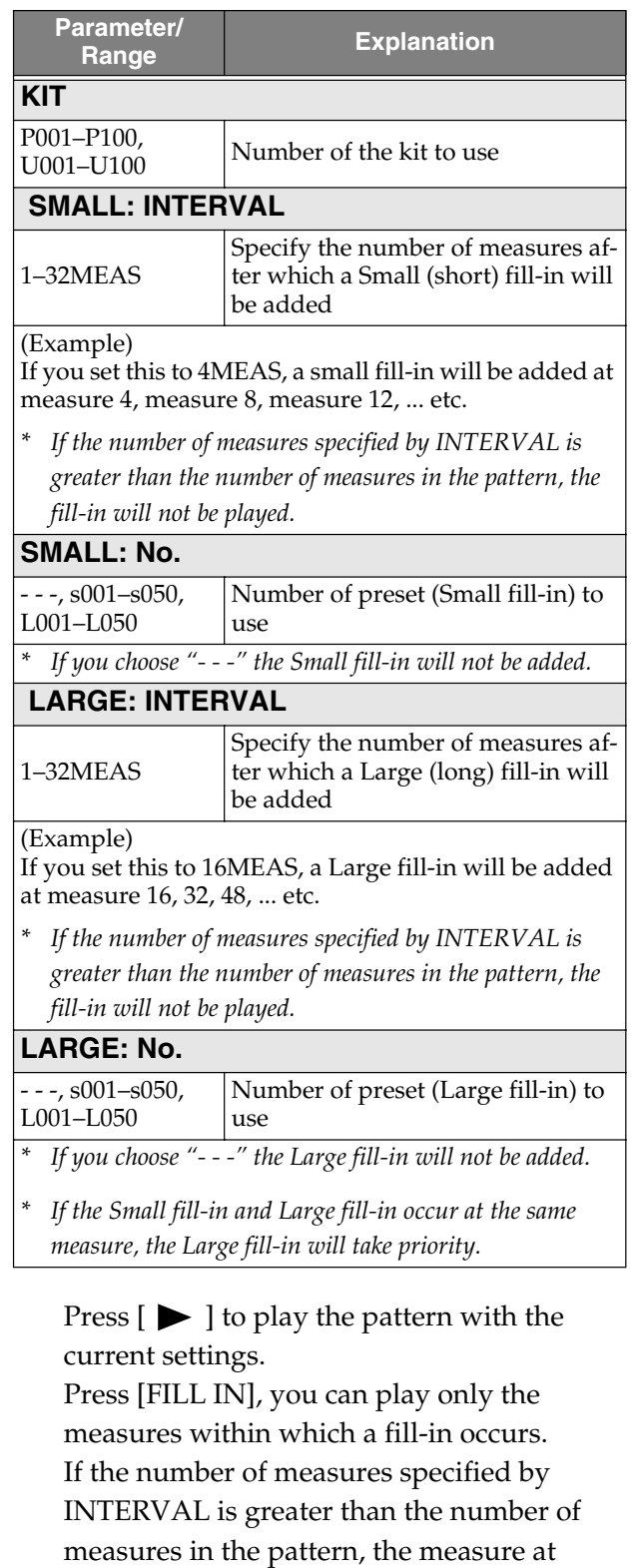

**3. If you want to save the pattern, proceed to "Saving a pattern" (p. 65).**

which the fill-in occurs will not be played.

**You can use Groove Modify in Pattern**  mode, but not in Song mode (p. 75).

### **Applying volume changes (Velocity Modify)**

Here's how you can add accents and expression to the pattern to create realistic dynamics, just as in an actual drum performance.

#### **1. Select a pattern (p. 50).**

#### **2. Press [GROOVE].**

The groove modify menu screen appears.

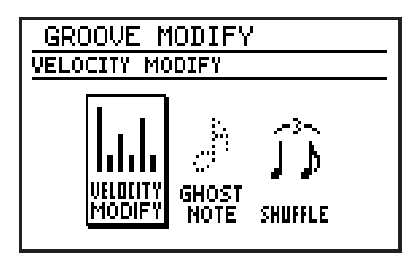

#### **3. Move the cursor to the "VELOCITY MODIFY" icon and press [ENTER].**

The velocity modify setting screen appears.

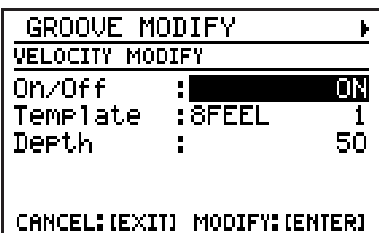

**4. Move the cursor to the relevant item, then use the VALUE dial to set the value.**

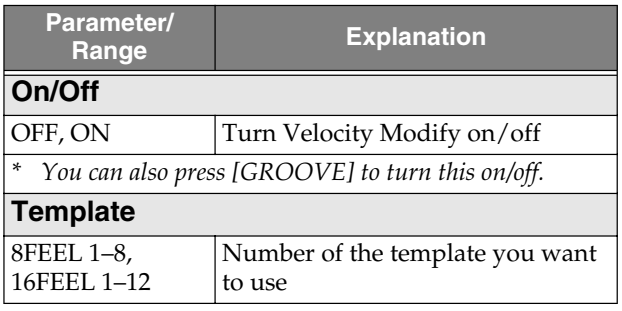

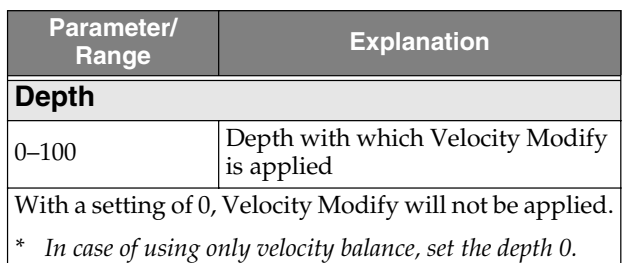

### ■ **Changing the volume balance (Velocity Balance)**

Here's how to change the volume balance by adjusting the volume (velocity) of each note in a pattern independently for each sound group (hihat/cymbals, kick, snare, percussion, and bass).

#### **5.** Press [CURSOR]  $\triangleright$ .

The Velocity Balance setting screen appears.

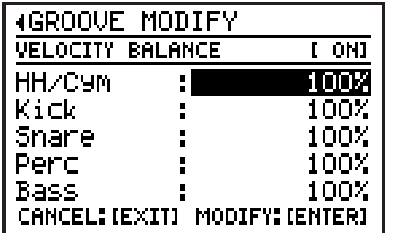

#### **6. Move the cursor to each item, and use the VALUE dial to set the value.**

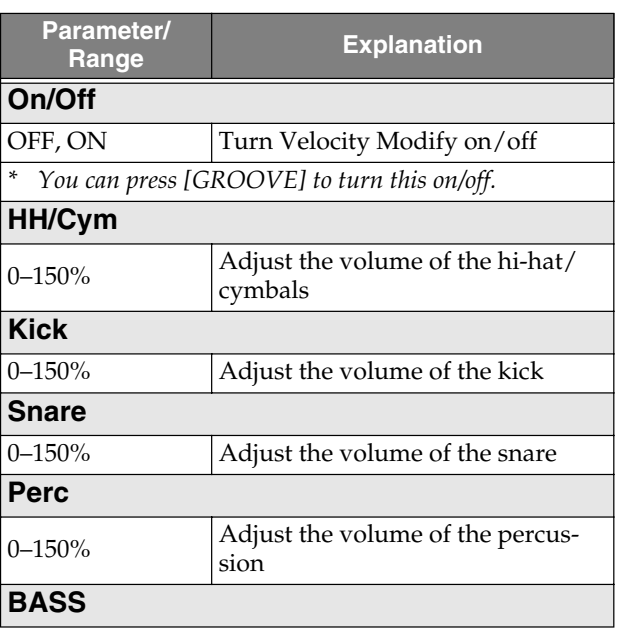

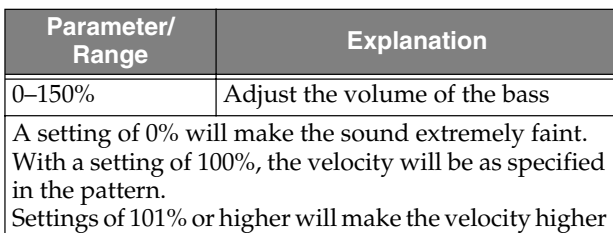

than specified in the pattern.

- **7. To execute with the specified settings, press [ENTER]. To cancel, press [EXIT].**
- **8. If you want to save the pattern, proceed to "Saving a pattern" (p. 65).**

### **Adding ghost notes**

By adding "ghost notes" to the pattern you can create a realistic sense of groove, just as in an actual drum performance.

**1. Select a pattern (p. 50).**

#### **2. Press [GROOVE].**

The groove modify menu screen appears.

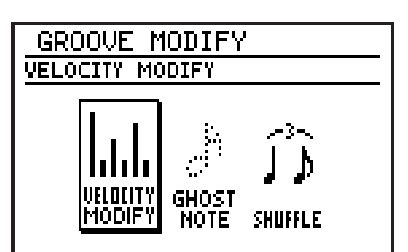

**3. Move the cursor to the "GHOST NOTE" icon and press [ENTER].**

The ghost note setting screen appears.

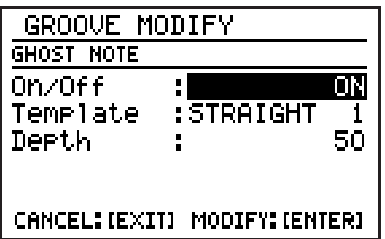

**4. Move the cursor to the relevant item, then use the VALUE dial to set the value.**

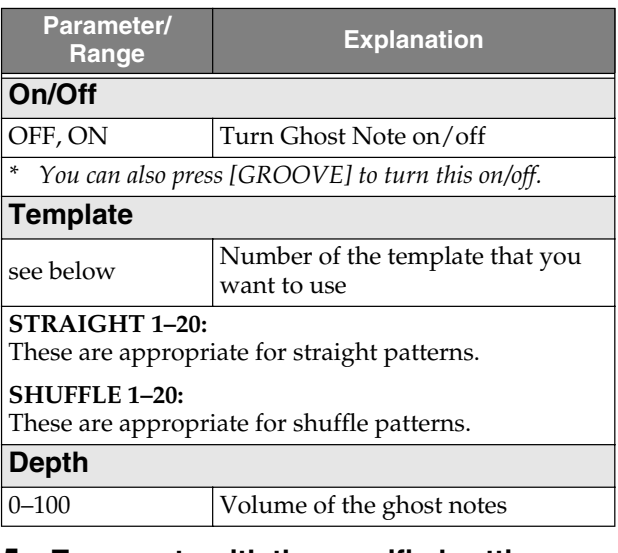

- **5. To execute with the specified settings, press [ENTER]. To cancel, press [EXIT].**
- **6. If you want to save the pattern, proceed to "Saving a pattern" (p. 65).**

**72**
**Chap. 3**

# **Creating a shuffle rhythm**

You can create a "shuffle" rhythm by shifting the timing at which the backbeats of the pattern are played.

### **1. Select a pattern (p. 50).**

### **2. Press [GROOVE].**

The groove modify menu screen appears.

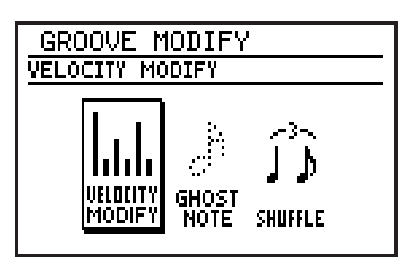

**3. Move the cursor to the "SHUFFLE" icon and press [ENTER].**

The shuffle setting screen appears.

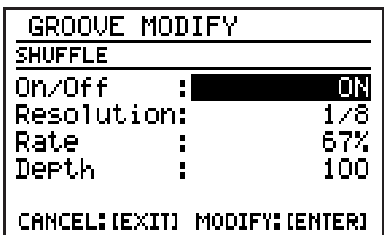

**4. Move the cursor to the relevant item, then** 

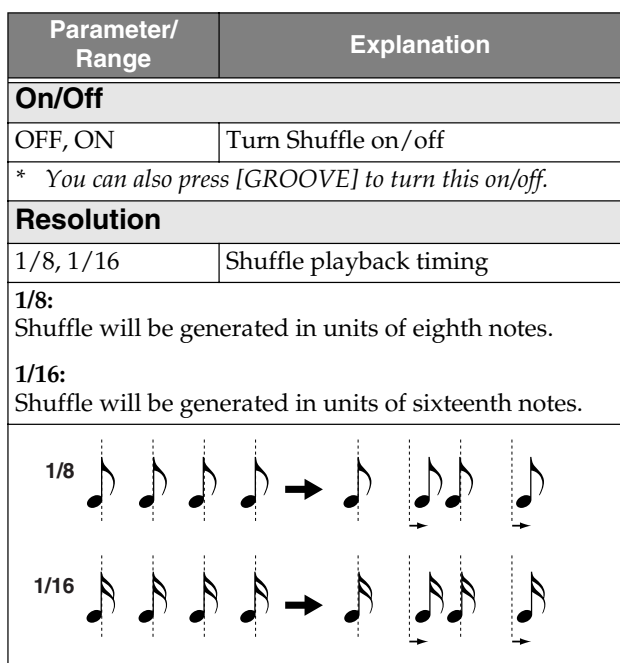

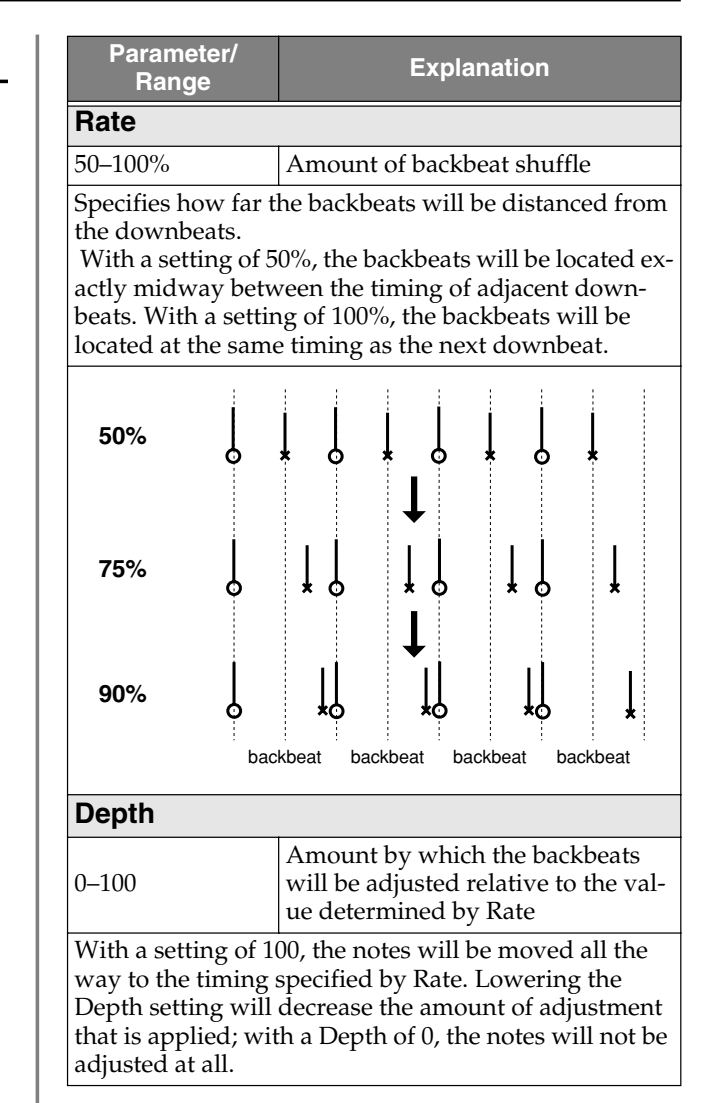

- **use the VALUE dial to set the value. 5. To execute with the specified settings, press [ENTER]. To cancel, press [EXIT].**
	- **6. If you want to save the pattern, proceed to "Saving a pattern" (p. 65).**

# MEMO

# **Chapter 4 Song (record/edit/play)**

You'll use Song mode to record, edit, and play songs.

With the Play screen displayed and playback stopped, press [SONG/PATTERN] so "SONG" appears in the display.

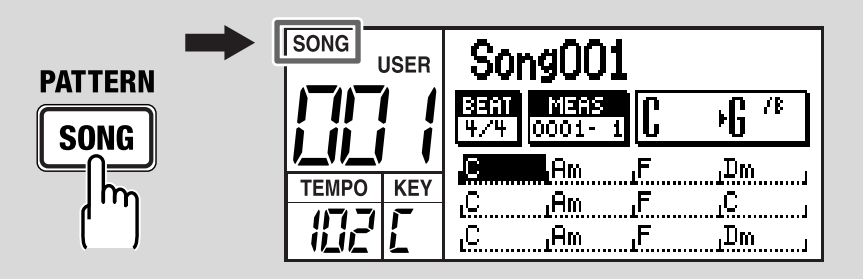

# **Recording a song**

To record a song, you use "step recording" to specify each pattern in the desired playback order.

- You can record up to 100 songs.
- One song can contain up to 500 patterns, and all songs can together contain a total of 50,000 patterns.

# **Before you begin recording**

Here's the procedure for recording a song.

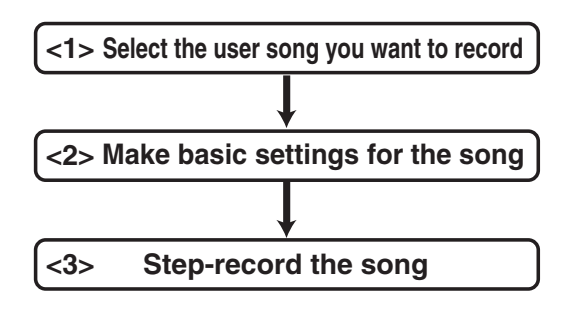

## **<1> Selecting the user song you want to record**

- **1. Access the Song Play screen.**
- **2. Use the VALUE dial to select a user song (001–100).**

# C T IP.

You can also erase a song that's been previously recorded and use that location. Refer to "Clearing (erasing) a song" (p. 80).

## **<2> Making basic settings for the song**

Here's how to make basic settings for the song.

- *\* You can also change these settings after recording.*
- **1. In the Song Play screen, press [EDIT].** The edit menu screen appears.
- **2. Move the cursor to the "SONG" icon and press [ENTER].**

The song edit menu screen appears.

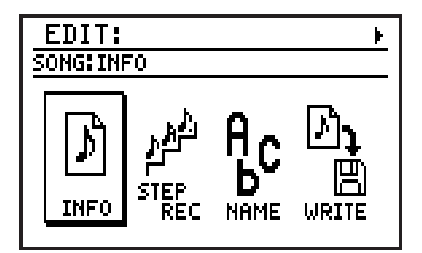

**3. Move the cursor to the "INFO" icon and press [ENTER].**

The song information screen appears.

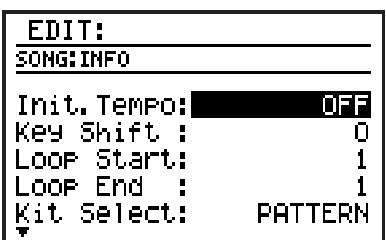

**4. Move the cursor to the parameter you want to edit, and use the VALUE dial to edit the value.**

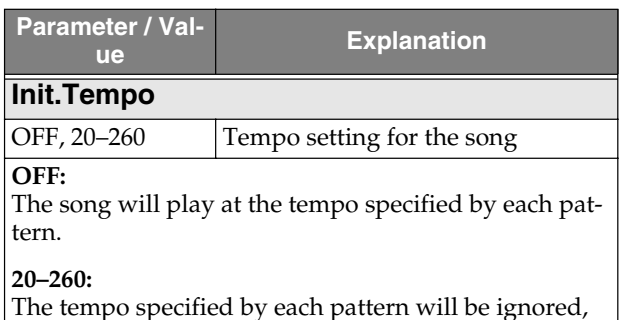

and the song will play at the tempo you specify here.

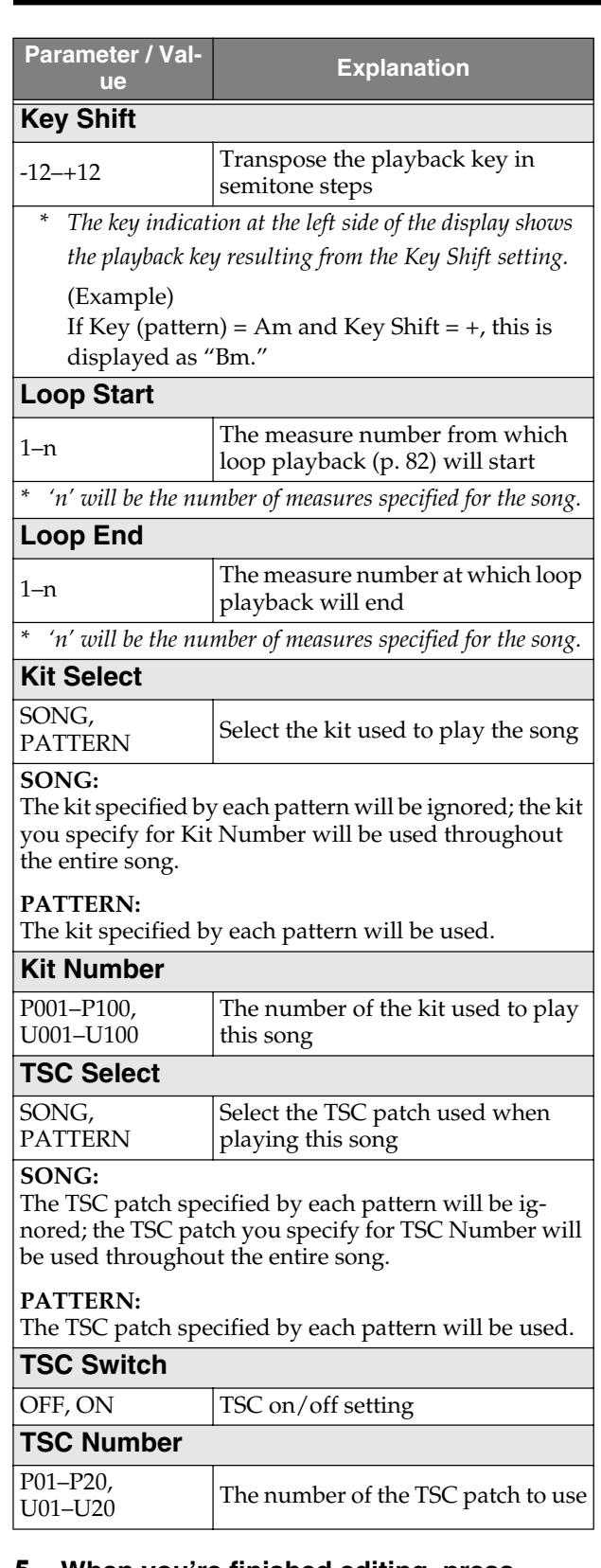

**5. When you're finished editing, press [EXIT].**

# **<3> Step-recording your song**

**1. In the song edit menu screen, move the cursor to the "STEP REC" icon and press [ENTER].**

The song step recording screen appears.

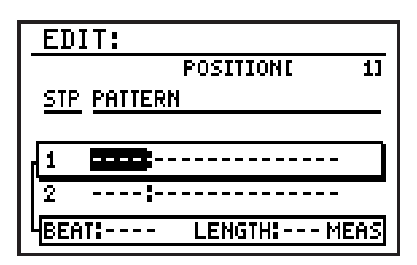

### **2. Use the VALUE dial to select the first pattern you want to record in your song.** The screen shows the time signature (BEAT)

and number of measures (LENGTH) in the selected pattern.

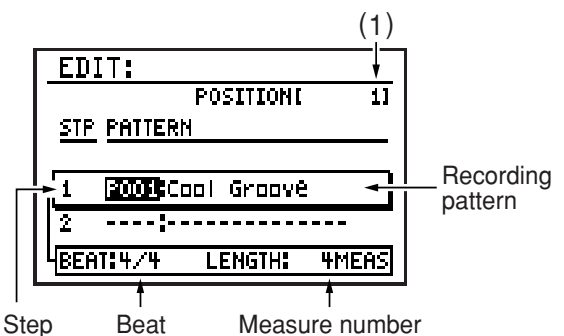

### **3.** Press  $[\rightarrow \rightarrow]$  to advance to the next **step, and use the VALUE dial to select the next pattern you want to record in your song.**

*\* You can't advance to the next step by skipping over an unrecorded step.*

### **(1) POSITION**

This indicates the position within the song of the first measure of the pattern you've selected for the step currently targeted for editing.

Press  $[ \blacktriangleleft ]$  to return to step 1.

Press  $\left[ \right. \rightleftharpoons \left. \right]$  to return to the preceding step. Hold down [SHIFT] and press  $[\rightarrow]$  to advance to an unrecorded step.

**Chap. 4**

- **4. Repeat step 3 as many times as necessary.**
	- You can insert a pattern at an alreadyrecorded step; refer to "Inserting a pattern in the song."
	- You can delete an already-recorded pattern; refer to "Deleting a pattern."
	- *\* You can't record, or insert or delete patterns while a song is playing. In order to perform these operations, you must first stop song playback.*
- **5. When you're finished recording, press [EXIT].**
- **6. To save the song, proceed as described in "Saving your song" (p. 79).**

### ■ **Inserting a pattern in the song**

Here's how to insert a pattern into the middle of the song.

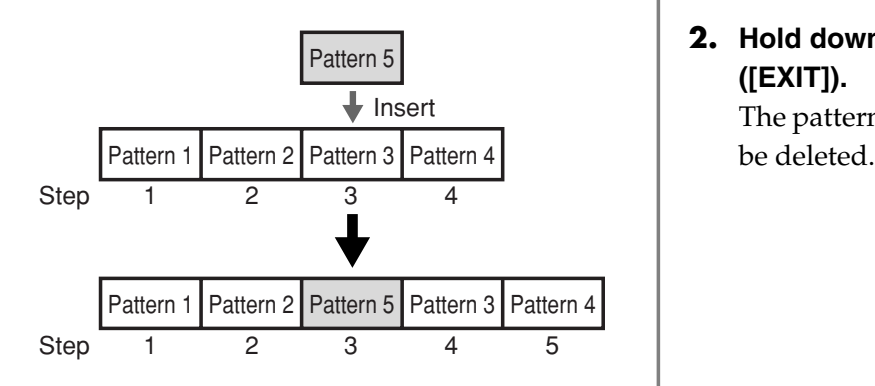

- **1. In the song step record screen, use**   $\begin{bmatrix} \begin{array}{\end{array}}$   $\begin{array}{\end{bmatrix}$   $\begin{array}{\end{array}}$  **do** select the step at which **you want to insert a pattern**
- **2. Hold down [SHIFT] and press [ENTER].** A new step will be inserted, and subsequent steps will move backward by one step. The inserted step will have the same pattern as selected for the step you selected in step 1.

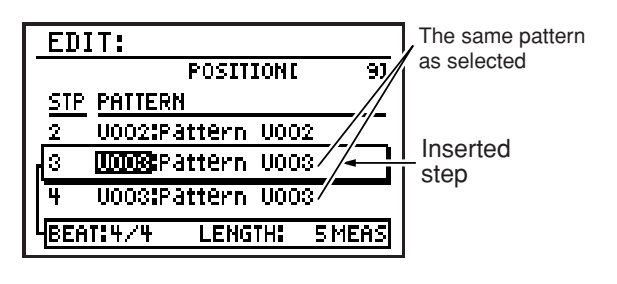

**3. Use the VALUE dial to select the desired pattern for the newly inserted step.**

### ■ **Deleting a pattern**

Here's how to delete an unwanted pattern from the song. When you delete a pattern, subsequent patterns will be moved forward.

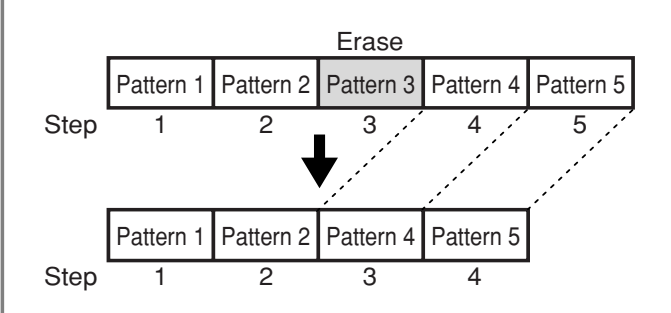

- **1. In the song step record screen, use**   $\begin{bmatrix} -\end{bmatrix}$   $\begin{bmatrix} \end{bmatrix}$  **b**  $\begin{bmatrix} \end{bmatrix}$  to select the step from **which you want to delete a pattern.**
- **2. Hold down [SHIFT] and press [ERASE] ([EXIT]).**

The pattern recorded at the selected step will

# **Saving your song**

If you want to save a song you recorded or edited, you must "Write" it as a user song.

### **NOTE**

If you re-select the song or turn off the power before executing the Write procedure, your song data will be lost.

# **Naming your song (Song Name)**

You can give your song a name of up to fourteen characters.

**1. In the song edit screen, move the cursor to the "NAME" icon and press [ENTER].**

The song name edit screen appears.

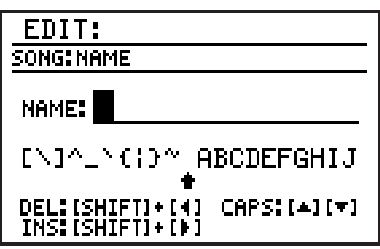

**2. Move the cursor to the location at which you want to input a character, and use the VALUE dial to select the desired character.**

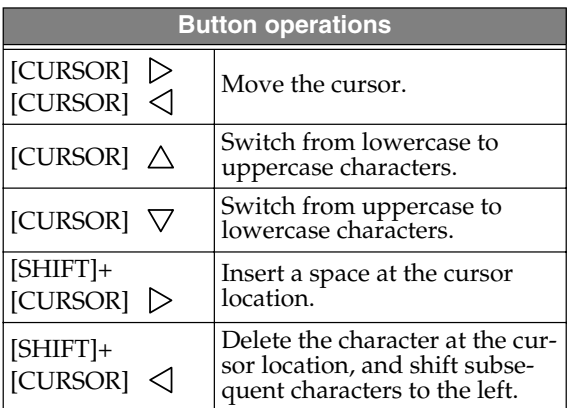

- **3. When you've finished inputting the name, press [EXIT].**
- **4. Then continue to "Writing your song."**

### **Writing your song**

**1. In the song edit menu screen, move the cursor to the "WRITE" icon and press [ENTER].**

The song write screen appears.

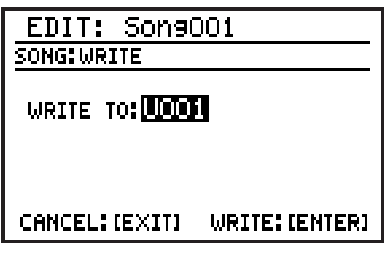

- **2. Use the VALUE dial to select the user song number into which you want to write your song.**
- **3. To write your song into memory, press [ENTER]. If you decide to cancel, press [EXIT].**

The message "Now writing..." will appear, and the song will be saved.

When the song have been saved, the message will disappear.

*\* Do not turn off the power while the message is displayed. Your data may be damaged if you do so.*

# **Copying/Clearing a song**

# **Copying a song**

- **1. In the song edit menu screen, move the cursor to the "COPY" icon and press [ENTER].**
- *\* If there is an edited song that has not been saved, the message "Cancel edit?" will appear. If you want to save the song, press [EXIT] and perform the Write operation (p. 79). If you don't want to save it, press [ENTER].*

The song copy screen appears.

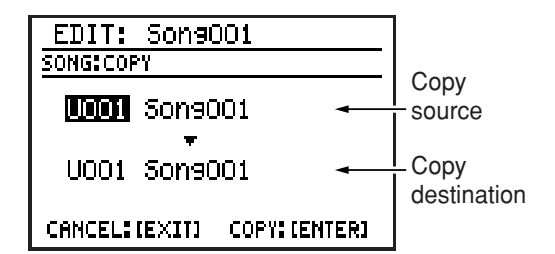

- **2. Move the cursor to the copy-source song number, and use the VALUE dial to select a song number.**
- **3. Move the cursor to the copy-destination song number, and use the VALUE dial to select a user song as the copy destination.**
- **4. To copy the song, press [ENTER]. If you decide to cancel, press [EXIT].** The message "Now writing..." will appear, and the copy will be carried out. When the copy is completed, the message will disappear.
	- *\* Do not turn off the power while the message is displayed. Your data may be damaged if you do so.*

# **Clearing (erasing) a song**

- **1. Select the song that you want to clear.**
- **2. Press [EDIT].**

The edit menu screen appears.

**3. Move the cursor to the "SONG" icon and press [ENTER].**

The song edit menu screen appears.

**4. Move the cursor to the "CLEAR" icon and press [ENTER].**

The display will ask "CLEAR SONG?"

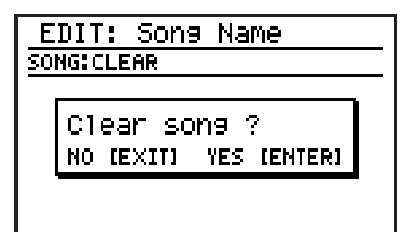

**5. To clear the song, press [ENTER]. If you decide to cancel, press [EXIT].**

The message "Now writing..." will appear, and the song will be erased.

When the erasure has been completed, the message will disappear.

*\* Do not turn off the power while the message is displayed. Your data may be damaged if you do so.*

### **1. Access the song play screen.**

- **2. Use the VALUE dial to select the song you want to play.**
- *\* If there is an edited song that has not been saved, the message "Cancel edit?" will appear. If you want to save the song, press [EXIT] and perform the Write operation (p. 79). If you don't want to save it, press [ENTER].*

### **3. Press** [ $\blacktriangleright$ ].

The song you selected will start playing.

❍ You can turn the VALUE dial during playback to reserve the song to be played next. The name of the reserved song is highlighted.

When the current song finishes playing, the reserved song will start playing.

### **4.** To stop playback, press [ $\blacksquare$ ].

- $\bigcirc$  If you press [ $\bigtriangleright$  ] once again, playback will resume from where you stopped.
- ◯ If you press  $[ \ \blacksquare \ ]$  and then  $[ \ \blacktriangleright \ ]$ , playback will start from the beginning of the song.

# **Changing the tempo**

You can change the tempo during playback. However, the way in which the tempo changes will depend on the "Init. Tempo" (p. 76) setting of the Song Information screen.

### **If Init.Tempo is OFF:**

The pattern that is playing when you press [TEMPO (TAP)] will change to the altered tempo. When the next pattern is reached, it is played at its predetermined tempo.

### **If Init.Tempo is something other than OFF:**

The playback tempo of the song will change to the tempo you specified.

**1. Press [TEMPO (TAP)].**

The tempo edit screen appears.

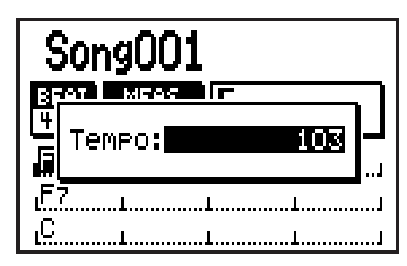

- **2. Use the VALUE dial to adjust the tempo.** You can adjust the tempo in a range of 20– 260.
	- *\* After a short while, you will automatically return from the tempo setting screen to the previous screen.*

### **Using Tap Tempo to set the tempo**

You can specify the tempo by pressing [TEMPO (TAP)] at the desired interval. This function is called "Tap Tempo."

### **1. Press [TEMPO (TAP)] four or more times at the desired tempo.**

The tempo will be set to the interval at which you press the button, and the current tempo is shown in the tempo edit screen.

*\* After a short while, you will automatically return from the tempo setting screen to the previous screen.*

# **Changing the playback key**

You can change the key (pitch) at which the song plays. This function is called "Key Shift."

### **1. Press [KEY].**

The key shift edit screen appears.

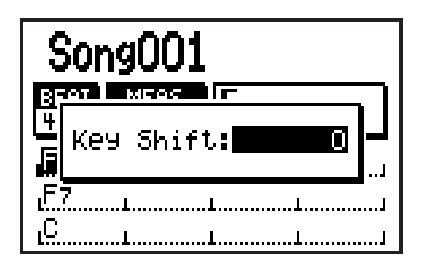

**2. Use the VALUE dial to change the key.** Range: -12–+12

You can change the key in semitone steps over a range of  $\pm 1$  octave.

*\* After a short while, you will automatically return from the key shift setting screen to the previous screen.*

# **Looping the playback in a specified region**

You can make the playback loop (continue repeating) in the region of measures you specify.

- **1. In the song play screen, press [EDIT].** The edit menu screen appears.
- **2. Move the cursor to the "SONG" icon and press [ENTER].**

The song edit menu screen appears.

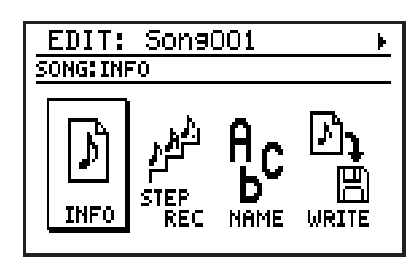

**3. Move the cursor to the "INFO" icon and press [ENTER].**

The song information screen appears.

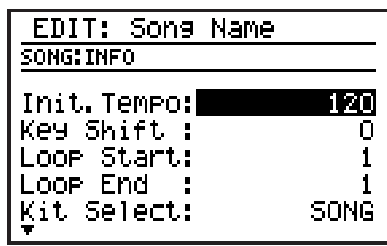

- **4. Move the cursor to "Loop Start," and use the VALUE dial to specify the measure number at which loop playback is to start.**
- **5. Move the cursor to "Loop End," and use the VALUE dial to specify the measure number at which loop playback is to end.**
- **6. Press [EXIT] several times to return to the song play screen.**
- **7. Press [LOOP] to make the button light (Loop on).**
- **8. Press** [ $\blacktriangleright$ ]. The song will start playing, and will loop over the specified region of measures.
- **9. To stop loop playback, press [LOOP] to make the button go dark (Loop off).**
- **10.To stop playback, press** [ **iii**].
- **11.If you want to save the loop playback setting, carry out the "Writing your song" (p. 79) procedure.**

### **NOTE**

When you delete unwanted patterns from a song, causing the number of measures in the song to become less than the Loop End measure number you specified, the Loop End setting will remain unchanged. In this case, loop playback won't occur even though you've pressed [LOOP] and illuminated the button; you will need to change the Loop End setting.

# **Switching the display**

You can switch the song play screen between the "chord progression display" (four measures x 3/ two measures  $x$  3/one measure  $x$  3) and the "playback pattern display."

### **1. Press [DISPLAY].**

Press the button repeatedly to cycle through the available choices for the display, as follows:

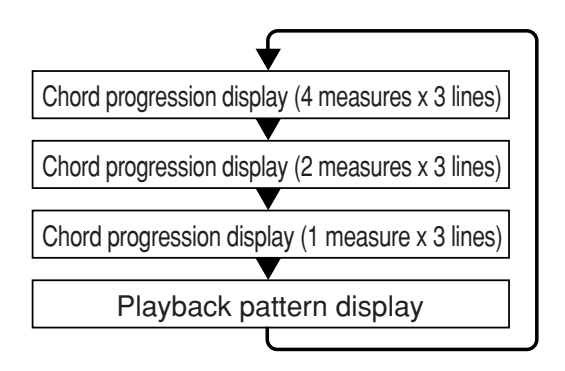

# ■ **Chord progression display**

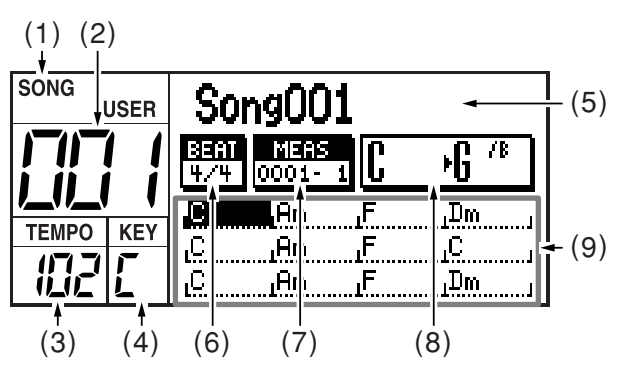

- **(1) Song mode**
- **(2) Song number**
- **(3) Current tempo**
- **(4) Current key**
- **(5) Song name**

An "\*" shown before the song name indicates that the song has been edited.

- **(6) Time signature**
- **(7) Measure Beat**

This indicates the current location.

### **(8) Current chord** → **Next chord**

The current chord and next chord will be displayed in greater detail.

### **(9) Chord progression**

The cursor will move with the playback, indicating the currently playing measure. You can press [DISPLAY] to select the type of chord progression display area that you want, either "4 measures x 3 lines," "2 measures x 3 lines," or "1 measure x 3 lines." Viewing fewer measures at a time will let you see the chord progression in greater detail.

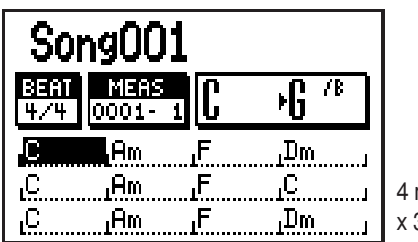

**measures** 3 lines

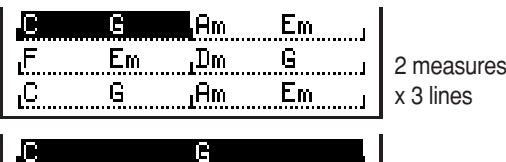

Em

Em

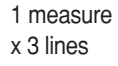

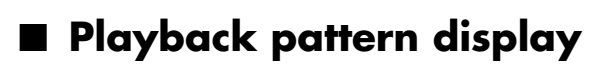

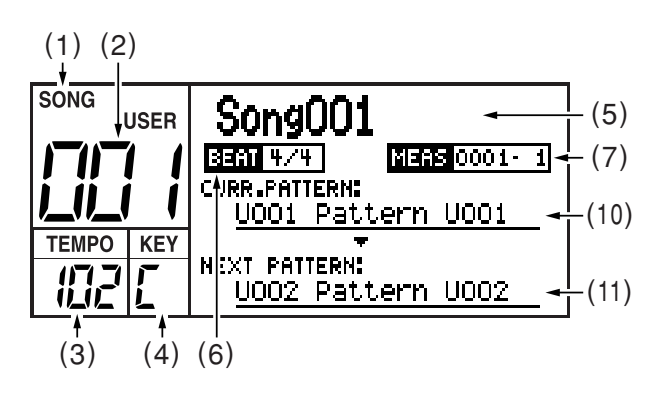

### **(10) Current pattern**

,Am

This indicates the currently playing pattern (number/name).

### **(11) Next pattern**

This indicates the pattern (number/name) that will play next.

# MEMO

# **Chapter 5 Playing your guitar/bass**

# **Connecting your guitar/bass**

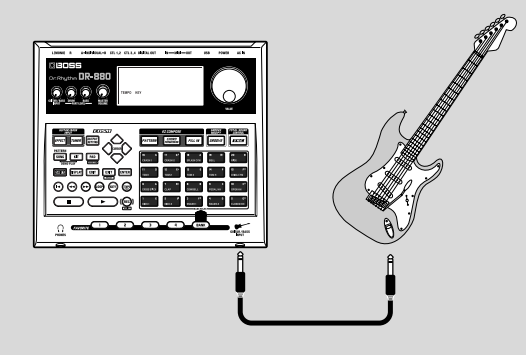

# **Adjusting the volume of your guitar/bass**

Use the GUITAR/BASS INPUT knob to adjust the volume.

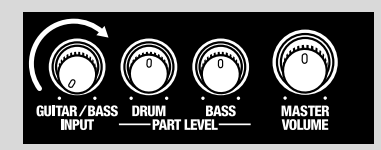

The trademarks listed in this document are trademarks of their respective owners, which are separate companies from BOSS. Those companies are not affiliated with BOSS and have not licensed or authorized BOSS's DR-880. Their marks are used solely to identify the equipment whose sound is simulated by BOSS's DR-880.

# **Switching effect patches**

### **1. Press [EFFECT].**

The guitar effects edit screen appears.

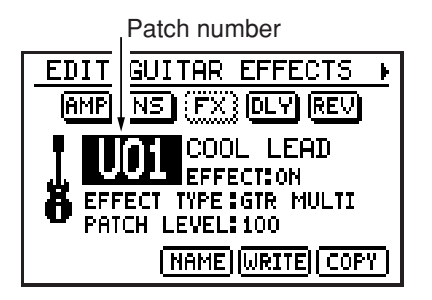

- **2. Move the cursor to the effect patch number, and use the VALUE dial to select the desired effect patch number.**
- *\* You can hold down [SHIFT] and press [EFFECT] to switch between Preset (P) and User (U).*

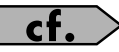

"Effect Patch" (p. 155)

# **Editing an effect patch (Patch Edit)**

**1. In the guitar effects edit screen, move the cursor to one of the items below and use the VALUE dial to edit the value.**

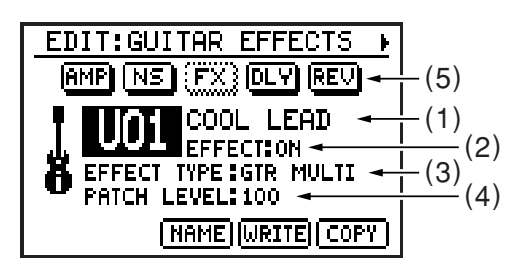

### **(1) Effect patch**

Select the effect patch that you want to edit.

### **(2) Effect on/off**

The guitar effects will be switched on/off each time you press [EFFECT].

### **(3) EFFECT TYPE (Algorithm)**

Select the algorithm you want to use. Range:

### GTR MULTI, BASS MULTI, ACO MULTI

### **(4) PATCH LEVEL**

Specify the volume of the effect patch. Range: 0–100

### **(5) Effect block diagram (algorithm)**

You can move the cursor to each effect and turn the VALUE dial to switch the effect on/ off. Effects that are turned off are shown with dotted lines.

If you move the cursor to an effect and press [ENTER], the parameter edit screen for the selected effect will appear.

### **Press [CURSOR]**  $\triangleright$  **to switch the screen.**

#### **Parameter edit screen**

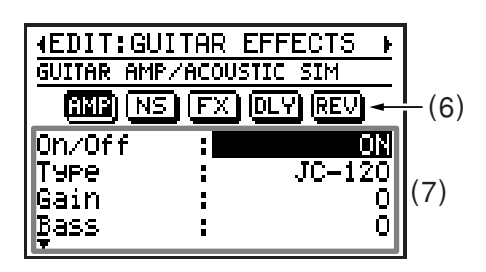

#### **(6) Effect block diagram (algorithm)**

Use [CURSOR]  $\triangleleft / \triangleright$  to switch to the parameter edit screen for the effect at the cursor location.

#### **(7) Parameters**

Move the cursor to the parameter you want to edit, and use the VALUE dial to change the value.

You can use [CURSOR]  $\triangle$  /  $\nabla$  to scroll the parameter display.

### **2. When you have made the setting, press [EXIT] to return to the guitar effects edit screen.**

In order to indicate that the effect settings have been temporarily changed, the patch number will be displayed as "\*TMP." If you re-select an effect patch, or turn off the DR-880 while "\*TMP" is being displayed, all of the patch settings will return to their previous condition. As it may not be possible to restore these settings, the appropriate care should be taken.

#### **3. If you want to keep the changes you made, proceed as described in "Saving/ Copying an Effect patch" (p. 88).**

*\* If you want to name the effect patch or edit the name, proceed to "Naming an effect patch" (p. 88) before you save.*

**Chap. 5**

# **Saving/Copying an Effect patch**

If you want to save an effect patch you created or edited, you must "Write" it as a user patch.

### **NOTE**

If you re-select an effect patch or turn off the power before executing the Write procedure, your patch data will be lost.

# **Naming an effect patch**

You can assign a name (Patch Name) of up to twelve characters to each user patch.

**1. In the guitar effects edit screen, move the cursor to "NAME" and press [ENTER].**

The patch name edit screen appears.

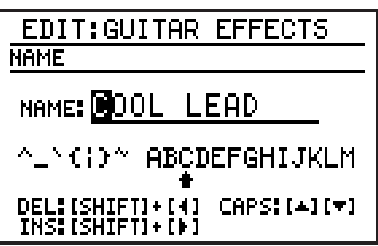

**2. Move the cursor to the location at which you want to input a character, and use the VALUE dial to select the desired character.**

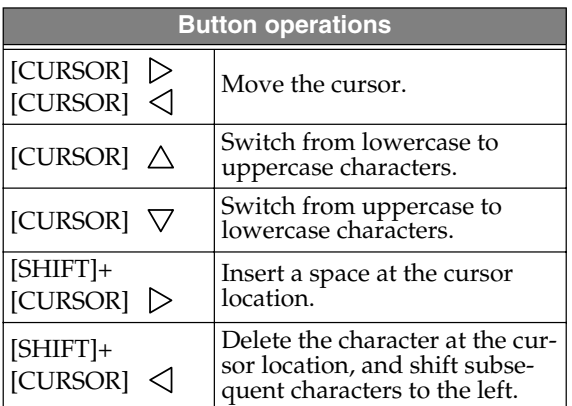

- **3. When you've finished entering the name, press [EXIT].**
- **4. Then continue to "Writing an effect patch."**

# **Writing an effect patch**

Here's how to save an effect patch you edited.

**1. In the guitar effects edit screen, move the cursor to "WRITE" and press [ENTER].** The effect patch write screen appears.

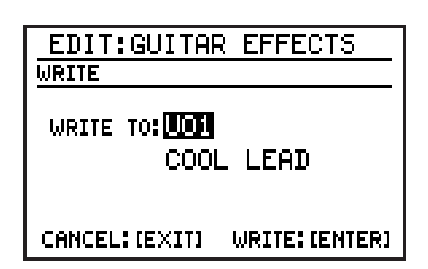

- **2. Use the VALUE dial to select the writedestination user patch.**
- **3. To write the patch, press [ENTER]. If you decide to cancel, press [EXIT].**

The message "Now writing..." will appear, and the effect patch will be written. When the effect patch have been written, the message will disappear.

*\* Do not turn off the power while the message is displayed. Your data may be damaged if you do so.*

# **Copying an effect patch**

**1. In the guitar effects edit screen, move the cursor to "COPY" and press [ENTER].**

The effect patch copy screen appears.

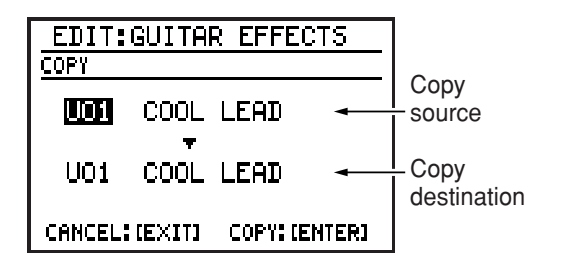

- **2. Move the cursor to the copy-source patch number, and use the VALUE dial to select the patch number you want to copy from.**
- **3. Move the cursor to the copy-destination patch number, and use the VALUE dial to select the patch number you want to copy to.**
- **4. To execute the copy, press [ENTER]. If you decide to cancel, press [EXIT].** The message "Now writing..." will appear, and the copy will be carried out. When the copy is completed, the message will disappear.
	- *\* Do not turn off the power while the message is displayed. Your data may be damaged if you do so.*

# **Using the Tuner/Expression pedal**

# **Tuning your guitar/bass**

The DR-880 contains a chromatic tuner that you can use to tune your guitar/bass connected to the GUITAR/BASS INPUT jack.

### **1. Press [TUNER].**

The tuner screen appears.

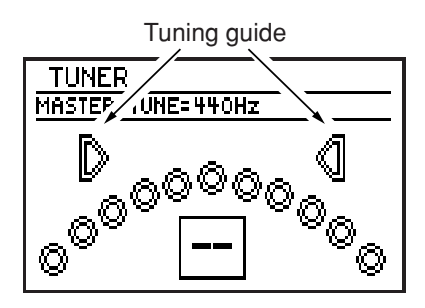

**2. Play a single note on the string you want to tune.**

The display shows the name of the note closest to the pitch of the string you played.

- *\* Cleanly play a single note on just the string you are tuning.*
- **3. Tune your instrument so that the correct note is shown for the string you're tuning.**

(Typical tuning for each string)

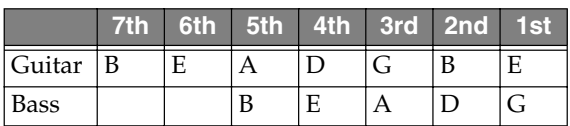

**4. Watch the tuning guide, and tune your instrument so that both left and right indicators are lit.**

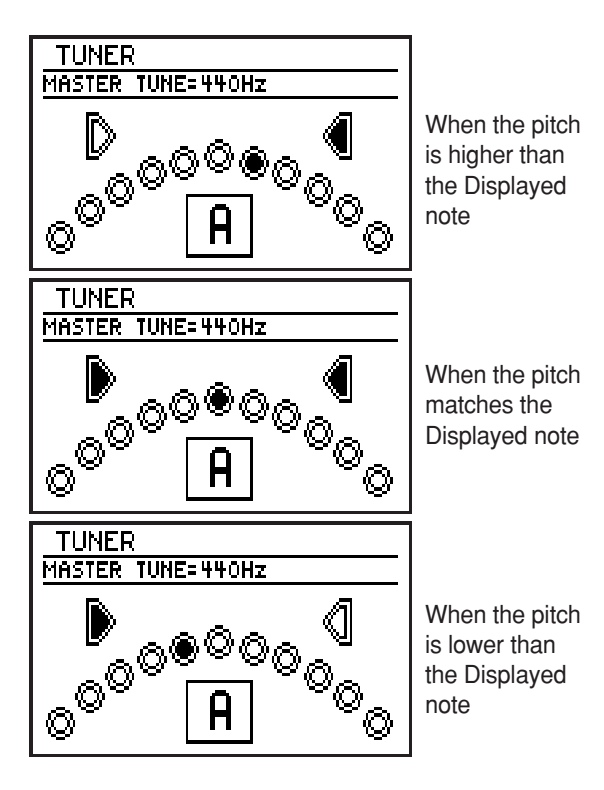

### **5. Repeat steps 2–4 to tune the remaining strings.**

- *\* If you're tuning a guitar that has a vibrato arm, tuning one string may cause other strings to drift. First tune the strings approximately so that the correct note names are displayed. Then continue tuning each string until they are all correct.*
- **6. When you have tuned all of strings, press [EXIT].**

### ■ **Changing the reference pitch of the tuner**

- *\* The reference pitch of the tuner is shared with the DR-880's master tune setting (p. 120).*
- **1. In the pattern or song play screen, press [EDIT]**

The edit menu screen appears.

**2. Move the cursor to the "MASTER TUNE" icon, and press [ENTER].**

The master tune setting screen appears.

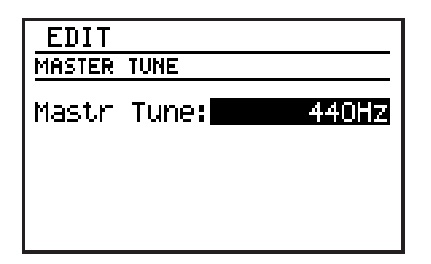

- **3. Use the VALUE dial to adjust the setting.** Range: 435 Hz–445 Hz
- **4. When you've made the setting, press [EXIT].**

The message "Now writing..." will appear, and the currently settings will be saved. When the currently settings have been saved, the message will disappear.

*\* Do not turn off the power while the message is displayed. Your data may be damaged if you do so.*

# **Using an expression pedal as a volume pedal**

When you connect an expression pedal (such as the Roland EV-5; sold separately) to the rear panel's CTL 3, 4/EXP PEDAL jack, you will be able to control the volume of your guitar/bass that is connected to the GUITAR/BASS INPUT jack using your feet.

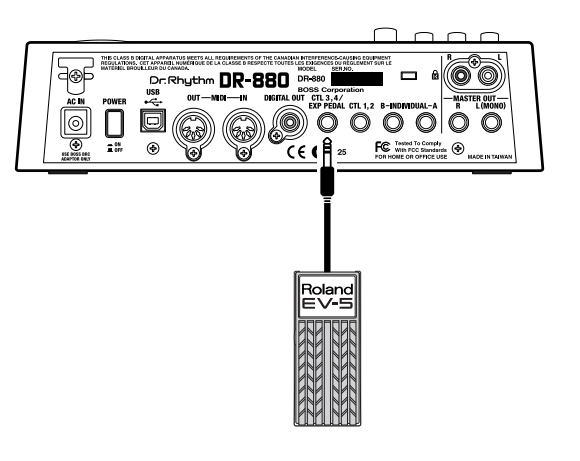

- Use only the specified expression pedal (EV-5; sold separately). By connecting any other expression pedals, you risk causing malfunction and/or damage to the unit.
- Both the Roland EV-5 have a minimum volume setting of 0.

### (MEMO)

If you've selected an effect patch that uses pedal wah (P-WAH: p. 94), the expression pedal will automatically function as a wah pedal.

# **Guitar effects parameter list**

# **GTR MULTI (Guitar multi)**

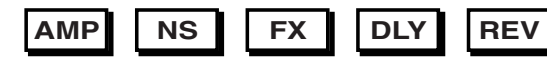

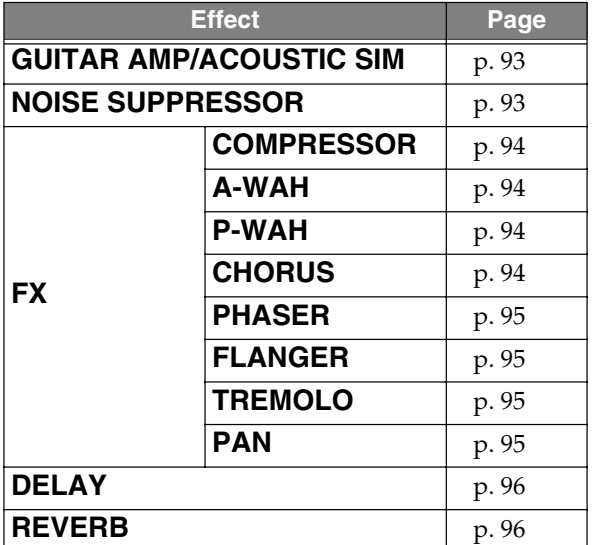

### ■ **FX**

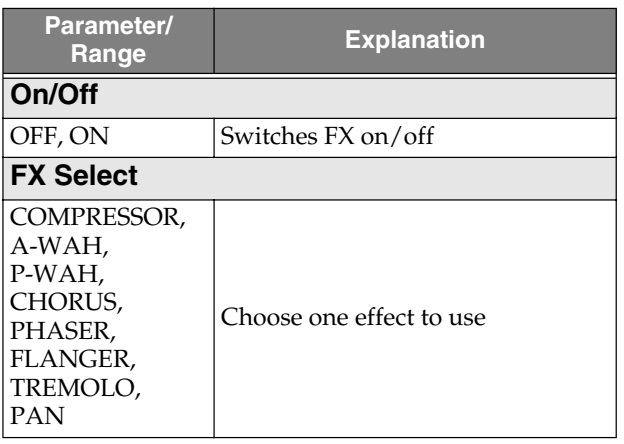

### **BASS MULTI**

**CMP AMP NS FX DLY**

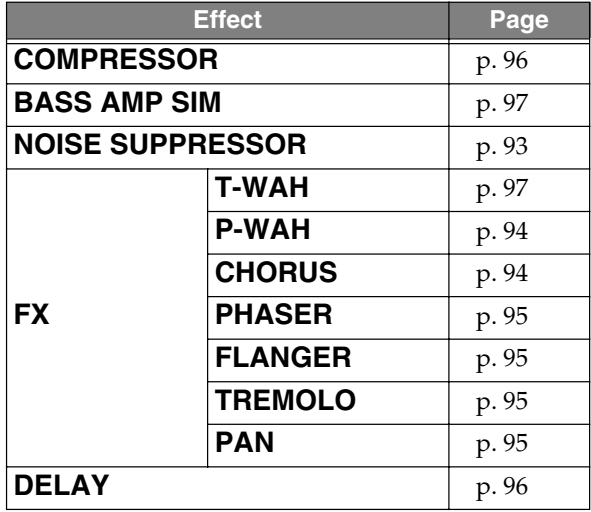

# ■ **FX**

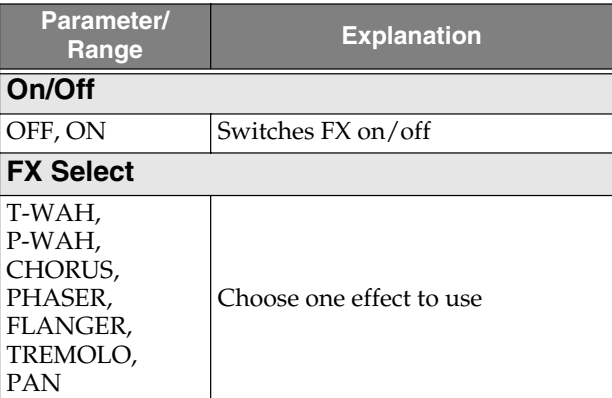

# **ACO (Acoustic) MULTI**

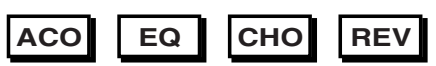

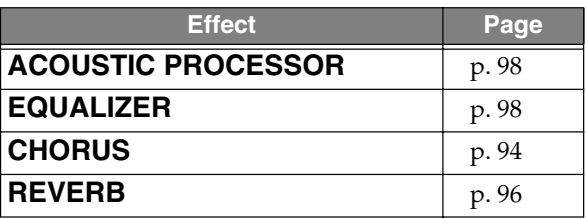

# **Description of the effects**

### ■ **GUITAR AMP/ACOUSTIC SIM (Guitar amp/Acoustic simulator)**

COSM technology is used to simulate the response of various guitar amps or the sound of an acoustic guitar.

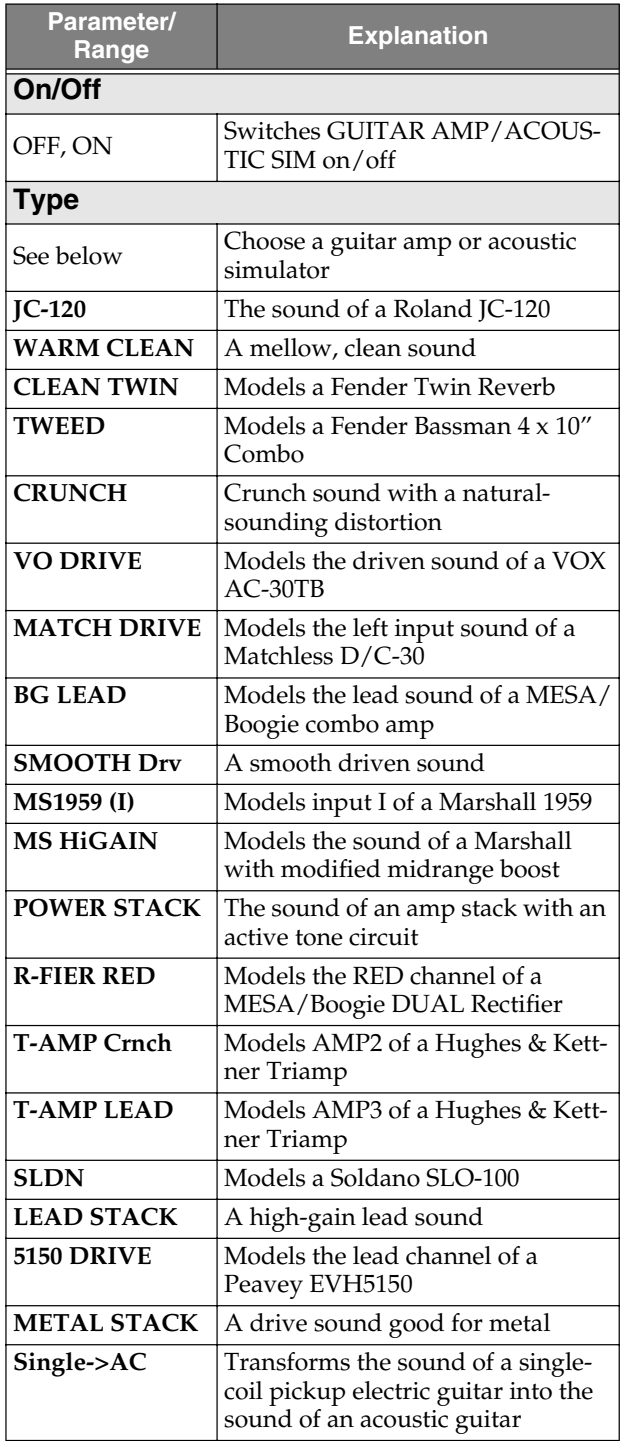

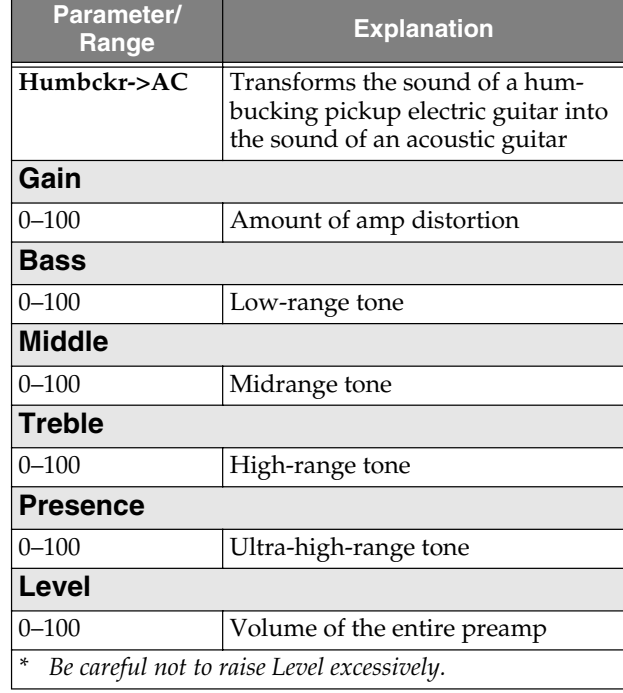

### ■ **NOISE SUPPRESSOR**

This effect suppresses the noise and hum that are picked up by a guitar pickup. Since it reduces the noise in a way that matches the envelope (the volume change over time) of the guitar sound, it provides natural-sounding noise suppression without significantly affecting the guitar sound.

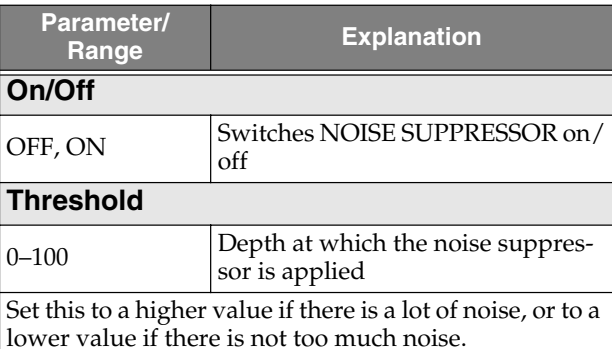

*\* If you set the Threshold to a high value, the sound may be cut off when you play with the volume of your guitar turned low.*

## ■ **COMPRESSOR: GTR MULTI**

This effect produces long sustain by making the volume of the input signal more uniform. You can also use this as a "limiter" to prevent distortion by holding down just the peaks of the sound.

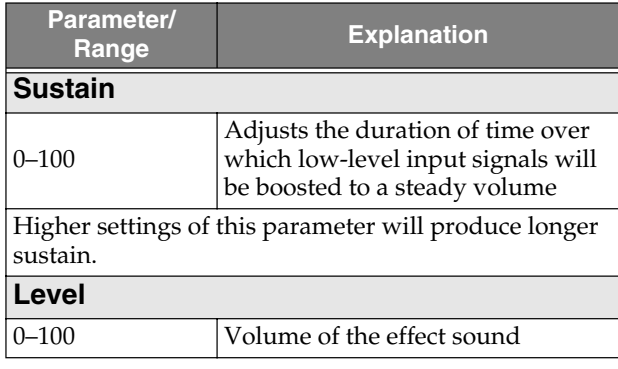

## ■ **A-WAH (Auto wah)**

This effect automatically creates a wah effect by sweeping a filter in a fixed pattern.

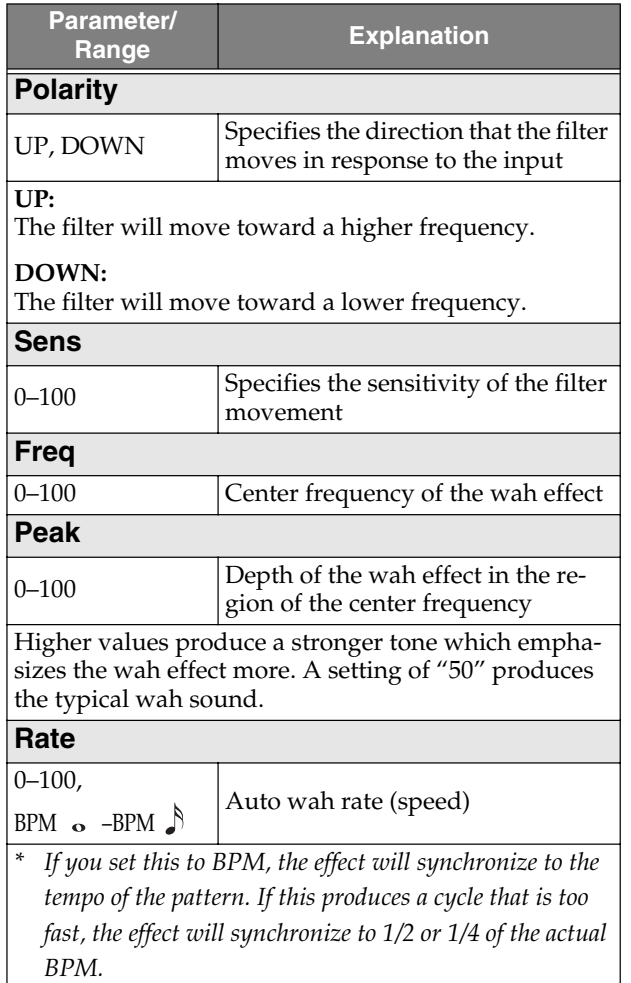

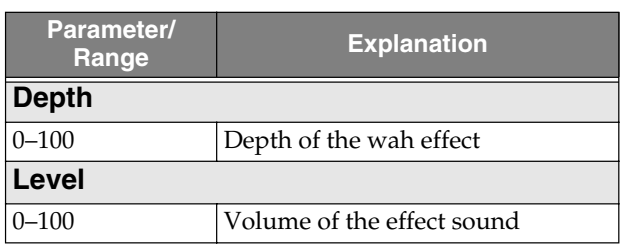

## ■ **P-WAH (Pedal wah)**

This effect produces the sound of a wah pedal.

*\* If an expression pedal (Roland EV-5; sold separately) is connected to the rear panel CTL3, 4/EXP PEDAL jack, the expression pedal will function as a wah pedal.*

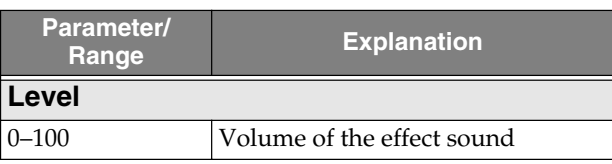

### ■ **CHORUS**

This effect creates a beautifully rich and spacious sound by adding a slightly pitch-modulated sound to the sound of the guitar or bass.

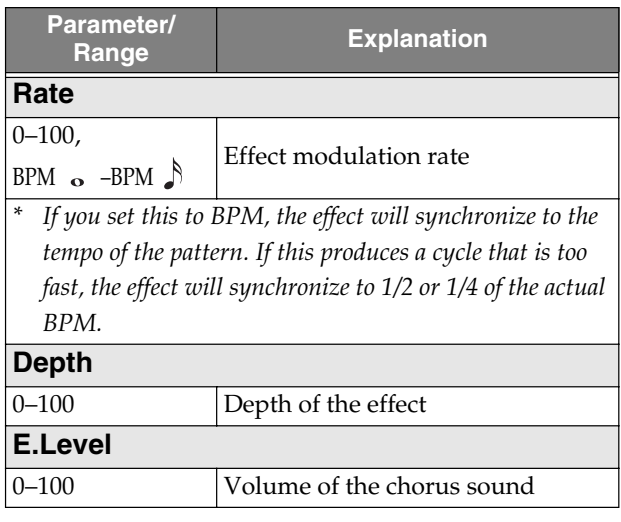

### ■ **PHASER**

By adding a phase-shifted version of the guitar sound, this effect creates a phase shifting effect that gives a twisting, turning character to the sound.

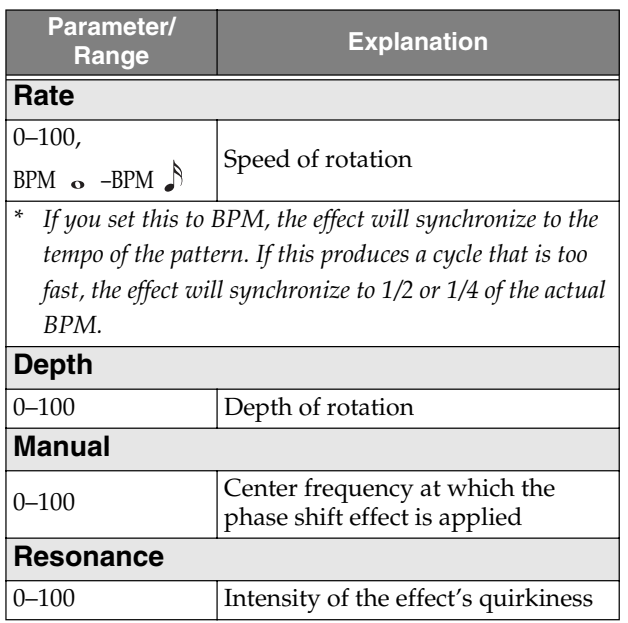

### ■ **FLANGER**

This produces a flanging effect that can produce a swishing, jet-like modulation.

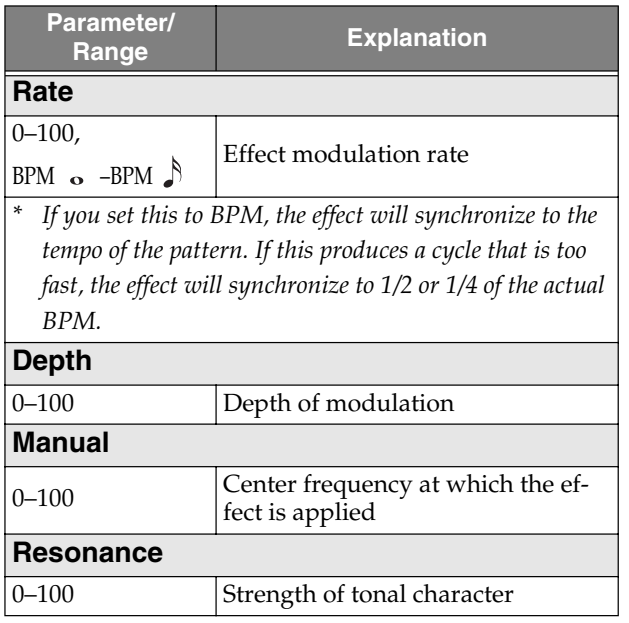

### ■ **TREMOLO**

This effect cyclically varies the volume.

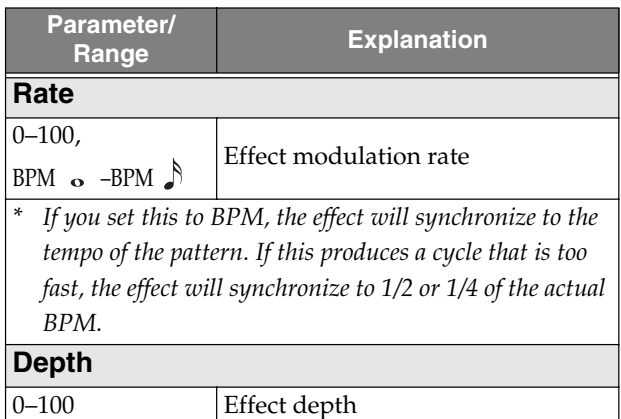

## ■ **PAN**

This effect alternately varies the volume of the left and right channels, producing the impression that the sound is moving between the left and right speakers when you listen in stereo.

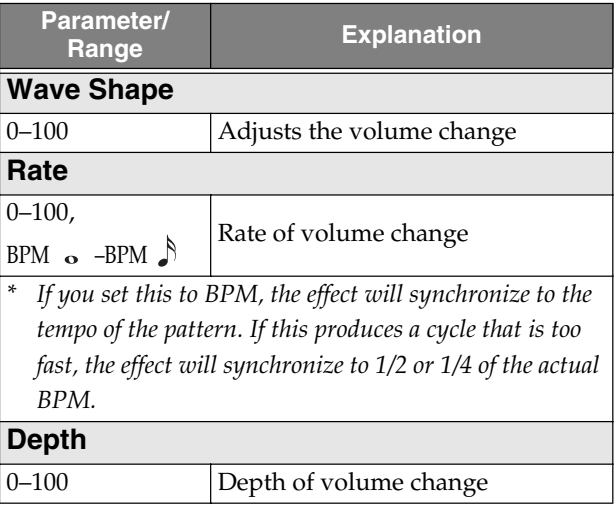

### ■ **DELAY**

This adds a delayed version of the guitar/bass sound, making the sound richer or creating a distinctive echo-like effect.

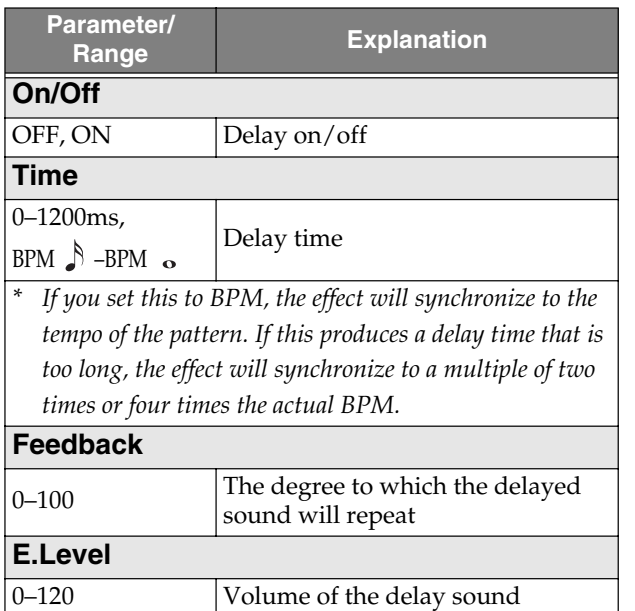

### ■ **REVERB**

This effect adds reverberation to the sound.

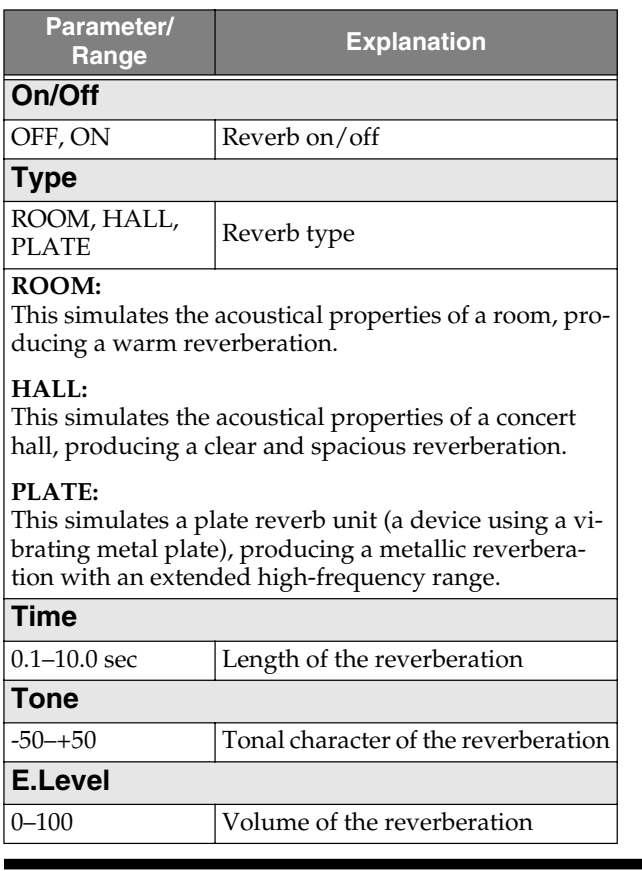

### ■ **COMPRESSOR: BASS MULTI**

This effect produces long sustain by making the volume of the input signal more uniform. You can also use this as a "limiter" to prevent distortion by holding down just the peaks of the sound. This effect also helps to make the sound more consistent

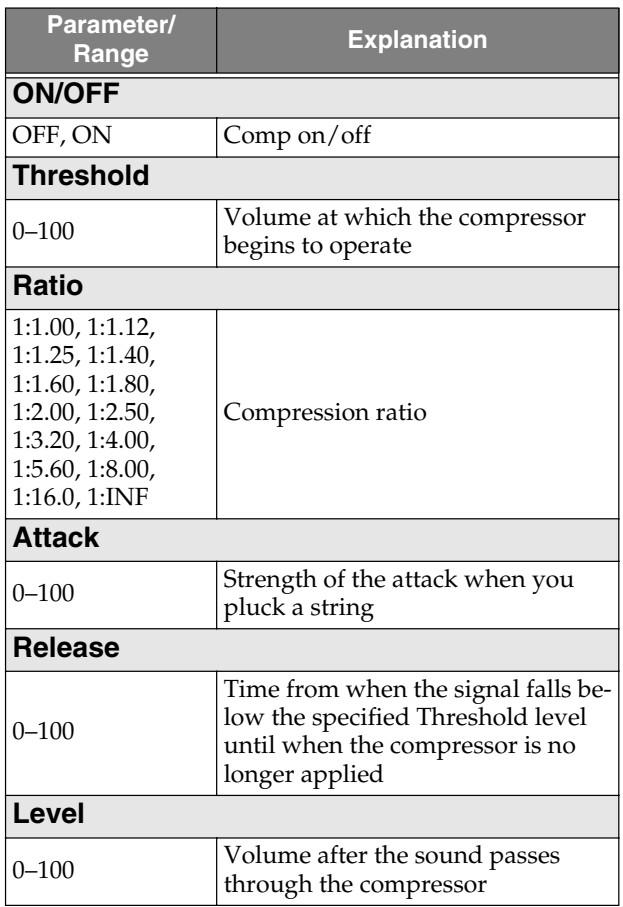

### ■ **BASS AMP SIM (Bass amp simulator)**

This uses COSM technology to simulate the response of various bass amps.

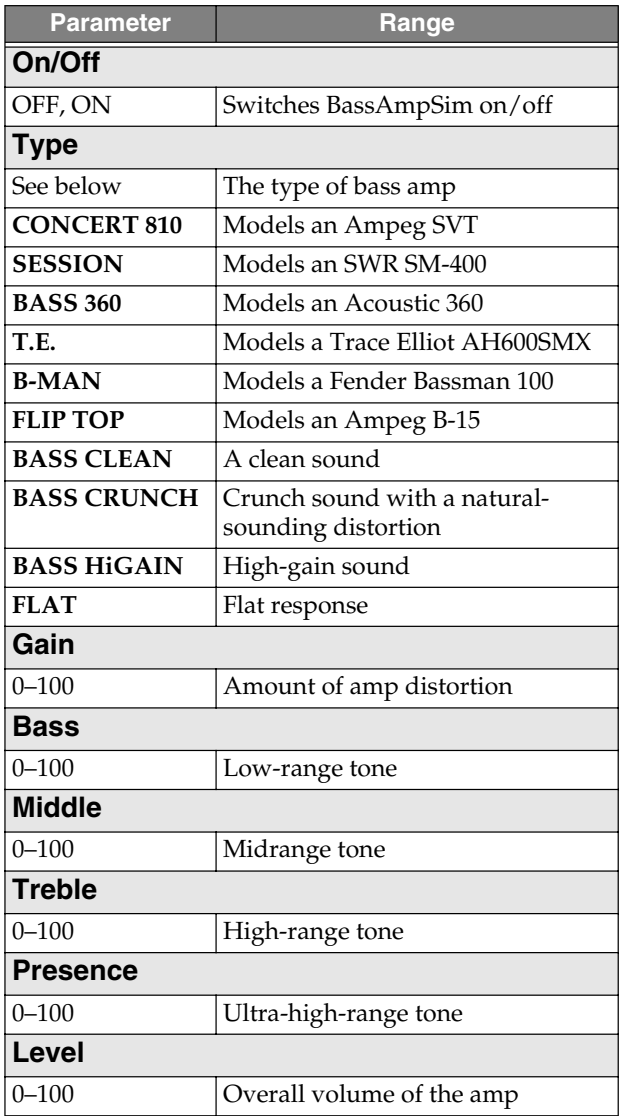

# ■ **T-WAH (Touch wah)**

This effect controls a filter according to the volume of the bass being input. It produces a distinctive sound in which the filter follows your playing.

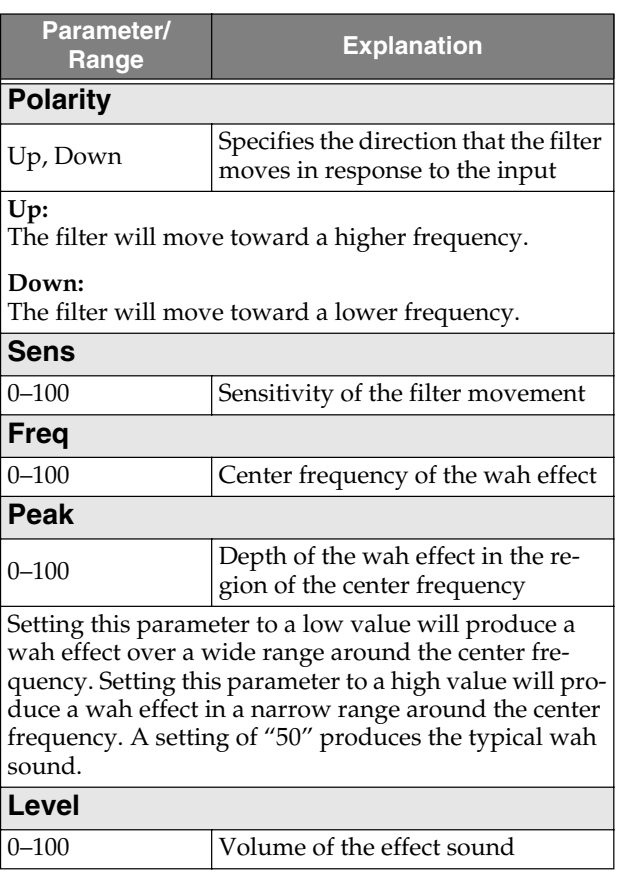

## ■ **ACOUSTIC PROCESSOR**

This effect can be applied to the sterile-sounding output from the pickup of an electro-acoustic guitar, giving it a richer character typical of sound recorded through a mic.

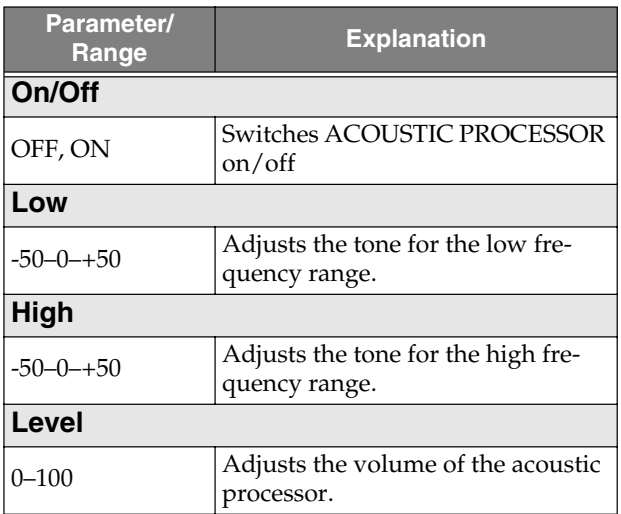

### ■ **EQUALIZER**

This is a three-band equalizer.

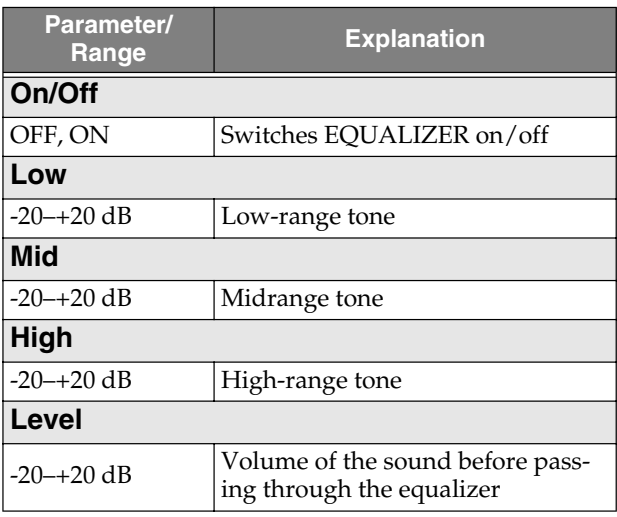

# **Chapter 6 Editing the TSC settings**

You can edit the settings of the "stereo three-band equalizer" and "ambience/reverb" provided by the TSC section, and store these settings as one of twenty user patches.

# **TSC patch editing**

# **Edit procedure**

### **1. Press [TSC].**

The TSC patch edit screen appears.

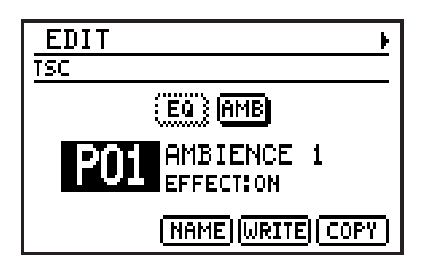

- **2. Move the cursor to the TSC patch number, and select the TSC patch that you want to edit.**
	- *\* You can hold down [SHIFT] and press [TSC] to switch between Preset (P) and User (U).*
	- *\* Each time you press [TSC], TSC will turn on or off.*
	- *\* You can turn each effect on/off by moving the cursor to "EQ" or "AMP" and turning the VALUE dial. Effects that are off are shown in dotted lines.*

*You can access the editing screen for each effect by moving the cursor to "EQ" or "AMB" and pressing [ENTER].*

**3.** Use [CURSOR]  $\langle | \rangle$  to access the **stereo EQ edit screen or the ambience/ reverb edit screen.**

**Stereo EQ edit screen**

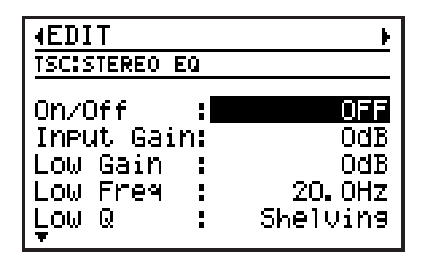

#### **Ambience/Reverb edit screen**

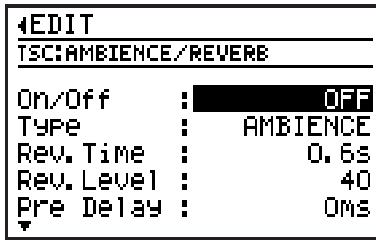

- **4. Move the cursor to the parameter you want to edit, and use the VALUE dial to edit the value.**
- **5. When you have made the setting, press [EXIT] to return to the TSC patch edit screen.**

In order to indicate that the TSC patch settings have been temporarily changed, the patch number will be displayed as "\*TMP." If you re-select a TSC patch, or turn off the DR-880 while "\*TMP" is being displayed, all of the patch settings will return to their previous condition. As it may not be possible to restore these settings, the appropriate care should be taken.

- **6. If you want to keep the changes you made, proceed to "Saving/Copying a TSC patch" (p. 103).**
	- *\* If you want to name a TSC patch or modify its name before saving, proceed as described in "Naming a TSC patch" (p. 103) first.*

# ■ **Stereo equalizer parameters**

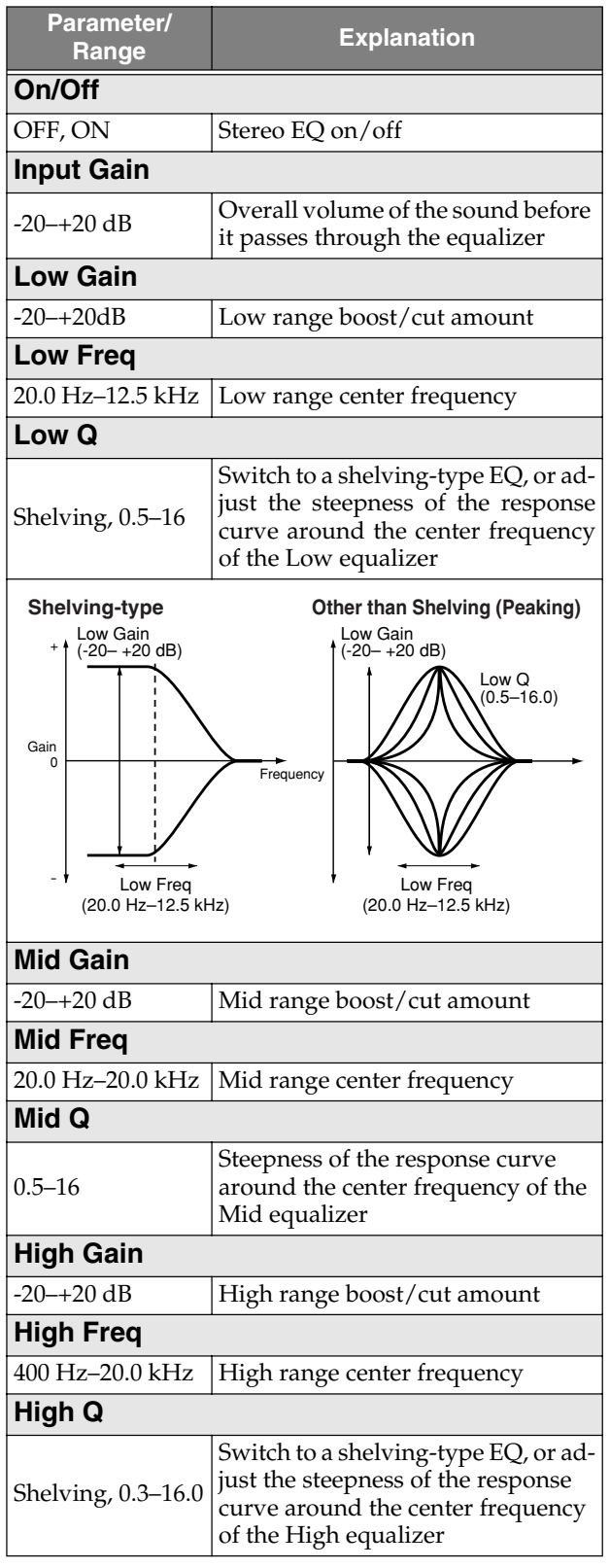

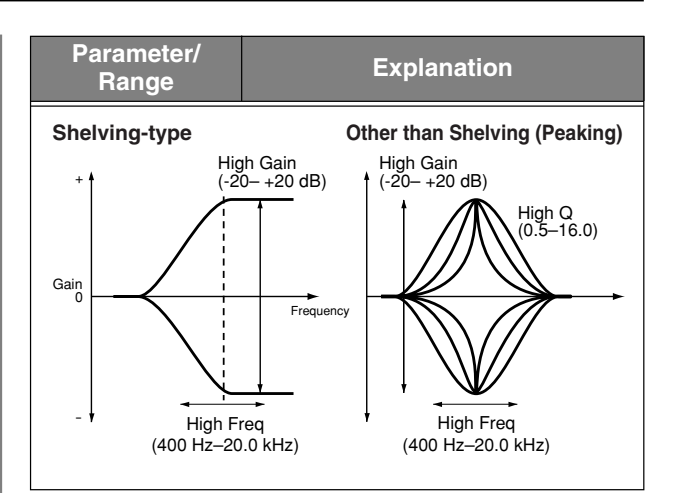

### ■ **Ambience/Reverb parameters**

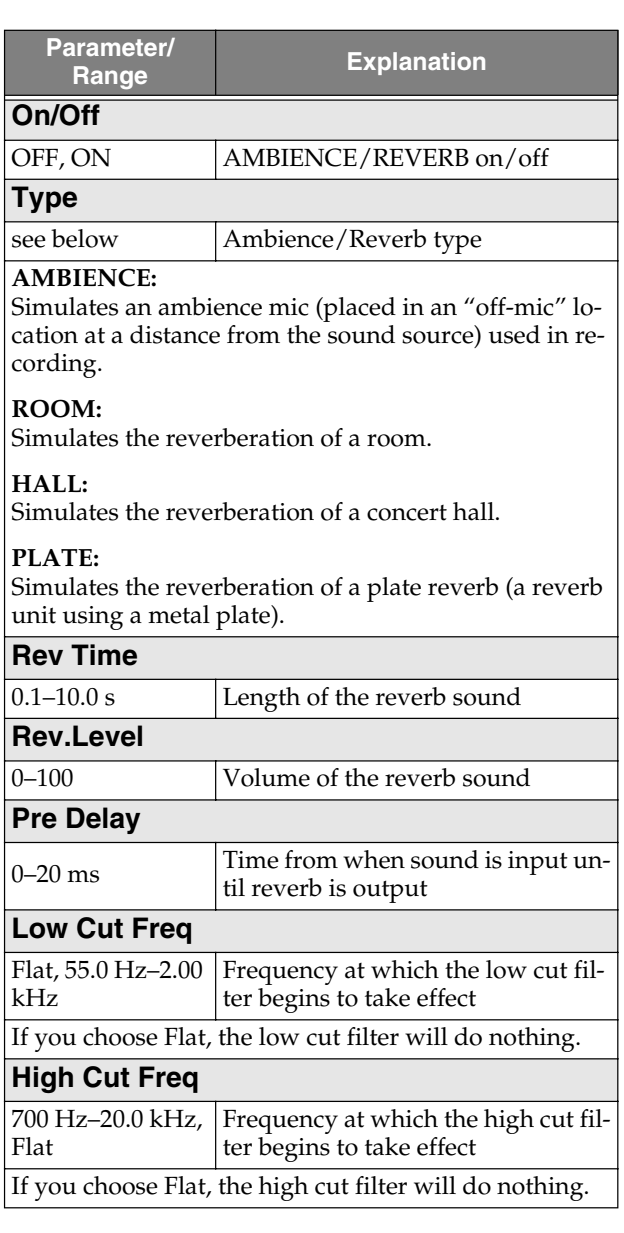

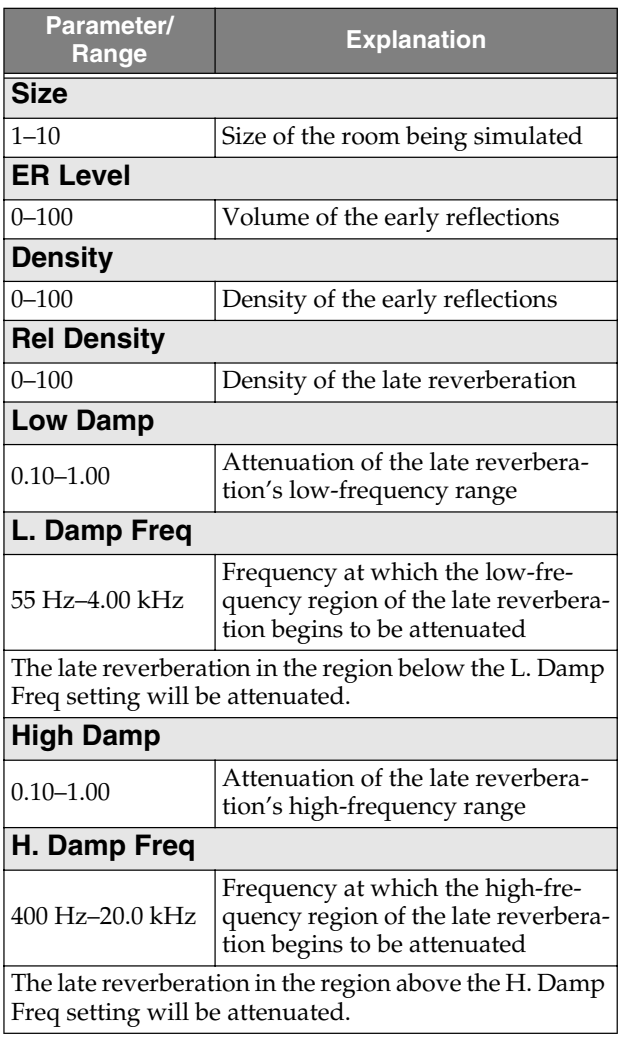

# **Saving/Copying a TSC patch**

If you want to save a TSC patch you created or edited, you must "Write" it as a user patch.

### **NOTE**

If you re-select a TSC patch, change pattern or song, or turn off the power before executing the Write procedure, your patch data will be lost.

# **Naming a TSC patch**

You can assign a name (patch name) of up to twelve characters to each user patch.

**1. In the TSC patch edit screen, move the cursor to "NAME" and press [ENTER].**

The patch name edit screen appears.

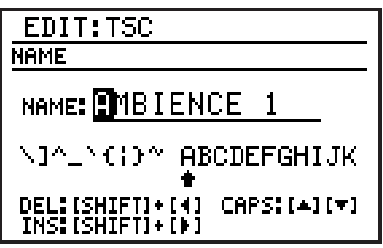

**2. Move the cursor to the location at which you want to input a character, and use the VALUE dial to choose a character.**

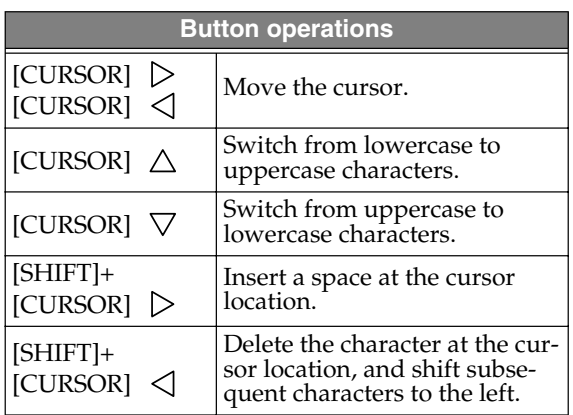

- **3. When you've finished specifying the name, press [EXIT].**
- **4. Then continue to "Writing a TSC patch."**

# **Writing a TSC patch**

Here's how to save an edited TSC patch.

**1. In the TSC patch edit screen, move the cursor to "WRITE" and press [ENTER].** The TSC patch edit screen appears.

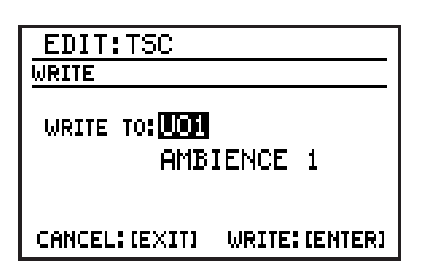

- **2. Use the VALUE dial to select the writedestination user patch.**
- **3. To write the patch, press [ENTER]. If you decide to cancel, press [EXIT].**

The message "Now writing..." will appear, and the TSC patch will be saved. When the TSC patch have been saved, the message will disappear.

- **Chap. 6**
- *\* Do not turn off the power while the message is displayed. Your data may be damaged if you do so.*

# **Copying a TSC patch**

**1. In the TSC patch edit screen, move the cursor to "COPY" and press [ENTER].** The TSC patch copy screen appears.

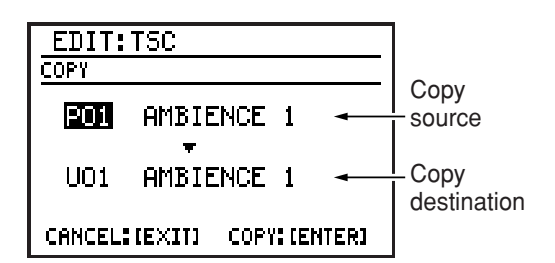

- **2. Move the cursor to the copy-source patch number, and use the VALUE dial to select the patch number you want to copy from.**
- **3. Move the cursor to the copy-destination patch number, and use the VALUE dial to select the patch number you want to copy to.**
- **4. To execute the copy, press [ENTER]. If you decide to cancel, press [EXIT].** The message "Now writing..." will appear, and the copy will be carried out. When the copy is completed, the message will disappear.
	- *\* Do not turn off the power while the message is displayed. Your data may be damaged if you do so.*

# **Chapter 7 Creating an original kit (Kit Edit)**

Kit Edit lets you choose sounds and make settings for the drum part and for the bass part, and store your original kit in one of the 100 user kit memories.

Here's the procedure for editing a kit.

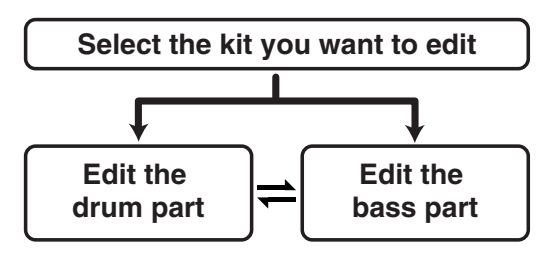

*\* When shipped from the factory, the user kits contain the same settings as the preset kits.*

### **Selecting the kit you want to edit**

### **1. Press [KIT].**

The kit edit screen appears.

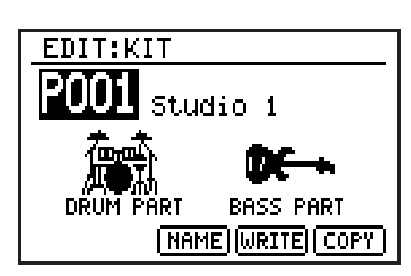

- **2. Move the cursor to the kit number, and use the VALUE dial to select the kit you want to edit.**
- *\* You can hold down [SHIFT] and press [KIT] to switch between Preset (P) and User (U).*
- **3. Select the part you want to edit.** To edit the drum part, move the cursor to "DRUM PART" and press [ENTER]. To edit the bass part, move the cursor to "BASS PART" and press [ENTER].
- **4. Proceed to "Editing the drum part" or "Editing the bass part."**

## **Editing the Drum part**

- **1.** Use [CURSOR]  $\langle \cdot | I \rangle$  to select the **desired edit screen.**
- **2. Move the cursor to the parameter you want to edit, and use the VALUE dial to edit the value.**
- *\* To hear the sounds, strike key pads 1–20 or play back a pattern.*
- **3. When you have made the setting, press [EXIT] to return to the kit edit screen.** In order to indicate that the kit settings have been temporarily changed, the kit number will be displayed as "\*TMP." If you re-select a kit, or turn off the DR-880 while "\*TMP" is being displayed, all of the kit settings will return to their previous condition. As it may not be possible to restore these settings, the appropriate care should be taken.
- **4. If you want to keep the changes you made, proceed to "Saving/Copying a kit" (p. 113).**
	- *\* If you want to assign a name to your kit or edit the name before saving, proceed as described in "Naming a kit" (p. 113) before you save the kit.*

### ■ **PART COMMON (Settings common to both parts)**

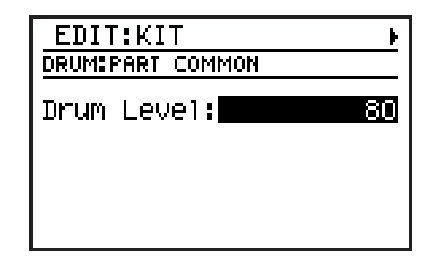

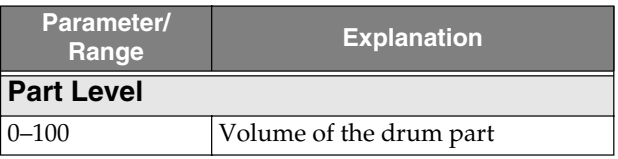

### ■ **PAD (Edits for each key pad (Pad Parameters))**

 $\mathbb{L}$ 

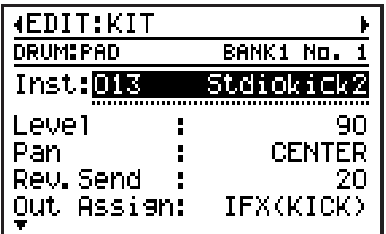

To select the key pad you want to edit, proceed as follows:

### **1. Press [PAD] to switch the pad bank.**

### **2. Press the desired key pad 1–20.**

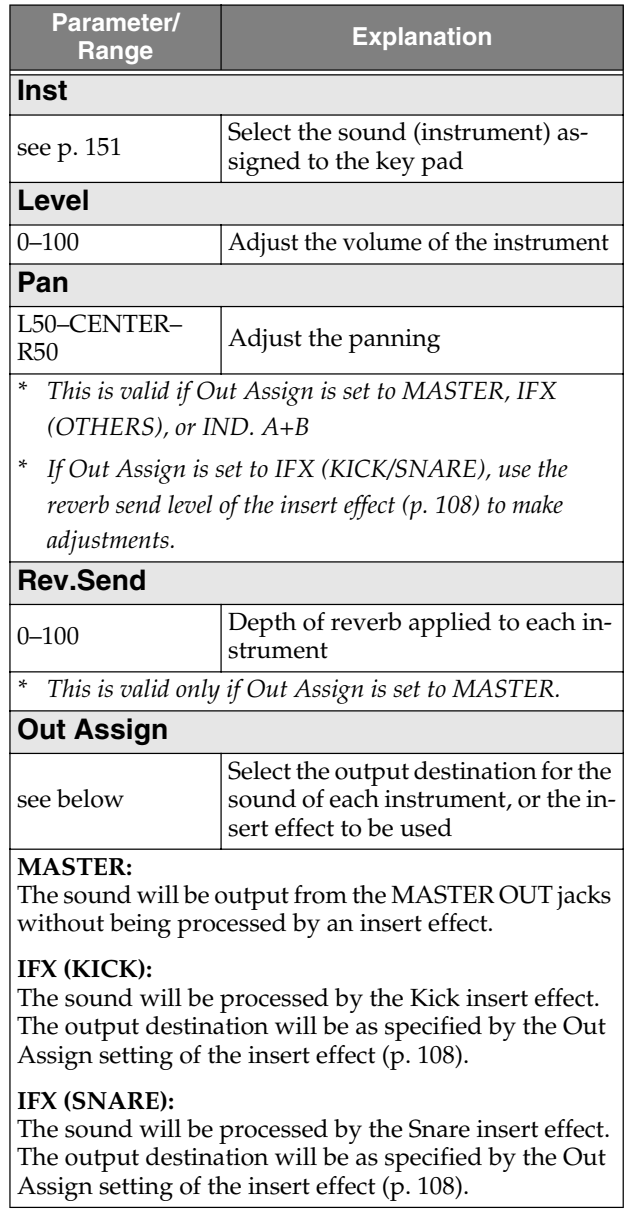

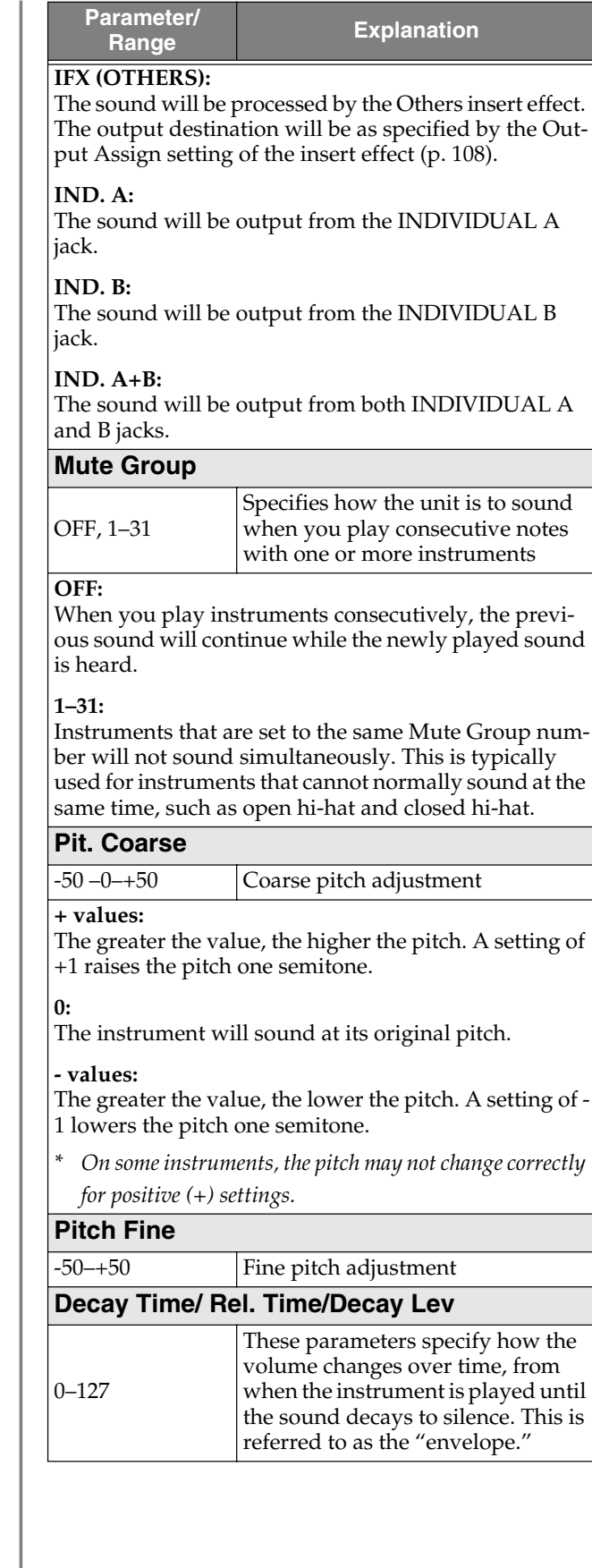

**Chap. 7**

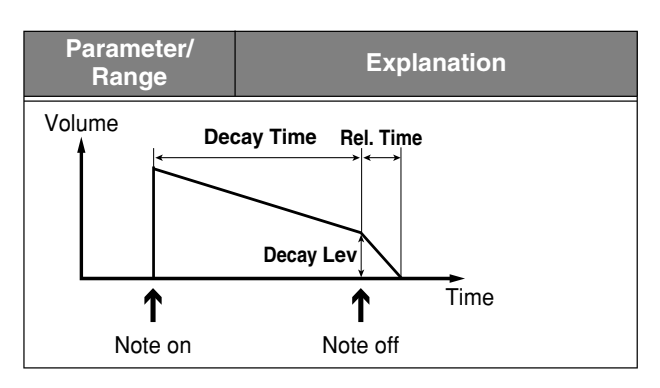

### ■ **INS. FX**

Three separate effects—KICK, SNARE, and OTHERS—are provided for the instruments.

*\* The KICK and SNARE effects are monaural, and OTHERS is stereo.*

#### **KICK, SNARE**

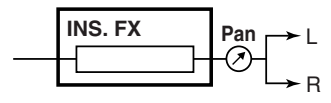

#### **OTHERS**

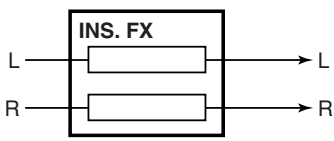

### **COMMON (Common settings)**

(Example) For INS. FX: KICK

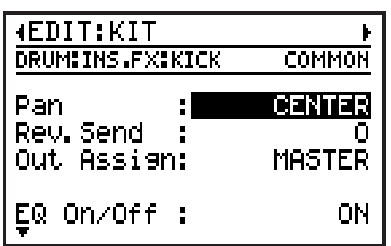

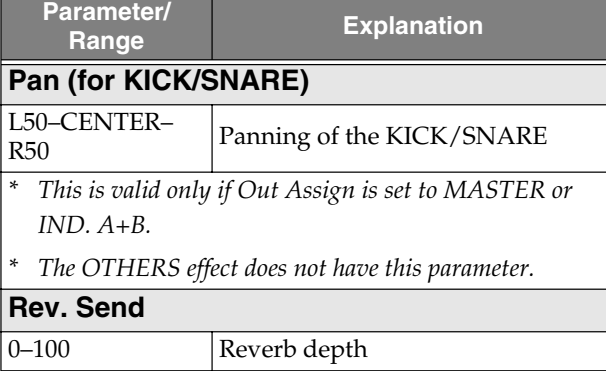

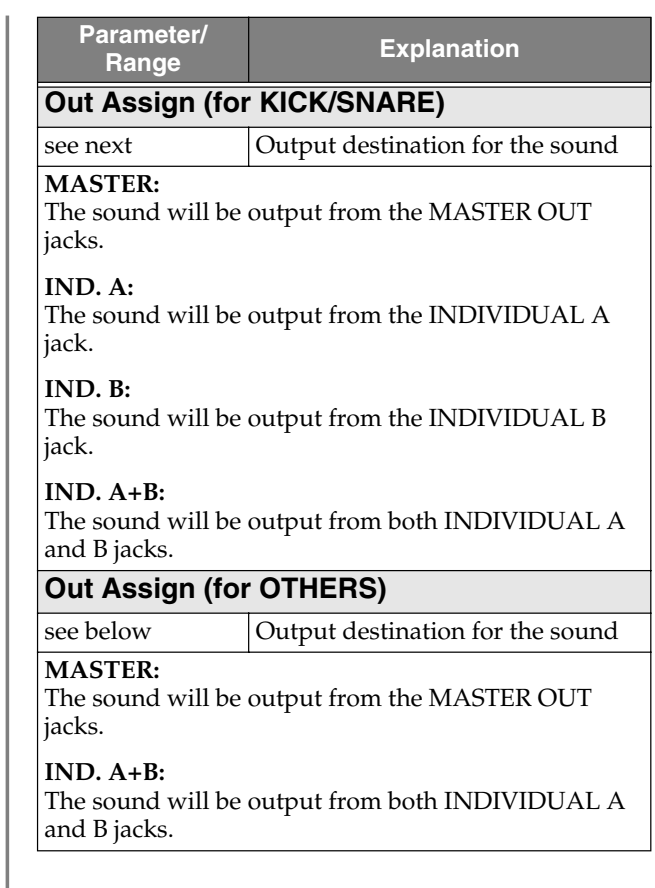

### **EQ (Equalizer)**

This is a three-band parametric equalizer. Low and High regions can be switched to shelving type.

(Example) For INS. FX: KICK

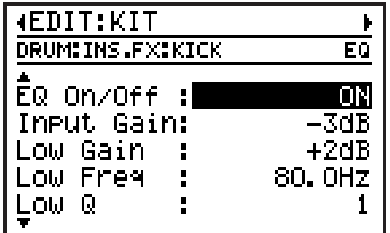

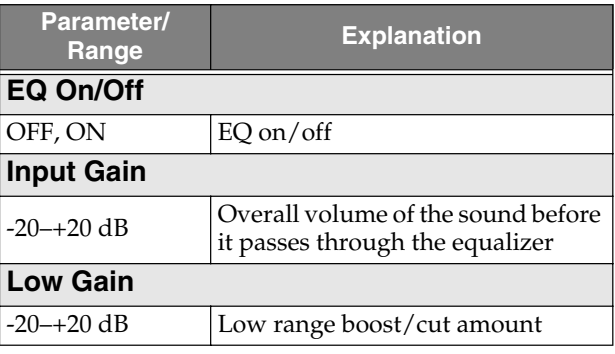
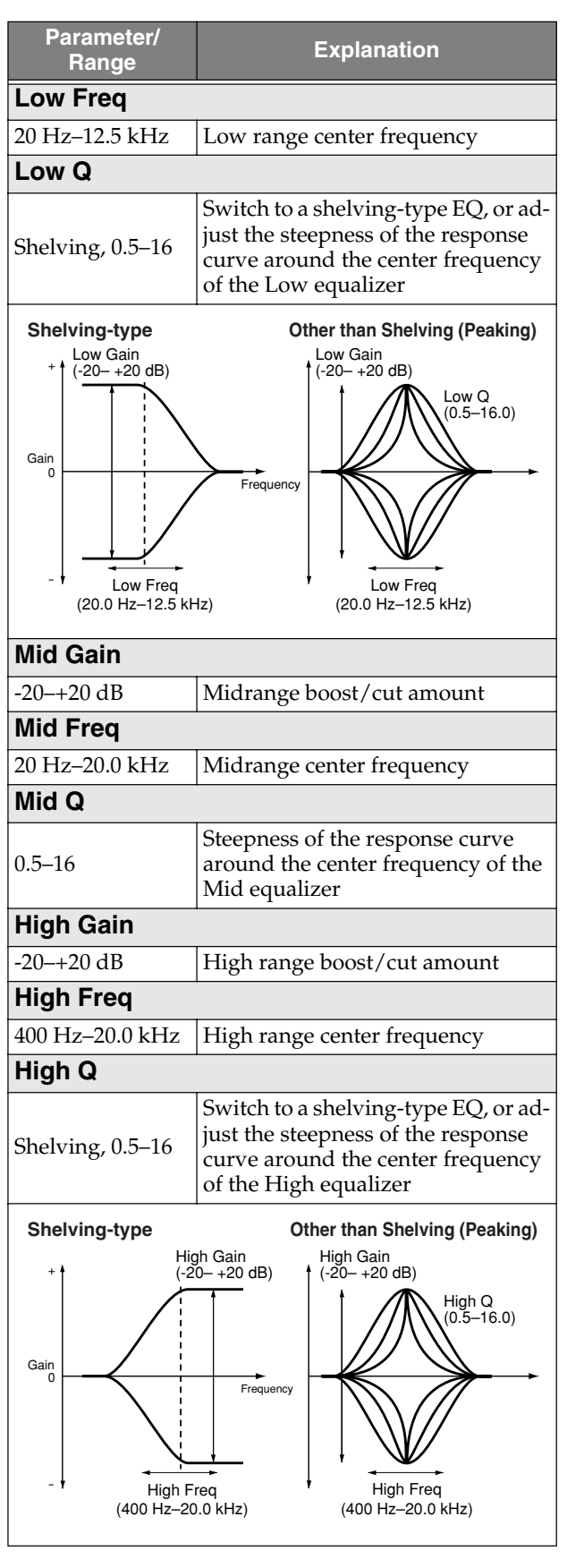

#### **COMP (Compressor)**

This effect compresses the volume of the input signal. It can also be used as a limiter to suppress only the peaks in order to prevent distortion.

(Example) For INS. FX: KICK

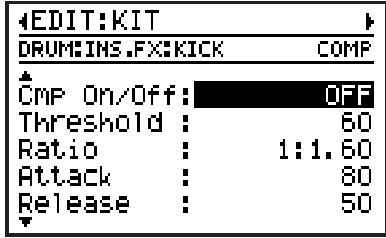

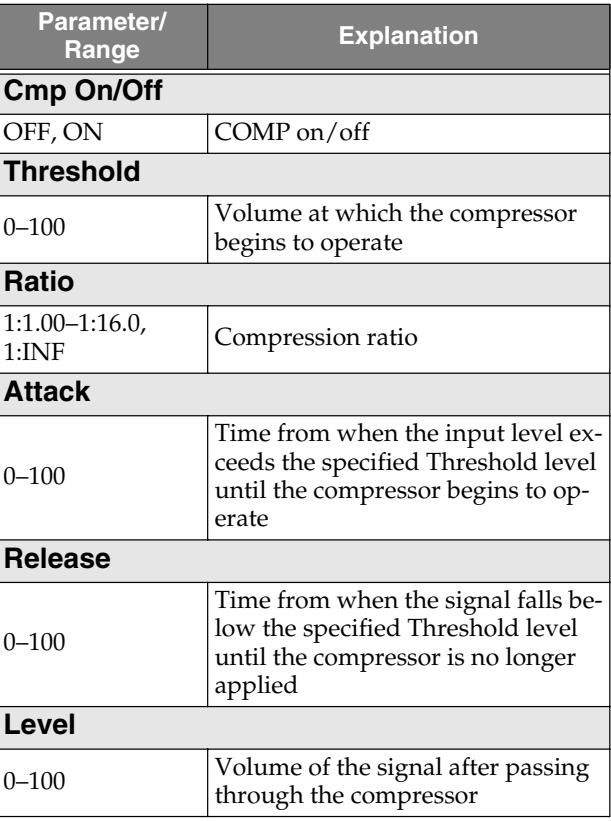

# **Editing the Bass part**

- **1.** Use  $[CURSOR]$   $\triangle$  /  $\triangleright$  to select the **desired edit screen.**
- **2. Move the cursor to the parameter that you want to edit, and use the VALUE dial to edit the value.**
- **3. When you have made the setting, press [EXIT] to return to the kit edit screen.** In order to indicate that the kit settings have been temporarily changed, the kit number will be displayed as "\*TMP." If you re-select a kit, or turn off the DR-880 while "\*TMP" is being displayed, all of the kit settings will return to their previous condition. As it may not be possible to restore these settings, the appropriate care should be taken.
- **4. If you want to keep the changes you made, proceed as described in "Saving/ Copying a kit" (p. 113).**
	- *\* If you want to assign a name to the kit or edit the name before saving the kit, proceed as described in "Naming a kit" (p. 113).*

### ■ **PART COMMON (Common settings)**

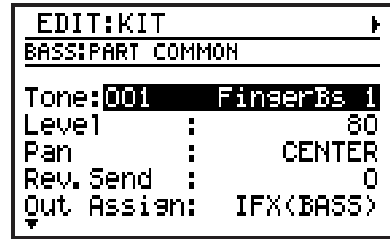

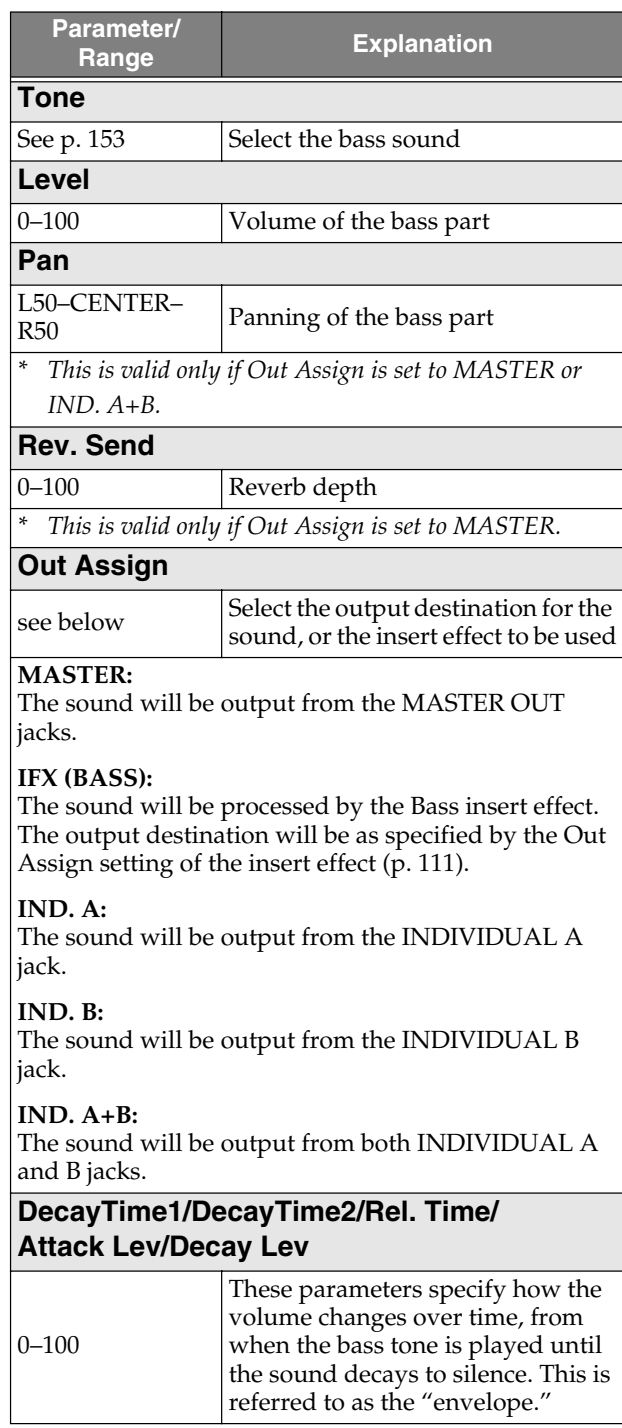

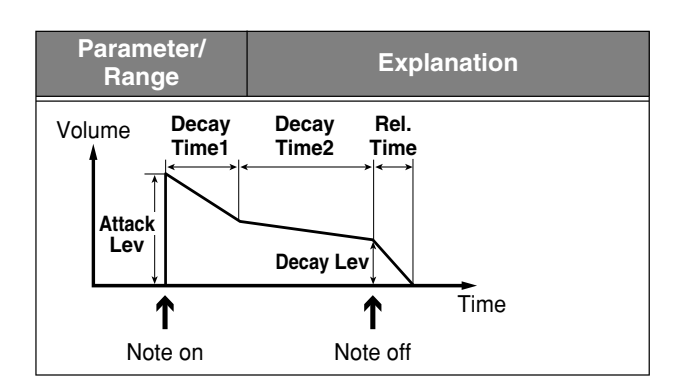

# ■ **INS. FX** (insert effect for the **Bass part)**

*\* This effect is monaural.*

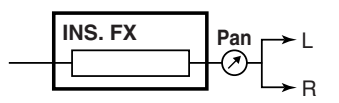

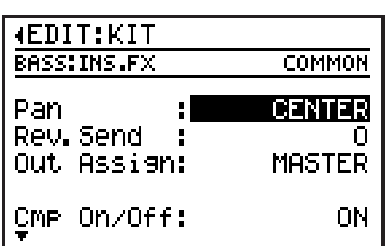

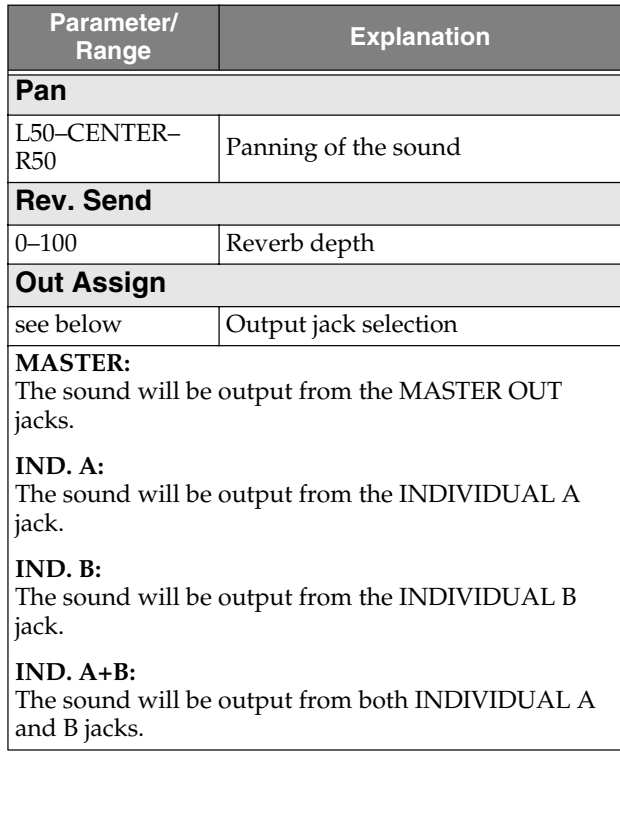

#### **COMP (Compressor)**

This effect makes the volume of the input signal more regular, producing longer sustain. It can also be used as a limiter to suppress only the peaks in order to prevent distortion. This effect will also help make the sound more consistent.

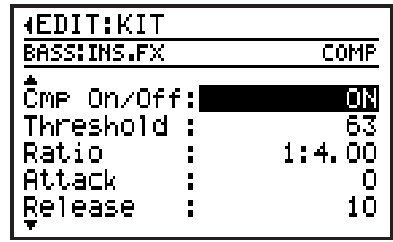

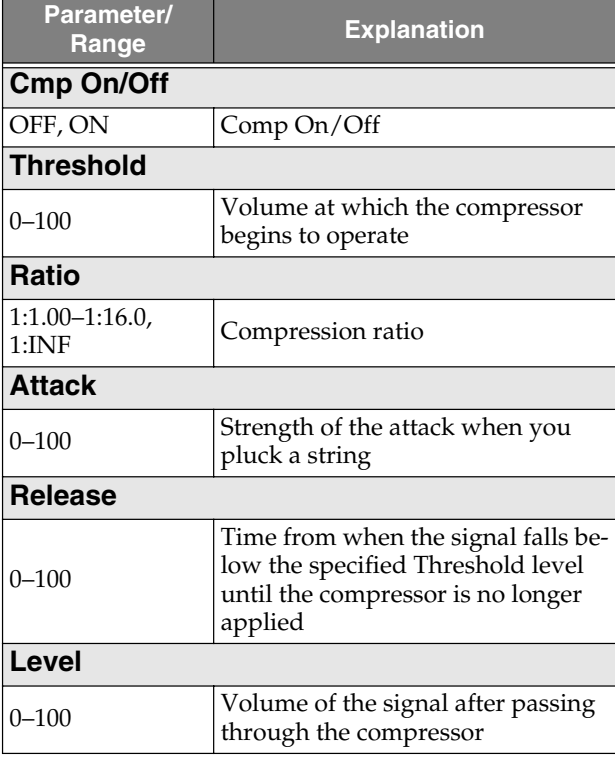

#### **AMP SIM (Bass amp simulator)**

This effect uses COSM technology to simulate the response of a bass amp.

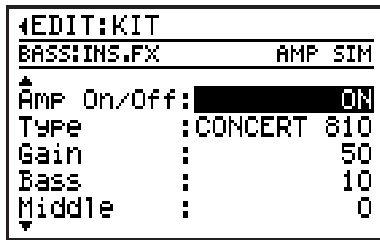

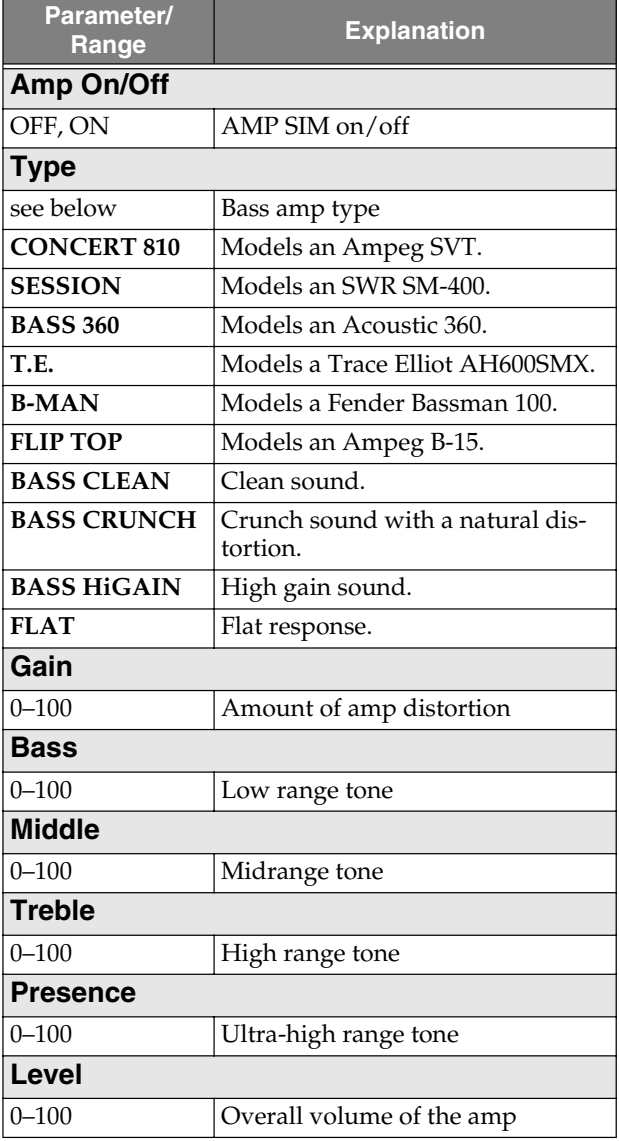

# **Saving/Copying a kit**

If you want to save a kit you created or edited, you must "Write" it as a user kit.

# **NOTE**

If you re-select a kit, change pattern or song, or turn off the power before executing the Write procedure, your kit data will be lost.

# **Naming a kit**

You can assign a name (kit name) of up to twelve characters to each user kit.

**1. In the first kit edit screen, move the cursor "NAME" and press [ENTER].**

The kit name edit screen appears.

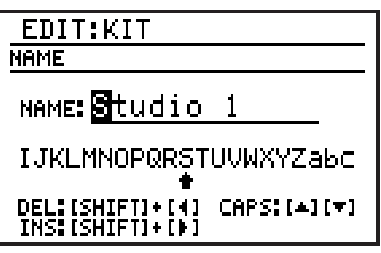

**2. Move the cursor to the location at which you want to input a character, and use the VALUE dial to choose a character.**

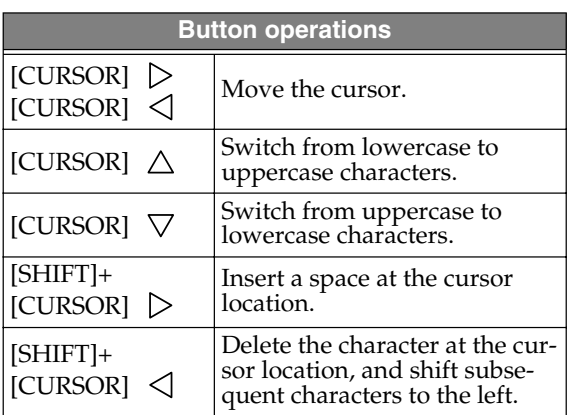

- **3. When you've finished specifying the name, press [EXIT].**
- **4. Then continue to "Writing a kit."**

# **Writing a kit**

**1. In the first kit edit screen, move the cursor to "WRITE" and press [ENTER].** The kit write screen appears.

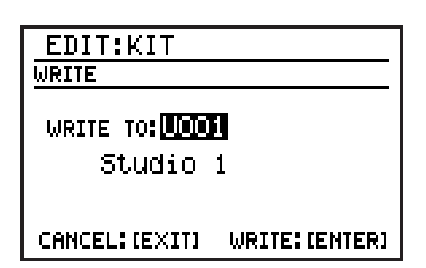

- **2. Use the VALUE dial to select the writedestination user kit number.**
- **3. To write your edited kit into the selected destination, press [ENTER]. If you decide to cancel, press [EXIT].** The message "Now writing..." will appear, and the kit will be written.

When the kit have been written, the message will disappear.

*\* Do not turn off the power while the message is displayed. Your data may be damaged if you do so.*

**Chap. 7**

# **Copying a kit**

**1. In the first kit edit screen, move the cursor to "COPY" and press [ENTER].** The kit copy screen appears.

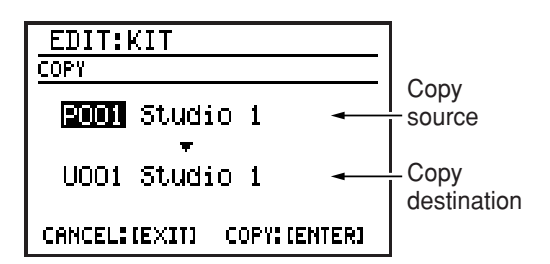

- **2. Move the cursor to the copy-source kit number, and use the VALUE dial to select the number of the kit that you want to copy.**
- **3. Move the cursor to the copy-destination kit number, and use the VALUE dial to select the kit number to which you want to copy.**
- **4. To execute the copy, press [ENTER]. If you decide to cancel, press [EXIT].** The message "Now writing..." will appear, and the copy will be carried out. When the copy is completed, the message will disappear.
	- *\* Do not turn off the power while the message is displayed. Your data may be damaged if you do so.*

# **Chapter 8 Convenient function/ System settings**

# **FAVORITE function**

You can register your favorite patterns/songs/ effect patches to one of the FAVORITE buttons so that they can be recalled simply by pressing that button.

You can also register a combination, such as a pattern + effect patch or a song + effect patch. You can use the FAVORITE [1]-[4] buttons x 20 banks to register a total of eighty patterns, songs, or effect patches.

# **Recalling the registered content**

*\* If you don't need to change the bank, simply press FAVORITE [1]–[4] to recall the contents that are registered for the button you pressed.*

#### **1. Press FAVORITE [BANK].**

The current bank and the content registered to [1]–[4] within that bank are displayed.

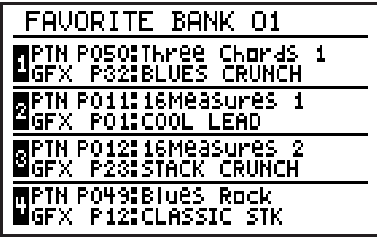

- **2. Press a key pad 1–20 to select a bank 1– 20.**
	- *\* If you are using the currently selected bank, simply proceed to step 3.*
	- *\* If you decide to cancel the FAVORITE operation at this point, press [EXIT].*

#### **3. Press one of the FAVORITE [1]–[4] buttons.**

The button you pressed will light.

### (MEMO)

• If, while a pattern is playing, you press a button to which a pattern has been registered, that pattern will be reserved; it will start playing when the current pattern has finished playing.

If, while a song is playing, you press a button to which a song has been registered, the analogous action will occur.

- If, while a pattern is playing, you press a button to which a song has been registered, playback will stop immediately; you will enter Song mode, and the DR-880 will pause, ready to play back the song. If, while a song is playing, you press a button to which a pattern has been registered, the analogous action will occur.
- If, while a pattern/song is reserved, you press  $\begin{bmatrix} \blacksquare \end{bmatrix}$  to stop, the reservation will be cancelled.
- If an effect patch is registered to the button you pressed, that effect patch will be selected immediately.

# **Registering a favorite**

**1. While pattern/song playback is stopped, hold down [SHIFT] and press FAVORITE [BANK].**

The Write Favorite screen appears.

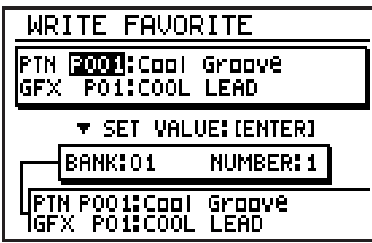

#### **2. Move the cursor to the following items and use the VALUE dial to make settings.**

#### **PTN or SNG, number**

Choose "PTN" to register a pattern, or choose "SNG" to register a song; then choose the number.

You can press [SONG/PATTERN] to switch between PTN and SNG.

#### **GFX number**

Select the effect patch number.

- *\* If you don't need to register either a pattern/song or an effect patch, turn the VALUE dial toward the left to specify "- - - -" as the number.*
- **3. Press a key pad 1–20 to select the bank in which you want to register your favorite selection.**
- **4. Press one of the FAVORITE [1]–[4] buttons to select the number in which you want to register your favorite selection.**
- **5. If you are satisfied with your settings, press [ENTER] to confirm them.**
- **6. Repeat steps 2–5 to register other favorites.**

#### **7. To put in place your registrations, press [EXIT].**

The message "Now writing..." will appear, and your registrations will be saved. When your registrations has been saved, the message will disappear.

# **Saving all current settings**

Here's how you can save (write) all the following currently selected settings.

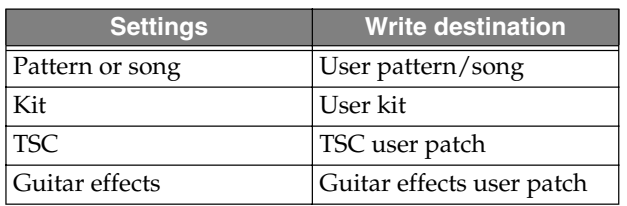

If you've been editing these settings in parallel, it is convenient to use this method to write all settings in a single operation, instead of having to move to the Write screen for each group of settings.

**1. Hold down [SHIFT] and press [WRITE] ([REC]).**

The Write All setting screen appears.

For settings that have been edited, the number and name are displayed. "- - - -" is shown for settings that have not been edited.

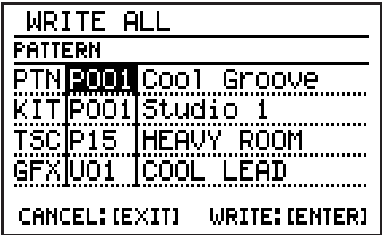

**2. Move the cursor to the write destination for each item of data, and use the VALUE dial to select a number.**

If you want to write your settings as user data, select "U\*\*."

If you don't want to write a certain item, choose "----".

*\* If a preset is currently selected, the write destination will initially be a preset number.* 

*If you attempt to carry out the Write procedure in this state, the message "Select user \*\*\*." will appear, and the data will not be written.* 

*You must change the write destination to a user memory number or "- - - -."*

#### **3. To write the data, press [ENTER]. If you decide to cancel, press [EXIT].**

The message "Now writing..." will appear, and the currently selected settings will be written.

When the currently selected settings have been written, the message will disappear.

*\* Do not turn off the power while the message is displayed. Your data may be damaged if you do so.*

# **Adjusting the output signal (Output Setting)**

Here you can make final settings before the signal is sent from MASTER OUT.

#### **1. Press [OUTPUT SETTING].**

The Output Setting screen appears.

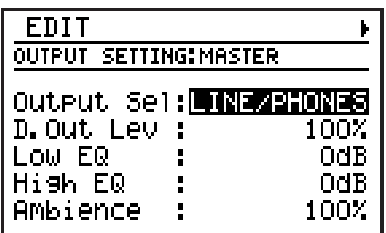

- **2.** Use [CURSOR]  $\langle 1 \rangle$  to select the **desired screen.**
- **3. Move the cursor to the parameter you want to edit, and use the VALUE dial to specify the value.**

### ■ **MASTER**

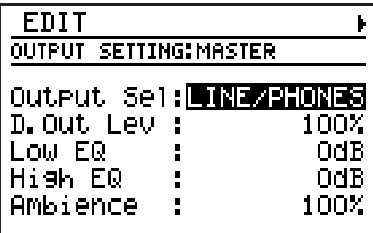

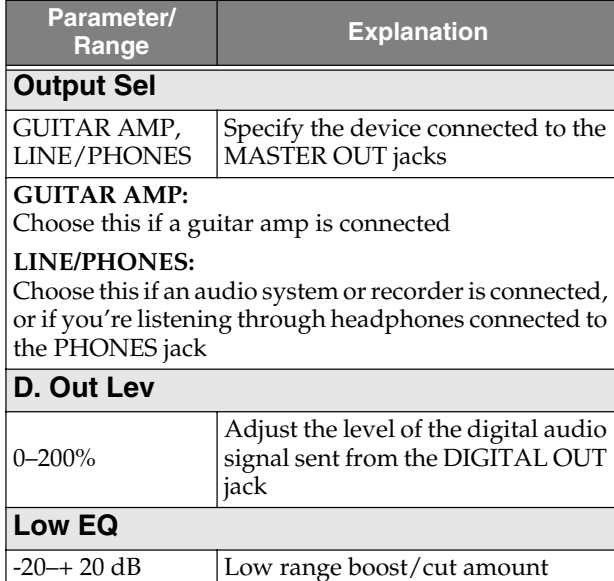

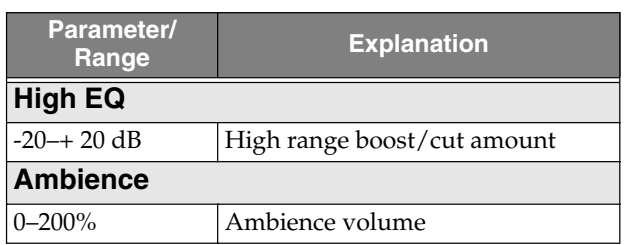

### ■ **GUITAR**

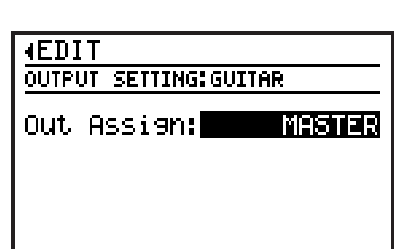

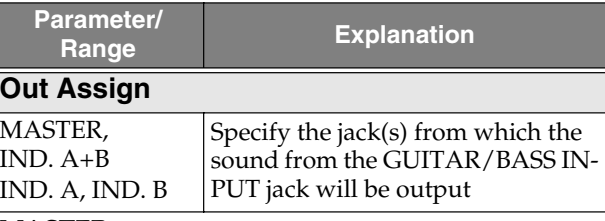

**MASTER:**  Output from MASTER OUT

**IND. A+B:**  Output from INDIVIDUAL A/B

**IND. A:**  Output from INDIVIDUAL A

#### **IND. B:**  Output from INDIVIDUAL B

*\* If you select IND. A+B, IND. A, or IND.B, the following parameter is displayed.*

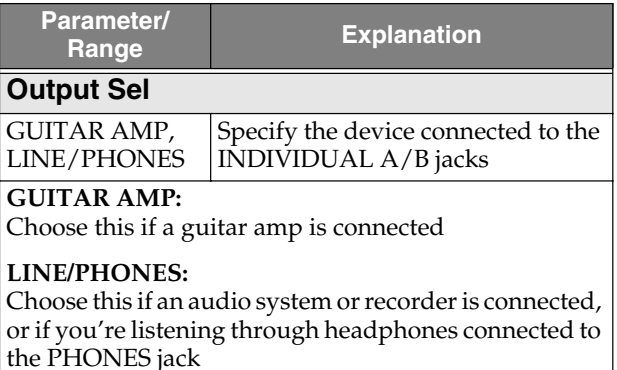

#### **4. When you've made the setting, press [EXIT].**

The message "Now writing..." will appear, and the currently setting will be saved.

When the currently setting have been saved, the message will disappear.

*\* Do not turn off the power while the message is displayed. Your data may be damaged if you do so.*

# **Adjusting the sensitivity of the key pads (Pad Sens)**

- **1. From the pattern or song play screen, press [EDIT].** The edit menu screen appears.
- **2. Move the cursor to the "PAD" icon and press [ENTER].**

The Pad Setting screen appears.

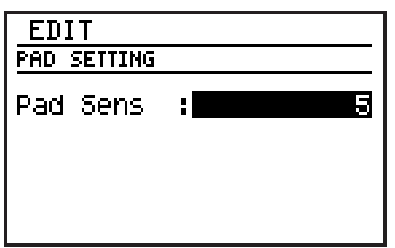

**3. Use the VALUE dial to adjust the value.** Range: 0–10

Smaller values will decrease the sensitivity; you'll have to strike a pad strongly to produce a strong accent, but it will be easier to create subtle variations in dynamics. Larger values will increase the sensitivity; you'll be able to produce strong accents without having to strike a pad strongly, but it will be more difficult to create subtle variations in dynamics.

**4. When you've made the setting, press [EXIT].**

The message "Now writing..." will appear, and the currently setting will be saved. When the currently setting have been saved, the message will disappear.

*\* Do not turn off the power while the message is displayed. Your data may be damaged if you do so.*

# **Tuning the bass part**

Here's how to set the reference pitch of the bass part.

- *\* The master tune setting is shared with the tuner reference pitch (p. 91).*
- *\* This will not affect the drum part.*
- **1. From the pattern or song play screen, press [EDIT].**

The edit menu screen appears.

**2. Move the cursor to the "MASTER TUNE" icon and press [ENTER].**

The Master Tune edit screen appears.

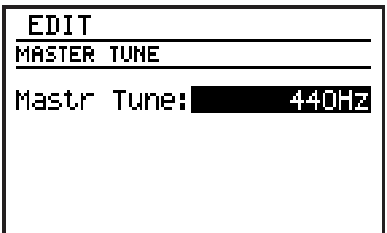

- **3. Use the VALUE dial to adjust the setting.** Range: 435 Hz–445 Hz
- **4. When you've made the setting, press [EXIT].**

The message "Now writing..." will appear, and the currently setting will be saved. When the currently setting have been saved, the message will disappear.

*\* Do not turn off the power while the message is displayed. Your data may be damaged if you do so.*

# **Using foot switches**

You can connect up to foot switches (such as the FS-6, FS-5U: sold separately) to the rear panel CTL 1, 2 jack and CTL 3, 4/EXP PEDAL jack, and use them to control the function you assign, such as playback start/stop.

#### **When Connecting the FS-6**

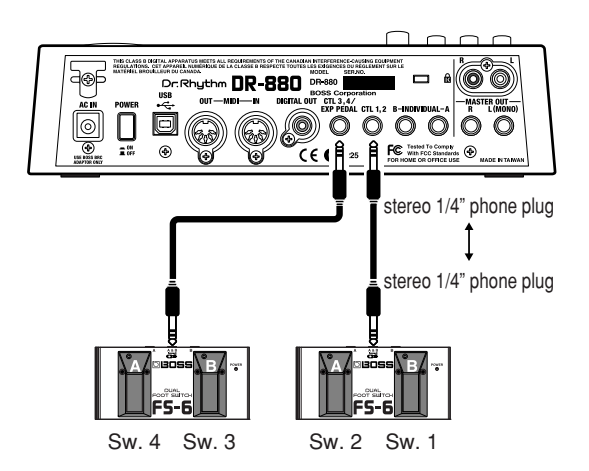

- Use a stereo  $1/4$ " phone plug  $\leftarrow \rightarrow$  stereo  $1/$ 4" phone plug cable to make connections.
- Set the MODE switch and POLARITY switch as shown in the figure.

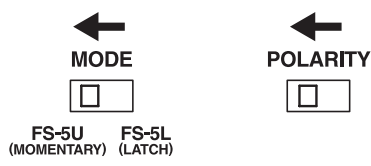

#### **When Connecting the FS-5U**

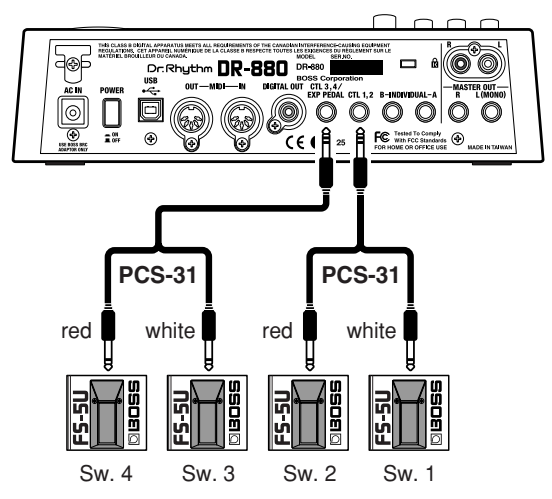

- In order to connect two foot switches to a jack, you will need a special cable (PCS-31; sold separately).
- Set the POLARITY switch as shown in the figure.

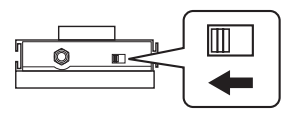

#### **When connecting a single FS-5U to each jack**

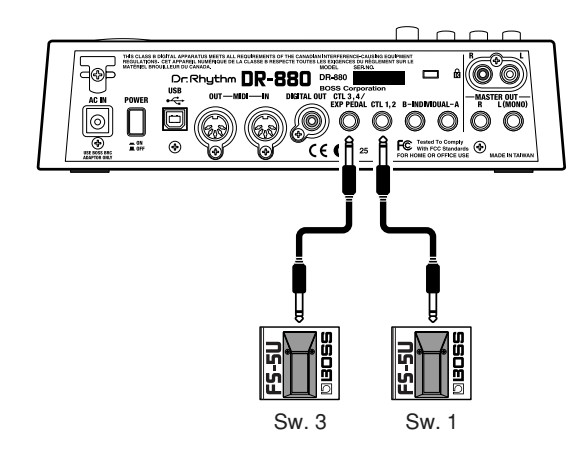

• If you connect only one foot switch to each jack, the settings for Sw. 1 and Sw. 3 will be used.

**1. From the pattern or song play screen, press [EDIT].**

The edit menu screen appears.

**2. Move the cursor to the "FOOT SWITCH" icon, and press [ENTER].**

The Foot Switch setting screen appears.

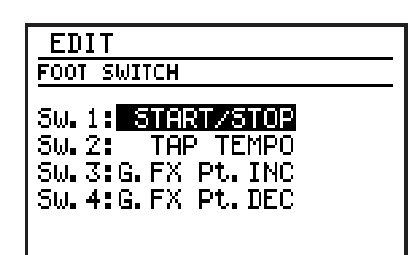

**3. Move the cursor to Sw.1–4, and use the VALUE dial to choose the function that you want to assign to each foot switch.**

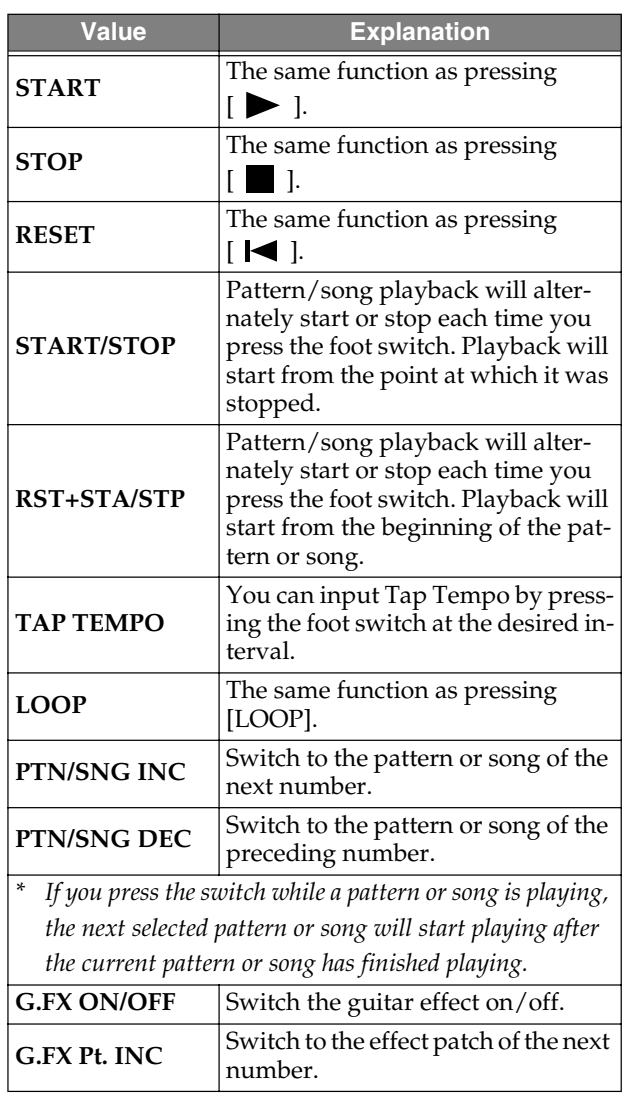

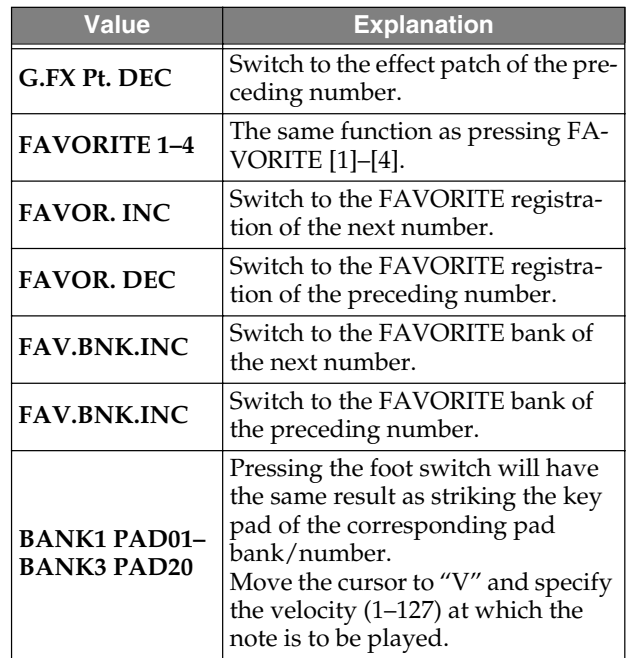

#### **4. When you've made the setting, press [EXIT].**

The message "Now writing..." will appear, and the currently settings will be saved. When the currently settings have been saved, the message will disappear.

*\* Do not turn off the power while the message is displayed. Your data may be damaged if you do so.*

# **Adding a count-in**

If you add a count-in as described below, pressing  $[\triangleright]$  will play a count-in before pattern/song playback begins.

**1. From the pattern or song play screen, press [EDIT].**

The edit menu screen appears.

**2. Move the cursor to the "PLAY OPTION" icon, and press [ENTER].**

The Play Option screen appears.

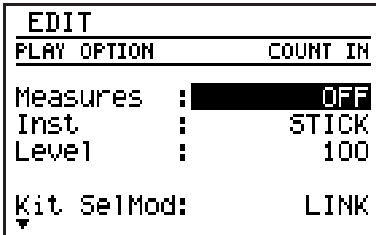

**3. Move the cursor to the desired item, and use the VALUE dial to set the value.**

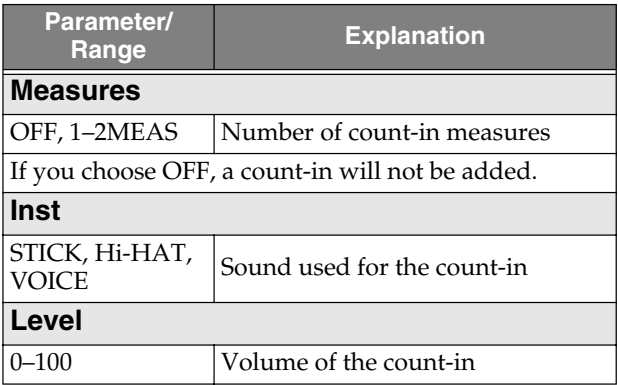

**4. When you've made the setting, press [EXIT].**

The message "Now writing..." will appear, and the currently setting will be saved. When the currently setting have been saved, the message will disappear.

*\* Do not turn off the power while the message is displayed. Your data may be damaged if you do so.*

# **Using the same kit/TSC patch for playing all patterns and songs**

Normally, when you play back a pattern or song, the kit and TSC patch specified by each pattern or song will be used.

However, if desired, you can disable this so that the currently selected kit and/or TSC patch will be used when playing any pattern or song.

**1. From the pattern or song play screen, press [EDIT].**

The edit menu screen appears.

**2. Move the cursor to the "PLAY OPTION" icon, and press [ENTER].**

The Play Option screen appears.

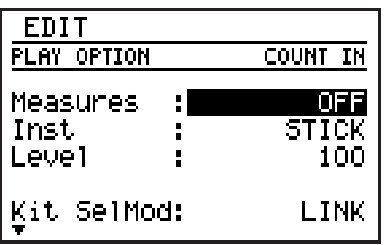

**3. Move the cursor to each of the items listed below, and use the VALUE dial to set the value.**

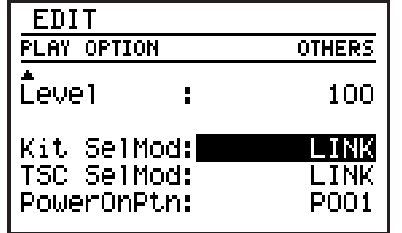

**Parameter/ Range Explanation Kit SelMod**

LINK, MANUAL | Kit select mode

#### **LINK:**

The kit specified individually for each pattern and song will be used for playback.

#### **MANUAL:**

The currently selected kit will be used for playing any pattern or song.

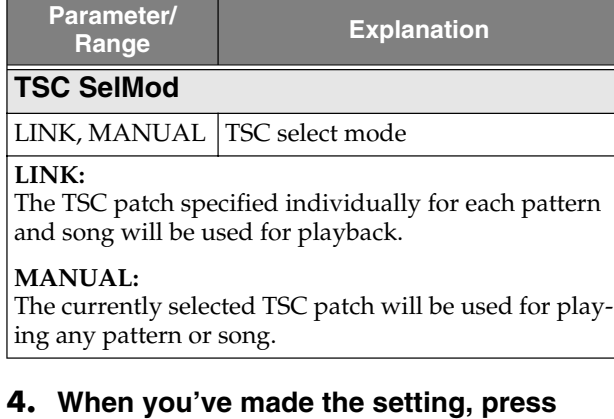

# **[EXIT].**

The message "Now writing..." will appear, and the currently setting will be saved. When the currently setting have been saved, the message will disappear.

*\* Do not turn off the power while the message is displayed. Your data may be damaged if you do so.*

# **Specifying the pattern at power-on**

Here's how you can specify the pattern that will be selected immediately after the DR-880 is powered on.

**1. From the pattern or song play screen, press [EDIT].**

The edit menu screen appears.

**2. Move the cursor to the "PLAY OPTION" icon, and press [ENTER].**

The Play Option screen appears.

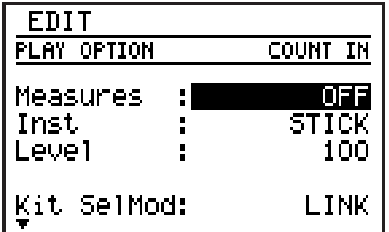

**3. Move the cursor to the "PowerOnPtn," and use the VALUE dial to select the patch number.**

Range: P001–U500

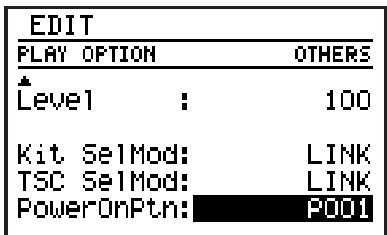

**4. When you've made the setting, press [EXIT].**

The message "Now writing..." will appear, and the currently setting will be saved. When the currently setting have been saved, the message will disappear.

*\* Do not turn off the power while the message is displayed. Your data may be damaged if you do so.*

# **Chapter 9 Using MIDI**

# **About MIDI**

MIDI (Musical Instrument Digital Interface) is a universal standard that allows electronic musical instruments and computers to exchange performance data and other information. By using MIDI cables to connect devices that have MIDI connectors, you enable them to send and receive data.

#### **MIDI connectors**

The DR-880 has MIDI IN and MIDI OUT connectors.

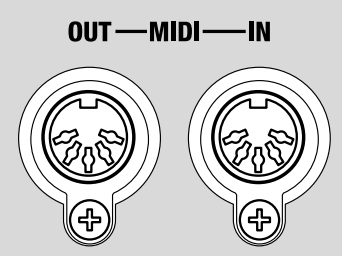

#### **MIDI IN**

This connector receives data from another MIDI device. Connect it to the MIDI OUT connector of your external MIDI device.

#### **MIDI OUT**

This connector transmits data from the DR-880. Connect it to the MIDI IN connector of your external MIDI device.

#### **MIDI implementation chart**

In order for a specific type of MIDI message to be transferred successfully, both MIDI devices must support that particular message.

So that you can quickly and conveniently tell whether two MIDI devices will be able to "talk to" each other, a MIDI implementation chart is always included in the owner's manual of every MIDI device. By comparing the MIDI implementation charts of the two devices, you can quickly see which messages can be transmitted and received between the two devices.

*\* A separate publication titled "MIDI Implementation" is also available. It provides complete details concerning the way MIDI has been implemented on this unit. If you should require this publication (such as when you intend to carry out byte-level programming), please contact the nearest Roland Service Center or authorized Roland distributor.*

## **NOTE**

If you want to use the MIDI connectors for MIDI communication with external MIDI equipment, set the USB Mode to "STORAGE" (p. 134).

## **CTIP**

You can use the USB connector for MIDI communication with your computer. (See p. 143)

# **Playing the DR-880 from an external MIDI device/ Playing an external MIDI device from the DR-880**

You can play the DR-880 by sending it performance data from an external MIDI device, or play an external MIDI device by operating the DR-880.

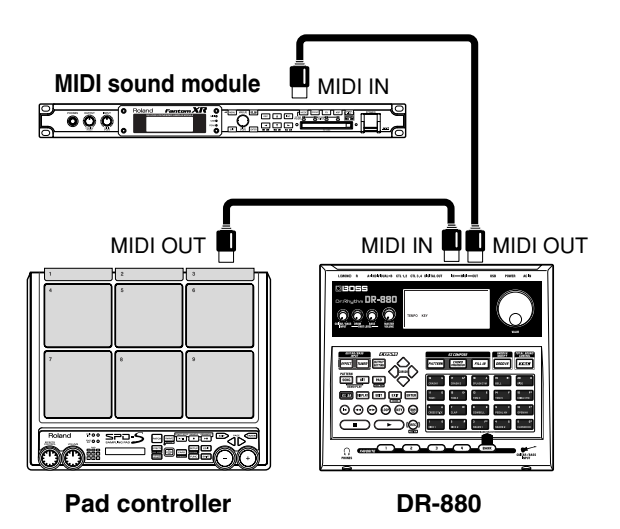

# **Setting the MIDI channel**

In order for performance data to be transferred between an external MIDI device and the DR-880, both devices must be set to the same MIDI channel.

You can make separate MIDI channel settings for the drum part and the bass part.

# **Setting the Volume receive switch**

This switch allows you to specify whether Volume messages are to be received or not. If this is ON, Volume messages received on the MIDI channels specified for the Drum and Bass part will control the volume of the respective part.

- **1. With playback stopped, press [EDIT].** The edit menu screen appears.
- **2. Move the cursor to the "MIDI" icon, and press [ENTER].**

The MIDI menu screen appears.

**3. Move the cursor to the "SETTING" icon, and press [ENTER].**

The MIDI setting screen appears.

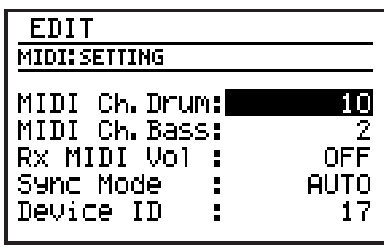

**4. Move the cursor to "MIDI Ch. Drum" or "MIDI Ch. Bass," and use the VALUE dial to specify the MIDI channel for each.**

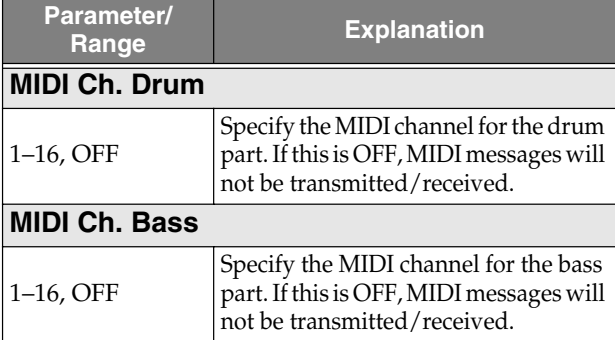

- *\* You must set the Drum part and the Bass part to different MIDI channels.*
- *\* Program change messages are received on the MIDI channel of the drum part.*
- *\* Note messages produced when you strike the key pads (p. 127) are transmitted on the MIDI channel of the drum part or the bass part.*
- **5. Move the cursor to "Rx MIDI Vol" and use the VALUE dial to set ON/OFF.**

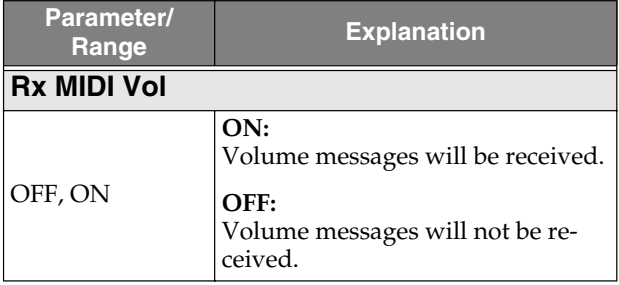

**6. When you've made the setting, press [EXIT].** The message "Now writing..." will appear, and the currently settings will be saved. When the currently settings have been saved, the message will disappear.

*\* Do not turn off the power while the message is displayed. Your data may be damaged if you do so.*

**126**

#### **Performance data used by the DR-880**

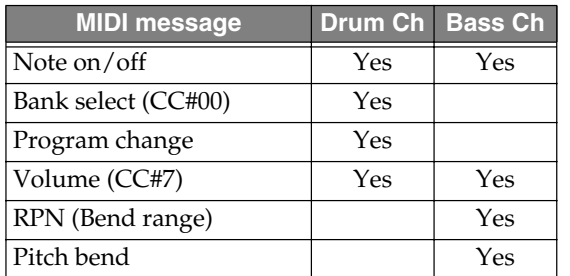

#### **Note messages**

These messages are used to play the drum part and bass part. On a keyboard instrument, these messages indicate that a note has been played. Note messages carry the following information.

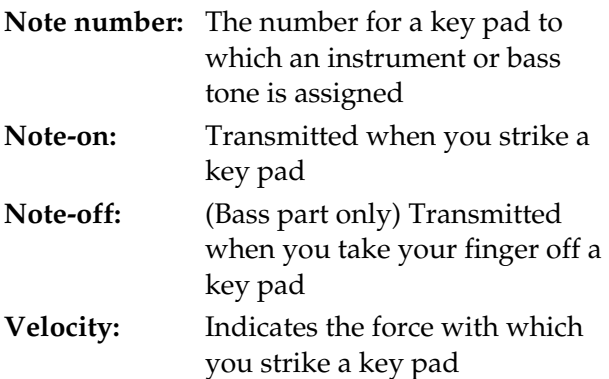

The DR-880's key pads correspond to MIDI note numbers as follows.

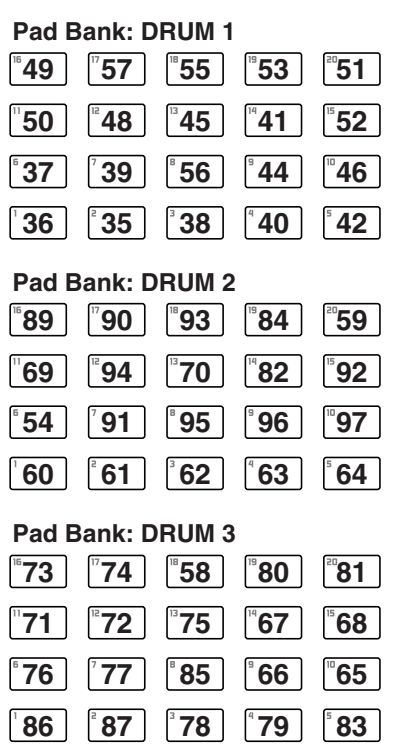

When you strike a DR-880 key pad, a note-on message containing the note number assigned to that key pad is transmitted. When a note message is received from an external MIDI device, the instrument/bass tone of the key pad to which the corresponding note number is assigned will play.

*\* If the note number of the received note message does not correspond to any key pad, that note message will be ignored.*

#### **Bank Select/Program Change messages**

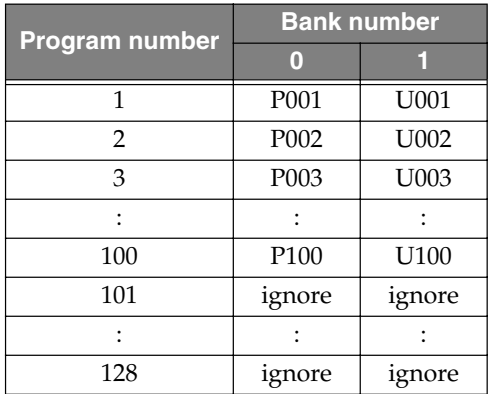

These messages will switch kits.

Transmit the bank number and then the program number. The bank number alone will not switch the kit. If you don't need to change the bank number, you can simply transmit the program number alone.

*\* For details on the messages that can be received and transmitted by a connected external device, refer to the manual for that device.*

#### **Pitch Bend/Bend Range**

Pitch bend messages are messages that change the pitch of the bass. You can use RPN messages to specify the range within which the pitch is permitted to change (bend range).

For example, if you want to set the bend range to 12, transmit the following messages.

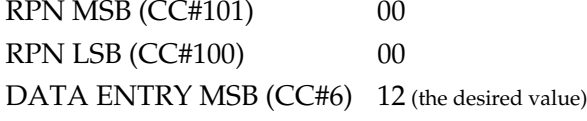

# **Synchronizing the DR-880 with a digital recorder or MIDI sequencer**

You can make the DR-880 play in synchronization with a digital recorder, MIDI sequencer, or rhythm machine.

#### **Master and slave**

When two or more devices are to be operated in synchronization, one device must be the master, while all the other devices become slaves.

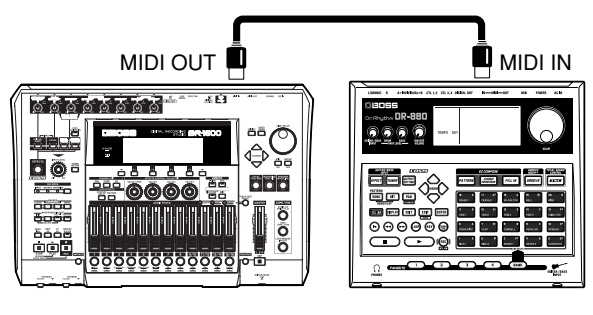

**Master Slave (DR-880)**

When start/stop operations are performed on the master device, it will transmit MIDI Start/ Stop messages. Each slave device will start or stop in accordance with the MIDI messages it receives.

The master device also transmits Timing Clock messages according to the playback tempo. Each slave device will play in synchronization with the Timing Clock messages it receives. Other messages are also sent from the master device to the slave devices, such as the song number (Song Select) and the location within the song (Song Position Pointer).

#### **Messages used by the DR-880 for synchronization**

The DR-880 uses the following MIDI messages for playback synchronization.

- Start
- Timing Clock
- Continue
- Song Select
- Stop
- Song Position Pointer
- *\* For details on the MIDI messages that can be handled by external devices you've connected, refer to the owner's manuals of your equipment.*

# **Sync Mode setting**

The Sync Mode setting specifies whether the DR-880 will operate as a slave or master.

- **1. With playback stopped, press [EDIT].** The edit menu screen appears.
- **2. Move the cursor to the "MIDI" icon, and press [ENTER].**

The MIDI menu screen appears.

**3. Move the cursor to the "SETTING" icon and press [ENTER].**

The MIDI setting screen appears.

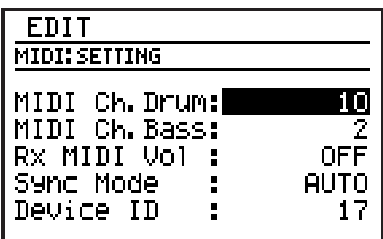

**4. Move the cursor to "Sync Mode," and use the VALUE dial to specify the sync mode.**

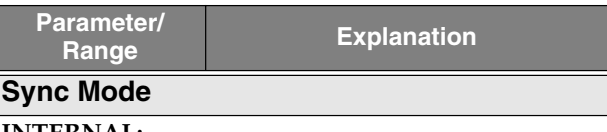

#### **INTERNAL:**

The DR-880 will be the master. Playback will start/stop when you operate the DR-880, and the playback tempo will be as specified on the DR-880.

#### **MIDI:**

The DR-880 will be the slave. It will start/stop according to messages received from an external MIDI device, and its playback will synchronize to Timing Clock messages received from an external MIDI device.

#### **REMOTE:**

Only the start/stop operations of the DR-880 will be controlled by messages received from an external MIDI device.

#### **AUTO:**

Master/slave settings will be switched automatically. Normally, the DR-880 will be the master, but it will automatically become a slave if a Start message is received from an external MIDI device while the DR-880 is stopped.

**5. When you've made the setting, press [EXIT].**

The message "Now writing..." will appear, and the currently setting will be saved. When the currently setting have been saved, the message will disappear.

*\* Do not turn off the power while the message is displayed. Your data may be damaged if you do so.*

#### **Tempo when operating as a slave**

When the DR-880 is operating as a slave, you can't control the tempo from the DR-880 itself.

# **Recording an external MIDI device's performance on the DR-880**

Your performance on an external MIDI keyboard or MIDI pads can be recorded on the DR-880 in real time, or performance data from your MIDI sequencer or rhythm can be recorded on the DR-880.

- If you want to record a performance from an external device, set the Sync Mode setting to "AUTO" (p. 128).
- In order for the performance data to be received correctly, the transmitting and receiving devices must be set to the same channel. For details on how to set the MIDI channel, refer to p. 126.

# **Recording a performance from your MIDI keyboard or MIDI pads**

When recording a performance from your MIDI keyboard or MIDI pads as a DR-880 pattern, you'll use pattern realtime recording.

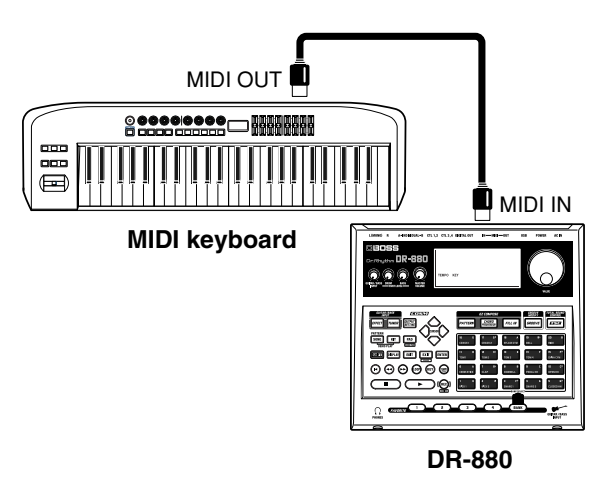

- **1. First make various settings as described in "<2> Making basic settings for the pattern" (p. 53).**
- **2. Proceed as described in "<3-1> Using realtime recording" (p. 54), and play your external MIDI keyboard or MIDI pads in step 6.**
- **3. When you're finished recording, press [ ].**

## **Recording a performance from your sequencer or rhythm machine**

When recording performance data from a connected sequencer or rhythm machine, you'll use the connected device to control the start of recording on the DR-880.

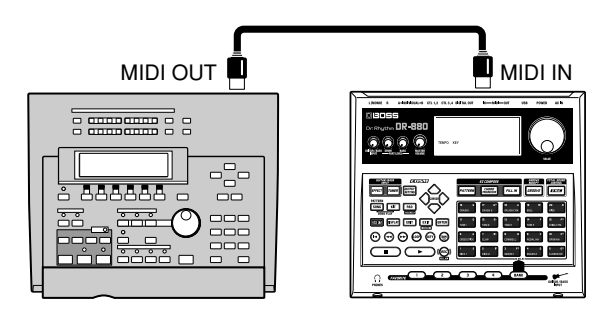

**MIDI sequencer etc. DR-880**

- **1. Put the DR-880 in record-ready mode.**
- **2. Play back the connected sequencer or rhythm machine.** At the same time, the DR-880 will start recording.
- **3. When you're finished recording, press [ ].**

# **Transmitting a DR-880 bulk dump/Receiving a bulk dump back to the DR-880**

"Bulk Dump" refers to the process of sending DR-880 data to a MIDI sequencer or to another DR-880 unit.

"Bulk Load" refers to the process of retrieving bulk data that's been saved on a MIDI sequencer and loading it back into the DR-880, or receiving the bulk data being sent by another DR-880 unit.

# **Setting the Device ID**

Bulk Dump and Bulk Load operations use a type of message called an "exclusive message" to transfer data that is specific to a particular device (such as patterns and kits). In order for an exclusive message to be sent and received successfully, the Device ID Number of both devices must match.

- **1. With playback stopped, press [EDIT].** The edit menu screen appears.
- **2. Move the cursor to the "MIDI" icon, and press [ENTER].**

The MIDI menu screen appears.

**3. Move the cursor to the "SETTING" icon, and press [ENTER].**

The MIDI setting screen appears.

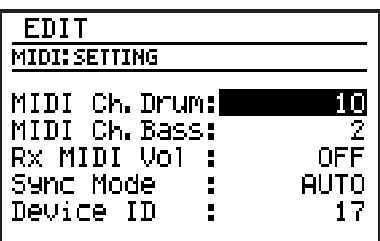

**4. Move the cursor to "Device ID," and use the VALUE dial to specify the device ID number.**

Range:17–32

**5. When you've made the setting, press [EXIT].**

The message "Now writing..." will appear, and the currently setting will be saved. When the currently setting have been saved, the message will disappear.

*\* Do not turn off the power while the message is displayed. Your data may be damaged if you do so.*

# **Transmitting DR-880 data (Bulk Dump)**

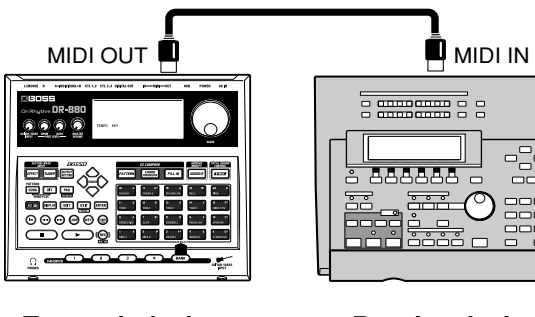

**Transmit device (DR-880)**

**Receive device (MIDI sequencer etc.)**

- **1. With playback stopped, press [EDIT].** The edit menu screen appears.
- **2. Move the cursor to the "MIDI" icon, and press [ENTER].** The MIDI menu screen appears.
- **3. Move the cursor to the "B. DUMP" icon and press [ENTER].**

The bulk dump setting screen appears.

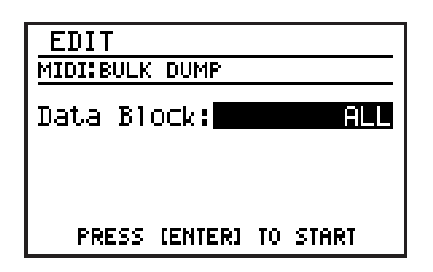

**4. Use the VALUE dial to select the type of data you want to transmit.**

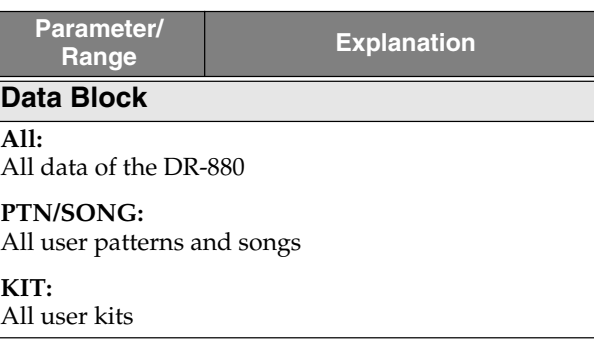

**Parameter/ Range Explanation**

#### **TSC:**

All TSC user patches

#### **GUITAR FX:**

All guitar effects user patches

#### **SYSTEM:**

System settings (output setting, LCD contrast, key pad sensitivity, master tune, foot switch, MIDI, count-in)

#### **5. Press [ENTER].**

The message "Now dumping..." will appear, and the bulk dump will begin.

If you want to abort the bulk dump

transmission, press [EXIT].

When the message "Stopped" appears, press [ENTER].

*\* If you execute Bulk Dump with "ALL" selected, it is possible that the memory of the receiving device may fill up during reception, and that no further data will be received. If this occurs, choose a setting other than ALL and execute Bulk Dump again.*

### ■ **Returning the transmitted data to the DR-880 (Bulk Load)**

Transmit the data from the connected MIDI device.

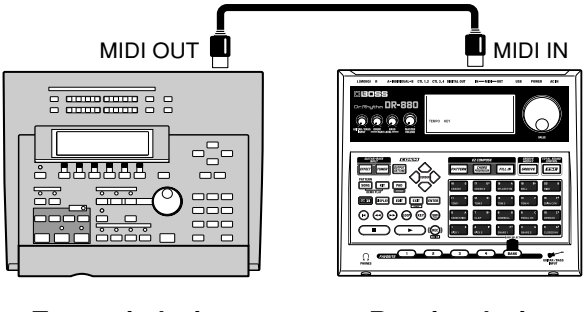

**Transmit device (MIDI sequencer etc.)**

**Receive device (DR-880)**

- **1. With playback stopped, press [EDIT].** The edit menu screen appears.
- **2. Move the cursor to the "MIDI" icon, and press [ENTER].**

The MIDI menu screen appears.

**3. Move the cursor to the "B. LOAD" icon and press [ENTER].**

The bulk load standby screen appears.

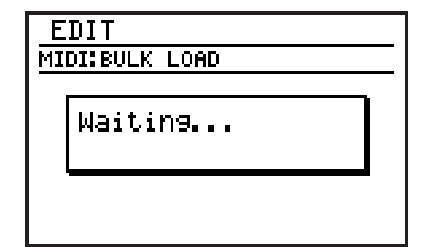

**4. Transmit the data from the connected MIDI device.**

While the DR-880 is receiving data, the message "Now receiving..." is displayed.

**5. Press [EXIT] to complete the bulk load.**

# **Chapter 10 Using USB**

If you use a USB cable to connect between the DR-880's USB connector and your computer, you'll be able to do the following things.

#### **SMF import**

You can create patterns by importing SMF (Standard MIDI File) data from your computer.

#### **Data backup and recovery**

You can save (back up) DR-880 user data on your computer.

You can also load (recover) saved data from your computer into the DR-880.

#### **MIDI communication**

You can send and receive MIDI messages between your computer and the DR-880. In order to do this, you will need to install the USB MIDI driver on your computer. Please read "InstallManualE.pdf" (PDF file) included on the CD-ROM, and proceed as directed.

#### ■ **Connecting a computer**

Use the USB cable to connect the DR-880 to your computer.

Purchase USB cables at computer stores or other retailers.

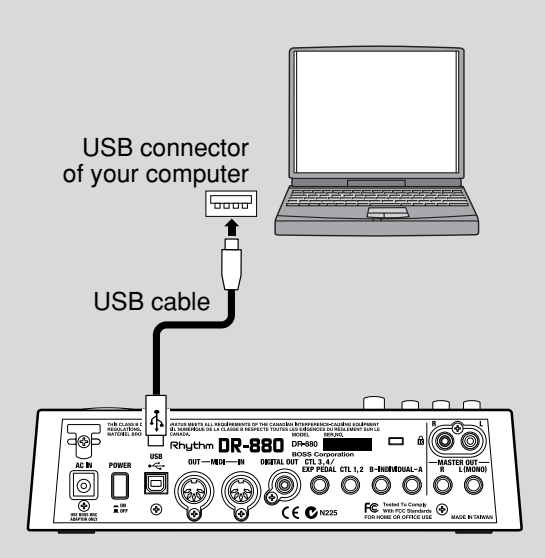

# **Supported operating systems**

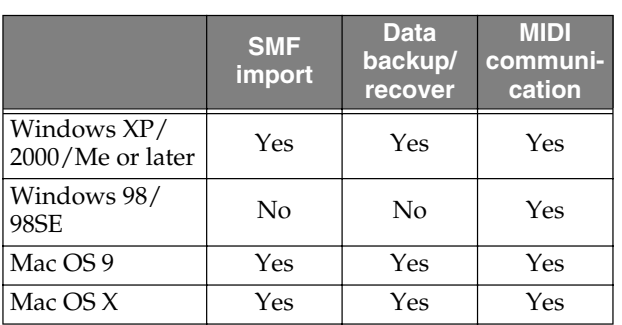

*\* If you're importing SMF data or backing up/recovering data, the standard driver provided by the operating system will be installed automatically when you connect the DR-880 to your computer via USB.*

# **Notes on Using USB**

Do not perform the operations listed below while the DR-880 and your computer are in a state where communication can occur, or while data is being transferred. These operations may result in your computer not responding to the data.

Data on memory cards may also be corrupted. Do not:

- Disconnect the USB cable
- Put the computer in suspended (standby) mode or hibernation, restart, or quit
- Turn off the DR-880's power

# **Switching the USB function**

Before you connect the DR-880 to your computer, you must specify whether the DR-880 will use USB for "SMF import/data backup/ recovery," or "MIDI communication."

- **1. With playback stopped, press [EDIT].** The edit menu screen appears.
- **2. Move the cursor to the "USB" icon and press [ENTER].**

The USB menu screen appears.

#### **3. Move the cursor to the "MODE" icon and press [ENTER].**

The USB mode setting screen appears.

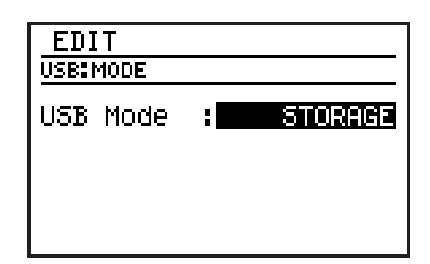

**4. Use the VALUE dial to select the desired USB function.**

#### **STORAGE:**

Choose this if you want to import SMF data, or back up/recover data.

#### **MIDI:**

Choose this if you want to transmit/receive MIDI messages between the DR-880 and your computer.

#### **5. When you've made the setting, press [EXIT].**

The message "Now writing..." will appear, and the USB function will be saved. When the USB function have been saved, the message will disappear.

#### **6. Switch off the DR-880, then turn the power back on again.**

## **NOTE**

If the USB Mode is set to "MIDI," MIDI communication via the DR-880's own MIDI connectors will not be possible.

If you want to use the MIDI connectors for MIDI communication with external MIDI equipment, set the USB Mode to "STORAGE."

*\* MIDI communication via USB cannot be used simultaneously with MIDI communication via the MIDI connectors.*

# **Importing SMF data to create a pattern**

You can create a pattern by importing SMF (Standard MIDI File) data from your computer.

### **NOTE**

The following SMF data cannot be imported.

- SMF Format 2
- SMF data with a time signature other than 2/4–4/8 or 4/8–16/8
- SMF data that is larger than the free amount of the DR-880's user memory

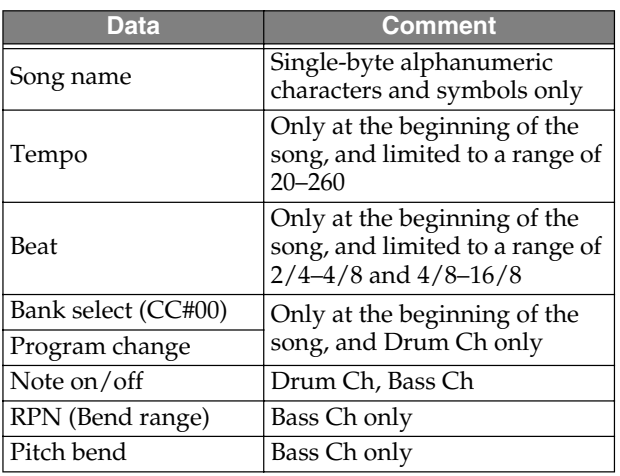

## **Windows users**

- **1. Use a USB cable to connect the DR-880 to your computer.**
- **2. With playback stopped, press [EDIT].** The edit menu screen appears.
- **3. Move the cursor to the "USB" icon and press [ENTER].**

The USB menu screen appears.

**4. Move the cursor to the "IMPORT" icon and press [ENTER].**

The SMF import screen appears.

*\* If USB Mode is set to "MIDI," the message "Check USB Mode!" is displayed, and the SMF Import screen will not appear. Press [ENTER], and change the USB Mode to "STORAGE," and then power it up again (p. 134).*

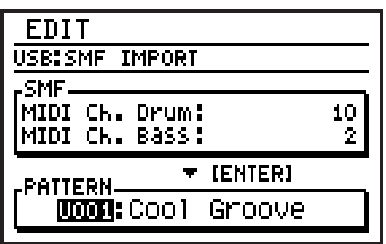

**5. Move the cursor to "MIDI Ch. Drum" and use the VALUE dial to specify the MIDI channel of the drum part you want to import from SMF.**

Range: 1–16, OFF

- *\* If you choose OFF, the drum part will not be imported.*
- **6. Move the cursor to "MIDI Ch. Bass" and use the VALUE dial to specify the MIDI channel of the bass part you want to import from SMF.** Range: 1–16, OFF
- *\* If you choose OFF, the bass part will not be imported.*
- **7. Move the cursor to "PATTERN" and use the VALUE dial to specify the pattern number into which the data is to be imported.** Range: 001–500
	- *\* The user pattern selected as the import destination will be overwritten in the import process.*

#### **8. Press [ENTER].**

When connection with the PC has been established, the message will displayed "1.Copy one SMF" and "2.CloseConnection." A "BOSS\_DR-880" icon (or a "Removable disk (\*:)" icon) will appear on your computer.

**(Ex.)**

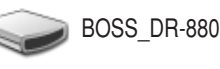

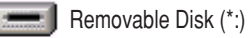

- **9. Drag and drop the SMF file you want to import onto the "DR-880" icon (or the "Removable disk (\*:)" icon).**
	- *\* Only one file can be imported in one operation. Do not drag and drop two or more files.*

When the copy is completed, the idling screen will reappear.

#### **10.Close the USB connection.**

#### **Windows XP users**

Right-click the "DR-880" icon (or the "Removable disk (\*:)" icon) in My Computer, and execute "Remove."

If you are unable to execute the "Remove" operation in this way, proceed as follows.

**1)** Click the  $\leq$  icon in the task tray, and click the message that indicates "Safely remove drive (\*:)".

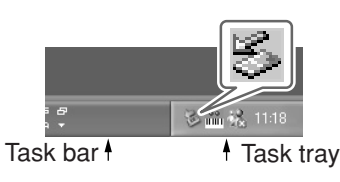

**2)** In the "Safely Remove Hardware" dialog box, click [OK].

#### **Windows 2000/Me users**

- **1)** Right-click the "DR-880" icon (or the "Removable disk (\*:)" icon) in My Computer, and execute "Remove."
- **2)** Click the  $\leq$  icon in the task tray, and click the message that indicates "Safely remove drive (\*:)".

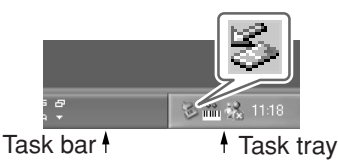

**3)** In the "Safely Remove Hardware" dialog box, click [OK].

#### **11.Press [EXIT].**

*\* If you press [EXIT] without copying SMF data to the DR-880, the message "No file!" is displayed. In this case, press [ENTER] to return to the SMF Import screen.*

The message "Now writing..." will appear, and the SMF will be imported. When the SMF have been imported, the

message will disappear.

At this point, you can safely disconnect the USB cable from the DR-880 and the computer.

#### **NOTE**

If you press [EXIT] without performing step 10, the message "Import cancel?" is displayed. In this case, press [EXIT] and then perform step 10. If you press [ENTER], the Import operation will be cancelled, and you will return to the SMF Import screen.

# **Macintosh users**

- **1. Use a USB cable to connect the DR-880 to your computer.**
- **2. With playback stopped, press [EDIT].** The edit menu screen appears.
- **3. Move the cursor to the "USB" icon and press [ENTER].**

The USB menu screen appears.

**4. Move the cursor to the "IMPORT" icon and press [ENTER].**

The SMF import screen appears.

*\* If USB Mode is set to "MIDI," the message "Check USB Mode!" is displayed, and the SMF Import screen will not appear. Press [ENTER], and change the USB Mode to "STORAGE," and then power it up again (p. 134).*

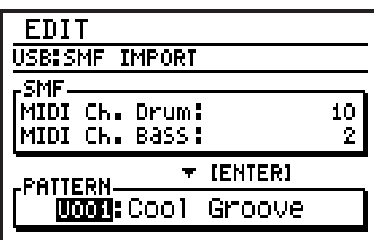

**5. Move the cursor to "MIDI Ch. Drum" and use the VALUE dial to specify the MIDI channel of the drum part you want to import from SMF.**

Range: 1–16, OFF

- *\* If you choose OFF, the drum part will not be imported.*
- **6. Move the cursor to "MIDI Ch. Bass" and use the VALUE dial to specify the MIDI channel of the bass part you want to import from SMF.** Range: 1–16, OFF
- *\* If you choose OFF, the bass part will not be imported.*
- **7. Move the cursor to "Pattern Num." and use the VALUE dial to specify the pattern number into which the data is to be imported.** Range: 001–500
	- *\* The user pattern selected as the import destination will be overwritten in the import process.*

#### **8. Press [ENTER].**

When connection with the PC has been established, the message will displayed "1.Copy one SMF" and "2.CloseConnection." A "BOSS\_DR-880" icon will appear on your computer.

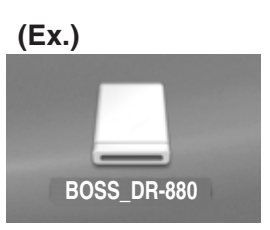

#### **9. Drag and drop the SMF file you want to import onto the "DR-880" icon.**

*\* Only one file can be imported in one operation. Do not drag and drop two or more files.*

#### **10.Close the USB connection.**

On your computer, drag the "DR-880" icon into the trash.

#### **11.Press [EXIT].**

*\* If you press [EXIT] without copying SMF data to the DR-880, the message "No file!" is displayed. In this case, press [ENTER] to return to the SMF Import screen.*

The message "Now writing..." will appear, and the SMF will be imported. When the SMF have been imported, the message will disappear.

At this point, you can safely disconnect the USB cable from the DR-880 and the computer.

### **NOTE**

If you press [EXIT] without performing step 10, the message "Import cancel?" is displayed.

In this case, press [EXIT] and then perform step 10. If you press [ENTER], the Import operation will be cancelled, and you will return to the SMF Import screen.

# **Backing up the DR-880's data**

## **Windows users**

- **1. Use a USB cable to connect the DR-880 to your computer.**
- **2. With playback stopped, press [EDIT].** The edit menu screen appears.
- **3. Move the cursor to the "USB" icon and press [ENTER].**

The USB menu screen appears.

**4. Move the cursor to the "BACKUP" icon and press [ENTER].**

The USB backup screen appears.

*\* If USB Mode is set to "MIDI," the message "Check USB Mode!" is displayed, and the SMF Backup screen will not appear. Press [ENTER], and change the USB Mode to "STORAGE," and then power it up again (p. 134).*

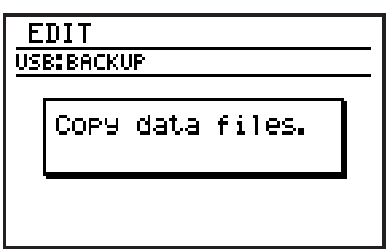

*\* If there is any edited data that has not been saved, the "Cancel edit?" message will appear. If you press [ENTER], your edits will be discarded, and the unedited data will be backed up. If you press [EXIT], the backup process will be aborted, and you will return to the USB menu screen.*

When connection with the computer has been established, the message will displayed "Copy data files."

A "BOSS\_DR-880" icon (or a "Removable disk (\*:)" icon) will appear on the computer.

**(Ex.)**

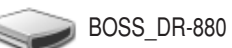

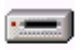

Removable Disk (\*:)

**5. Double-click the "BOSS\_DR-880" (or "Removable disk (\*:)") icon.**

The files from the DR-880 will be displayed on the computer.

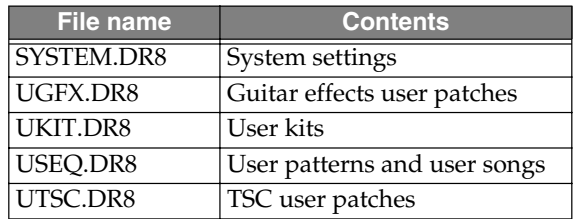

#### **6. Copy the files to be backed up into a backup folder on your computer.**

It is good practice to create a new folder for the storage of backup data.

#### **7. Close the USB connection.**

#### **Windows XP users**

Right-click the "BOSS\_DR-880" icon (or the "Removable disk (\*:)" icon) in My Computer, and execute "Remove."

If you are unable to execute the "Remove" operation in this way, proceed as follows.

1) Click the  $\leq$  icon in the task tray, and click the message that indicates "Safely remove drive (\*:)".

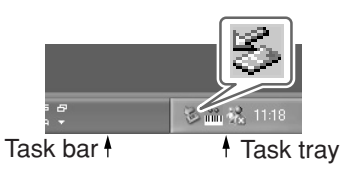

2) In the "Safely Remove Hardware" dialog box, click [OK].

#### **Windows 2000/Me users**

- 1) Right-click the "BOSS\_DR-880" icon (or the "Removable disk (\*:)" icon) in My Computer, and execute "Remove."
- 2) Click the  $\leq$  icon in the task tray, and click the message that indicates "Safely remove drive (\*:)".

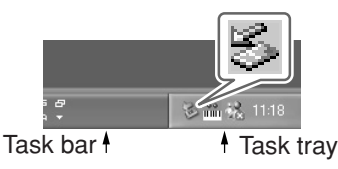

3) In the "Safely Remove Hardware" dialog box, click [OK].

#### **8. Press [EXIT].**

At this point, you can safely disconnect the USB cable from the DR-880 and the computer.

#### **NOTE**

If you press [EXIT] without performing step 7, the message "Disconnect, OK?" is displayed. In this case, press [EXIT] and then perform step 7.

*\* If you press [ENTER], the connection between the DR-880 and the computer will be forcibly terminated. In this case, it is possible that the backup will be incomplete, making successful recovery impossible.*

# **Macintosh users**

- **1. Use a USB cable to connect the DR-880 to your computer.**
- **2. With playback stopped, press [EDIT].** The edit menu screen appears.
- **3. Move the cursor to the "USB" icon and press [ENTER].**

The USB menu screen appears.

**4. Move the cursor to the "BACKUP" icon and press [ENTER].**

The USB backup screen appears.

*\* If USB Mode is set to "MIDI," the message "Check USB Mode!" is displayed, and the SMF Backup screen will not appear. Press [ENTER], and change the USB Mode to "STORAGE," and then power it up again (p. 134).*

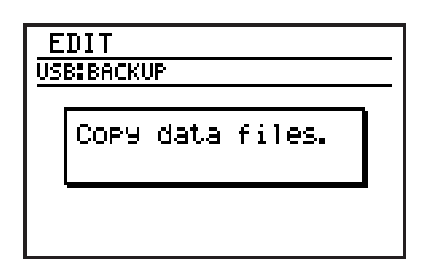

*\* If there is any edited data that has not been saved, the "Cancel edit?" message will appear. If you press [ENTER], your edits will be discarded, and the unedited data will be backed up.*

*If you press [EXIT], the backup process will be aborted, and you will return to the USB menu screen.*

When connection with the computer has been established, the message will displayed "Copy data files."

A "BOSS\_DR-880" icon will appear on the computer.

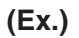

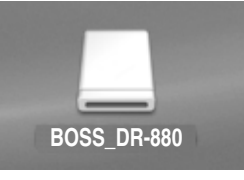

**5. Double-click the "BOSS\_DR-880" icon.** The files from the DR-880 will be displayed on the computer.

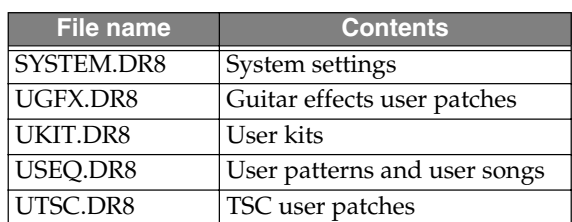

**6. Copy the files to be backed up into a backup folder on your computer.**

It is good practice to create a new folder for the storage of backup data.

#### **7. Close the USB connection.**

On your computer, drag the "BOSS\_DR-880" icon into the trash.

#### **8. Press [EXIT].**

At this point, you can safely disconnect the USB cable from the DR-880 and the computer.

#### **NOTE**

If you press [EXIT] without performing step 7, the message "Disconnect, OK?" is displayed. In this case, press [EXIT] and then perform step 7.

*\* If you press [ENTER], the connection between the DR-880 and the computer will be forcibly terminated. In this case, it is possible that the backup will be incomplete, making successful recovery impossible.*

# **Reading backup data back into the DR-880 from the computer (Recover)**

## **Windows users**

- **1. Use a USB cable to connect the DR-880 to your computer.**
- **2. With playback stopped, press [EDIT].** The edit menu screen appears.
- **3. Move the cursor to the "USB" icon and press [ENTER].**

The USB menu screen appears.

**4. Move the cursor to the "RECOVER" icon and press [ENTER].**

The USB recover screen appears.

*\* If USB Mode is set to "MIDI," the message "Check USB Mode!" is displayed, and the SMF Recover screen will not appear. Press [ENTER], and change the USB Mode to "STORAGE," and then power it up again (p. 134).*

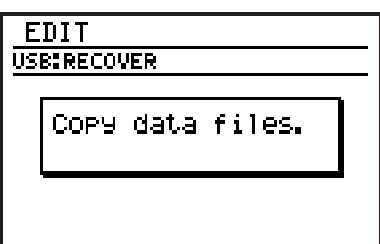

When connection with the computer has been established, the message will displayed "Copy data files."

A "BOSS\_DR-880" icon (or a "Removable disk (\*:)" icon) will appear on the computer.

**(Ex.)**

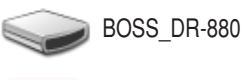

Removable Disk (\*:)

- **5. Open the folder on the computer where you have stored the backup data.**
- **6. Select all of the files you want to back into the DR-880.**
- **7. Copy them to the "BOSS\_DR-880" icon (or "Removable disk (\*:)" icon) on the computer.**

**8. Close the USB connection.**

#### **Windows XP users**

Right-click the "BOSS\_DR-880" icon (or the "Removable disk (\*:)" icon) in My Computer, and execute "Remove."

If you are unable to execute the "Remove" operation in this way, proceed as follows.

1) Click the  $\leq$  icon in the task tray, and click the message that indicates "Safely remove drive (\*:)".

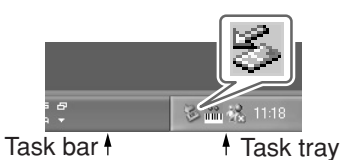

2) In the "Safely Remove Hardware" dialog box, click [OK].

#### **Windows 2000/Me users**

- 1) Right-click the "BOSS\_DR-880" icon (or the "Removable disk (\*:)" icon) in My Computer, and execute "Remove."
- 2) Click the  $\leq$  icon in the task tray, and click the message that indicates "Safely remove drive (\*:)".

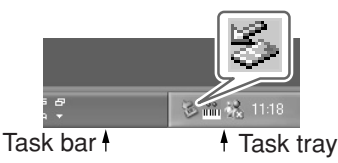

3) In the "Safely Remove Hardware" dialog box, click [OK].

#### **9. Press [EXIT].**

The message "Now writing..." will appear, and the backup data will be recovered. When the backup data have been recovered, the message will disappear.

At this point, you can safely disconnect the USB cable from the DR-880 and the computer.

#### **NOTE**

If you press [EXIT] without performing step 8, the message "Disconnect, OK?" is displayed.In this case, press [EXIT] and then perform step 8.

*\* If you press [ENTER], the connection between the DR-880 and the computer will be forcibly terminated. In this case, it is possible that the recovery will be incomplete, causing the operation of the DR-880 to later become unstable.*

# **Macintosh users**

- **1. Use a USB cable to connect the DR-880 to your computer.**
- **2. With playback stopped, press [EDIT].** The edit menu screen appears.
- **3. Move the cursor to the "USB" icon and press [ENTER].**

The USB menu screen appears.

**4. Move the cursor to the "RECOVER" icon and press [ENTER].**

The USB recover screen appears.

*\* If USB Mode is set to "MIDI," the message "Check USB Mode!" is displayed, and the SMF Recover screen will not appear. Press [ENTER], and change the USB Mode to "STORAGE," and then power it up again (p. 134).*

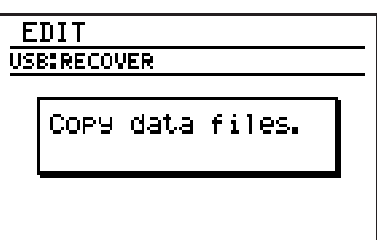

When connection with the computer has been established, the message will displayed "Copy data files."

A "BOSS\_DR-880" icon will appear on the computer.

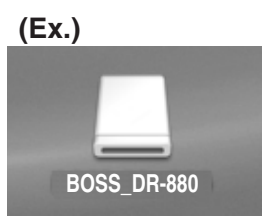

- **5. Open the folder on the computer where you have stored the backup data.**
- **6. Select all of the files you want to back into the DR-880.**
- **7. Copy them to the "BOSS\_DR-880" icon on the computer.**
- **8. Close the USB connection.**

On your computer, drag the "BOSS\_DR-880" icon into the trash.

#### **9. Press [EXIT].**

The message "Now writing..." will appear, and the backup data will be recovered. When the backup data have been recovered, the message will disappear.

At this point, you can safely disconnect the USB cable from the DR-880 and the computer.

#### **NOTE**

If you press [EXIT] without performing step 8, the message "Disconnect, OK?" is displayed.In this case, press [EXIT] and then perform step 8.

*\* If you press [ENTER], the connection between the DR-880 and the computer will be forcibly terminated. In this case, it is possible that the recovery will be incomplete, causing the operation of the DR-880 to later become unstable.*

# **Exchanging MIDI messages with your computer (MIDI Communication)**

# **Driver installation and settings**

In order to allow MIDI communication between the DR-880 and your computer, you must first install the USB MIDI driver.

*\* The USB MIDI driver is included on the CD-ROM "DR-880 Driver."* 

#### **What is the USB MIDI driver?**

The USB MIDI driver is software that passes MIDI messages between the DR-880 and an application running on your computer (e.g., recording software or sequencing software) when your computer and the DR-880 are connected via a USB cable.

The USB MIDI driver sends MIDI messages from your application to the DR-880, and sends MIDI messages from the DR-880 to your application.

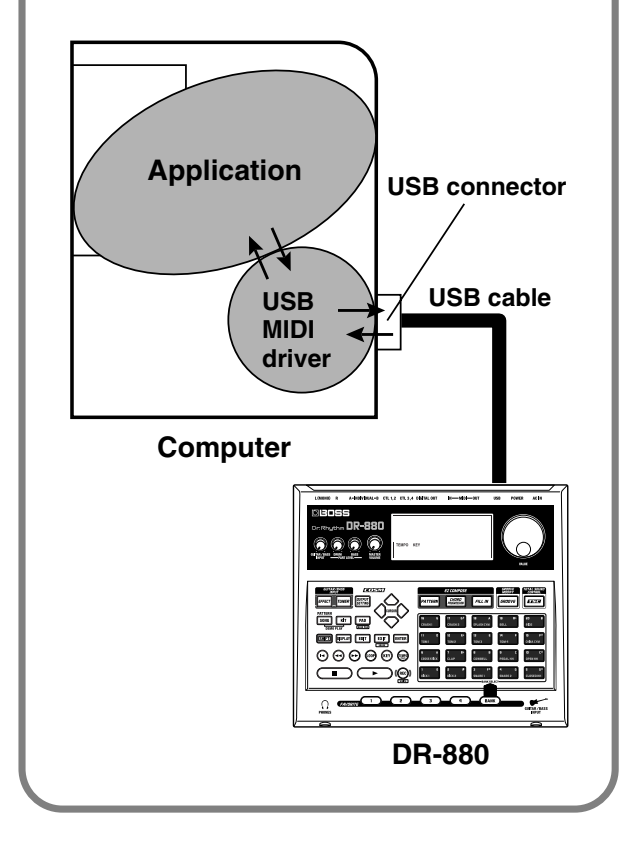

### **NOTE**

#### **Installing the USB MIDI driver**

The program and procedure for installing the USB MIDI driver will depend on the computer system you are using. Please read "InstallManualE.pdf" (PDF file) included on the CD-ROM, and proceed as directed.

*\* You will need Adobe Reader in order to read "InstallManualE.pdf."*

# **Switching the USB function**

If you want to use the USB connector for MIDI communication with your computer, set the USB Mode to "MIDI" (p. 134).

# MEMO
## **Restoring the factory settings (Factory Reset)**

You can restore the DR-880 to the condition it was in when it left the factory. This operation is called "Factory Reset."

### **NOTE**

When you execute Factory Reset, the user data will return to its factory-set condition. If the DR-880 contains important data you want to keep, use Bulk Dump (p. 131) to save the data on an external MIDI device, or use USB backup (p. 138) to save the data on the computer before you execute Factory Reset.

- **1. With playback stopped, press [EDIT].** The edit menu screen appears.
- **2. Move the cursor to the "FACTORY RESET" icon and press [ENTER].**

The display will ask "Factory reset?"

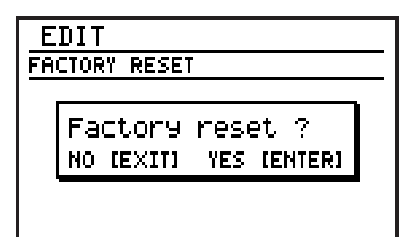

- **3. If you're sure you want to execute Factory Reset, press [ENTER]. If you decide to cancel without executing, press [EXIT].** The message "Now writing..." will appear, and factory reset will be executed. When factory reset have been completed, the message will disappear.
	- *\* Do not turn off the power while the message is displayed. Your data may be damaged if you do so.*

## **Problems with the sound**

#### **No sound**

- ❐ Could the MASTER VOLUME be set to the minimum? (p. 13)
- ❐ Could the PART LEVEL DRUM knob be set to the minimum? (p. 13)
- ❐ Could the PART LEVEL BASS knob be set to the minimum? (p. 13)
- ❐ Could you have selected a pattern or song that contains no performance data?
- ❐ Could the sound be set for output from the INDIVIDUAL jacks? (p. 107–p. 111, p. 119)

#### **The volume of the guitar / bass connected to the GUITAR/BASS INPUT is too low**

- ❐ Could the GUITAR/BASS INPUT knob be set to the minimum position? (p. 13)
- ❐ Could you be using a connection cable that contains a resistor?

Use a connection cable that does not contain a resistor.

#### **Sound is interrupted**

- $\Box$  Could you be attempting to play more than 32 notes simultaneously? (The DR-880 is able to play a maximum of 32 notes simultaneously.)
- ❐ Could mute group settings have been made? (p. 107)

#### **Pressing [** $\blacktriangleright$  **] does not start playback**

- ❐ Could the Sync Mode be set to "MIDI"? (p. 128)
- ❐ Could you have selected a pattern or song that contains no performance data?

#### **Loop playback doesn't occur when you press [LOOP]**

- □ Could you be in Pattern mode?
- $\Box$  Could the Loop End setting be greater than the number of measures in the song? (p. 77, p. 82)

## **Problems with MIDI**

#### **An external MIDI device won't play the DR-880 / The DR-880 won't play an external MIDI device**

- ❐ Could the MIDI channel settings be incorrect? (p. 126)
- ❐ Could the note number settings be incorrect? (p. 127)

## **Problems with USB**

#### **Can't import SMF data or back up/ recover data**

- ❐ Is the USB cable connected correctly?
- $\square$  Does the operating system of your computer support the DR-880? (p. 134)
- ❐ Did you set the USB Mode to "STORAGE," switch the DR-880 off, then power it up again? (p. 134)

#### **Can't communicate with your computer via MIDI**

- $\Box$  Is the USB cable connected correctly?
- $\Box$  Does the operating system of your computer support the DR-880? (p. 134)
- $\Box$  Is the driver installed correctly? (p. 143)
- ❐ Did you set the USB Mode to "MIDI," switch the DR-880 off, then power it up again? (p. 134)

#### **Buffer full!**

- Cause 1: Too many MIDI messages were received all at once, and the DR-880 was unable to process all of them.
- Action 1:Reduce the volume of the MIDI messages being sent by the transmitting device.
- Cause 2: You attempted to play back an excessive amount of data, and the DR-880 was unable to process all of it.
- Action 2: Reduce the amount of data being played back, or slow down the playback tempo.

#### **Checksum Error !**

- Cause: MIDI Exclusive messages could not be received correctly during a Bulk Load operation.
- Action: Try the operation again.

#### **File error !**

- Cause: During an SMF Import, you attempted to use a file of a type other than those specified, or one that is invalid.
- Action: Use the specified type of file.

#### **Memory full !**

Cause: Memory is full.

Action: Save the pattern/song you are creating, and then delete unneeded patterns or songs.

#### **MIDI off line !**

- Cause: A MIDI Active Sensing error has occurred. An abnormality has been detected in the device or cable connected to MIDI IN.
- Action: Check the device or cable connected to MIDI IN.

#### **Not supported !**

- Cause: You attempted to import SMF data that the DR-880 does not support.
- Action: Check that the SMF is in a format that can be imported by the DR-880. (p. 135)

#### **Now working...**

Cause: Data is being processed.

Action: Please wait until the message disappears.

#### **Now writing...**

Cause: Data is being saved to memory.

- Action: Never turn off the power while this message is displayed.
	- *\* If you turn off the power while this message is displayed, it is possible that previously saved data (in addition to the data now being written) will also be lost.*

#### **Too Busy !**

Cause: The system attempted to concurrently process abnormally large amounts of data, but was unable to succeed.

Action: Make sure that the unit is not being forced to handle an overly large amount of data (in patterns, or received MIDI messages) all at once, and try to reduce the amount of data.

#### **Use pattern mode**

- Cause: You attempted to use EZ Compose or Groove Modify in Song mode.
- Action: Switch to Pattern mode before using EZ Compose or Groove Modify.

#### **User data is damaged. Factory Reset**

- Cause: The data in the DR-880's internal memory is damaged. (This message will appear when you turn on the power.)
- Action: Press [ENTER] to reset the DR-880 to the factory-set condition.

#### **System Error !**

- Cause: An unknown error has occurred in the system.
- Action: Immediately stop using the unit, and consult your dealer or nearest Roland Service Center.

## **Pattern**

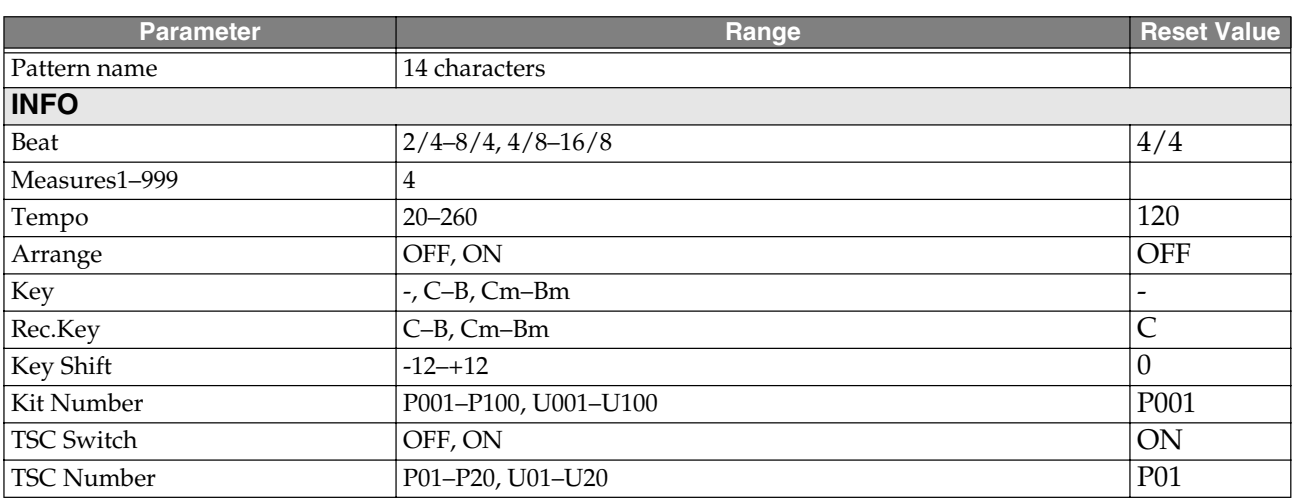

## **Song**

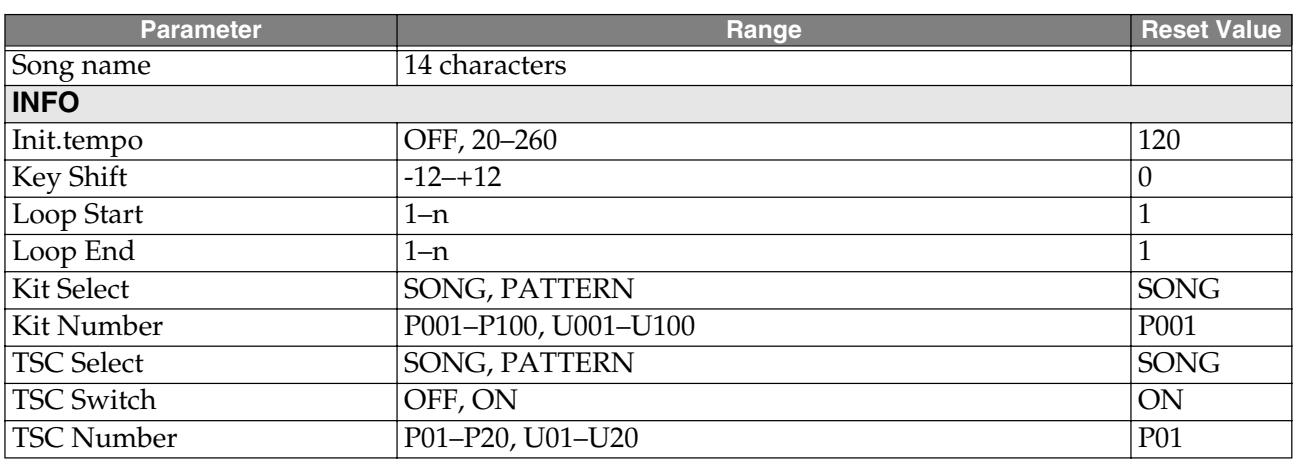

## **System**

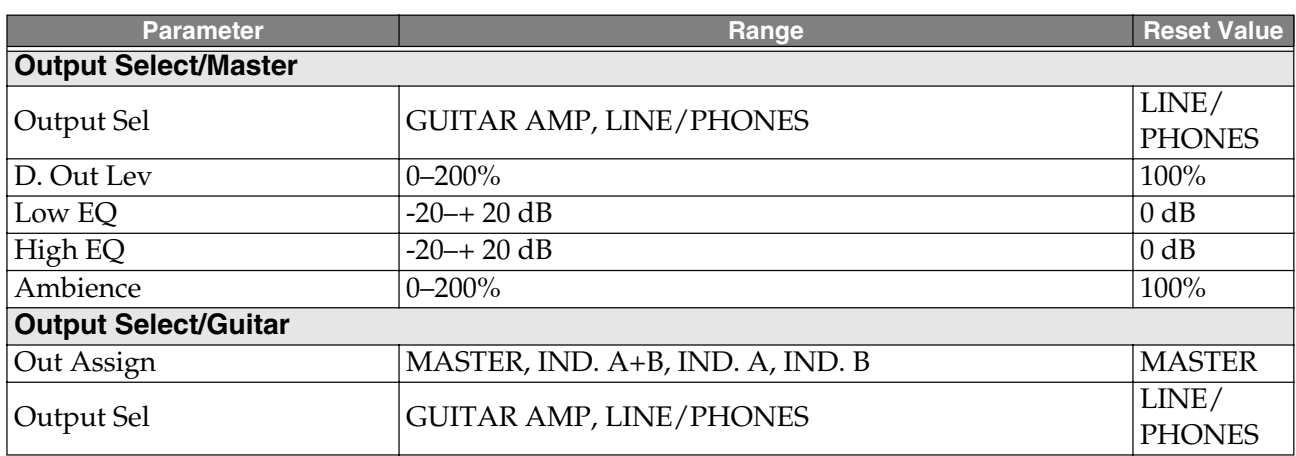

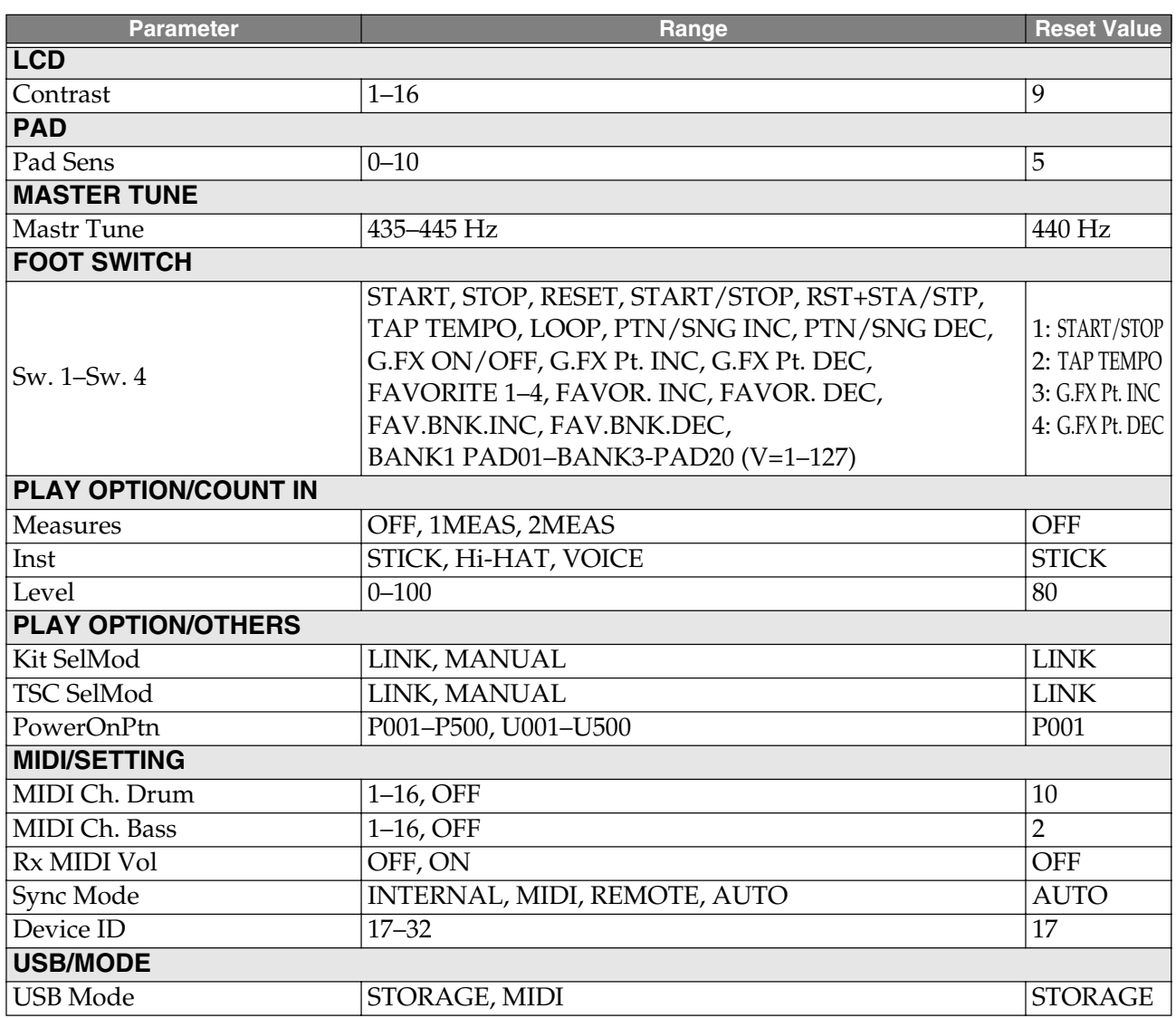

## **Preset Data List**

### **Instrument**

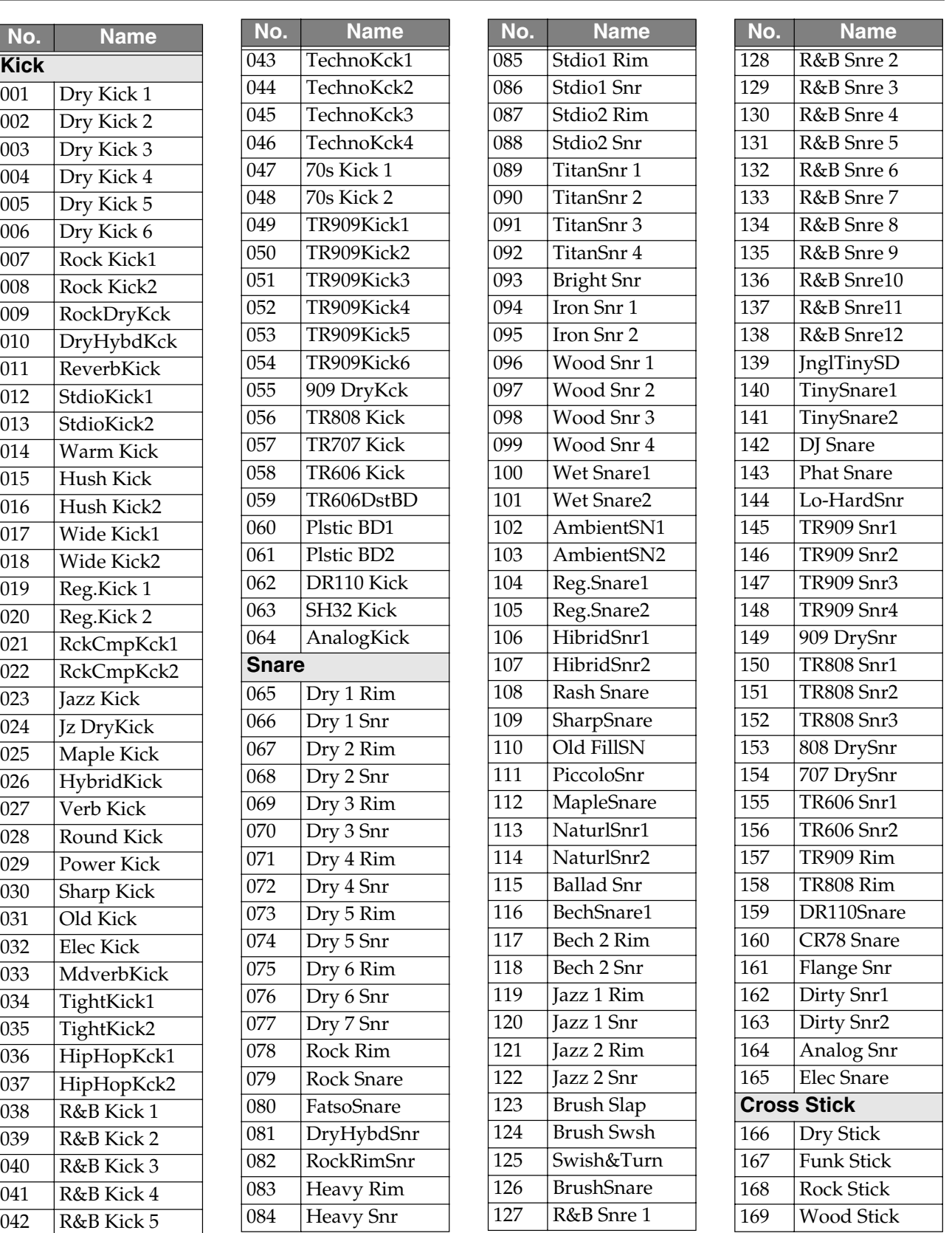

#### Preset Data List

 $\overline{170}$  $\overline{172}$  $\overline{176}$  $\overline{177}$ **Tom**  $\overline{185}$  $\overline{190}$  $\overline{193}$  $\overline{194}$  Roto Tom 2 19<sub>6</sub>  $\overline{200}$  $\overline{201}$  $\overline{202}$  $\overline{203}$  $\overline{206}$  $\overline{207}$  $\overline{208}$  $\overline{209}$  $\overline{210}$  $\overline{211}$  $\overline{213}$  $\overline{214}$ 

**No. Name**

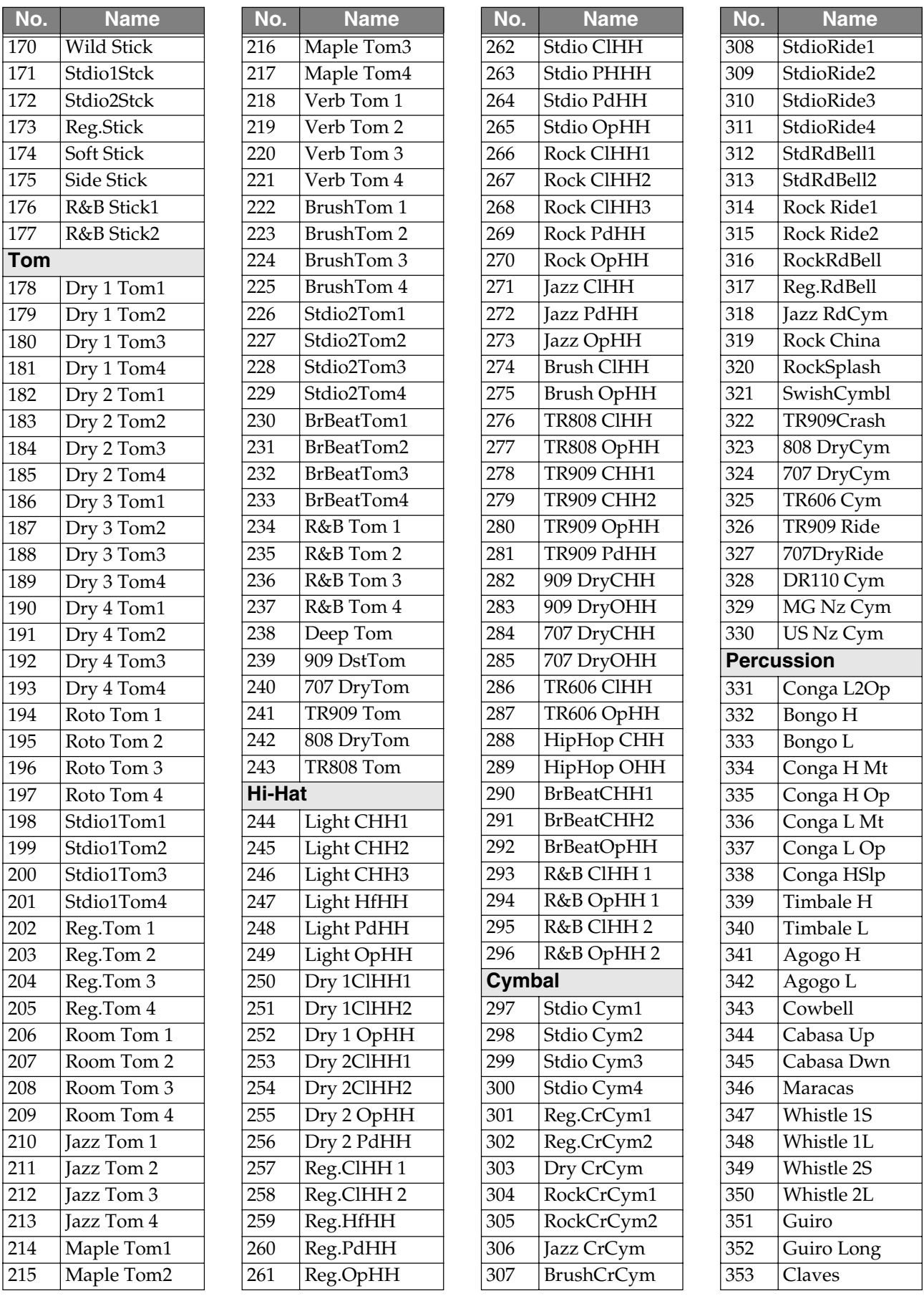

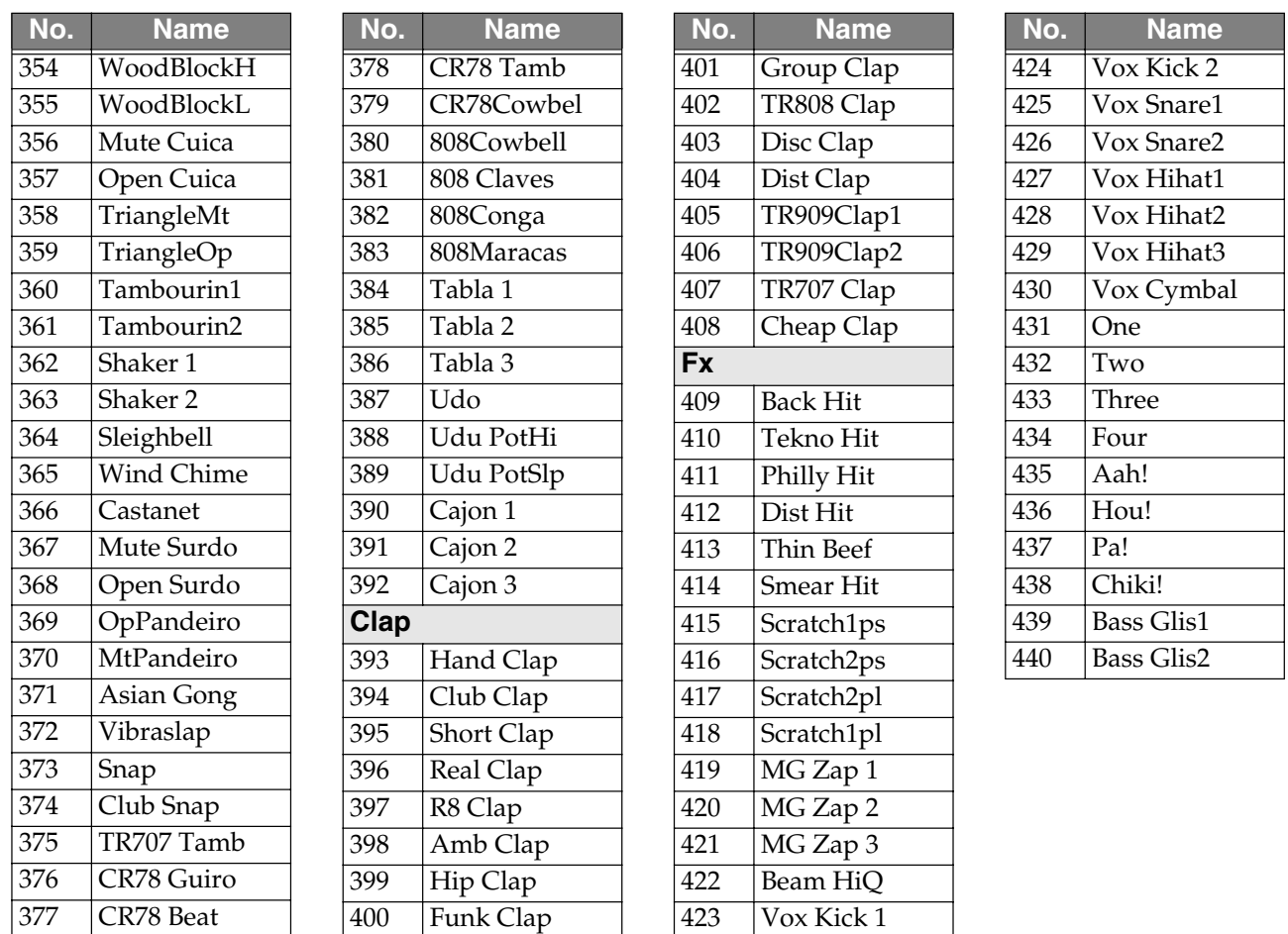

## **Bass Tone**

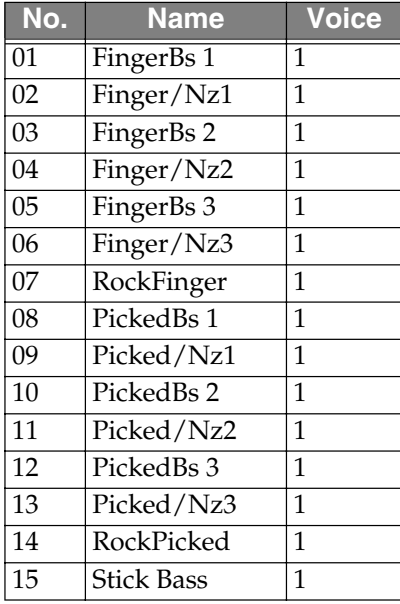

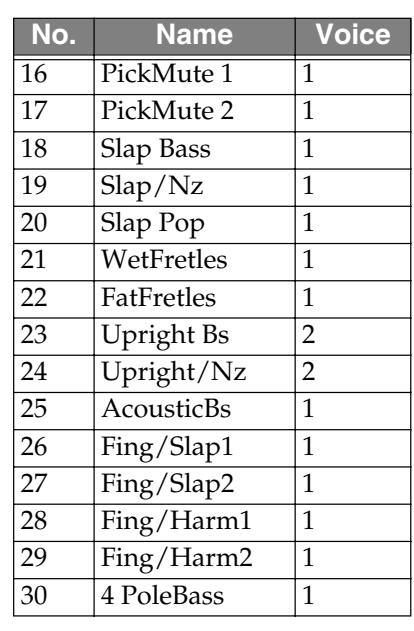

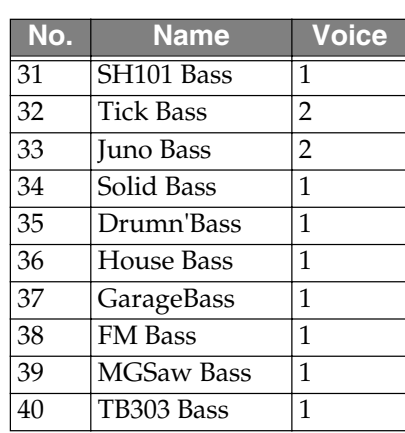

## **Kit**

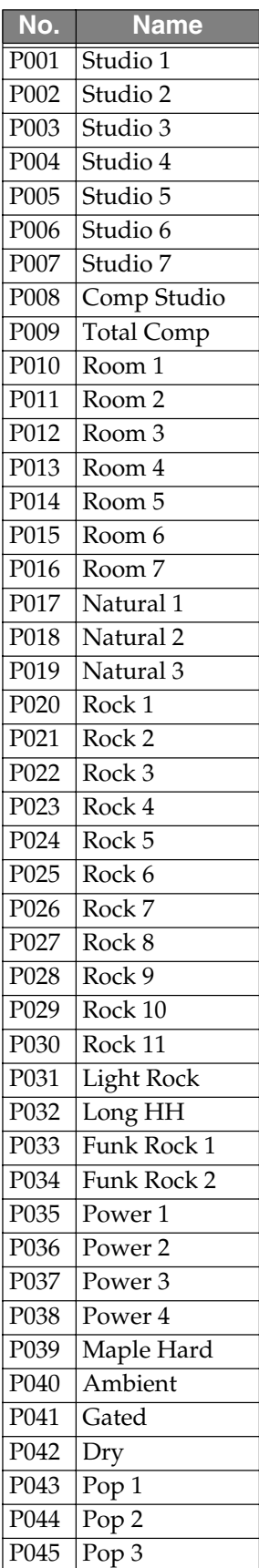

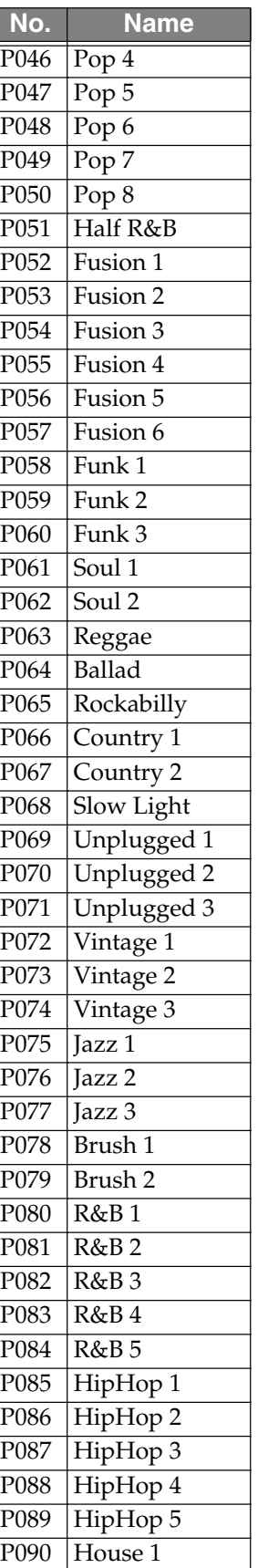

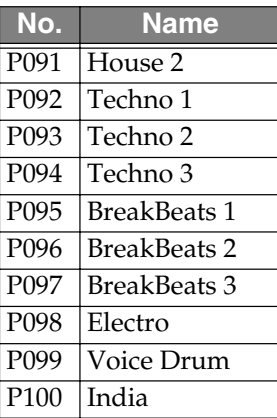

## **TSC Patch**

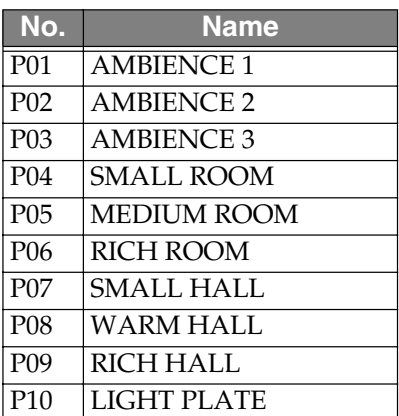

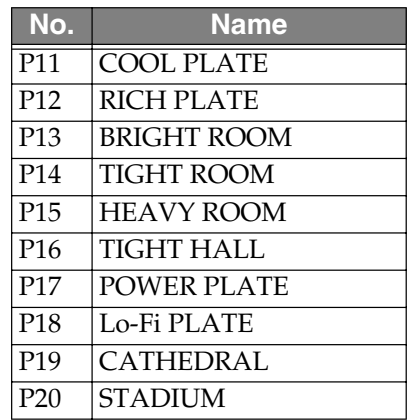

## **Effect Patch**

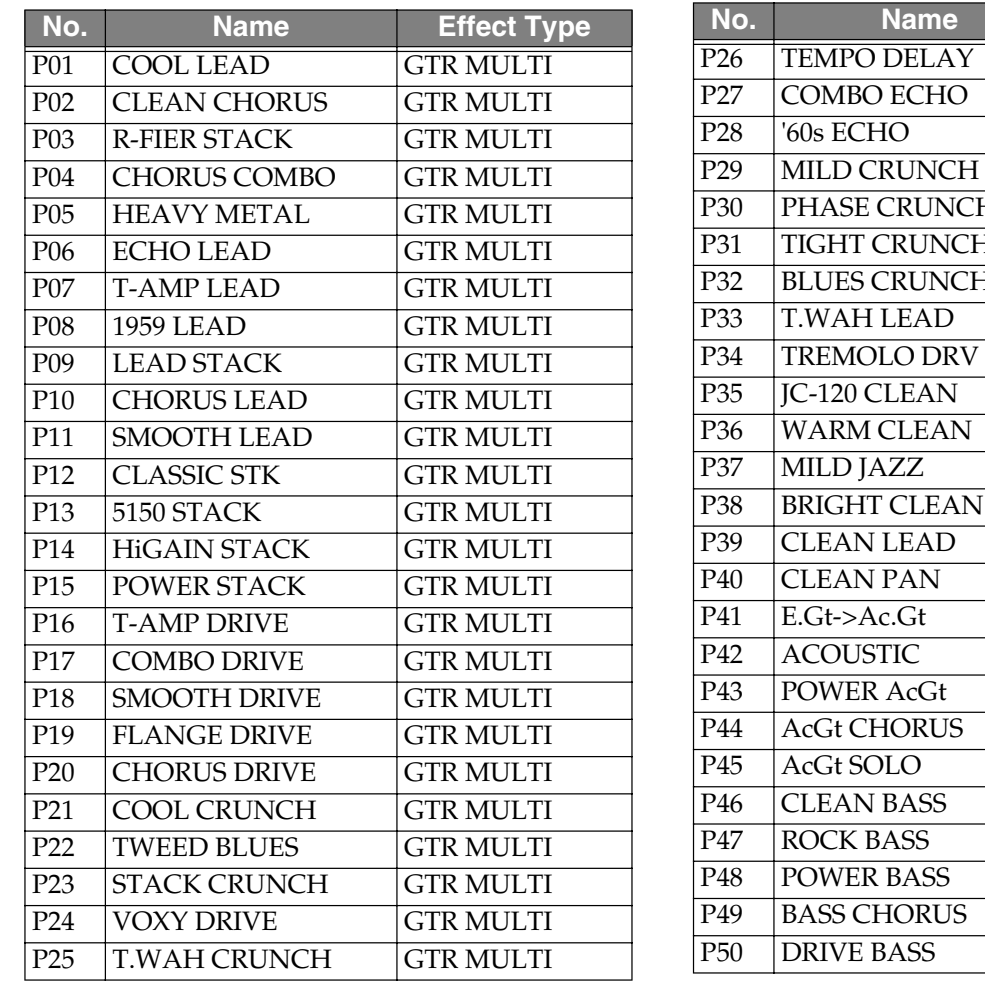

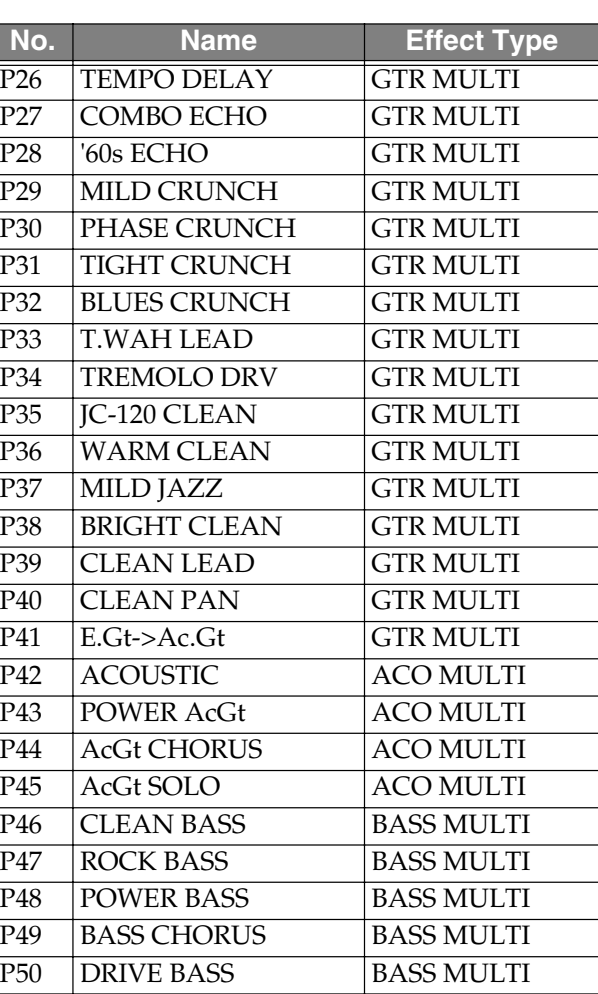

### **Pattern**

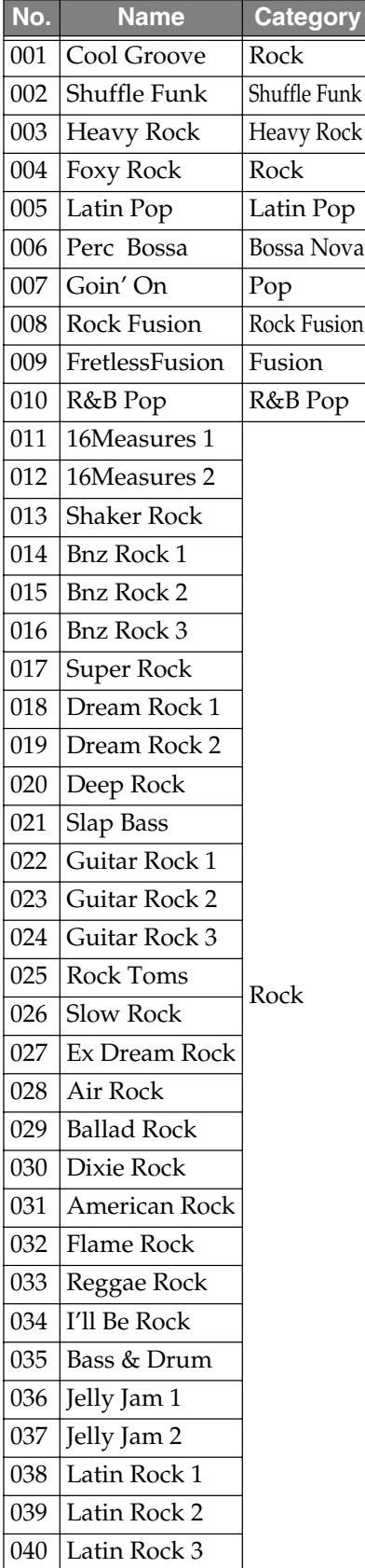

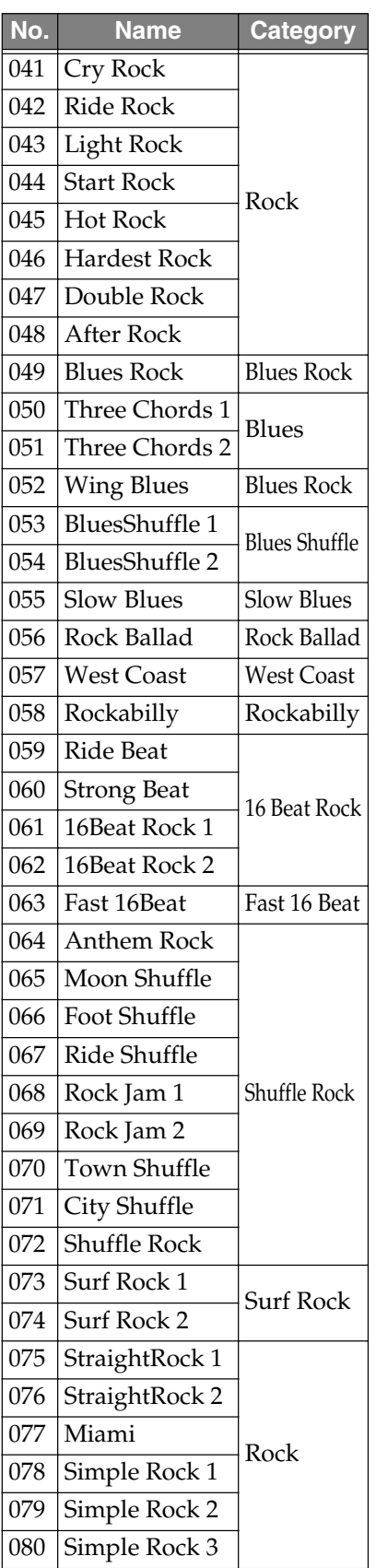

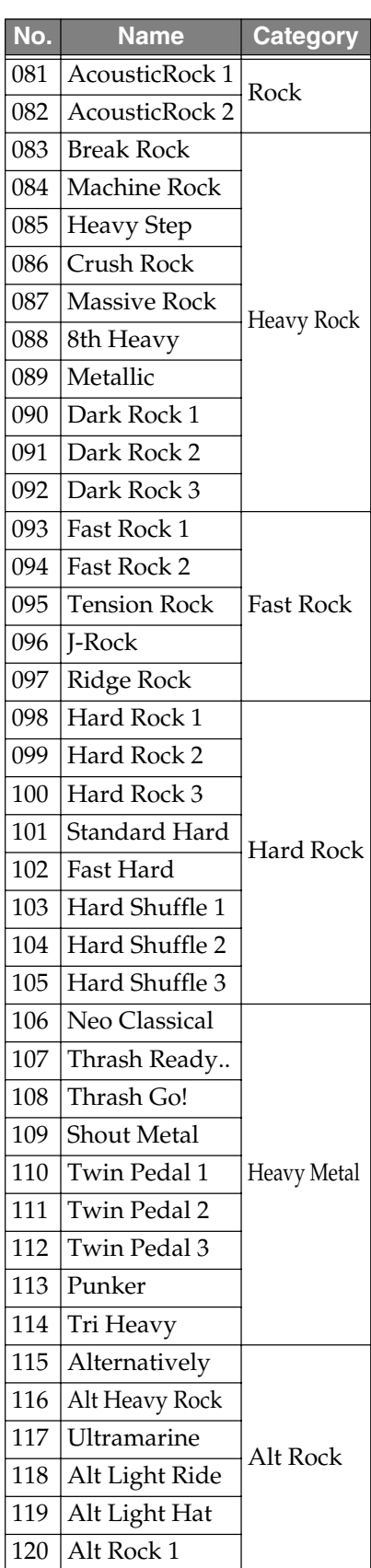

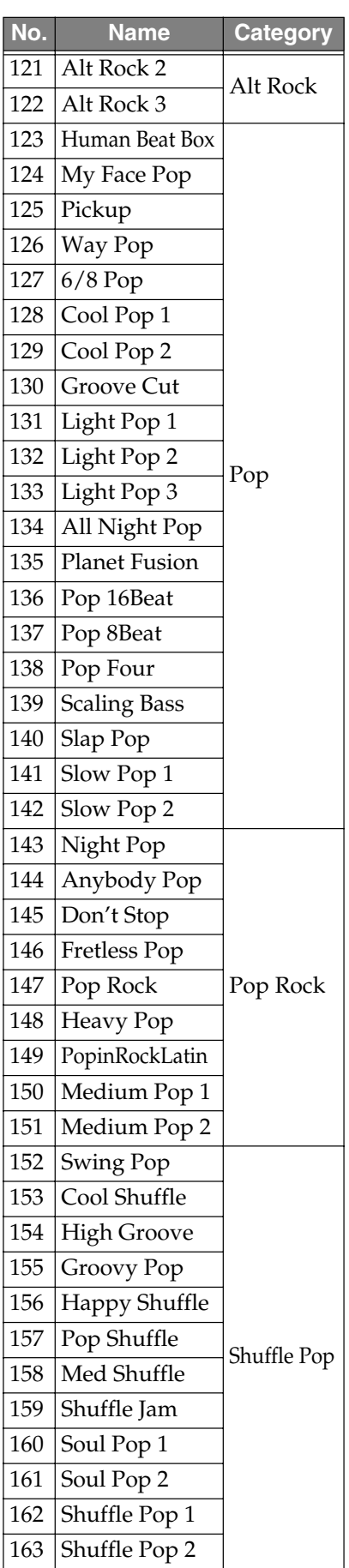

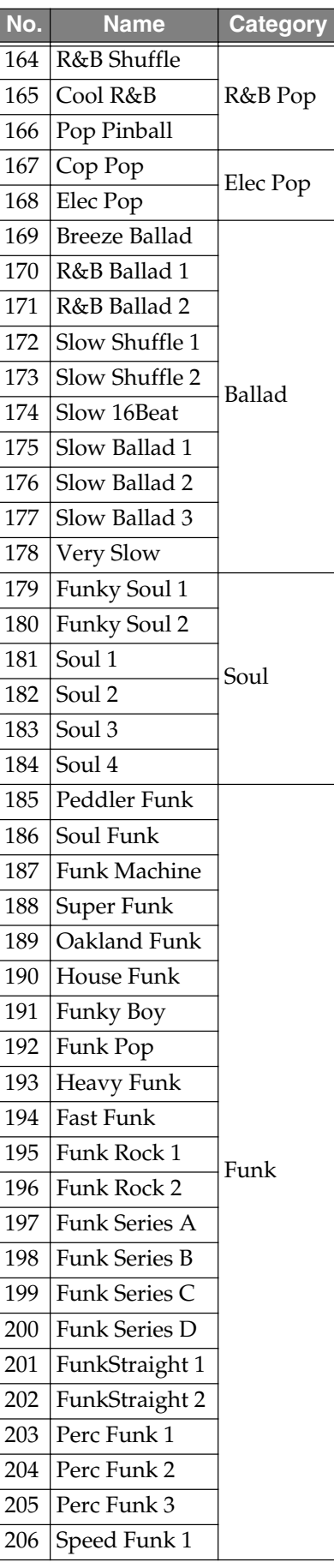

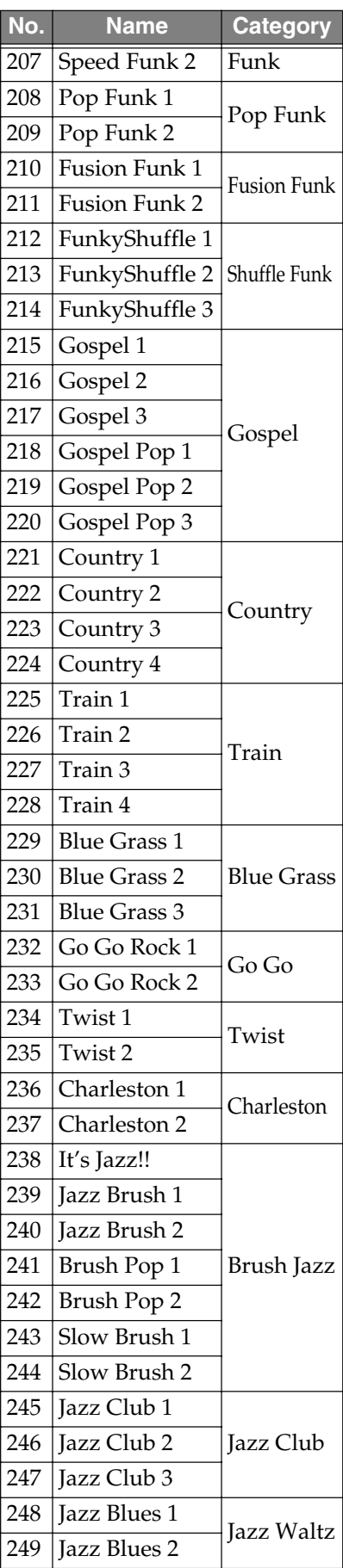

#### Preset Data List

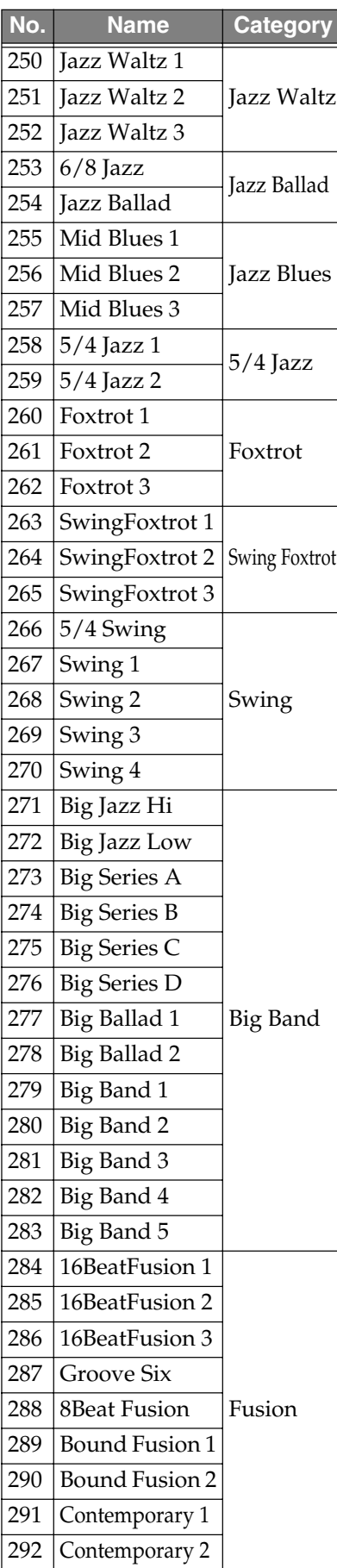

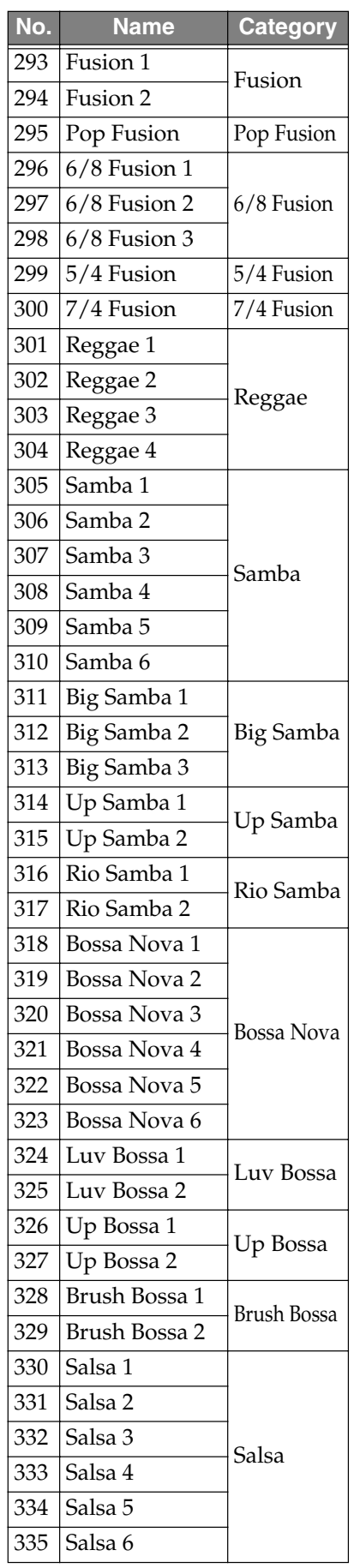

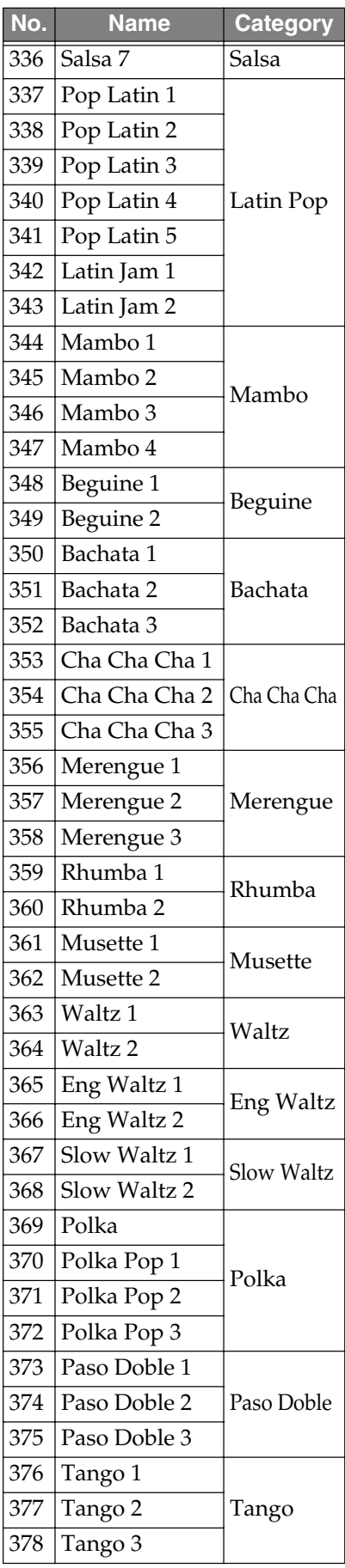

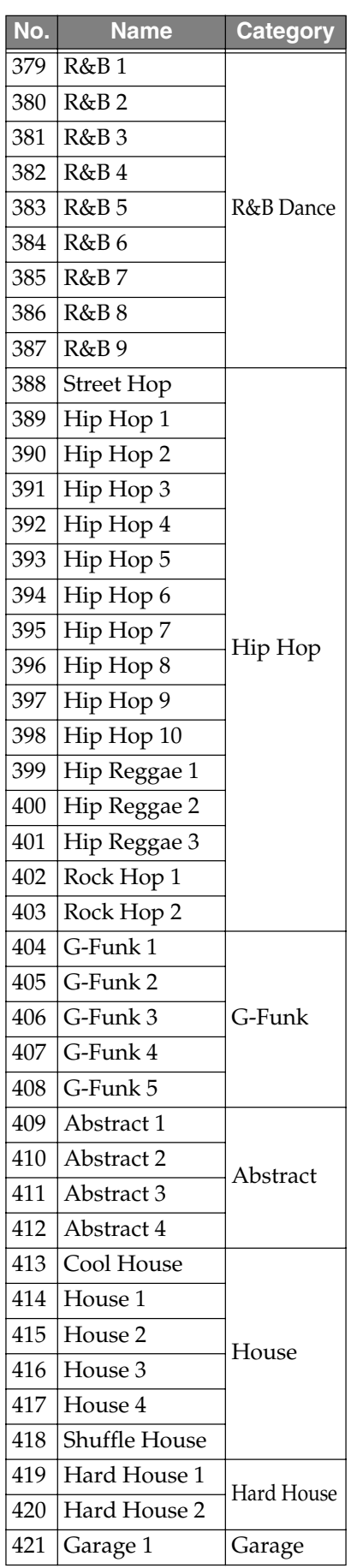

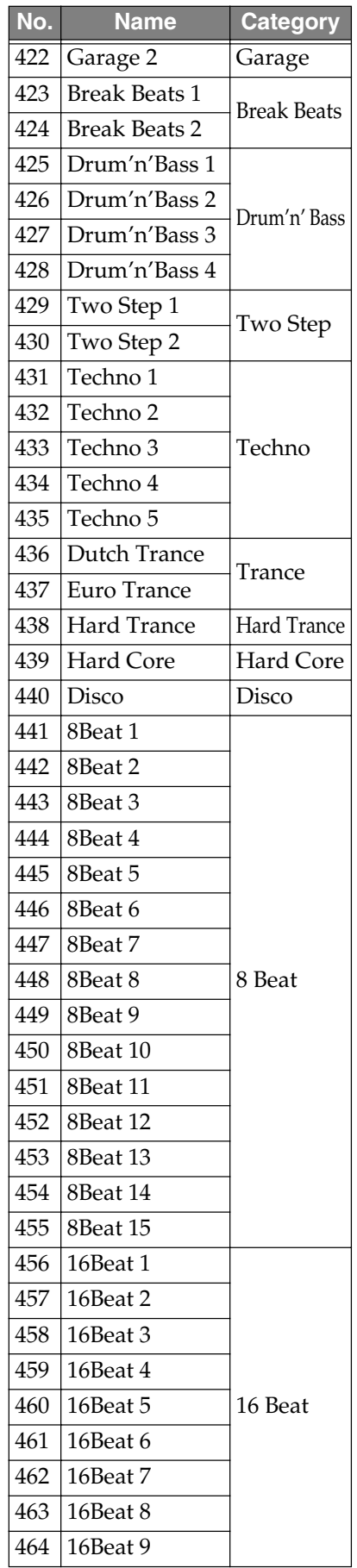

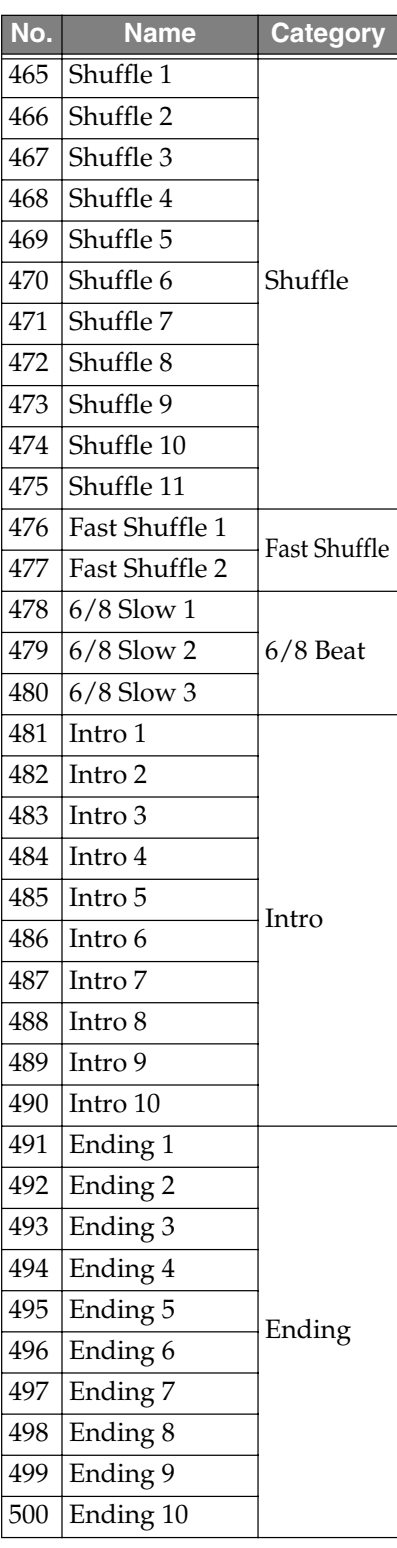

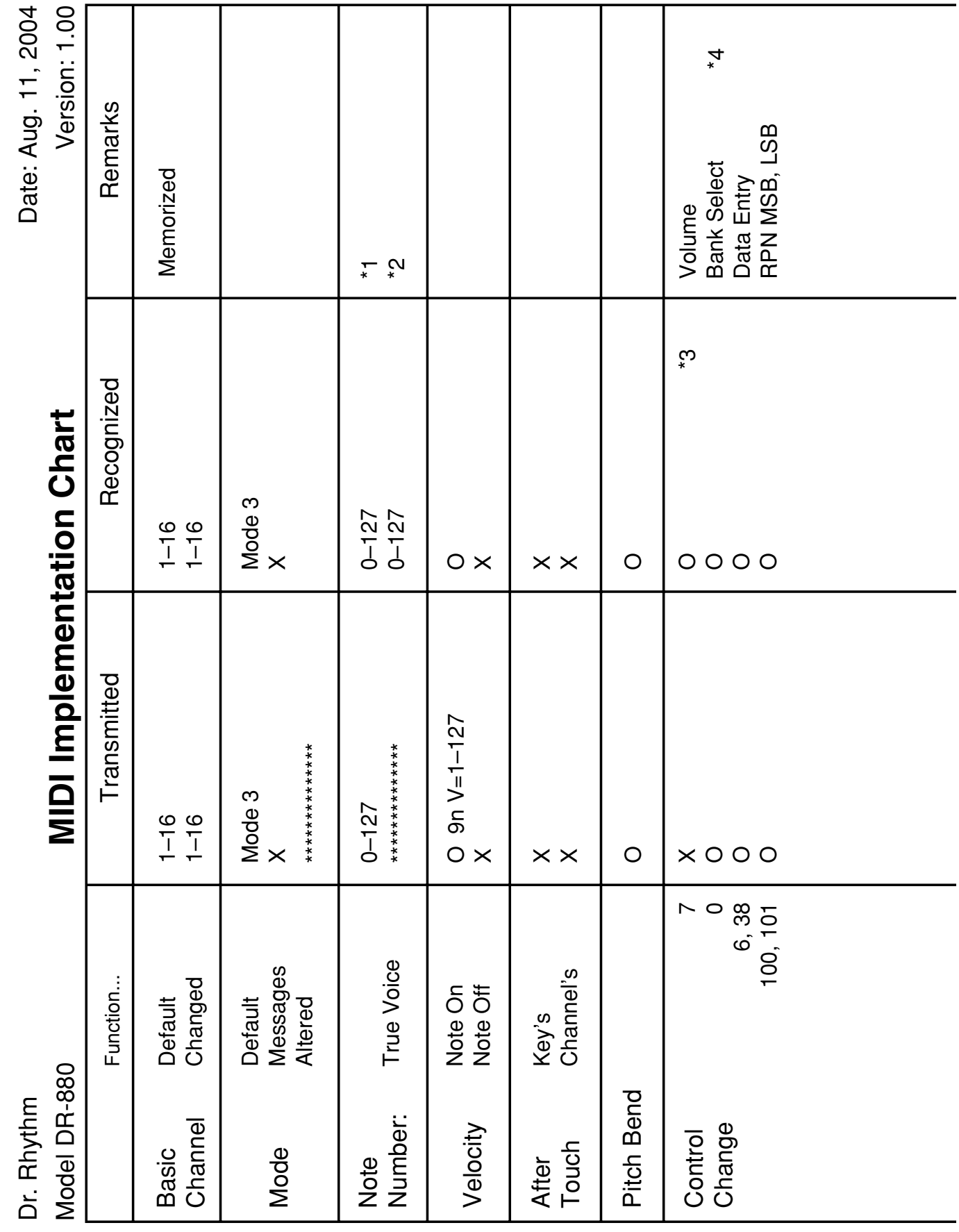

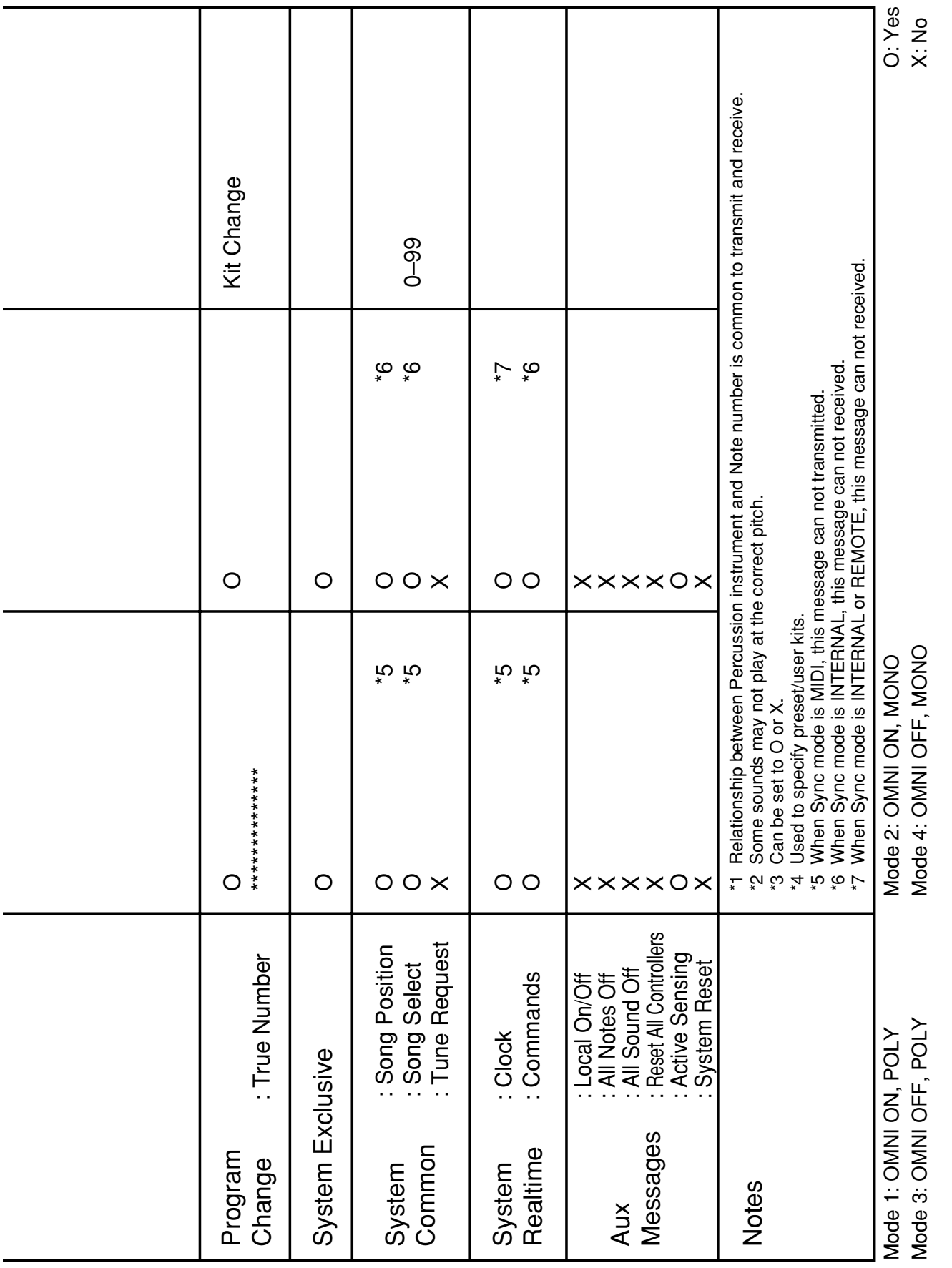

## **Specifications**

## **DR-880: Dr.Rhythm**

#### **Maximum Polyphony**

32 voices

*\* Depending on the bass tone used, maximum polyphony may be lower.*

#### **Instruments**

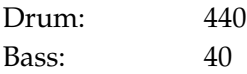

#### **Kits**

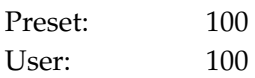

#### **Patterns**

Preset: 500 User: 500

#### **Songs**

User: 100

#### **Maximum Note Storage**

Approx. 30,000 notes

*\* This may be smaller than this depending on the contents of created pattern and song.*

#### **Resolution**

Per quarter note: 96

**Tempo** Quarter note: 20–260 bpm

**Pads** 20 with velocity sensitive

**Display** Custom LCD with backlight

#### **Connectors**

**(Rear)** Master Out L (MONO), R (1/4" Phone Type) Master Out L, R (Phono Type) Individual A, B (1/4" Phone Type) Digital Out (coaxial) CTL 1,2 (TRS 1/4" Phone Type) CTL 3,4/EXP PEDAL (TRS 1/4" Phone Type) USB

MIDI IN, OUT AC Adaptor

**(Front)** Phones (Stereo 1/4" Phone Type) Guitar/Bass Input (1/4" Phone Type)

**Power Supply** AC Adaptor (BRC series)

**Power Consumption** 600 mA (Max.)

**Dimensions** 273 (W) x 242 (D) x 72 (H) mm 10-3/4 (W) x 9-9/16 (D) x 2-7/8 (H) inches

**Weight** 1.4 kg / 3 lbs 2 oz (excluding AC adaptor)

**Accessories**

AC Adaptor Owner's Manual DR-880 Driver CD-ROM Roland Service (Information sheet)

#### **Options**

Foot Switch (FS-5U) Dual Foot Switch (FS-6) Expression Pedal (Roland EV-5) Foot Switch Cable (Roland PCS-31) (stereo 1/4" phone plug–1/4" phone plug x 2)

*\* In the interest of product improvement, the specifications and/or appearance of this unit are subject to change without prior notice.*

## Index

#### Symbols

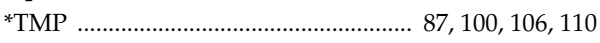

#### $\blacktriangle$

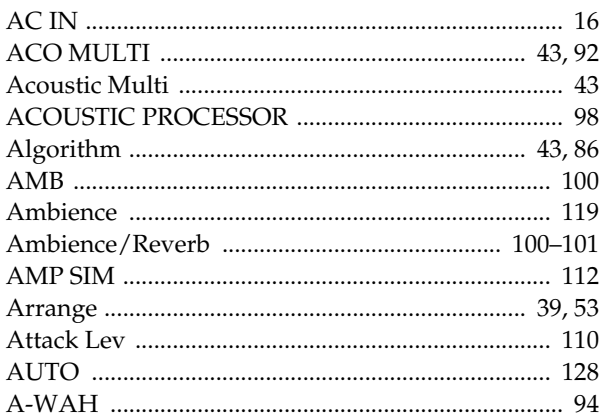

#### $\pmb B$

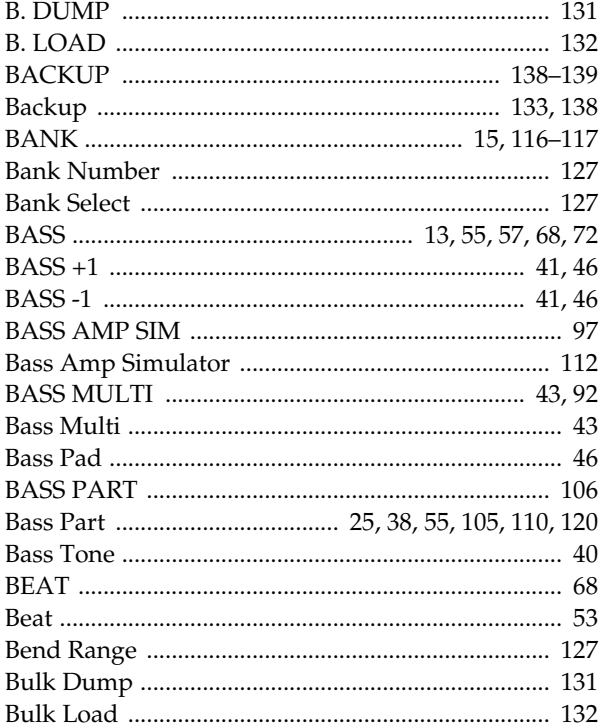

#### $\mathbf C$

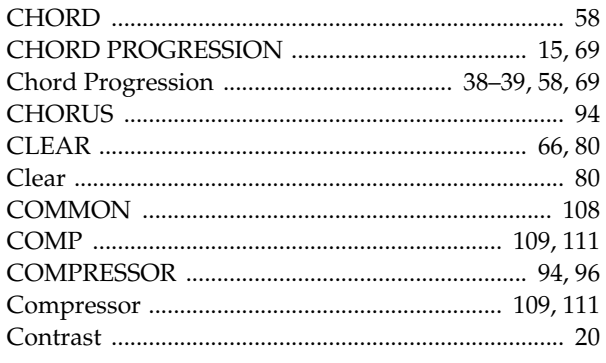

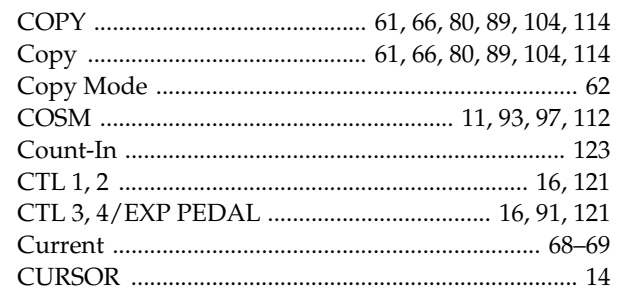

#### $\mathbf{D}$

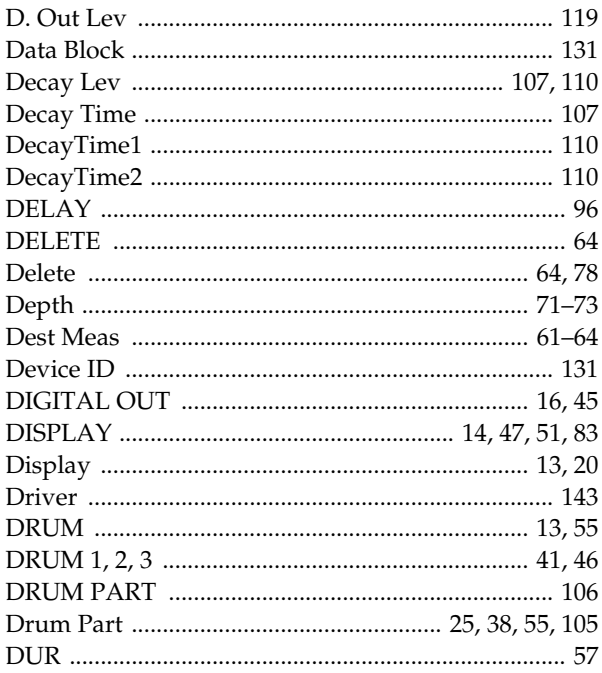

#### $\mathsf E$

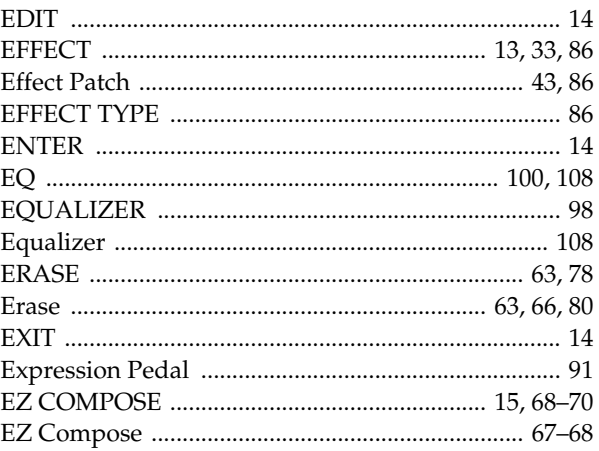

#### $\overline{F}$

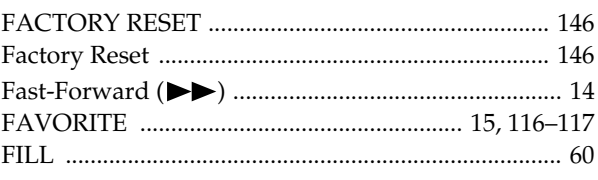

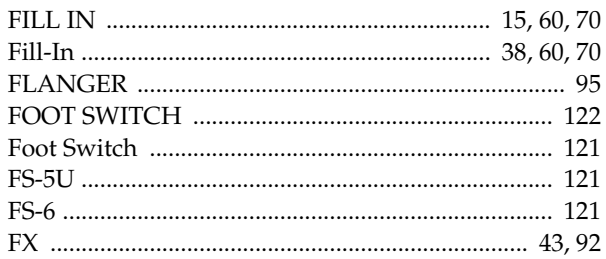

#### G

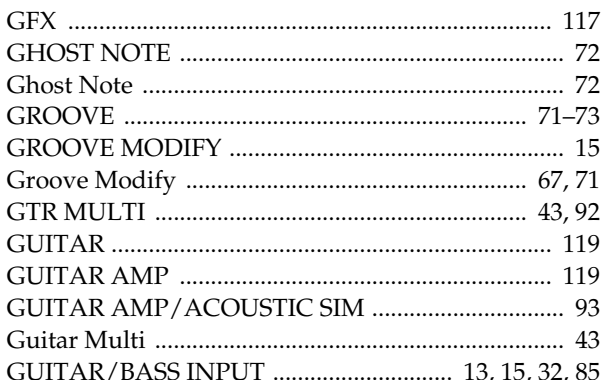

#### $H$

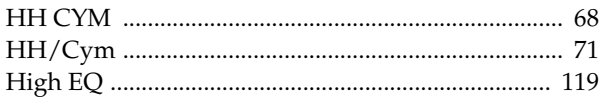

#### $\blacksquare$

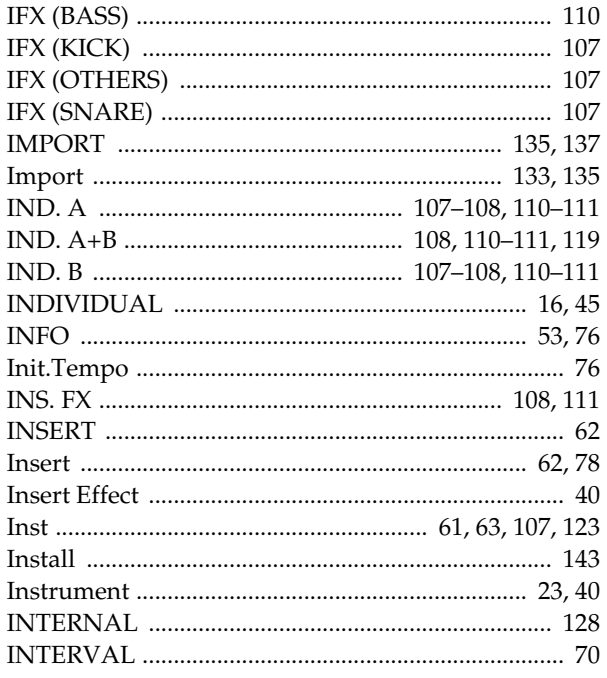

#### $\mathbf K$

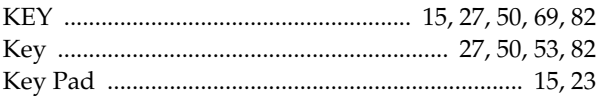

#### 

#### $\mathbf{L}$

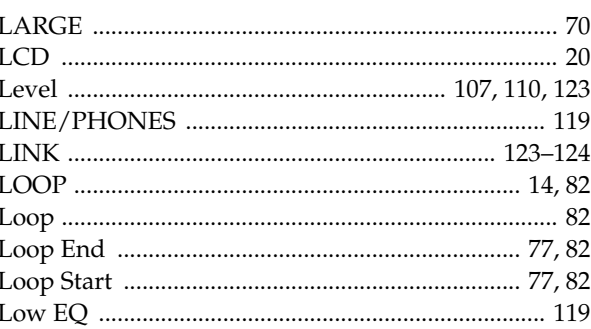

#### M

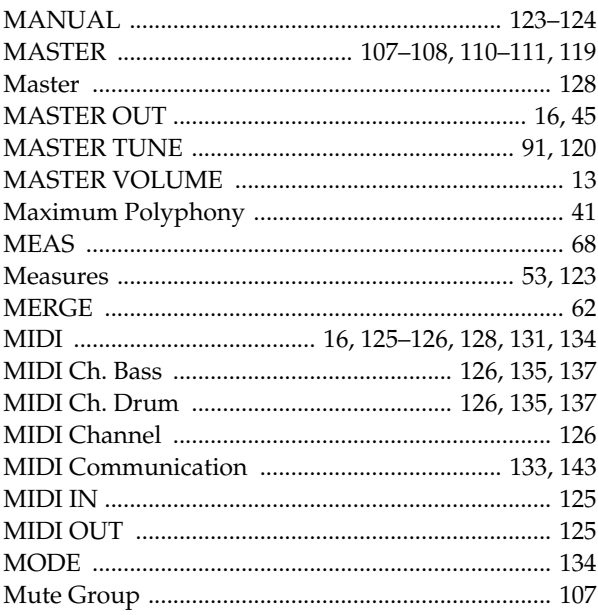

#### N

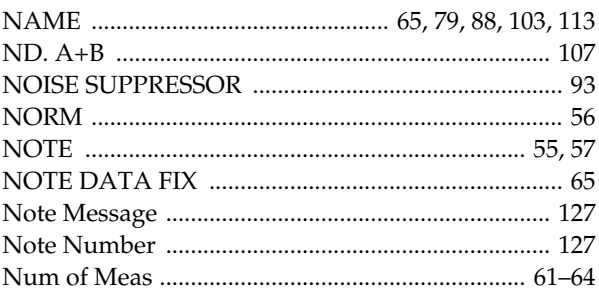

### $\bullet$

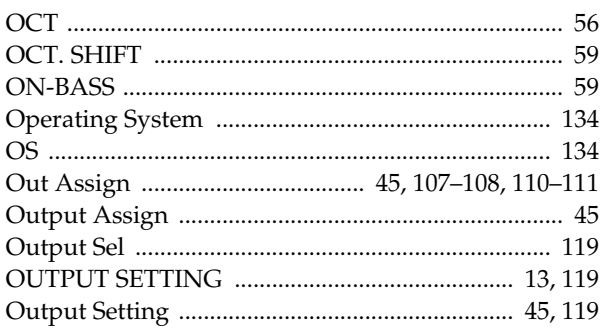

#### $\pmb{\mathsf{P}}$

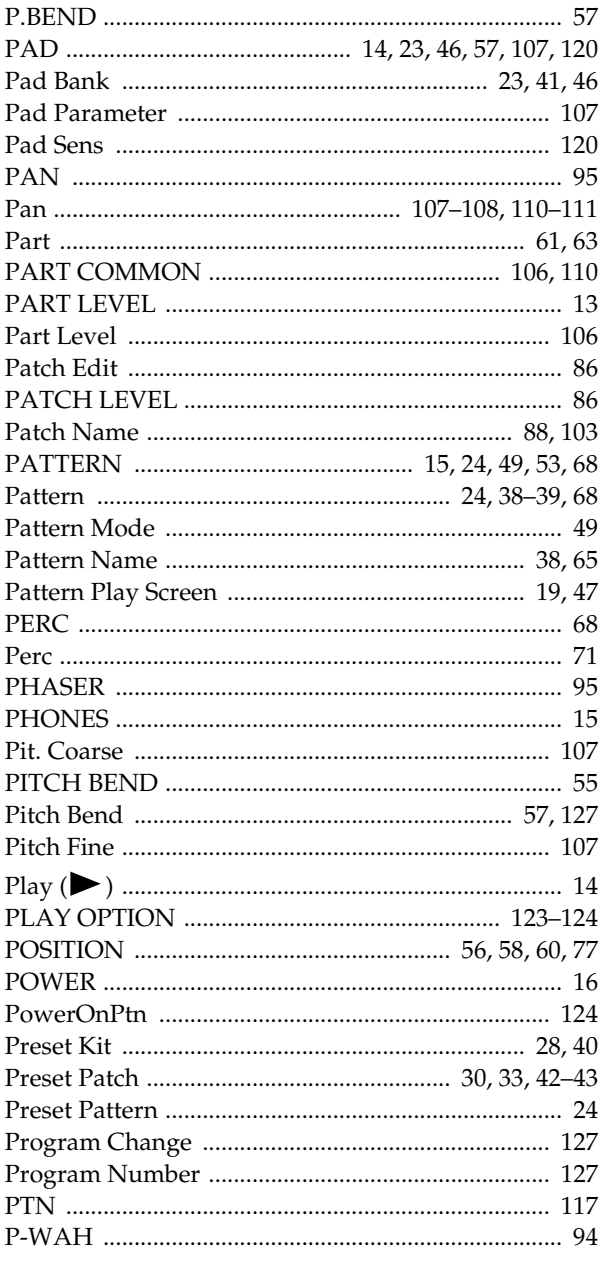

## $\mathbf Q$

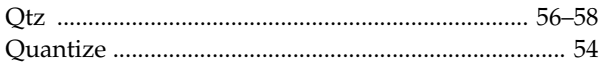

#### $\pmb{\mathsf{R}}$

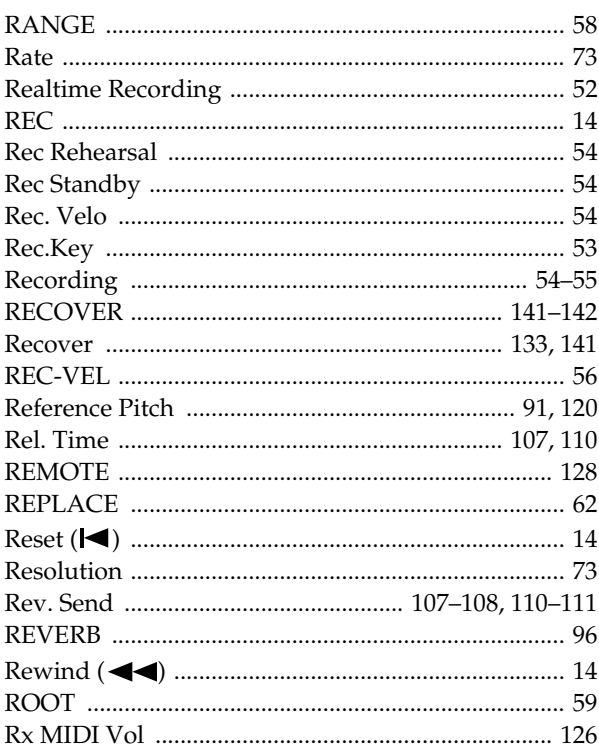

#### $\mathsf{s}$

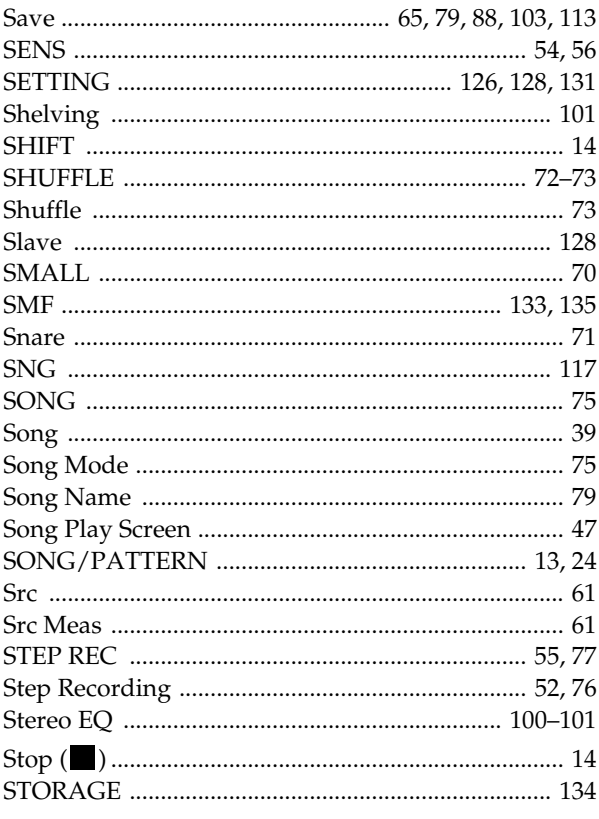

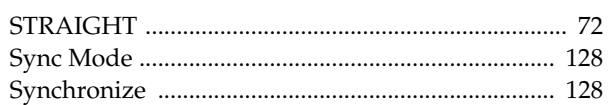

#### $\mathbf T$

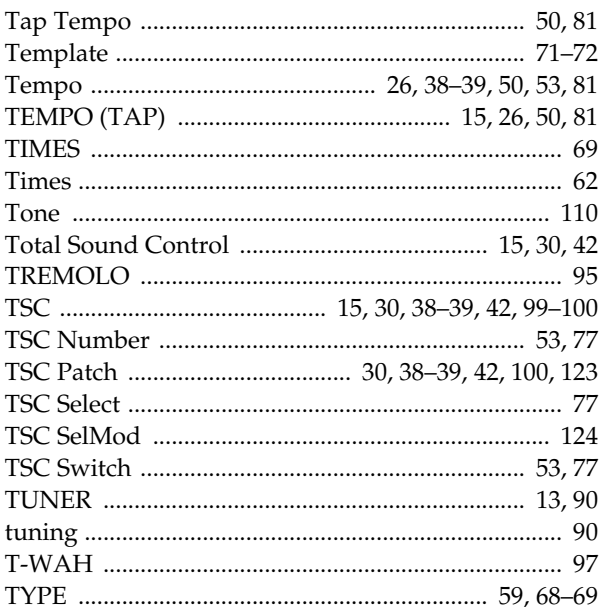

#### $\cup$

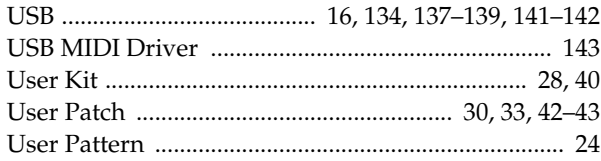

#### $\mathbf V$

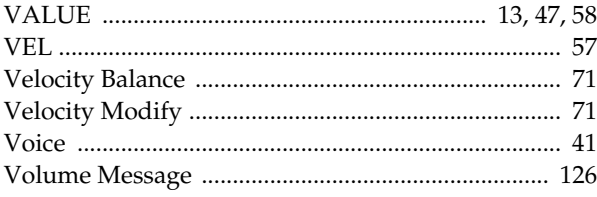

#### W

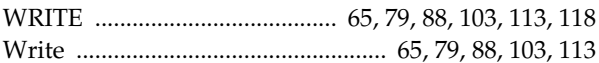

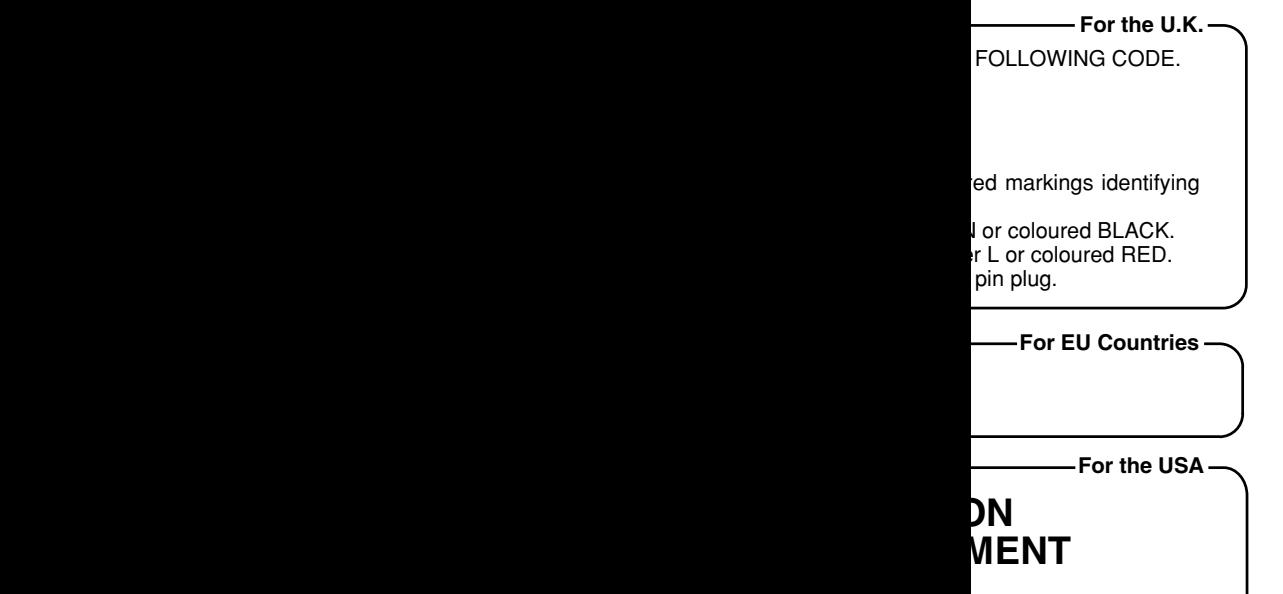

ursuant to Part 15 of the ference in a residential ot installed and used in er, there is no guarantee interference to radio or raged to try to correct the

nnected.

ns:

red operation.

pment.

**For Canada** nent Regulations. brouilleur du Canada.

**For the USA**